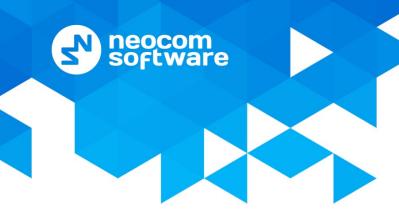

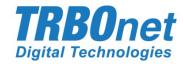

# **TRBOnet Enterprise**

## **User Manual**

Version 5.1

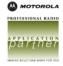

## **Notices**

This document is for informational purposes only. Neocom Software offers no warranties, express or implied, in this document.

Neocom and the Neocom logo, TRBOnet and the TRBOnet logo are either registered trademarks or trademarks of Neocom Software, Ltd.

MOTOROLA, MOTO, MOTOROLA SOLUTIONS and the Stylized M logo are trademarks or registered trademarks of Motorola Trademark Holdings, LLC.

Intellectual property rights protect the voice coding technology embodied in this product including patent rights, copyrights and trade secrets of Digital Voice Systems, Inc. This voice coding technology is licensed solely for use within this communications equipment. U.S. Pat. Nos. 6,199,037, 5,870,405, 5,754,974, 5,664,051, 5,630,011, 5,517,511, 5,491,772, 5,247,579, 5,226,108, 5,226,084, 5,216,747 and 5,081,681.

Microsoft, Windows, SQL Server and the .NET logo are either registered trademarks or trademarks of Microsoft Corporation in the United States and/or other jurisdictions.

Other product or company names mentioned herein may be trademarks of their respective owners.

© 2017 by Neocom Software, Ltd. All rights reserved.

Last revised on 24-Jan-2017.

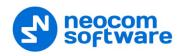

## **Contents**

| 1 | Introd | duction                                       | 1  |
|---|--------|-----------------------------------------------|----|
|   | 1.1    | About This Guide and Related Documentation    | 1  |
|   | 1.2    | About TRBOnet Enterprise                      | 1  |
|   | 1.3    | Contacts                                      | 1  |
| 2 | Hard   | ware and Software Requirements                | 2  |
| 3 | Syste  | m Architecture Overview                       | 3  |
|   | 3.1    | TRBOnet Server and Console                    | 3  |
|   | 3.2    | MOTOTRBO Radio Systems                        | 4  |
|   | 3.3    | IP Backend Network Requirements               | 8  |
| 4 | TRBO   | Onet Enterprise and Dependencies Installation | 10 |
|   | 4.1    | Preparing and Updating the Base OS            | 10 |
|   | 4.2    | Installing Microsoft SQL Server               | 10 |
|   | 4.3    | Installing .NET Components                    | 10 |
|   | 4.4    | Installing TRBOnet Enterprise                 | 10 |
| 5 | TRBO   | Onet Server                                   | 13 |
|   | 5.1    | License Information                           | 13 |
|   | 5.2    | TRBOnet Server Database                       | 15 |
|   | 5.3    | TRBOnet Server Service                        | 17 |
|   | 5.4    | Network Parameters                            | 18 |
|   | 5.5    | Backup Configuration                          | 20 |
|   | 5.6    | Service Management                            | 21 |
|   | 5.7    | Advanced Settings                             | 24 |
|   | 5.8    | Radio Networks                                | 27 |
|   | 5.9    | Analog Control Stations                       | 68 |
|   | 5.10   | Remote Agents                                 | 70 |
|   | 5.11   | Friendly Servers                              | 73 |
|   | 5.12   | Telephony                                     | 73 |
|   | 5.13   | Data Sources                                  | 78 |
|   | 5.14   | Modbus TCP                                    | 82 |
|   | 5.15   | Email Settings                                | 83 |
|   | 5.16   | SMS Settings                                  | 86 |
| 6 | TRBO   | net Dispatch Console                          | 89 |
|   | 6.1    | Connecting to Server                          | 89 |
|   | 6.2    | Main Window Elements                          | 90 |

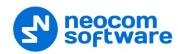

|    | 6.3    | Main Menu                                                    | 90  |
|----|--------|--------------------------------------------------------------|-----|
|    | 6.4    | Administration                                               | 123 |
|    | 6.5    | Voice Dispatch                                               | 222 |
|    | 6.6    | Location Tracking                                            | 250 |
|    | 6.7    | Job Ticketing                                                | 274 |
|    | 6.8    | Guard Tour / Route Management                                | 279 |
|    | 6.9    | Text Messages                                                | 289 |
|    | 6.10   | Voice Recording                                              | 292 |
|    | 6.11   | Reports                                                      | 293 |
|    | 6.12   | Radio Allocation                                             | 295 |
|    | 6.13   | Beacons                                                      | 296 |
| 7  | TRBO   | net Web Console                                              | 299 |
|    | 7.1    | Installing Web Console                                       | 299 |
|    | 7.2    | Configuring Web Console                                      | 304 |
|    | 7.3    | Working in Web Console                                       | 306 |
| Ар | pendix | A: SQL Server Edition Considerations                         | 313 |
| Ар | pendix | B: Configuring SQL Server 2012 for Local System Account      | 314 |
| Ар | pendix | C: Granting Sysadmin Role to Local System in SQL Server 2012 | 316 |
| Ар | pendix | D: Backing up and Restoring Database and Audio Recordings    | 318 |
|    | Confi  | gure Backup                                                  | 318 |
|    | Back   | up Database and Audio Recordings                             | 319 |
|    | Resto  | re Database                                                  | 321 |
|    | Resto  | re Audio Recordings                                          | 325 |
|    | Sched  | dule Backups                                                 | 327 |
| Ар | pendix | E: Swift.Tracker Option Board Configuration                  | 329 |
|    | Optio  | n Board Support in Radio's Code plug                         | 329 |
|    | Addir  | ng TRBOnet Firmware to MOTOTRBO GOB Loader                   | 330 |
|    | Enabl  | e Swift.Tracker in TRBOnet Server                            | 333 |
| Ар | pendix | F: SIP Setup for Motorola Phone System                       | 334 |
|    | TRBO   | net Software and Repeaters                                   | 334 |
|    | Progr  | amming Radios                                                | 335 |
| Αp | pendix | G: NAI VOICE & DATA Support                                  | 337 |
|    | Softw  | are Requirements                                             | 337 |
|    | Hard   | vare Requirements                                            | 337 |
|    | Voice  | and Data Flow 1                                              | 337 |

## Contents

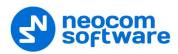

|     | Voice and Data Flow 2                         | 338 |
|-----|-----------------------------------------------|-----|
|     | Single PC Installation                        | 338 |
|     | Client-Server Installation                    | 338 |
|     | IMPORTANT                                     | 339 |
|     | Limitations                                   | 340 |
|     | Radio Subscriber Configuration                | 340 |
|     | MNIS and DDMS Settings                        | 342 |
|     | DDMS Settings                                 | 344 |
|     | ARS TRBOnet Settings                          | 345 |
|     | LCP Repeater Settings                         | 345 |
| App | pendix I: Backup Server                       | 347 |
|     | TRBOnet Backup Server Configuration           | 347 |
|     | Dispatch Console Configuration                | 349 |
|     | Console Connection to Main and Backup Servers | 350 |

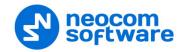

## 1 Introduction

## 1.1 About This Guide and Related Documentation

This document is intended for MOTOTRBO radio network administrators responsible for the dispatch operations. It provides guidance on the installation, configuration, and maintenance of the **TRBOnet Server** and **Dispatch Console** applications.

## 1.2 About TRBOnet Enterprise

The TRBOnet is a suite of professional applications for MOTOTRBO digital two-way radio networks. The TRBOnet manages voice and data communications paths across network endpoints and provides a unified graphical dispatcher workbench interface for the entire set of messaging and workforce orchestration tasks.

## 1.3 Contacts

| Region   | Phone            | Email & Support                                     |
|----------|------------------|-----------------------------------------------------|
| EMEA     | +44 203 608 0598 | info@trbonet.com — general and commercial inquiries |
| Americas | +1 872 22 28 726 | support@trbonet.com — technical support             |
| APAC     | +61 28 6078325   | http://kb.trbonet.com — online<br>knowledge base    |

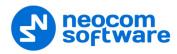

## 2 Hardware and Software Requirements

| TRBOnet Server/Agent with IP connection only |                                                                                 |                                                                              |                        |                           |                      |  |
|----------------------------------------------|---------------------------------------------------------------------------------|------------------------------------------------------------------------------|------------------------|---------------------------|----------------------|--|
| Voice Channels                               | 4                                                                               | 8                                                                            | 16                     | 24                        | 24+                  |  |
| СРИ                                          | Intel Core i3                                                                   | Intel Core i5                                                                | Intel Core i7, 4 Cores | Intel Core i7, 6<br>Cores |                      |  |
| Memory                                       | 2 GB                                                                            | 4 GB                                                                         | 4 GB                   | 8 GB                      | Contact<br>technical |  |
| HDD                                          | 300 MB for ins                                                                  | 300 MB for installation files, +1 MB per 1 minute of voice recording support |                        |                           |                      |  |
| Sound Card                                   | No                                                                              | No                                                                           |                        |                           |                      |  |
| Supported OS                                 | Windows 7/8.x/10, Windows Server 2008, Windows Server 2012, Windows Server 2014 |                                                                              |                        |                           |                      |  |
| Software                                     | .NET Framework 4.6.x, MS SQL Server 2008 R2 or higher                           |                                                                              |                        |                           |                      |  |

| TRBOnet Server /Agent with Control Stations |                                                                      |                                                                                                    |  |  |
|---------------------------------------------|----------------------------------------------------------------------|----------------------------------------------------------------------------------------------------|--|--|
| Control Stations                            | 1                                                                    | 2+                                                                                                    |  |  |
| CPU                                         | Intel Core i5                                                        |                                                                                                    |  |  |
| Memory                                      | 2 GB                                                                 | 2 GB                                                                                                    |  |  |
| HDD                                         | 300 MB for installation files, +1 MB per 1 minute of voice recording |                                                                                                    |  |  |
| Sound Card                                  | Integrated sound card can be used.                                   | Multi-channel Sound Card required; Recommended: 1. M-Audio Delta 1010 LT 2. Roland OCTA CAPTURE Hi-SPEED USB Audio Capture |  |  |
| Additional Devices                          | Cable connector Motorola PMKN4016                                    |                                                                                                    |  |  |
| Supported OS                                | Windows 7/8.x/10                                                     |                                                                                                    |  |  |
| Software                                    | .NET Framework 4.6.x, MS SQL Server 2008 R2 or higher                |                                                                                                    |  |  |

| Dispatch Console   |                                                                       |  |  |
|--------------------|-----------------------------------------------------------------------|--|--|
| CPU                | Intel Core i3                                                         |  |  |
| Memory             | 4 GB                                                                  |  |  |
| HDD                | 70 MB for installation files                                          |  |  |
| Sound Card         | Yes                                                                   |  |  |
| Display            | 1280x1024 minimum resolution, 1600x900 recommended resolution         |  |  |
| Additional Devices | Speakers and microphone, or headset; Imtradex devices are recommended |  |  |
| Supported OS       | Windows 7/8.x/10                                                      |  |  |
| Software           | .NET Framework 4.6.x                                                  |  |  |

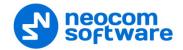

## **3 System Architecture Overview**

## 3.1 TRBOnet Server and Console

The TRBOnet Dispatch Console is a PC-based voice dispatch and data application for MOTOTRBO™ professional digital two-way radio systems.

The software has a client-server architecture: TRBOnet Server runs as a Windows service on the server machine, stores data in an MS SQL database, and allows client connections from Web Console and Dispatch Console. In addition, remote software and/or hardware agents can be connected to provide voice and data to and from remote sites.

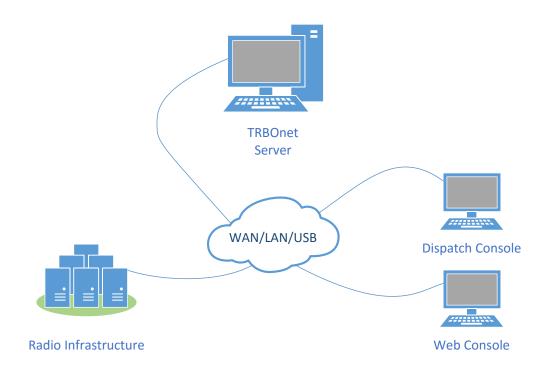

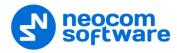

## 3.2 MOTOTRBO Radio Systems

## 3.2.1 Single Site conventional system

A Single Site conventional system is a digital conventional two-way MOTOTRBO system that includes one digital repeater and allows you to transmit voice and data via two conventional channels. Radio groups and radio units are assigned to radio channels.

#### 3.2.2 IP Site Connect

An IP Site Connect (IPSC) system is a digital conventional two-way MOTOTRBO system that allows you to increase the RF coverage area of your communications, providing two wide-area channels. It is possible to connect up to 15 repeaters (each geographical location of a repeater is called a "site") into one system using IP connection, which allows increasing the coverage area for voice and data transmissions. The main objective of IPSC systems is to provide a stable connection between the radio units and control centers regardless of the distance.

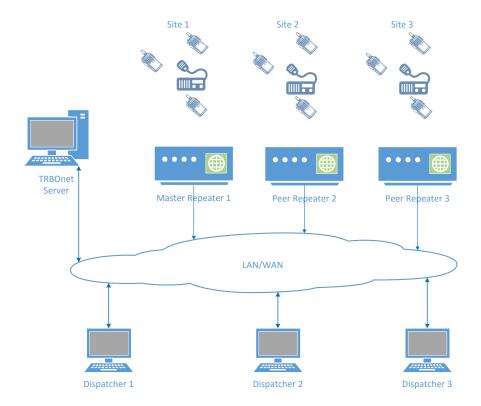

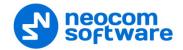

## 3.2.3 Capacity Plus

Capacity Plus (also known as Capacity Plus Single Site) is a digital trunked two-way MOTOTRBO system that allows you to accommodate high volume communication. It is designed to provide a stable connection between a few groups within one building or a set of buildings. This system type allows you to increase the number of channels for voice and data transmission between the radio units and control centers. The radio units are always automatically forwarded to a free channel. The main objective of Capacity Plus is to support more simultaneous voice and data transmissions within one capacious system.

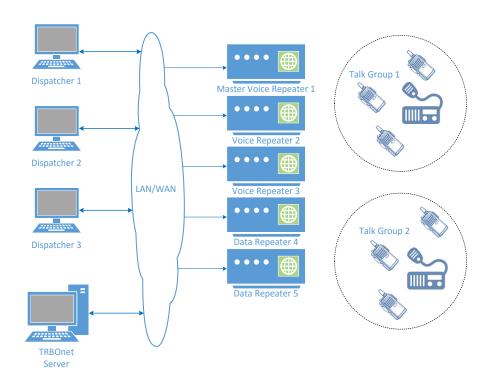

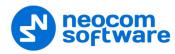

## 3.2.4 Linked Capacity Plus (LCP)

Linked Capacity Plus (also known as Capacity Plus Multi Site) is a digital trunked multisite two-way MOTOTRBO system that enables you to accommodate high volume and wide area communication that is required for your business allowing you to connect via IP up to 15 single Linked Capacity Plus sites located in one place or in separated territories. This system type allows you to increase the RF coverage area and the number of channels for voice and data transmission between the radio units and control centers. The main objective of Linked Capacity Plus is to support more simultaneous voice and data transmissions regardless of the distance.

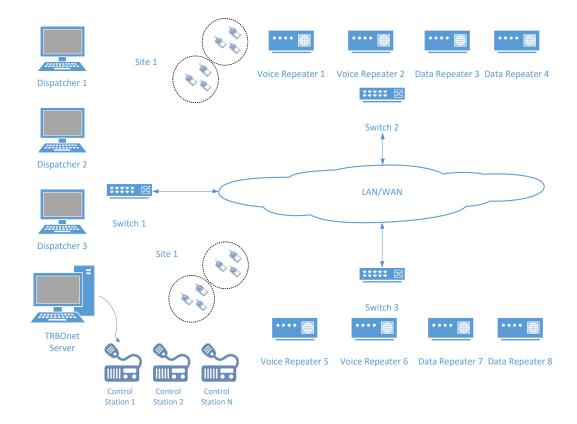

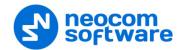

#### 3.2.5 Connect Plus

Connect Plus is a digital trunked multisite two-way MOTOTRBO system that enables you to accommodate high volume, wide area communication that's required for your business allowing you to connect via IP multiple sites located in one place or in separated territories. This system type allows you to increase the RF coverage area and the number of channels for voice and data transmission between the radio units and control centers. The radio units are always automatically forwarded to the control channel. The main objective of Connect Plus is to support more simultaneous voice and data transmissions regardless of the distance as well as to provide a more structural addressing of the transmissions provided by XRC and XRT controllers.

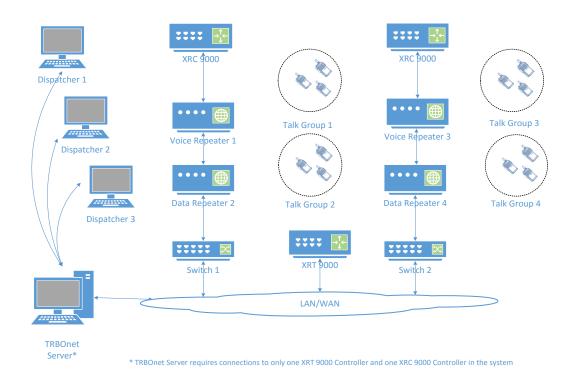

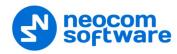

### 3.2.6 Capacity Max

Capacity Max is MOTOTRBO's next-generation trunking solution. Built on the DMR Tier III Mode of Operation, it delivers smooth scalability, low cost of ownership and reliable operation.

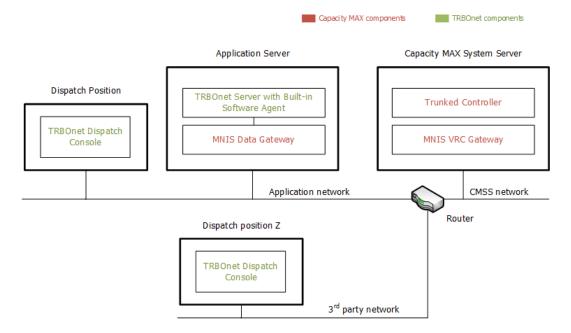

## 3.3 IP Backend Network Requirements

Before planning any of IP connected MOTOTRBO systems, read System Planner (chapter 4.6.3.2 Characteristics of Backend Network).

#### Delay/Latency

The amount of time it takes for voice to leave the source repeater and reach the destination repeater. The delay should be less than 60 ms. It can be up to 90 ms, but requires changes in CPS for both radio units and repeaters.

#### Jitter

The variation of the packet inter-arrival time. It should be less than 60 ms.

#### Packet Loss

In the case of voice, the ongoing call ends if six consecutive packets do not arrive within 60 ms of their expected arrival time. In the case of data, the repeater waits for the expected number of packets (as per the data header) before ending the call.

#### • Bandwidth

Refer to System Planner for bandwidth calculations, but roughly, it requires 96 kbps for each repeater connection and should be summed up for all repeaters.

If the IP backend network does not satisfy MOTOTRBO requirements, it will degrade audio quality significantly, including dropped voice calls.

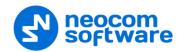

## 3.3.1 Linked Capacity Plus Specific Requirements

## • Addresses and Ports

A static IP Address and UDP Port for the master repeater must be made available to all peer devices on the Linked Capacity Plus system.

• When a peer device registers with the master repeater, the network supplies the return IP address and UDP port of the peer device to the master repeater. The IP address and UDP port must then be made available to all other MOTOTRBO™ LCP devices on the system.

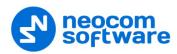

## 4 TRBOnet Enterprise and Dependencies Installation

## 4.1 Preparing and Updating the Base OS

TRBOnet runs on Windows 7/8/10. In the case of Windows 7, make sure that the latest Service Pack is installed.

For the TRBOnet Enterprise Compatibility Table, see

http://kb.trbonet.com/public.pl?Action=PublicFAQZoom;ItemID=73

## 4.2 Installing Microsoft SQL Server

Download and install Microsoft SQL Server 2008 R2 or higher.

You can download and install either a full-featured MS SQL Server or an Express edition of MS SQL Server. The Express edition of MS SQL Server is free, however, it has some technical restrictions (maximum database size of 10 GB, RAM usage, and other restirctions).

For example, Microsoft SQL Server 2008 R2 SP2 - Express Edition (which is free) is available at:

http://www.microsoft.com/en-us/download/details.aspx?id=30438

Note: We recommend that you download a version of SQL Server with Tools.

Select the 32-bit or 64-bit version depending on the underlying OS. Accept the defaults for the setup.

See also section 5.2.1.1, Windows Authentication on page 16.

## 4.3 Installing .NET Components

Windows 8 and later, as well as Windows Server 2012 and later, include the required .NET 4.6 components as part of the operating system.

The .NET Framework redistributables are available from Microsoft at: <a href="https://www.microsoft.com/en-us/download/search.aspx?q=.net%20framework">https://www.microsoft.com/en-us/download/search.aspx?q=.net%20framework</a>

## 4.4 Installing TRBOnet Enterprise

- Contact Neocom Software to obtain the latest installation package of the TRBOnet Enterprise software, unzip, and run the setup file as a local administrator.
- When the **TRBOnet Enterprise Setup** wizard appears, click **Next**.
- On the **End User License Agreement** page, accept the terms of the license, and then click **Next**.

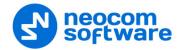

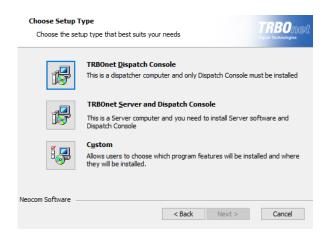

- On the **Choose Setup Type** page, click one of the following options:
  - TRBOnet Dispatch Console
     Choose this option to install only TRBOnet Dispatch Console on your computer.
  - TRBOnet Server and Dispatch Console
     Choose this option to install both TRBOnet Server and TRBOnet Dispatch Console at once on your computer.
  - Custom

Choose this option to select from the list one or more components to be installed.

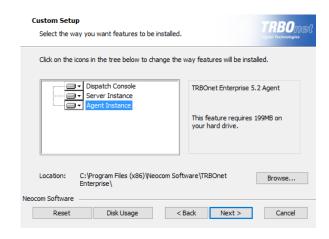

For example, you may install only TRBOnet Server Instance:

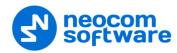

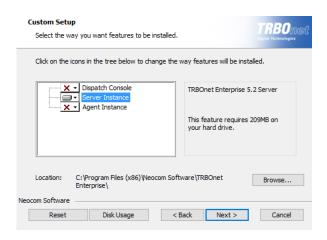

• Accept the defaults for the rest of the setup and complete the installation.

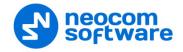

## 5 TRBOnet Server

To start TRBOnet Server, click the corresponding shortcut on the desktop, or click **Start > All Programs > Neocom Software > TRBOnet Server x.x** 

## **5.1 License Information**

The TRBOnet software requires a valid license in order to operate. Depending on the License Type (see next section), the license can be obtained via TRBOnet's website or from a **Neocom** representative.

## **5.1.1 License Types**

There are three license types available for TRBOnet Enterprise:

| License<br>Type                                       | Demo                                                                         | Trial                                                                                                    | Commercial                                                                                                    |
|-------------------------------------------------------|------------------------------------------------------------------------------|----------------------------------------------------------------------------------------------------|----------------------------------------------------------------------------------------------------|
| Validity                                              | 60 days                                                                      | By Request                                                                                                    | Permanent (non-expiring)                                                                                                    |
| Quantity of<br>Control<br>Stations and<br>Radio Units | Up to 2 control stations<br>or 1 IP repeater<br>connection<br>10 Radio Units | By Request                                                                                                    | According to Customer order                                                                                                    |
| Features                                              | Limited functionality                                                        | By Request                                                                                                    | According to Customer order                                                                                                    |
| How to<br>obtain                                      | It can be downloaded from the web page.                                      | Assigned to server's Hardware ID.  For more details on Hardware ID, see the article at <a href="http://kb.trbonet.com/public.pl?Action=PublicFAQZoom;ltemID=31">http://kb.trbonet.com/public.pl?Action=PublicFAQZoom;ltemID=31</a> . | Assigned to server's Hardware ID.  Assigned to the serial numbers of master repeaters and control stations. To retrieve serial numbers, use Control Station CodePlug (do not rely on a serial number printed on the device's label). |

For more information on the license and renewals, contact our technical support at <a href="mailto:info@trbonet.com">info@trbonet.com</a>

To see how the Hardware ID and control stations and/or repeaters are assigned in your license, open the INFO file delivered with the license file (for example, in Notepad):

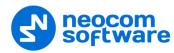

```
License ID: aada3405-4e5f-4254-843f-a2ba01e7c475
License generated by: John Smith
License generation date: 7/20/2016
TRBOnet Support is active up to: 7/20/2017
Product: TRBOnet_Enterprise (4.0.0.138)
License for: Neocom Software Ltd
Licensed instance: [Default]
Server limitations
Server hardware keys:
42B1-BA64-D473-D6E8-DFAC
System types: Unlimited
Agent limitations
Agent hardware keys: Any
Number of master radios or master repeaters: 5
Master radios / master repeaters serial numbers: 484TNL2887; 484TNL2888; 484TNL2889; 484TNL2890; 484TNL2891
Total number of peers in IP Site Connect or Capacity Plus systems: 10
Serial numbers of peers used in IP Site Connect or Capacity Plus systems: Unlimited
Limitation for Client connections
Remote Dispatch connections: 10
Number of Remote Dispatch accounts: 10
Subscriber radios limitations
Number of subscriber radios: 10
```

- 1. Your license is assigned to the Hardware ID.
- 2. Your license is assigned to the serial numbers of master repeaters and control stations.

## 5.1.2 Moving TRBOnet Server to a Different Server PC

If there is a need to use TRBOnet Server on a different server PC, please contact your **Neocom** sales representative for further instructions.

## **5.1.3 Using Spare Repeaters**

If the plan is to use spare repeaters, for example, as replacement for damaged ones, communicate the total amount of repeaters when ordering a license.

For example, 3 repeaters will be actively used with TRBOnet Server and 1 spare repeater. Communicate the following repeaters limitation: 3 active 1 spare and provide the serial numbers of all 4 repeaters when placing an order (also include the spare repeater's serial number).

#### 5.1.4 License Manager

In the Configuration pane on the left, select License.
 In the right pane, you can see the text of your current license.

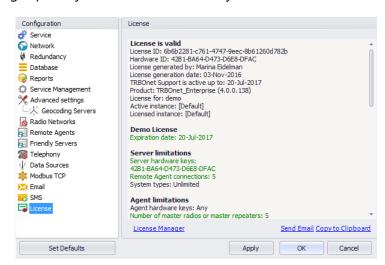

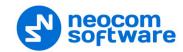

#### To apply the new license:

- Click the License Manager link in the right pane.
   The License Manager wizard appears.
- 2. Click Next.
- 3. Click ... on the right-hand side of the **License file** box. The **Open** dialog box appears.
- 4. Locate the license file you received from our technical support and click **Open**.

The full path of the license file appears in the **License file** box.

- 5. Click Next.
- 6. Click **Finish** to close the wizard.
- 7. Click **Apply** and then confirm to restart TRBOnet Server.

Note: To use a single license for multiple TRBOnet software instances, you need **TRBOnet License Server**. For detailed instructions on how to use TRBOnet License Server, refer to *TRBOnet License Server Configuration Guide*.

## **5.2 TRBOnet Server Database**

• In the **Configuration** pane, select **Database**.

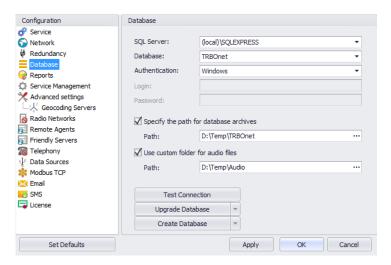

- In the **Database** pane, specify the following database-related settings:
  - SQL Server

Enter the location of the Microsoft SQL Server name and instance. For example, in the screenshot above, the default instance name of Microsoft SQL Server Express installed on the local computer is shown.

Database

Enter the preferred name of the TRBOnet database.

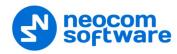

#### Authentication

Select the authentication method for the TRBOnet database. The default method is Windows Authentication. See also section <u>5.2.1</u>, <u>Database</u> <u>Authentication Methods</u> (page 16).

#### Login and Password

Enter a valid SQL Server login and password if the <u>SQL Server</u> Authentication is selected for the database.

## Specify the path for database archives

Select this option, and in the corresponding **Path** box enter the full path of the custom folder for database backups.

#### Use custom folder for audio files

Select this option, and in the corresponding **Path** box enter the full path of the custom folder for audio recordings of the voice calls/sessions.

Note: If you don't specify folder paths for the database archives and audio files, TRBOnet Server will use the following default paths:

**%ProgramData%\Neocom Software\TRBOnet Enterprise\Backups** - for database archives.

**%ProgramData%\Neocom Software\TRBOnet Enterprise\Audio** - for audio.

- When you finish configuring the required database parameters, click
   Create Database.
- After you create or upgrade a database, click **Apply** and then confirm to restart TRBOnet Server.

#### **5.2.1 Database Authentication Methods**

#### **5.2.1.1 Windows Authentication**

• From the **Authentication** drop-down list, select **Windows**.

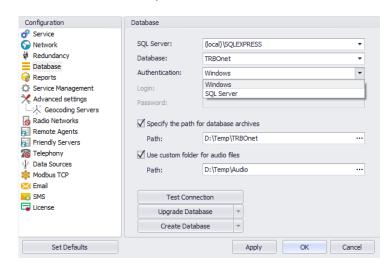

To provide access permissions for TRBOnet Server to connect to SQL Server, create an account with **sysadmin** privileges.

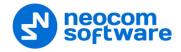

During the installation process, MS SQL Server 2008 automatically grants **sysadmin** privileges to the **NT Authority\SYSTEM** account.

In the case of MS SQL Server 2012 and higher versions, add the **NT Authority\SYSTEM** account to the Administrators group during the installation process. If the database owner privileges are required to work with TRBOnet Database, you need to assign the **sysadmin** role to the **Local System** account. For instructions on how to install and configure MS SQL Server 2012, see <a href="http://kb.trbonet.com/public.pl?Action=PublicFAQZoom;ltemID=72">http://kb.trbonet.com/public.pl?Action=PublicFAQZoom;ltemID=72</a>

#### 5.2.1.2 SQL Server Authentication

• From the **Authentication** drop-down list, select **SQL Server**.

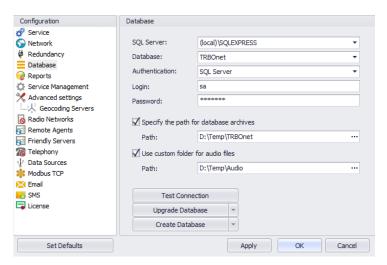

To connect to SQL Server using **SQL Server Authentication**, create an SQL login with **sysadmin** privileges in the SQL Server in use. For detailed instructions on how to create an SQL login, see

http://technet.microsoft.com/en-us/library/aa337562.aspx

#### 5.3 TRBOnet Server Service

• In the **Configuration** pane, select **Service**.

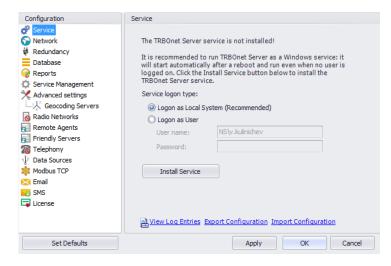

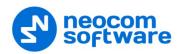

- In the **Service** pane, specify the following service-related parameters:
  - Choose the required logon type:

#### **Logon as Local System**

Choose this option to use an account with local system administrator privileges to run the service as a Windows service (Recommended);

#### Logon as User

Choose this option to use a different account to run the service as a Windows service. This account must allow the user to run services in Windows, have read and write access to the **Neocom Software** folder and subfolders in the "%ProgramFiles%" (or, "%ProgramFiles(x86)%" for 64-bit OS) and "%ProgramData%" folders. For example, using such an account may be required in the following cases:

- An Active Directory domain network is used, and the current Windows user is not allowed to use a **Local System** account to launch services on the local PC due to domain policy restrictions.
- 2. MS SQL Server is installed on a remote PC, and **Windows Authentication** (see section 5.2.1.1, page 16) has been selected to connect to the database.
- Click Install Service.
- Click the Start Service link that appears in the right pane.

#### **5.4** Network Parameters

• In the Configuration pane, select Network.

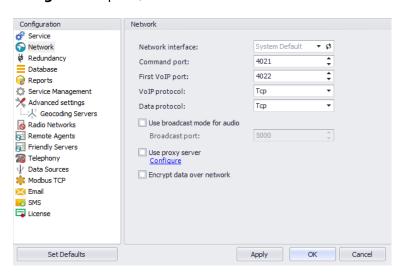

- In the **Network** pane, specify the following network-related parameters:
  - Network interface

From the drop-down list, select the network interface that will be used to communicate between the Server and Dispatch Consoles. Click to refresh the list of network interfaces available on your PC.

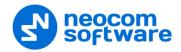

## Command port

Enter the port number to be used by Dispatch Console to connect to the Server (4021, by default).

## First VolP port

Enter the number of the first VoIP port for audio communications between the Server and Dispatch Consoles (4022, by default). Each additional Dispatch Console will establish a connection on the next available port number.

#### VoIP protocol

From the drop-down list, select the VoIP protocol type for communications between the Server and Dispatch Consoles:

- All UDP will be used first; if unavailable, TCP will be used;
- TCP slower but more reliable (set by default);
- **UDP** faster but data packets can be lost; some routers may drop UDP packets.

### Data protocol

From the drop-down list, select the protocol to exchange data other than voice between the Server and Dispatch Consoles (TCP, by default).

#### Use broadcast mode for audio

Select this option to optimize network load and minimize transmission delays. Note that when the broadcast mode is set, Dispatch Console cannot run on the same machine as TRBOnet Server, and a warning message will appear when you select this option.

## Broadcast port

Enter the port number to be used to broadcast audio (5000, by default).

#### Use proxy server

Select this option to enable an alternative proxy server for TRBOnet Dispatch Software to access Internet.

• Click the **Configure** link to specify the alternative server settings:

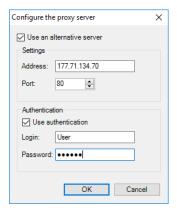

#### • Use an alternative server

Select this option to enable an alternative proxy server.

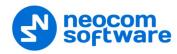

#### ✓ Address

Enter the proxy server IP address.

#### ✓ Port

Enter the proxy server port number.

#### • Use authentication

Select this option to use authentication to connect to the alternative proxy server.

## ✓ Login

Enter the login for the authentication, if needed.

#### ✓ Password

Enter the password for the authentication, if needed.

• After you configure the proxy server settings, click **OK**.

#### Encrypt data over network

Select this option to guarantee the security of data transfer between TRBOnet Server and Dispatch Console, and/or TRBOnet Agent. It is recommended that this option be used when a connection between system components is established via the Internet or other public networks.

## **5.5 Backup Configuration**

The TRBOnet Server supports a backup configuration which allows seamless switching from the primary to the backup server in case of a failure of the primary server. Dispatch Console operation will not be interrupted.

• In the Configuration pane, select Redundancy.

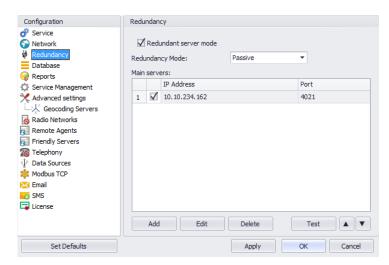

• In the **Redundancy** pane, select the **Redundant server mode** option.

#### • Redundancy Mode

Select a mode for the backup server from the drop-down list.

For details, see sections <a href="Passive Mode">Passive Mode</a> and <a href="Active Mode">Active Mode</a> on page 348.

• To add a main server, click **Add**.

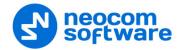

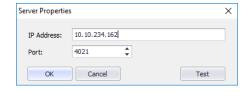

#### IP Address

Type the IP address of the main server.

#### Port

Enter the same port number as specified for the Command port.

Note: For more details on Backup Server configurations, see <u>Appendix I: Backup Server</u> (page 347).

## **5.6** Service Management

The Service Management pane allows you to specify various parameters for the Check Radio, Location, Telemetry, TMS, and Indoor services.

• In the Configuration pane, select Service Management.

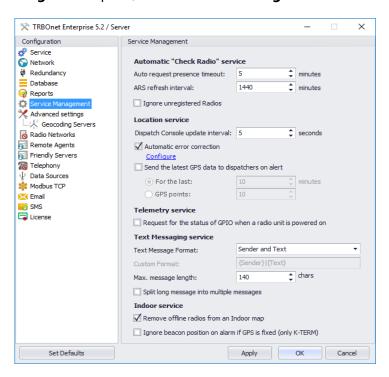

• In the **Service Management** pane, specify the following service-related parameters:

#### 5.6.1 Automatic "Check Radio" Service

The **Automatic "Check Radio" service** group includes the following registration-related parameters:

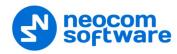

#### • Auto request presence timeout

Enter the time interval that will be used to regularly check a radio unit for inactivity. A radio is considered inactive (or, offline) if it does not send any GPS, Text, ARS, or Voice messages. If you do not have a dedicated channel for data revert, use the following table:

| Number of radio units | Presence timeout (minutes) | Number of radio units | Presence timeout (minutes) |
|-----------------------|----------------------------|-----------------------|----------------------------|
| up to 10              | 5                          | 30 to 40              | 17                         |
| 10 to 20              | 9                          | 40 to 50              | 21                         |
| 20 to 30              | 13                         | over 50               | 120                        |

#### ARS refresh timeout

Enter the value of the parameter that determines how often a radio unit will send ARS packets. It is recommended that a value of 30 minutes be used for this interval. This value may be changed depending on the system load.

#### • Ignore unregistered Radios

Select this option so that unregistered radio units will be ignored and thus won't appear in Dispatch Console.

#### 5.6.2 Location Service

The **Location Service** group includes the following location-related parameters:

#### Dispatch Console update interval

Enter the time interval that will be used to send GPS data packages from the Server to Dispatch Consoles.

#### Automatic error correction

Select this option to enable automatic error correction to detect and correct invalid GPS data.

Click the **Configure** link to specify the GPS correction parameters:

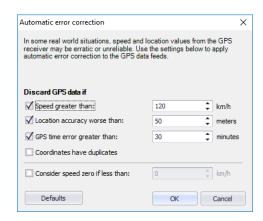

#### **Discard GPS data if**

#### Speed greater than

Select this option and enter the maximum possible speed of your vehicles. As a result, the coordinates falling out of the appropriate speed range will be discarded.

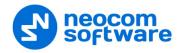

#### Location accuracy worse than

Select this option and enter the maximum accuracy of your GPS receivers so that the coordinates falling out of the acceptable range will be discarded.

#### GPS time error greater than

Select this option and enter the time, in minutes, that will be used to discard the coordinates falling out of the appropriate time range.

#### Coordinates have duplicates

Select this option to remove duplicate coordinates from GPS data.

#### Consider speed zero if less than

Select this option and enter the low-speed threshold, below which the speed will be considered as zero by the server.

## • Send the latest GPS data to dispatchers on alert

Select this option so that dispatchers receive the latest GPS data when alert happens. Then choose one of the following options:

#### For the last X minutes

Choose this option and enter the time, in minutes, to be used as the last time period for the latest GPS data.

#### GPS points

Choose this option and enter the number of GPS points to be used for the latest GPS data.

## **5.6.3 Telemetry Service**

The **Telemetry Service** group includes the following telemetry-related parameters:

• Request for the status of GPIO when a radio unit is powered on Select this option to enable the server to request the status of a radio unit's telemetry information when the radio is powered on.

#### 5.6.4 Text Messaging Service

The **Text Messaging Service** group includes the following message-related settings:

#### • Text Message format

From the drop-down list, select one of the pre-defined formats for text messages, or select the Custom format.

#### Custom Format

Enter your own format for text messages in this box, if you have selected 'Custom' from the list above.

#### • Max. message length

Enter the maximum number of characters allowed in a text message.

#### • Split long message into multiple messages

Select this option to allow long messages to be split into multiple smaller messages.

#### 5.6.5 Indoor Service

The **Indoor Service** group includes the following indoor-related parameters:

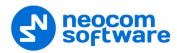

Remove offline radios from an Indoor map
 Select this option so that offline radios are not shown on the 2D/3D floor plans.

Ignore beacon position on alarm if GPS is fixed (only K-TERM)
 Select this option so that beacon positioning is ignored in case of alarm when a radio transmits valid GPS data.

Note: This feature relates only to K-TERM beacons.

## 5.7 Advanced Settings

In the Configuration pane, select Advanced Settings.

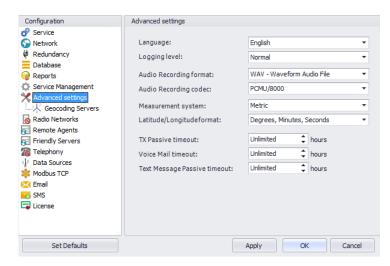

- In the **Advanced Settings** pane, specify the following advanced parameters:
  - Language

From the drop-down list, select the interface language for TRBOnet Server.

Logging level

From the drop-down list, select the logging level that determines the granularity of log messages in the System Log.

Note: This information is used by technical support for troubleshooting purposes, so it is recommended that this value be kept unchanged (Normal).

### Audio Recording format

From the drop-down list, select the format to be used to store audio recordings. The available formats are WAV and TNA.

Note: The TNA format is a proprietary audio format that contains additional information about radio calls, such as radio ID, start time, end time, and other parameters. This format provides more details about call participants and allows easy navigation within recorded audio files.

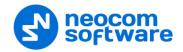

## Audio Recording codec

From the drop-down list, select the audio codec to be used to compress audio files.

### Measurement system

From the drop-down list, select either Metric or US units.

## Latitude/Longitude format

From the drop-down list, select the format of Latitude/Longitude pairs.

#### TX Passive timeout

Enter the time period, in hours, that will be used to store text and voice messages while the transmission channel is unavailable ('Unlimited' recommended).

#### Voice Mail timeout

Enter the time period, in hours, during which TRBOnet Server will keep trying to deliver the voice mail message to the recipient ('Unlimited' recommended).

#### Text Message Passive timeout

Enter the time period, in hours, during which TRBOnet Server will keep trying to deliver the text message to the recipient ('Unlimited' recommended).

## **5.7.1 Geocoding Servers**

Geocoding servers resolve GPS coordinates to street addresses for reporting purposes and other needs, for example, for reports, such as 'GPS activity for period' reports. Online geocoding services, such as Google or Nominatim, can be used. However, their use may be limited by the number of requests. Furthermore, you can add custom geocoding servers to the system.

You can configure geocoding servers in three various ways depending on whether the Server and/or Dispatch Console have Internet access and on your local geocoding server settings:

- 1. The Dispatch Console has Internet access and the Server has no Internet access. The Server can connect to preconfigured (Google and Nominatim) and/or local corporate geocoding servers via the Dispatch Console.
- 2. The Server has Internet access and Dispatch Console has no Internet access. The Dispatch Console can connect to preconfigured (Google and Nominatim) and/or local corporate geocoding servers via the Server (follow the instructions below).
- 3. You have your own Geocoding server in the local network. In this case, you can configure data resolving in both the Server and the Dispatch Console.

## **5.7.1.1 Configuring Geocoding Servers**

• In the **Configuration** pane, select **Geocoding Servers**.

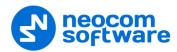

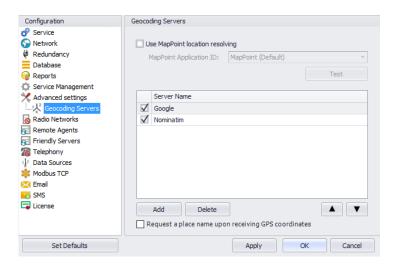

- In the **Geocoding Servers** pane, specify the following geocoding-related parameters:
  - Use MapPoint location resolving
     Select this option to get street addresses from MapPoint, and enter the MapPoint Application ID. MapPoint is a service from Microsoft that is used to transform coordinates into street addresses.
  - Google and Nominatim
     These are pre-configured geocoding servers, which allow resolving GPS coordinates to street addresses and street addresses to GPS coordinates.

Note: These geocoding servers can't be deleted from the system.

Click Add to add a geocoding server to the system.

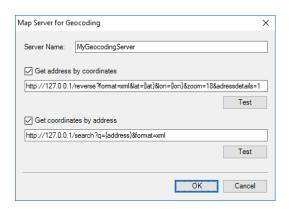

## Server Name

Enter the name of your geocoding server.

Get address by coordinates

Select this option to resolve GPS coordinates to street addresses. In the box below, enter the server address with the appropriate parameters.

26

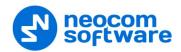

Note: Keep in mind that the {lat} and {lon} variables are mandatory to allow TRBOnet Dispatch Console to retrieve GPS coordinates from the radio unit.

Click **Test** to check the connection to the geocoding server. Enter a pair of GPS coordinates and see if the resolved street address appears.

## • Get coordinates by address

Select this option to resolve street addresses to GPS coordinates (for example, for the Search By Address feature). In the box below, enter the server address with the appropriate parameters.

Note: Keep in mind that the {address} variable is mandatory to allow TRBOnet Dispatch Console to search map objects by address.

Click **Test** to check the connection to the geocoding server. Enter an address and see if you get the list of map objects corresponding to the address entered.

• Use the Up (▲) and Down (▼) buttons to move the selected geocoding server up and down in the priority list of geocoding servers. When requesting GPS data via the geocoding servers configured in TRBOnet Server, it requests GPS data from the geocoding servers according to the priority level. The first geocoding server in the list has the highest priority level. In case the first geocoding server is unavailable, data will be requested from the second geocoding server in the list, and so forth down the list of geocoding servers.

The administrator must ensure that the geocoding servers in the list are able to resolve GPS data.

Request a place name upon receiving GPS coordinates Select this option to resolve GPS coordinates to street addresses immediately by a GPS event. Note that street addresses and GPS coordinates are stored in the TRBOnet database to optimize the response time for street address requests (for example, GPS reports) and to reduce geocoding server load.

#### 5.8 Radio Networks

By enabling the Radio Networks feature, the TRBOnet Server is able to be connected to a radio system. Otherwise, you should use Remote agents.

- In the Configuration pane, select Radio Networks.
- In the Radio Networks pane, select Enable Radio Networks.
   Or, in the Configuration pane, right-click Radio Networks and choose Use Radio Networks.

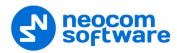

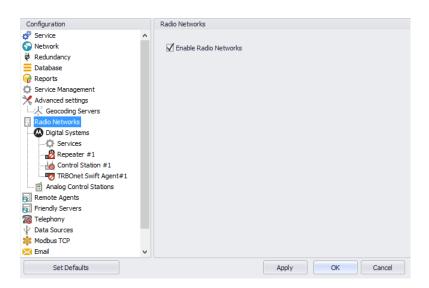

- In the Configuration pane, select Digital Systems.
- In the Digital Systems pane, select or make sure Enable Digital Systems is selected.

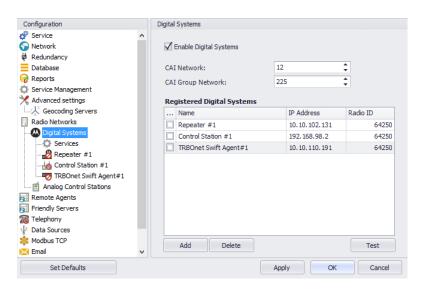

• In the **Digital Systems** pane, specify the following parameters:

#### CAI Network

The CAI Network is a value that is combined with the Radio ID to produce the individual radio's air interface network IP address. All radios must use the same CAI Network ID to be able to exchange data. It is recommended that the default value of 12 is used.

## CAI Group Network

The CAI Group Network is a value that is combined with the Group ID to produce the group's air interface network IP address. The CAI Group Network ID forms the first or most significant byte of each group's network IP address. All radios must use the same CAI Group Network ID to be able to exchange data (225, by default).

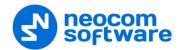

Note: The values of these two parameters must match those configured for the radio units via the MOTOTRBO CPS.

## **5.8.1 Digital System Elements**

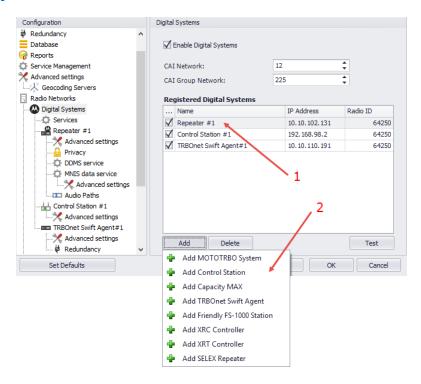

All radio system elements based on MOTOTRBO services are represented in the **Registered Digital Systems** table, including their type (Control Station, Repeater, and others), IP Address, and Radio ID (1):

• To add an element to the system, click **Add** and select the element type from the drop-down menu (2).

#### 5.8.2 Services

In the Configuration pane, under Digital Systems, select Services:

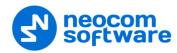

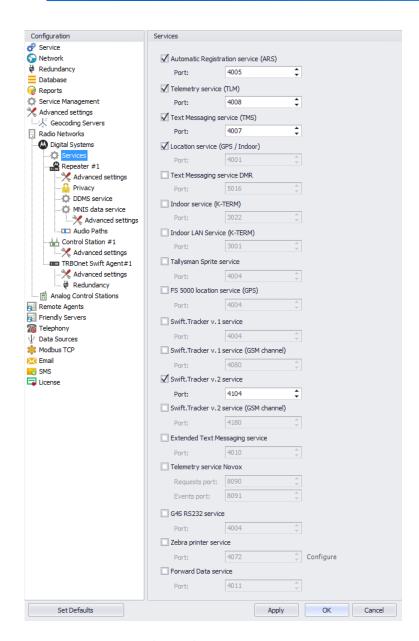

 In the Services pane, specify the following Digital System Services-related parameters:

## Automatic Registration Service (ARS)

Select this option to enable the ARS service for the radios. When the radio powers up, it automatically registers with the server. This feature is used with data applications, that is, any data traffic on this channel is associated with an application server such as MOTOTRBO Text Messaging or MOTOTRBO Location Services.

# • Port

Enter the local port number for the ARS service (4005, by default).

## Telemetry service (TLM)

Select this option to enable the Telemetry service, which is the wireless transmission and reception of measured quantities for remotely monitoring environmental conditions or equipment parameters.

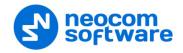

#### Port

Enter the local port number for the Telemetry service (4008, by default). 4008 set by default.

## Text Messaging service (TMS)

Select this option to enable the Text Messaging service which is used to exchange text messages between the radios and the dispatchers.

#### Port

Enter the local port number for the Text Messaging service (4007, by default).

# Location service (GPS / Indoor)

Select this option to enable the Location service. The radio can send its coordinates when it is in Global Positioning or iBeacon coverage area.

#### Port

This is the local port number for the Location service (4001), which cannot be modified.

## Text Messaging service DMR

Select this option to enable the DMR-based Text Messaging service.

#### Port

Enter the local port number for the DMR-based Text Messaging service (5016, by default).

## Indoor service (K-TERM)

Select this option to enable the Indoor Location service.

#### Port

Enter the local port number for the Indoor service (3022, by default).

# Indoor LAN Service (K-TERM)

Select this option to enable the Indoor LAN service.

#### Port

Enter the local port number for the Indoor LAN service (3001, by default).

## Tallysman Sprite service

Select this option to enable the service for autonomous event and aggregated event reporting to provide significant reduction in GPS data overhead.

## Port

Enter the local port number for the Tallysman Sprite service (4004, by default).

## FS 5000 location service (GPS)

Select this option to enable the FS 5000 location service, which is a service for transmitting GPS data packages. This service uses FS 5000 Option Board.

#### Port

Enter the local port number for the FS 5000 location service (4004, by default).

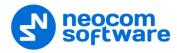

#### Swift.Tracker v.1 service

Select this option to enable the service to transmit coordinates and data packages via a radio channel using the Swift.Tracker TR001 device.

#### Port

Enter the local port number for the Swift.Tracker v.1 service (4004, by default).

## Swift.Tracker v.1 service (GSM channel)

Select this option to enable the service to transmit coordinates and data packages via a radio channel and a reserved GSM channel using the Swift.Tracker TR001 device.

#### Port

Enter the local port number for the Swift.Tracker v.1 service with a GSM channel (4080, by default).

## Swift.Tracker v.2 service

Select this option to enable the service to transmit coordinates and data packages via a radio channel using the Swift.Tracker TR001 device (version 2).

#### Port

Enter the local port number for the Swift.Tracker v.2 service (4104, by default).

## Swift.Tracker v.2 service (GSM channel)

Select this option to enable the service to transmit coordinates and data packages via a radio channel and a reserved GSM channel using the Swift.Tracker TR001 device (version 2).

#### Port

Enter the local port number for the GSM channel of the Swift.Tracker v.2 service with a GSM channel (4180, by default).

## Extended Text Messaging service

Select this option to enable the Extended Text Messaging service to include sending detailed preconfigured templates with the help of TRBOnet Dispatch Software.

## Port

Enter the local port number for the Extended Text Messaging service (4010, by default).

# Telemetry service NOVOX

Select this option to enable the Telemetry service based on NOVOX devices.

## Requests port

Enter the local port number to listen for requests (8090, by default).

### • Events port

Enter the local port number to listen for events (8091, by default).

## G4S RS232 service

Select this option to enable the custom developed G4S RS232 service.

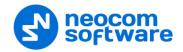

#### Port

Enter the local port number for the G4S RS232 service (4004, by default).

## Zebra printer service

Select this option to enable the service for printing Job Tickets. A Zebra printer is connected to a radio via Bluetooth. The radios should be Bluetooth-enabled.

#### Port

Enter the local port number for Zebra printer service (4072, by default).

#### Forward Data service

Select this option to enable the Forward Data service.

#### Port

Enter the local port number for Forward Data service (4011, by default).

## 5.8.3 Adding a Control Station

- In the Digital Systems pane, click Add.
   Or, in the Configuration pane, right-click Digital Systems.
- In the drop-down menu, click **Add Control Station**.

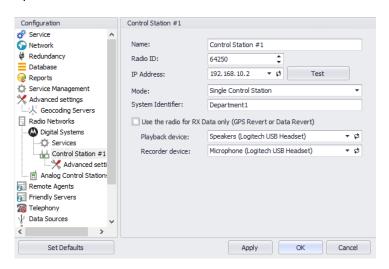

• In the **Control Station** pane, specify the following control station-related parameters:

## Name

Enter a name for the control station. This name will be displayed in the Dispatch Console.

#### Radio ID

This is the Radio ID of the radio unit connected as a control station. (for Capacity Plus and Linked Capacity Plus systems, the maximum value is 65535).

Note: This box is populated automatically once you have successfully tested the control station by clicking the **Test** button.

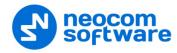

#### IP Address

Enter, or select from the list, the IP Address of the control station network interface.

Note: This value is can be taken from the radio's configuration in MOTOTRBO CPS, in *Network* > *Accessory IP*.

#### Test

Click this button to check the connection to the control station. If the test is successful, you'll see the information on the control station you are connected to, such as radio ID, serial number, firmware version, and other relevant information.

#### Mode

From the drop-down list, select the connection mode for the control station being configured. For more details, see section <u>5.8.3.1</u>, <u>Control Station</u> <u>Connection Modes</u> (page 34).

## System Identifier

Enter the system identifier if the control station is used with a Capacity Plus or Linked Capacity Plus system. Note that the system identifier should be the same for all control stations used in the radio system.

# Use the radio for RX data only (GPS Revert or Data Revert) Select this option to configure the radio channel so that it will only receive data, thus having no transmission capability.

## Playback device

From the drop-down list, select the playback device on the PC that the control station is connected to.

#### Recorder device

From the drop-down list, select the recording device on the PC that the control station is connected to.

#### 5.8.3.1 Control Station Connection Modes

## **Single Control Station**

The Single Station mode is the simplest connection mode for receiving and transmitting voice and data through a conventional channel using one control station at this particular frequency.

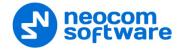

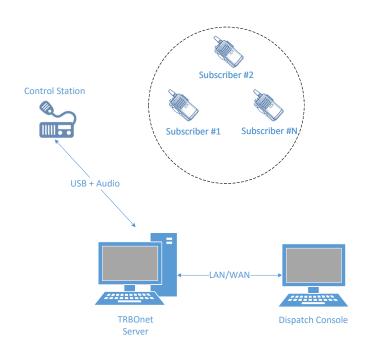

#### **IP Site Connect**

The IPSC is a digital conventional two way MOTOTRBO system that allows you to extend the area of your communications by providing 2 wide area channels. It is possible to connect up to 15 repeaters in one system using IP connection.

The Server Connection Modes are as follows:

- 1. TRBOnet Server is connected to a repeater with two time slots in the "IP Site Connect" mode. The Server can transmit and receive over IP.
- 2. TRBOnet Server has no IP connection to a repeater. Two control stations are required to transmit and receive voice and data, that is one control station per time slot.

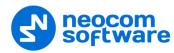

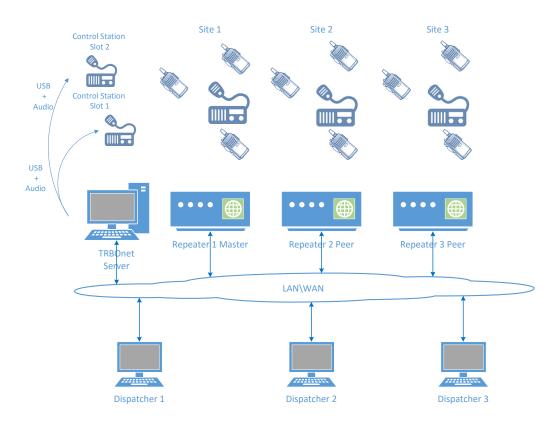

#### **Common Channel**

The Common Channel is a mode where it is possible to use multiple simplex base stations operating at the same frequency with overlapping communication zones.

This mode allows the customer to provide radio coverage of large areas when there is only one frequency and additional frequencies are unavailable. While in this mode, the coverage area is being extended only for the dispatcher, and specifically when operating at one and the same frequency. When a radio unit initiates a call, the signal that can potentially be received by several base stations will be filtered on the server side so that repeated audio playback and recording be prohibited.

The signal filtering is preformed based on the "first packet", that is only the signal coming first to the server is played back and recorded, while the remaining signals are discarded.

When a dispatcher initiates a call to a specific base station, the signals received by the neighboring base stations will be discarded to prevent dispatchers from listening to their own call at the time of transmission. The dispatcher is not recommended to use a simultaneous call to all base stations to avoid interference in the subscribers' area.

The best way to use this mode is as follows: each base station is configured with its own color code, and radio units are equipped with option boards having a Georoaming feature, and each geographic area is assigned its own radio channel with the corresponding color code.

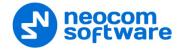

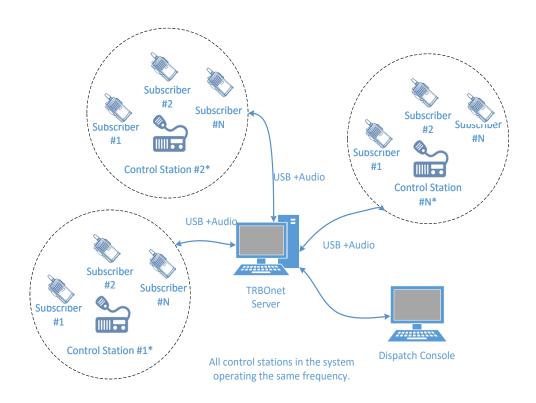

# **Capacity Plus TRBOnet**

Capacity Plus TRBOnet is a limited option. All voice and data are received via IP. At least one control station is required for outgoing voice and data session at a time. Private calls and SIP calls require dedicated control stations unless NAI protocol is used.

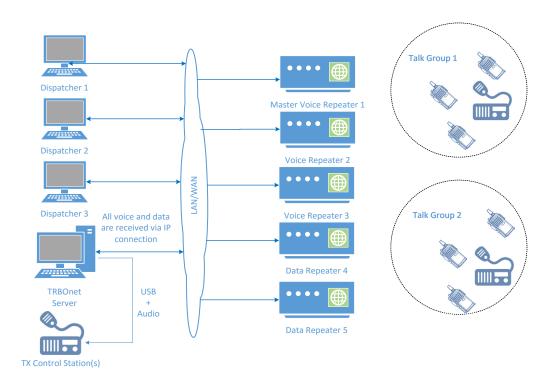

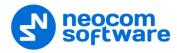

## **Capacity Plus MOTOTRBO**

Capacity Plus MOTOTRBO is a digital trunked two-way MOTOTRBO system that allows you to accommodate high volume communication. It is designed to organize stable connection in a few groups within one building or a set of buildings. This system type allows you to increase the number of channels for voice and data transmission between the subscribers and control centers. The subscribers are always automatically forwarded to a free channel. The main objective of Capacity Plus MOTOTRBO is to support more simultaneous voice and data transmissions within one capacious system.

In the Capacity Plus MOTOTRBO mode you can configure voice and data control stations to transmit and receive data over the air as it is displayed in System Planner. Keep in mind that two data control stations are required per each data repeater – one per time slot. TRBOnet Dispatch Software provides you an option to utilize an IP connection to receive voice and data.

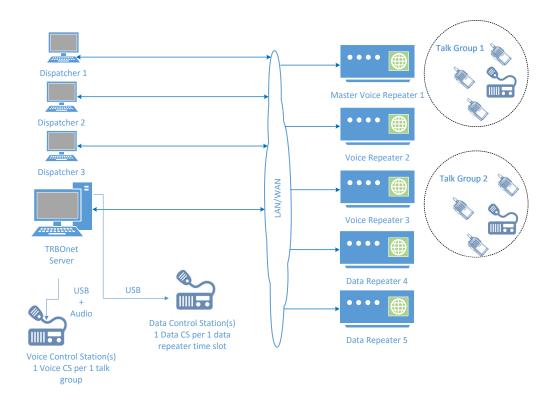

## 5.8.3.2 Advanced Settings

• In the **Configuration** pane, under the corresponding **Control Station**, select **Advanced Settings**.

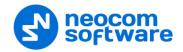

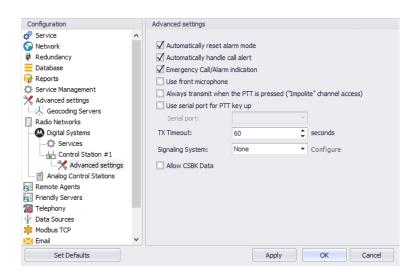

 In the Advanced Settings pane, specify the following control station-related advanced settings:

## Automatically reset alarm mode

Select this option to reset alarm mode on the control station radio automatically. It is recommended to enable this option.

# Automatically handle call alert

Select this option to automatically redirect call alerts from the control station radio to the Dispatch Console.

# Emergency Call/Alarm indication

Select this option so that audio and visual indication is given by the control station radio when an emergency Call/Emergency Alarm is received.

#### Use front microphone

Select this option to use the speaker microphone on the front of the radio as the PTT.

Always transmit when the PTT is pressed ("Impolite" channel access)
 Select this option so that the radio will always transmit when the PTT button is pressed (not available in Capacity Plus and Linked Capacity Plus systems).

## Use serial port for PTT key up

Select this option to use a remote control of the PTT button via the serial port of the PC, and select the serial port from the drop-down list.

#### TX Timeout

Enter the time, in seconds, to be used as a voice session limit. When a dispatcher starts any voice session in the Dispatch Console, the ongoing transmission will be interrupted after this TX Timeout expires.

## Signaling system

From the drop-down list, select the signaling system.

 MDC 1200 signaling is a Motorola data system using audio frequency shift keying (ASFK) using a 1,200 baud data rate. A general option setting for the system is to enable or disable an acknowledgement (ACK) data packet.

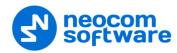

• **SELECT 5** (5 Tone Signaling System). In the 5 Tone Signaling Systems, each radio has a unique numeric identity (for example, 12345). To signal the number 12345, a sequence of 5 tones is sent. Sequences of audible tones of a very short duration are sent between radios. Most 5 tone sequences take less than half a second to send. Available for Voice Calls, Check Radio, Call Alert, and Enable/Disable Radio. Click the **Configure** link and specify desired SELECT 5 settings.

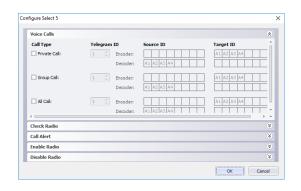

Allow CSBK Data
 Select this option so that GPS data is sent in a single CSBK.

#### 5.8.3.3 Audio Paths

The Audio Paths are talk paths of the system to make and receive Voice Calls; in general, they are talk groups. TRBOnet Server requires that all audio paths of a radio system be registered in its configuration. If an audio path is not registered, the TRBOnet operator will not be able to receive and transmit to the corresponding talk group.

Note: Audio paths are available only when one of the following modes is selected: **Capacity Plus**, **Linked Capacity Plus**, **Connect Plus**, or **Capacity MAX**.

• In the **Configuration** pane, under the corresponding **Control Station**, select **Audio Paths**.

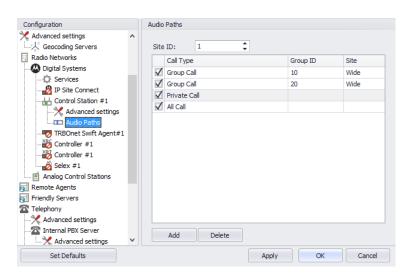

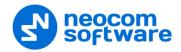

- In the **Audio Paths** pane, specify the following Audio Path-related settings:
  - To add an audio path to the system, click Add.
  - Make sure the check box in the first column is selected to make and receive voice calls from the selected subscriber.
  - From the drop-down list, select the **Call Type** for the audio path. The available call types are All Call, Group Call, and Private Call.
  - Enter the **Group ID**, which is an ID of the talk group the dispatcher can make calls to. The Group ID is not applicable for Private Calls and All Calls.
  - In the **Site** column, select either Local or Wide. The value Wide means that the audio path will be to all sites in the system and not just to the local site.

# 5.8.4 Adding a MOTORBO Repeater

- In the Digital Systems pane, click Add.
   Or, in the Configuration pane, right-click Digital Systems.
- In the drop-down menu, click Add MOTOTRBO System.

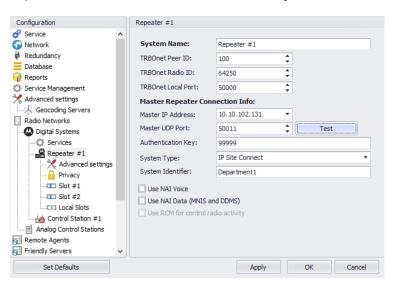

- In the **Repeater** pane, specify the following repeater-related parameters:
  - System Name

Enter a name for the repeater. This name will be displayed in the Dispatch Console.

#### TRBOnet Peer ID

Enter a Peer ID for TRBOnet Server. The Peer ID must be unique among the repeaters in the radio system.

Note: Motorola recommends that this value be less than 200.

#### TRBOnet Radio ID

Enter the Radio ID, which is a gateway for voice and data. The Radio ID must be unique in the radio system (for Capacity Plus and Linked Capacity Plus systems, the maximum value is 65535).

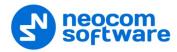

#### TRBOnet Local Port

Enter the local port number that will be used by TRBOnet Server to establish connections for the repeater. Use unique port numbers for each repeater connection if there are several repeaters connected.

#### Master IP Address

Enter the Ethernet IP address of the master repeater.

Note: This value is programmed for a repeater via MOTOTRBO CPS, in *Link Establishment>Master IP*.

#### Master UDP Port

Enter the UDP port number of the master repeater.

Note: This value is programmed for a repeater via MOTOTRBO CPS, in *Link Establishment>Master UDP Port*.

## Authentication Key

Enter the repeater's authentication key (if any).

Note: This value is programmed for a repeater via MOTOTRBO CPS, in *Link Establishment>Authentication Key*.

## System Type

From the drop-down list, select the system type.

# Test

Click this button to check the connection to your master repeater. If the test is successful, you'll see the information on the repeater you are connected to, such as the serial number, firmware version, and other relevant information.

## System Identifier

Enter the system identifier if a Capacity Plus or Linked Capacity Plus system is used with one or more control stations. Use the same system identifier as you have specified for the corresponding control stations.

## Use NAI Voice

Select this option to connect to the repeater via NAI (Network Application Interface) for Voice transfer. For more details about NAI, see <u>Appendix G: NAI VOICE & DATA Support</u> (page 337).

# Use NAI Data (MNIS and DDMS)

Select this option to connect to the repeater via NAI (Network Application Interface) for Data transfer. For more details about NAI, see <u>Appendix G: NAI VOICE & DATA Support</u> (page 337).

## MNIS

MOTOTRBO Network Interface Service is a Windows application which acts as a data gateway between the data applications and the radio system. Data messages are routed through the MNIS.

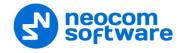

#### DDMS

Device Discovery and Mobility Service is a service for tracking the presence of radio subscribers in the radio network and transmitting the data to the server.

## 5.8.4.1 Advanced Settings

• In the **Configuration** pane, under the corresponding **Repeater**, select **Advanced settings**.

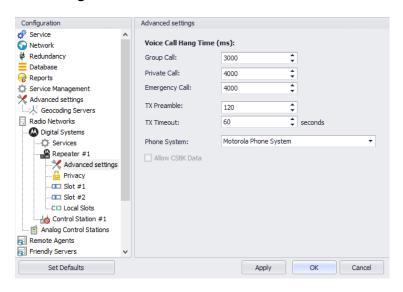

 In the Advanced Settings pane, specify the following repeater-related advanced settings:

#### Voice Call Hang Time (ms):

## Group Call

This value sets the duration the repeater reserves the channel after the end of a group call transmission. During this time, only members of the group that the channel is reserved for can transmit.

## Private Call

This value sets the duration a radio keeps the private call setup after a user releases the PTT button. This is to avoid setting up the call again each time a user presses the PTT button to transmit. During this time, other radios can still transmit since the channel is essentially idle. After the hang timer expires, the radio transmits using the *TX Contact Name* parameter specified for this channel in MOTOTRBO CPS.

# Emergency Call

This value sets the duration the repeater reserves the channel after the end of an emergency call transmission. During this time, only members of the Group that the channel is reserved for can transmit.

Note: The values of the above three parameters must be taken from the corresponding parameter values programmed for the repeater via MOTOTRBO CPS in *General Settings*.

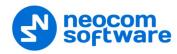

#### TX Preamble

Enter the value of the TX Preamble. The TX Preamble is a string of bits added in front of a data or control message (Text Messaging, Location Messaging, Registration, Radio Check, Private Call, and other message types) before transmission. The acceptable range is 0 - 8640 ms. The recommended value is 120 ms.

#### TX Timeout

Enter the time, in seconds, to be used as a voice session limit. When the dispatcher starts any voice session in the Dispatch Console, transmission will be interrupted after this TX Timeout expires.

## Phone system

From the drop-down list, select the system for phone calls:

## • Motorola Phone System

This system uses a special call type with the parameters specified for a radio unit in MOTOTRBO CPS. The Motorola Phone System is recommended for IP Site Connect mode to minimize Radio response time. For more details on programming Motorola Radios, see <u>Appendix F: SIP Setup for Motorola Phone System</u> (page 334).

## TRBOnet Phone System (TX Interrupt)

This is a phone call system based on the private call type using TX Interrupt feature. This phone system is available for radio systems with control stations.

## Allow CSBK Data

Select this option so that GPS data is sent in a single CSBK.

Note: This feature is available only when the MNIS Data Service is enabled for the repeater.

## **5.8.4.2 Privacy**

• In the **Configuration** pane, under the corresponding **Repeater**, select **Privacy**.

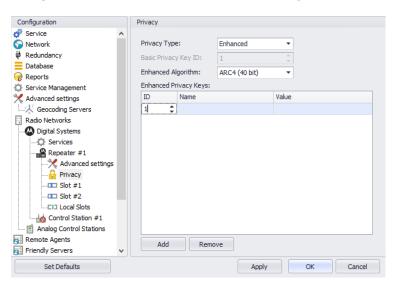

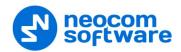

• In the **Privacy** pane, specify the following privacy-related settings:

# Privacy Type

From the drop-down list, select one of the privacy types: None, Basic, or Enhanced.

## Basic Privacy Key ID

Enter the Privacy Key ID available for the **Basic** privacy type.

# Enhanced Algorithm

From the drop-down list, select one of the enhanced algorithms if you are going to use additional encryption.

## Enhanced Privacy Keys

Here you add enhanced privacy keys for the selected enhanced algorithm.

• Click **Add** and specify the required ID, name, and value for the privacy key being added.

#### 5.8.4.3 DDMS Service

The DDMS, or Device Discovery and Mobility Service is a service for tracking the presence of radio subscribers in the radio network and transmitting the data to the server.

 In the Configuration pane, under the corresponding Repeater, select DDMS service.

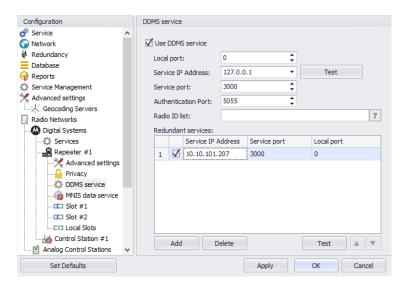

• In the **DDMS service** pane, specify the following DDMS service-related settings:

## Use DDMS service

Select this option to enable the DDMS service for the server.

#### Local Port

Enter the number of the local port to be used on a PC with TRBOnet Dispatch Software for DDMS service.

#### Service IP Address

Enter the IP Address of the PC with the DDMS service installed and running.

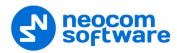

## Service port

Enter the service port number.

Note: This value is programmed for a DDMS service via MOTOTRBO DDMS Administrative Client, in Interfaces>Watcher Settings>PortWatcher.

#### Authentication Port

Enter the authentication server port number.

Note: This value is programmed for a DDMS service via MOTOTRBO DDMS Administrative Client, in Interfaces>Authentication Server Settings> AuthenticationServerPort.

#### Radio ID list

Enter the list of radios to be monitored.

#### Redundant services

Here you see the list of redundant DDMS services for failover purposes.

- Click Add and specify the required parameters for the DDMS service being added.
- Click **Test** to test if the selected DDMS service is available.
- Use the **Up** (A) and **Down** (V) buttons to move a selected DDMS service up and down in the priority list of DDMS services.

#### 5.8.4.4 MNIS Data Service

46

The MNIS, or Motorola Network Interface Service, is a Windows application which acts as a data gateway between the data applications and the radio system. Data messages are routed through the MNIS.

• In the **Configuration** pane, under the corresponding **Repeater**, select **MNIS** data service.

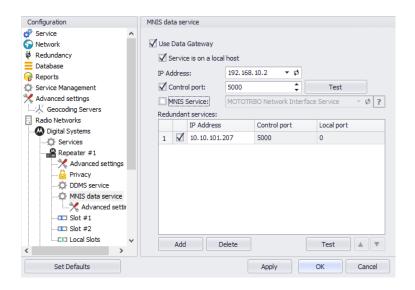

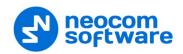

• In the **MNIS data service** pane, specify the following MNIS data service-related settings:

# Use Data Gateway

Select this option to enable the MNIS data service for the server.

## Service is on a local host

Select this option if the MNIS data service will be used on the local PC.

# IP Address

Enter the IP Address used by the MNIS to communicate with the PC.

Note: This value is programmed for a MNIS data service via MOTOTRBO MNIS Configuration Utility, and can be retrieved from *General>Tunnel Network>Tunnel IP Address*.

## Control port

Enter the number for the MNIS control port.

Note: This value is programmed for a MNIS data service via MOTOTRBO MNIS Configuration Utility, in Advanced>Network>MNIS Control Interface TCP Port.

#### MNIS Service

Select this option, and from the drop-down list select the available MNIS service.

## Redundant services

Here you see the list of redundant MNIS data services for failover purposes.

- Click **Add** and specify the required parameters for the MNIS data service being added.
- Click **Test** to test if the selected MNIS data service is available.
- Use the **Up** ( ) and **Down** ( ) buttons to move a selected MNIS data service up and down in the priority list of MNIS data services.

## **Advanced Settings**

• In the Configuration pane, under MNIS data service, select Advanced settings.

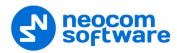

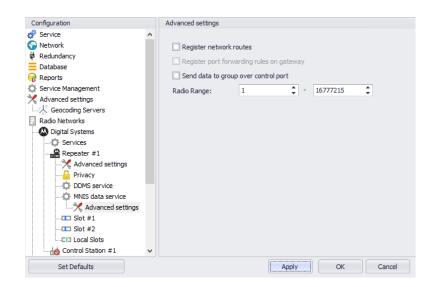

- In the **Advanced settings** pane, you can specify settings that relate to the remote MNIS data service:
  - Add network routes to the local Windows routing table
     Select this option to allow TRBOnet Server to add network routes to the local Windows routing table so that data can be sent to the remote MNIS data service.
  - Add port forwarding rules to the remote MNIS service
     Select this option to allow TRBOnet Server to add forwarding rules to the remote MNIS data service.
  - Send data to group over control port
     Select this option so that data will be sent via the specified control port.
  - Radio Range
     Specify the range of radios to be monitored by the MNIS service.

#### 5.8.4.5 Slots

Note: The slots are available only when **IP Site Connect** is selected in the **Repeater** pane.

• In the **Configuration** pane, under the corresponding **Repeater**, select **Slot #1** or **Slot #2**.

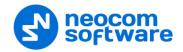

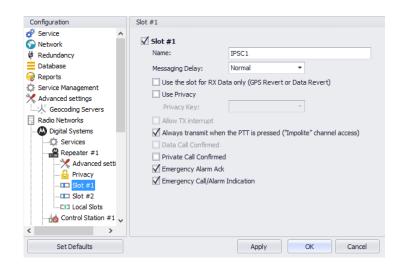

• In the **Slot #1** (or **Slot #2**) pane, specify the following slot-related parameters:

#### Name

Enter a name for the slot. This name will be displayed in the Dispatch Console.

## Messaging Delay

From the drop-down list, select the inter-repeater messaging delay based on the IP network configuration.

- Normal The inter-repeater messaging delay is 60 ms.
- High
   The inter-repeater messaging delay is 90 ms.

# Use the slot for RX data only (GPS Revert or Data Revert) Select this option to configure the slot so that it will only receive data, thus having no transmission capability.

#### Use Privacy

Select this option to use Privacy for the slot.

Note: This option is available only if the **Basic** or **Enhanced**Privacy Type have been selected in Repeater's <u>Privacy</u>
settings.

## Privacy Key

From the drop-down list, select the privacy key.

Note: This option is available only if the **Enhanced** Privacy Type has been selected in Repeater's Privacy settings).

## Allow TX interrupt

Select this option to allow interrupting Server transmissions by radios that are Transmit Interrupt capable.

Note: This feature is available only when the **Use NAI Voice** option is cleared in the **Repeater** pane.

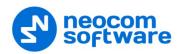

Always transmit when the PTT is pressed ("Impolite" channel access)
 Select this option so that the radio will always transmit when the PTT button is pressed (not available in Capacity Plus and Linked Capacity Plus systems).

#### Data Call confirmed

Select this option to enable data packets in data calls (ARS, GPS, and Text Message) on the current slot to be confirmed.

Note: This feature is available only when both the **Use NAI Voice** and **Use NAI Data (MNIS and DDMS)** options are cleared in the **Repeater** pane.

#### Private Call Confirmed

Select this option to set Private calls on the current slot as confirmed. By default, Private calls are unconfirmed.

# Emergency Alarm Ack

Select this option so that the Dispatch Console is allowed to acknowledge an emergency alarm received via this slot.

Emergency Call/Alarm Indication

Select this option so that audio and visual indication is given for an emergency call/emergency alarm received via this slot.

#### 5.8.4.6 Local Slots

While on a local slot, voice or data are not transmitted between sites in IPSC systems. Due to MOTOTRBO limitations TRBOnet Server can only receive information from local slots, but cannot transmit by IP connection to such slots.

Note: Local slots are available only when **IP Site Connect** is selected, and the **Use NAI Voice** option is selected in the **Repeater** pane. If the **Use NAI Voice** option is cleared, local slots will be available only through dedicated control stations.

• In the **Configuration** pane, under the corresponding **Repeater**, select **Local Slots**.

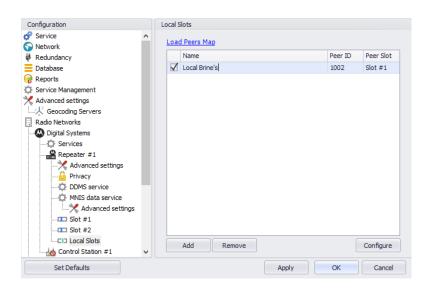

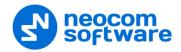

- In the **Local Slots** pane, specify the following Local Slot-related settings:
  - To add a Local Slot to the system, click Add.
  - Select the option in the first column to enable the selected local slot.
  - Enter a Name for the local slot. This name will be displayed in the Dispatch Console.
  - Enter the **Peer ID** of the repeater.

Note: This value can be taken from the repeater's configuration in MOTOTRBO CPS, in *General Settings>Radio ID*.

- From the drop-down list, select the **Peer Slot**.
- To configure the selected local slot, click Configure:

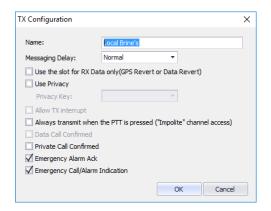

 Specify the desired local slot settings similar to those for a common repeater <u>slot</u>.

#### 5.8.4.7 Audio Paths

The Audio Paths are talk paths of the system to make and receive Voice Calls; in general, they are talk groups. TRBOnet Server requires that all audio paths of a Capacity Plus system be registered in its configuration. If an audio path is not registered, the TRBOnet operator will not be able to receive and transmit to the corresponding talk group.

Note: Audio paths are available only when **Capacity Plus** or **Linked Capacity Plus** are selected.

• In the **Configuration** pane, under the corresponding **Repeater**, select **Audio Paths**.

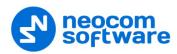

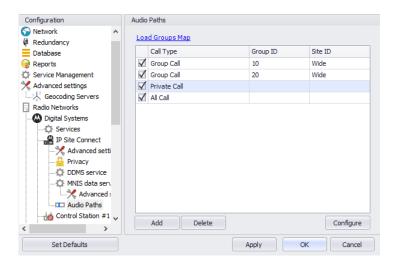

- In the **Audio Paths** pane, specify the following Audio Path-related settings:
  - To add an audio path to the system, click Add.
  - Make sure the check box in the first column is selected to make and receive voice calls from the selected subscriber.
  - From the drop-down list, select the **Call Type** for the audio path. The available call types are All Call, Group Call, and Private Call.
  - Enter the **Group ID**, which is an ID of the talk group the dispatcher can make calls to. The Group ID is not applicable for Private Calls and All Calls.
  - Enter the Site ID of the site the audio path will belong to in a Linked Capacity Plus system. Or, leave zero value in this column. In this case, the Site ID will be displayed as Wide, meaning that the audio path will belong to all sites in the system.
  - To configure the selected audio path, click Configure.
  - Specify the desired audio path settings similar to those for a common repeater slot.

## 5.8.5 Adding a TRBOnet Swift Agent

The TRBOnet Swift Agent functions as a gateway to receive and transmit voice and data.

- In the **Digital Systems** pane, click **Add**.
   Or, in the **Configuration** pane, right-click **Digital Systems**.
- In the drop-down menu, click **Add TRBOnet Swift Agent**.

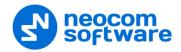

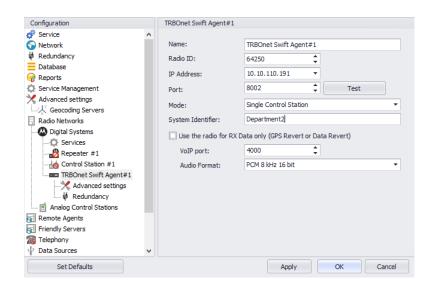

• In the **TRBOnet Swift Agent** pane, specify the following Swift Agent-related parameters:

#### Name

Enter a name for the Swift Agent. This name will be displayed in the Dispatch Console.

#### Radio ID

This is the Radio ID of the control station connected to the Swift Agent. (for Capacity Plus and Linked Capacity Plus systems, the maximum value is 65535).

Note: This box is populated automatically once you have successfully tested the Swift Agent by clicking the **Test** button.

#### IP Address

Enter the IP Address of the Swift Agent network interface.

#### Port

Enter the port number of the Swift Agent connection (8002, by default).

#### Test

Click this button to check the connection to the Swift Agent. If the test is successful, you'll see the information on the Swift Agent you are connected to, such as Serial number, Firmware version, and other relevant information.

#### Mode

From the drop-down list, select the connection mode for the Swift Agent being configured. For more details, see section <u>5.8.3.1</u>, <u>Control Station</u> <u>Connection Modes</u> (page 34).

#### System Identifier

Enter the system identifier if the control station is used with a Capacity Plus or Linked Capacity Plus system. Note that the system identifier should be the same for all control stations used in the radio system.

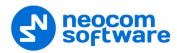

Use the radio for RX data only (GPS Revert or Data Revert)
 Select this option to configure the radio channel so that it will only receive data, thus having no transmission capability.

## VoIP port

Enter the port number for audio communications (4000, by default).

Note: This setting is used for older firmware versions of TRBOnet Swift Agent.

#### Audio Format

From the drop-down list, select the format to transmit audio data.

## **5.8.5.1 Advanced Settings**

• In the **Configuration** pane, under the corresponding **TRBOnet Swift Agent**, select **Advanced Settings**.

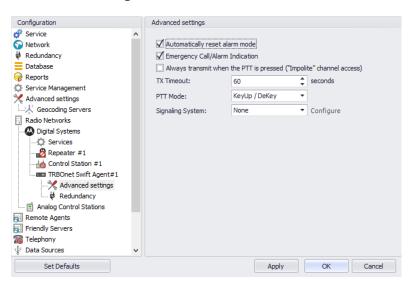

- In the **Advanced Settings** pane, specify the following Swift Agent-related advanced settings:
  - Automatically reset alarm mode
     Select this option to reset alarm mode on the control station radio automatically. It is recommended to enable this option.
  - Emergency Call/Alarm indication
     Select this option so that audio and visual indication is given by the Control
     Station radio when an Emergency Call/Emergency Alarm is received.
  - Always transmit when the PTT is pressed ("Impolite" channel access)
     Select this option so that the radio will always transmit when the PTT button is pressed (not available in Capacity Plus and Linked Capacity Plus systems).

#### TX Timeout

Enter the time, in seconds, to be used as a voice session limit. When a dispatcher starts any voice session in the Dispatch Console, transmission will be interrupted after this TX Timeout expires.

54

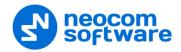

#### PTT Mode

From the drop-down list, select the mode of pressing the PTT on the radio.

# Signaling system

From the drop-down list, select the signaling system.

- **MDC 1200** signaling is a Motorola data system using audio frequency shift keying (ASFK) using a 1,200 baud data rate. A general option is to enable or disable an acknowledgement (ACK) data packet.
- **SELECT 5** (5 Tone Signaling System). In the 5 Tone Signaling Systems, each radio has a unique numeric identity (for example, 12345). To signal the number 12345, a sequence of 5 tones is sent. Sequences of audible tones of a very short duration are sent between radios. Most 5 tone sequences take less than half a second to send. Available for Voice Calls, Check Radio, Call Alert, and Enable/Disable Radio.

## 5.8.5.2 Redundancy

A Redundant TRBOnet Swift Agent will be used when a connection to the Main TRBOnet Swift Agent is lost.

• In the **Configuration** pane, under the corresponding **TRBOnet Swift Agent**, select **Redundancy**.

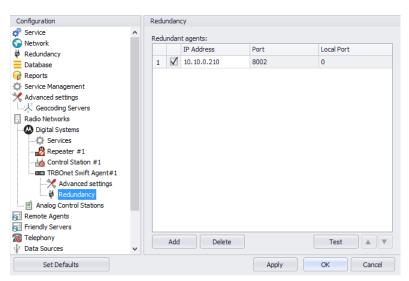

- In the **Redundancy** pane, specify the following Redundant Agent-related settings:
  - Click Add and specify the desired parameters for the Redundant Agent being added.

#### IP Address

Enter the IP Address of the Swift Agent that will be used as a Redundant Swift Agent.

## Port

Enter the port number that will be used for connections between the server and the Redundant Swift Agent (8002, by default).

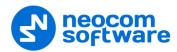

Click **Test** to check the connection to the Redundant Swift Agent.
 If the test is successful, you'll see the information on the Swift Agent you are connected to, such as Serial number, Firmware version, and other relevant information.

#### Local Port

Enter the port number that will be used for connections from the Redundant Swift Agent. The value 0 (default) means that a random port will be used.

## 5.8.6 Adding an XRC Controller

The XRC Controller is a site controller that provides a channel for transferring data between sites and managing data flow.

- In the Digital Systems pane, click Add.
   Or, in the Configuration pane, right-click Digital Systems.
- In the drop-down menu, click Add XRC Controller.

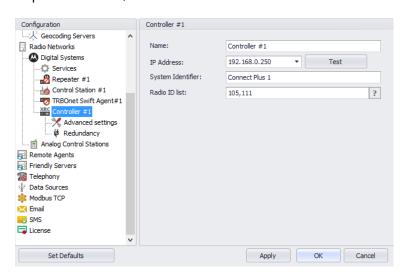

• In the **Controller** pane, specify the following XRC controller-related parameters:

#### Name

Enter a name for the XRC controller. This name will be displayed in the Dispatch Console.

#### IP Address

Enter the IP Address of the XRC controller network interface.

Click **Test** to check the connection to the controller.

## System Identifier

Enter the system identifier. Note that the system identifier should be the same through all the controllers in a Connect Plus system.

#### Radio ID list

Enter a list of the radios to receive data from according to the following rules:

• To receive data from all radios in the system, leave this box blank.

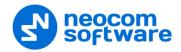

- To receive data from multiple radios, separate each Radio ID by a comma, for example, 105,106,111, and so on.
- To receive data from a range of radios, enter the range using the following example: 105-111.

Note: In the Radio ID list, enter Radio IDs only, without mentioning Radio Names and/or the word "Radio".

## 5.8.6.1 Advanced Settings

• In the **Configuration** pane, under the corresponding **XRC Controller**, select **Advanced Settings**.

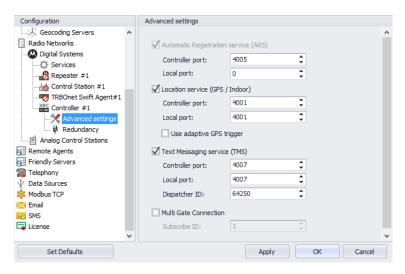

- In the **Advanced Settings** pane, specify the following XRC controller-related advanced settings:
  - Automatic Registration service (ARS) provides an automated data application registration for the radio. When the radio powers up, it automatically registers with the server. This feature is used with data applications, that is any data traffic on this channel is associated with an application server, such as MOTOTRBO Text Messaging or MOTOTRBO Location Service. This option is selected by default and cannot be cleared.
    - Controller port
       Enter the controller's port number for ARS service (4005, by default).
    - Local port
       Enter the local port of the PC with TRBOnet Dispatch Software. The value
       0 (default) means that a random port will be used.
  - Location service (GPS)

Select this option to enable Location service on the controller. The radio can send its coordinates when it is in Global Positioning coverage area. GPS settings can be configured in the **Service Management** pane (see section 5.6.2, Location Service).

Controller port
 Enter the controller's port number for Location service (4001, by default).

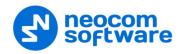

## Local port

Enter the local port of the PC with TRBOnet Dispatch Software (4001, by default).

# • Use adaptive GPS trigger

Select this option to use the adaptive GPS polling interval.

## Text Messaging service (TMS)

Select this option to enable text message transmission on the controller.

#### Port

Enter the controller's port number for Text Messaging service (4007, by default).

# Local port

Enter the local port of the PC with TRBOnet Dispatch Software (4007, by default).

## Dispatcher ID

Enter the Dispatcher ID. The Dispatcher ID should belong to TRBOnet Server account in a Connect Plus system.

#### Multi Gate Connection

Select this option to use a multi-gate connection and enter the corresponding **Subscribe ID**.

## 5.8.6.2 Redundancy

A redundant XRC controller will be used when a connection to the main XRC controller is lost.

• In the **Configuration** pane, under the corresponding **XRC Controller**, select **Redundancy**.

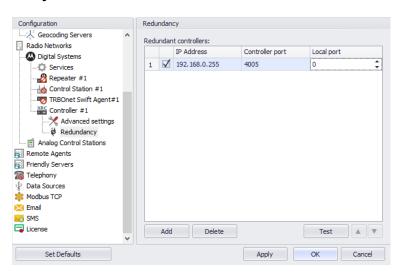

- In the **Redundancy** pane, specify the following redundant XRC controller-related settings:
  - Click Add and specify the desired parameters for the redundant XRC controller being added.

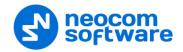

#### IP Address

Enter the IP Address of the XRC controller that will be used as a redundant XRC controller.

#### Controller Port

Enter the port number of the redundant XRC controller for incoming connections (4005, by default).

Click **Test** to check the connection to the redundant XRC Controller.
 If the test is successful, you'll see the information on the XRC controller you are connected to, such as serial number, firmware version, and other relevant information.

# Local Port

Enter the port number that will be used for incoming connections from the redundant XRC controller. The value 0 (default) means that a random port will be used.

## 5.8.7 Adding an XRT Controller

The XRT controller functions as a voice gateway connected to each XRC controller in a Connect Plus system.

- In the Digital Systems pane, click Add.
   Or, in the Configuration pane, right-click Digital Systems.
- In the drop-down menu, click Add XRT Controller.

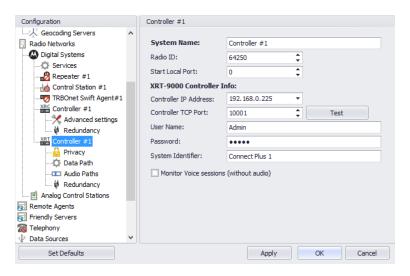

• In the **Controller** pane, specify the following XRT Controller-related parameters:

#### System Name

Enter a name for the XRT Controller. This name will be displayed in the Dispatch Console.

#### Radio ID

Enter the individual virtual radio ID. The virtual Radio ID is required to do the following:

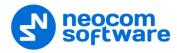

- Make all types of voice calls from XRT Controller to radios, dispatchers and groups.
- Send commands (for example, Remote Monitor).

#### Start Local Port

Enter the local port of the PC with TRBOnet Server. The value 0 (default) means that a random port will be used.

## **XRT Controller Info:**

#### Controller IP Address

Enter the IP Address of the XRT controller network interface.

#### Controller TCP Port

Enter the port number of the XRT controller to be used for connections via TCP (10001, by default).

Click **Test** to check the connection to the XRT controller.

#### User Name

Enter the user name. For the user name, refer to the XRT controller configuration.

#### Password

Enter the password for the user. For the password, refer to the XRT controller configuration.

Note: The user name and password should belong to the same TRBOnet Connect Plus account and be appropriately configured.

#### System Identifier

Enter the system identifier. Note that the system identifier should be the same through all the controllers in a Connect Plus system.

# Monitor Voice sessions (without audio)

This is the Billing feature. Select this option to monitor only PTT press events.

## **5.8.7.1 Privacy**

• In the **Configuration** pane, under the corresponding **XRT Controller**, select **Privacy**.

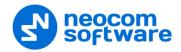

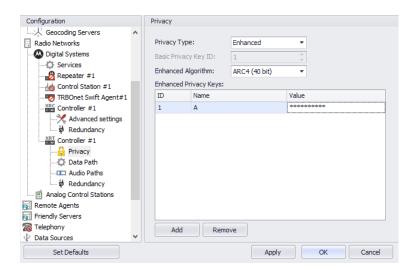

- In the **Privacy** pane, specify the following Privacy-related settings:
  - Privacy Type

From the drop-down list, select one of the privacy types: None, Basic, or Enhanced.

Basic Privacy Key ID
 Enter the Privacy Key ID available for the Basic Privacy Type.

# Enhanced Algorithm

From the drop-down list, select one of the enhanced algorithms if you are going to use additional encryption.

# Enhanced Privacy Keys

Here you add enhanced privacy keys for the selected enhanced algorithm.

• Click **Add** and specify the required ID, Name, and Value for the privacy key being added.

#### 5.8.7.2 Data Path

The Data Paths are used to transmit data in a Connect Plus system.

• In the **Configuration** pane, under the corresponding **XRT Controller**, select **Data Path**.

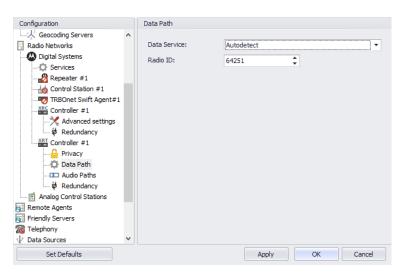

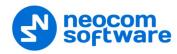

- In the **Data Path** pane, specify the following data path-related settings:
  - Data Service
     From the drop-down list, select the data service to be used to transfer data.
  - Radio ID
     Enter the Radio ID of the data service.

#### 5.8.7.3 Audio Paths

The Audio Paths are talk paths of the system to make and receive voice calls; in general, they are talk groups. TRBOnet Server requires that all audio paths of a Connect Plus system be registered in its configuration. If an audio path is not registered, the TRBOnet operator will not be able to receive and transmit to the corresponding talk group.

• In the **Configuration** pane, under the corresponding **XRT Controller**, select **Audio Paths**.

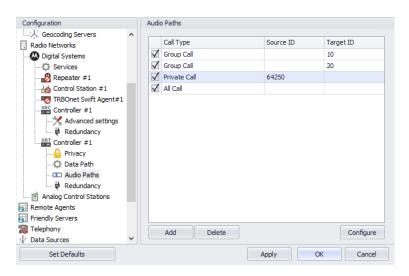

- In the **Audio Paths** pane, specify the following Audio Path-related settings:
  - To add an Audio Path to the system, click Add.
  - Make sure the check box in the first column is selected to make and receive Voice Calls from the selected subscriber.
  - From the drop-down list, select the **Call Type** for the audio path. The available call types are All Call, Group Call, and Private Call.
  - Enter the Source ID for Private Calls. In general, this is TRBOnet's Radio ID. If more than one Radio ID is specified in a Connect Plus system (for example, for different dispatchers), the corresponding talk paths should be added for all of them.
  - Enter the Target ID for Group Calls. This is the Radio ID of the talk group to make a call to. The Target ID is not applicable for Private Calls and All Calls.

## 5.8.7.4 Redundancy

A Redundant XRT Controller will be used when a connection to the Main XRT Controller is lost.

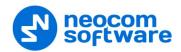

• In the **Configuration** pane, under the corresponding **XRT Controller**, select **Redundancy**.

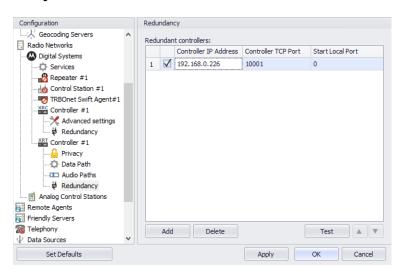

- In the **Redundancy** pane, specify the following Redundant XRT Controller-related settings:
  - Click Add and specify the desired parameters for the Redundant XRT Controller being added.
  - Controller IP Address

Enter the IP Address of the XRT Controller that will be used as a Redundant XRT Controller.

Controller TCP Port

Enter the port number of the Redundant XRT Controller to be used for connections via TCP (10001, by default).

- Start Local Port
  - Enter the local port of the PC with TRBOnet Dispatch Software. The value 0 (default) means that a random port will be used.
- Click **Test** to check the connection to the Redundant XRT Controller.
   If the test is successful, you'll see the information on the XRT Controller you are connected to, such as Serial number, Firmware version, and other relevant information.

## 5.8.8 Adding a Selex Repeater

The Selex repeater is configured as a stand-alone repeater which supports connections to MOTOTRBO™ radios to transmit voice and data in digital, analog, and mixed modes.

- In the **Digital Systems** pane, click **Add**.
   Or, in the **Configuration** pane, right-click **MOTOTRBO**.
- In the drop-down menu, click **Add SELEX Repeater**.

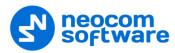

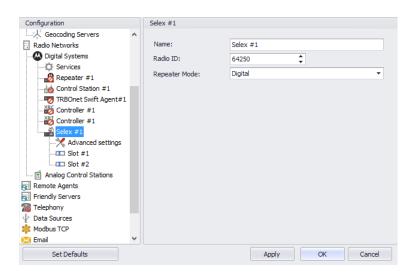

In the Selex pane, specify the following Selex Repeater-related parameters:

#### Name

Enter a name for the Selex Repeater. This name will be displayed in the Dispatch Console.

#### Radio ID

Enter the Radio ID for the Selex Repeater (for Capacity Plus systems, the maximum value is 65535).

The Radio ID is an individual ID that uniquely identifies the radio. This ID is used by other calling radios when addressing the radio, for instance, when making a private call or sending a text message.

## Repeater Mode

From the drop-down list, select the mode. The available modes are Digital, Analog, Mixed, and <u>Tier III</u>.

## 5.8.8.1 Advanced Settings

 In the Configuration pane, under the corresponding Selex, select Advanced Settings.

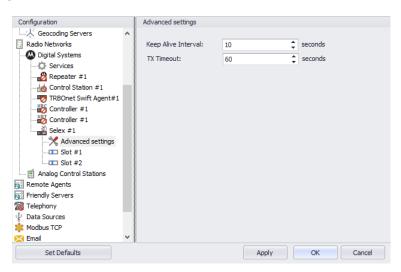

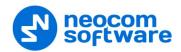

• In the **Advanced Settings** pane, specify the following Selex Repeater-related advanced settings:

## Keep Alive Interval

Enter the time interval, in seconds, for TRBOnet Server to check the connection to the Selex repeater (10, be default).

#### TX Timeout

Enter the time, in seconds, to be used as a voice session limit. When a Dispatcher starts any Voice Session in the Dispatch Console, transmission will be interrupted after this TX Timeout expires (60, be default).

#### 5.8.8.2 Slots

The Selex repeater has two available slots (in **Digital** or **Mixed** mode) to transmit voice and data.

• In the **Configuration** pane, under the corresponding **Selex**, select **Slot #1** or **Slot #2**.

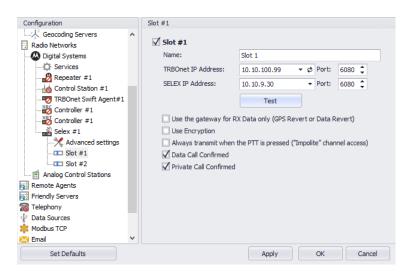

- In the **Slot #1** (or **Slot #2**) pane, specify the following slot-related parameters:
  - Name

Enter a name for the slot. This name will be displayed in the Dispatch Console.

## TRBOnet IP Address

Enter the IP Address of the PC with TRBOnet Dispatch Software. Enter the **Port** number (6080, by default).

## SELEX IP Address

Enter the IP Address of the Selex Repeater (refer to the repeater configuration). Enter the **Port** number (6080, by default).

- Click **Test** to check the connection to the repeater.
- Use the gateway for RX data only (GPS Revert or Data Revert)
   Select this option to configure the channel so that it will only receive data, thus having no transmission capability.

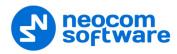

# Use Encryption

Select this option to encrypt voice and data traffic over IP.

Always transmit when the PTT is pressed ("Impolite" channel access)
 Select this option so that the radio will always transmit when the PTT button is pressed (not available in Capacity Plus and Linked Capacity Plus systems).

#### Data Call Confirmed

Select this option to enable individual packets in data calls (ARS, GPS, and Text Message) on the current slot to be confirmed.

Private Call Confirmed

Select this option to set Private calls on the current slot as confirmed.

#### 5.8.8.3 Tier III and Audio Paths

The Selex repeater can be used in a **Tier III** mode. To configure this mode, do the following:

- While in the Selex pane, select Tier III from the Repeater Mode drop-down list.
- In the Configuration pane, under the corresponding Selex, select Tier III.

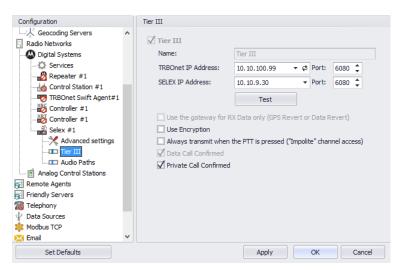

- In the **Tier III** pane, specify the following Tier III-related parameters:
  - Use Encryption
     Select this option to encrypt voice and data traffic over IP.
  - Always transmit when the PTT is pressed ("Impolite" channel access)
     Select this option so that the radio will always transmit when the PTT button is pressed (not available in Capacity Plus and Linked Capacity Plus systems).

#### **To configure Audio Paths:**

• In the **Configuration** pane, under the corresponding **Selex**, select **Audio Paths**.

Note: Make sure the **Tier III** mode has been selected as a Repeater Mode for the Selex repeater.

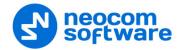

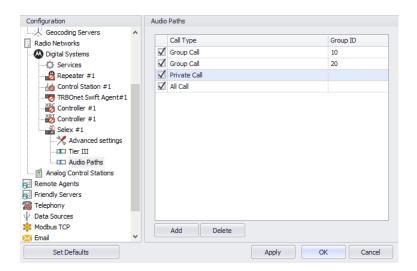

- In the **Audio Paths** pane, specify the following Audio Path-related settings:
  - To add an Audio Path to the system, click Add.
  - Make sure the check box in the first column is selected to make and receive Voice Calls from the selected subscriber.
  - From the drop-down list, select the **Call Type** for the audio path. The available call types are All Call, Group Call, and Private Call.
  - Enter the Group ID, which is a radio ID of the talk group to make a call to.
     The Group ID is not applicable for Private Calls and All Calls.

### 5.8.8.4 Analog channel

The Selex repeater can also use the Analog channel.

• In the **Configuration** pane, under the corresponding **Selex**, select **Analog**.

Note: Make sure the **Analog** or **Mixed** mode have been selected as a Repeater Mode for the Selex repeater.

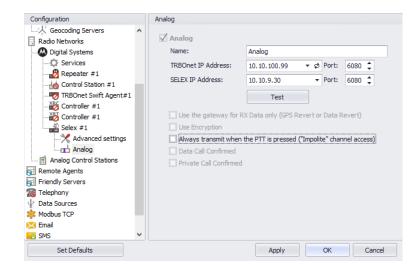

• In the **Analog** pane, specify the following Analog channel-related settings:

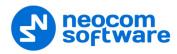

#### Name

Enter a name for the Selex repeater in the analog mode. This name will be displayed in the Dispatch Console.

# TRBOnet IP Address

Enter the IP Address of the PC with TRBOnet Dispatch Software. Enter the **Port** number (6080, by default).

# SELEX IP Address

Enter the IP Address of the Selex Repeater (refer to the repeater configuration). Enter the **Port** number (6080, by default).

- Click **Test** to check the connection to the repeater.
- Always transmit when the PTT is pressed ("Impolite" channel access)
   Select this option so that the radio will always transmit when the PTT button is pressed (not available in Capacity Plus and Linked Capacity Plus systems).

# **5.9** Analog Control Stations

TRBOnet Dispatch Software allows using analog radios as control stations.

- In the Configuration pane, select Analog Control Stations
- In the Analog Control Stations pane, select Enable Analog Control Stations.

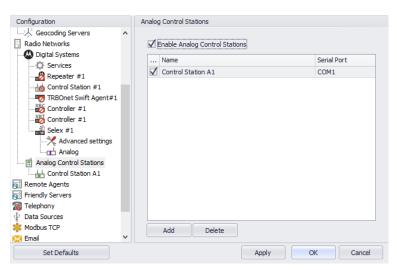

# **5.9.1 Adding an Analog Control Station**

• In the Analog Control Stations pane, click Add.

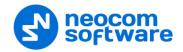

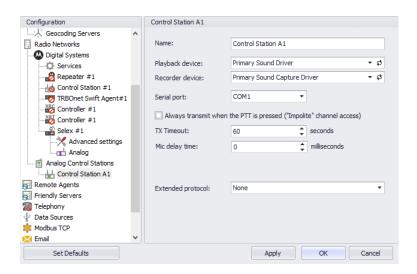

• In the **Control Station** pane, specify the following Analog Control Station-related settings:

#### Name

Enter a name for the analog control station. This name will be displayed in the Dispatch Console.

# Playback device

From the drop-down list, select the playback device on the PC that the control station is connected to.

#### Recorder device

From the drop-down list, select the recording device on the PC that the control station is connected to.

#### Serial port

From the drop-down list, select the serial port the control station is connected to on the PC.

 Always transmit when the PTT is pressed ("Impolite" channel access) -Select this option so that the radio will always transmit when the PTT button is pressed (not available in Capacity Plus and Linked Capacity Plus systems).

#### TX Timeout

Enter the time, in seconds, to be used as a voice session limit. When a Dispatcher starts any voice session in the Dispatch Console, transmission will be interrupted after this TX Timeout expires.

#### Mic delay time

Enter the time, in milliseconds, to be used as a delay time interval between pushing the PTT and starting voice communication.

### Extended protocol

From the drop-down-list, select either **None**, if your radio does not support the extended protocol, or **IC-F1721D v1.01** if the radio supports the extended protocol.

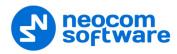

#### **5.9.1.1 Serial Port**

Note: The serial port settings are available only when the extended protocol **IC-F1721D v1.01** is selected for the analog control station.

• In the **Configuration** pane, under the corresponding **Control Station**, select **Serial Port**.

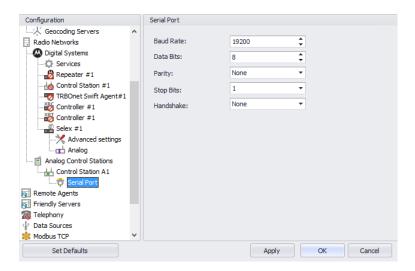

• In the **Serial Port** pane, specify the same serial port settings as those on the radio device connected to the serial port.

# 5.10 Remote Agents

The Remote Agent is TRBOnet Agent installed on a remote PC.

• In the Configuration pane, select Remote Agents.

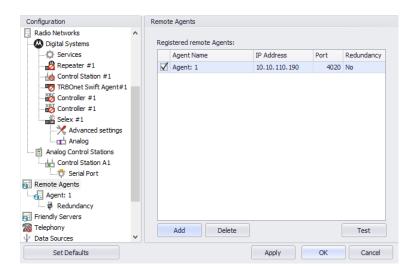

• In the **Remote Agents** pane, click **Add**.

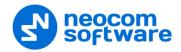

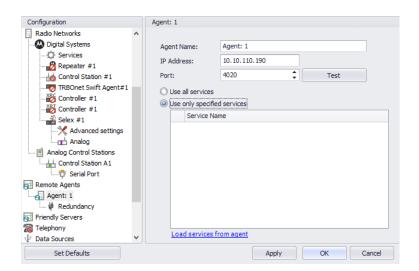

In the **Agent** pane, specify the following parameters:

#### Agent Name

Enter a name for the remote agent. This name will be displayed in the Dispatch Console.

#### IP Address

Enter the IP address of the remote agent.

#### Port

Enter the local port number that will be used by TRBOnet Server to accept connections from the remote agent.

• Click **Test** to check the connection to the remote agent.

#### • Use all services

Choose this option so that all available services will be used on the remote agent.

# • Use only specified services

Choose this option and click the **Load services from agent** link to load services available on the remote agent.

# 5.10.1 Redundancy

A Redundant remote agent will be used when a connection to the Main remote agent fails.

• In the **Configuration** pane, under the corresponding **Agent**, select **Redundancy**.

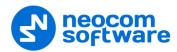

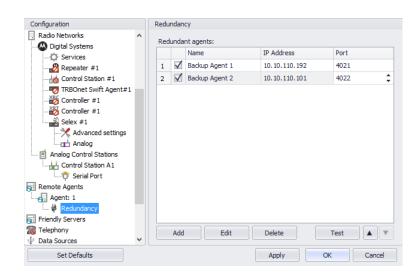

In the Redundancy pane, click Add.

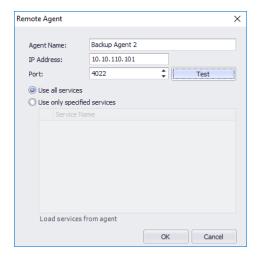

- In the **Remote Agent** dialog box, specify the following parameters:
- Agent Name

Enter a name of the redundant remote agent.

IP Address

Enter the IP address of the redundant remote agent.

Port

Enter the local port number that will be used by TRBOnet Server to accept connections from the redundant remote agent.

• Click **Test** to check the connection to the redundant remote agent.

#### Use all services

Choose this option so that all available services will be used on the redundant remote agent.

### Use only specified services

Choose this option and click the **Load services from agent** link to load services available on redundant the remote agent.

Click **OK** to add a redundant remote agent to the system.

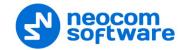

# **5.11 Friendly Servers**

The Friendly Servers are used to transmit voice over IP between dispatchers connected to different servers.

• In the Configuration pane, select Friendly Servers.

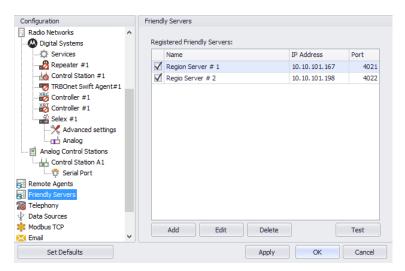

• In the **Friendly Servers** pane, click **Add**.

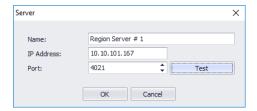

- In the Server dialog box, specify the following parameters:
  - Name

Enter a name for the friendly server. This name will be displayed in the Dispatch Console.

IP Address

Enter the IP Address of the server.

Port

Enter the local port number on the PC to connect to the friendly server.

- Click **Test** button to check the connection to the friendly server.
- Click **OK** to add the friendly server to the system.

# 5.12 Telephony

TRBOnet Server has its own built-in SIP server to support VoIP communications between the radios as well as other SIP-compliant clients. In addition, you can add an external PBX server to the TRBOnet Server configuration.

- In the Configuration pane, select Telephony
- In the **Telephony** pane, select **Use Telephony**.

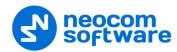

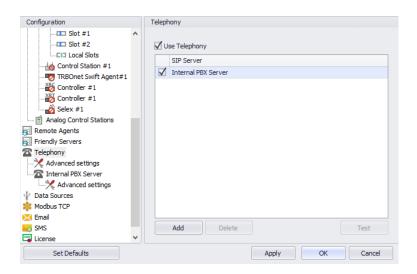

#### 5.12.1 Internal PBX Server

- Make sure the **Internal PBX Server** option is selected in the **Telephony** pane.
- In the Configuration pane, select Internal PBX Server.

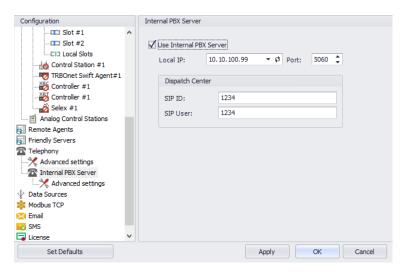

- In the **Internal PBX Server** pane, specify the following parameters:
  - Local IP
     Enter the IP address of the PC with TRBOnet Server.
  - Port
     Enter the local UDP port number for the SIP service (5060, by default).

### **Dispatch Center**

SIP ID

Enter the SIP ID that will be used by the Dispatch Center.

SIP user

Enter the SIP user name that will be used by the Dispatch Center.

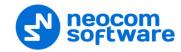

### **5.12.1.1 Advanced Settings**

• In the Configuration pane, under Internal PBX Server, select Advanced Settings.

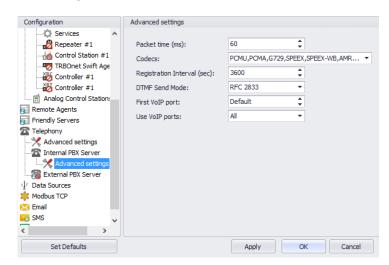

- In the Advanced Settings pane, specify the following Internal PBX Serverrelated advanced settings:
  - Packet time
     Enter the packet length, in milliseconds.
  - Codecs
  - In the drop-down list, select/deselect the codecs to be used.
  - Registration Interval (sec)
     Enter the time interval, in seconds, to check the SIP registration status of subscribers.
  - DTMF Send Mode
     Enter mode for sending DTMF tones. The available modes are RFC 2833,
     SIP INFO (DTMF relay), and SIP INFO (DTMF).
  - First VolP port
     Enter the number of the first VolP port for audio communications
  - Use VoIP ports
     From the drop-down list, select which VoIP ports will be used (all, even, or odd).

#### 5.12.2 External PBX Server

You can enable an external PBX server to use the SIP Interconnect feature. This feature enables calls from the radio to the phone and vice versa. The dispatcher can make a call from the Dispatch Console to a phone as well as redirect a phone call to a subscriber radio.

In the Telephony pane, click Add.
 Or, in the Configuration pane, right-click Telephony and choose
 Add PBX Server.

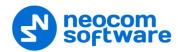

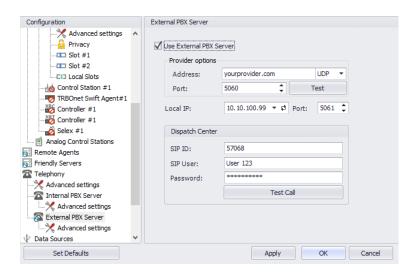

- In the External PBX Server pane, specify the following parameters:
  - Use External PBX Server
     Select this option to enable an external PBX server.

### **Provider options**

#### Address

Enter your SIP provider address, and select the protocol from the drop-down list on the right of the address (for more details, contact your SIP provider).

#### Port

Enter the port number of the SIP provider (5060, by default).

- Click **Test** to check the connection to the provider.
- Local IP

Enter the IP address of the PC with TRBOnet Server.

#### Port

Enter the local port number to make connections from.

### **Dispatcher Center**

Note: This information is provided by the SIP provider.

#### SIP ID

Enter the SIP ID that will be associated with TRBOnet Server to make and receive calls.

#### SIP user

Enter the SIP user name for the login.

#### Password

Enter the password for the login.

#### Test Call

Click this button to make a test call.

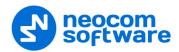

Note: To make a test call, make sure that the TRBOnet Server service is not running.

#### 5.12.2.1 Advanced Settings

• In the Configuration pane, under External PBX Server, select Advanced Settings.

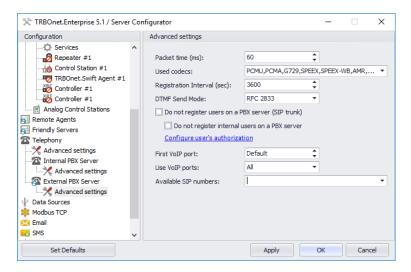

- In the **Advanced Settings** pane, specify the following External PBX Server-related advanced settings:
  - Packet time
     Enter the same value as specified in the phone system;
  - Codecs

In the drop-down list, select/deselect the codecs specified in the phone system.

Note: For more details on Phone System configuration, see Appendix F: SIP Setup for Motorola Phone System (page 334).

Registration Interval (sec)

Enter the time interval, in seconds, to check the SIP registration status of subscribers.

Do not register users on a PBX server (SIP trunk)

Select this option so that radios will use the SIP trunk system to get extensions. See the following example of SIP trunk configuration for Asterisk/FreePBX at

http://kb.trbonet.com/public.pl?Action=PublicFAQZoom;ItemID=55.

Configure user's authorization

Click this link to set up user authorization for the systems with enhanced authorization parameters. It is recommended to be used when Radio ID is equal to SIP ID. In case when Voice is transmitted via Radio Channel, Radio ID is used. When voice is transmitted via GSM channel, SIP ID is used.

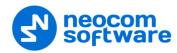

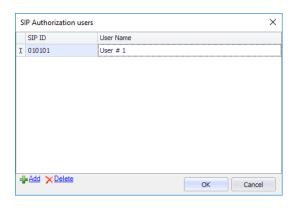

- Click **Add** to add a new user authorization.
- SIP ID

  Enter the SIP ID for the new user.
- User Name
   Enter the User Name for the new user;
- Click **OK** to save the new user authorization.

### 5.13 Data Sources

The Data Sources feature allows receiving data from third-party applications and devices.

TRBOnet Dispatch Software can work with the following two data source types:

- 1. Physical or virtual devices connected via a COM port
- 2. PCs running third-party applications connected via TCP/IP

To allow TRBOnet Dispatch Software to receive data from a third-party application or device:

• In the **Configuration** pane, select **Data Sources**.

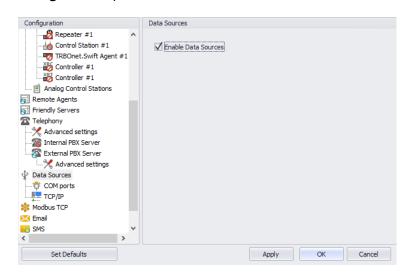

• In the **Data Sources** pane, select the **Enable Data Sources** option.

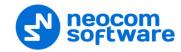

### **5.13.1 COM Ports**

To manage physical or virtual devices connected to the TRBOnet Server PC via COM port:

• In the Configuration pane, under Data Sources, select COM ports.

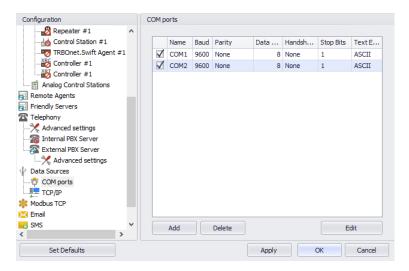

• In the **COM ports** pane, click **Add** to add a new device.

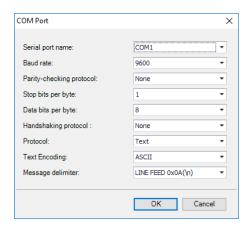

• In the **COM Port** dialog box, specify the following parameters:

### Serial port name

From the drop-down list, select the COM port on the PC with TRBOnet Server to which the device is connected to.

#### Baud rate

From the drop-down list, select the baud rate at which the data is transmitted.

# Parity-checking protocol

From the drop-down list, select one of the values that represent the parity-checking protocol.

### Stop bits per byte

From the drop-down list, select the standard number of stop bits per byte.

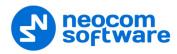

### Data bits per byte

From the drop-down list, select the standard length of data bits per byte.

### Handshaking protocol

From the drop-down list, select the handshaking protocol for serial port transmission of data.

### Text Encoding

From the drop-down list, select the Text Encoding type.

Note: The Text Encoding types selected in the TRBOnet Server and in the connected application must be the same to avoid incorrect text display and incorrect data parsing.

### Message delimiter

From the drop-down list, select the type of delimiters in the data.

Note: The Message delimiter types selected in the TRBOnet Server and in the connected application must be the same to avoid incorrect text display and incorrect data parsing.

Click **OK** to save settings and close the dialog box.

#### 5.13.2 TCP/IP

Note: When TCP/IP connection is used, all data will be transferred via UDP protocol only.

To manage PCs running third-party applications:

In the Configuration pane, under Data Sources, select TCP/IP.

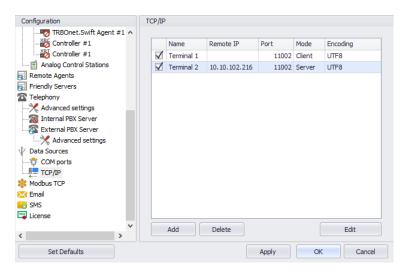

• In the **TCP/IP** pane, click **Add** to add a TCP/IP connection.

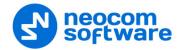

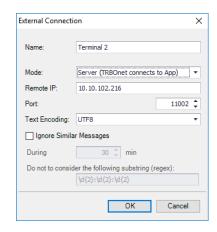

• In the **External Connection** dialog box, specify the following parameters:

### Name

Enter a name for the TCP/IP connection.

#### Mode

From the drop-down list, select the connection mode. The connection mode depends on the type of the application installed on the connected PC:

#### • Client

In this case, the application connects to TRBOnet Server which sends the data to the application.

#### Server

In this case, TRBOnet Server accepts connections from the application and receives the data.

#### Remote IP

Enter the IP address of the application server.

Note: Available only when the **Server** connection mode is selected.

#### Port

In the case of the **Client** connection mode, select the local port of the PC with TRBOnet Server PC.

In the case of the **Server** connection mode, select the port of the PC where the third-party application is installed.

### Text Encoding

From the drop-down list, select the Text Encoding type.

Note: The Text Encoding types selected in the TRBOnet Server and in the connected application must be the same to avoid incorrect text display and incorrect data parsing.

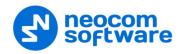

### 5.14 Modbus TCP

TRBOnet Server can receive and send data from/to Modbus hardware and interact with Modbus data according to desired scenarios. There are two connection modes between TRBOnet Server and Modbus hardware: Master and Slave.

To connect TRBOnet Server to Modbus hardware:

• In the **Configuration** pane, select **Modbus TCP**.

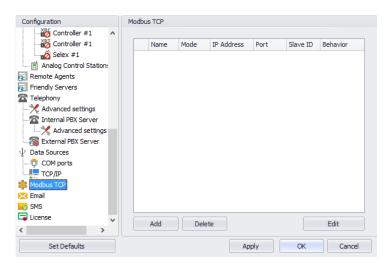

• In the **Modbus TCP** pane, click **Add**.

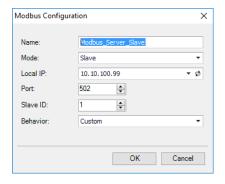

- From the **Mode** drop-down list, select the mode of connection.
  - If the Slave mode is selected, specify the **Local IP** address of TRBOnet PC and the **Slave ID** to assign to this PC.
    - Leave **Behavior** as Custom if this connection will be used for Event/Alarm management.
  - If the Master mode is selected, specify the **Remote Address** of the Modbus device, which in turn will be running in the Slave mode.

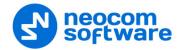

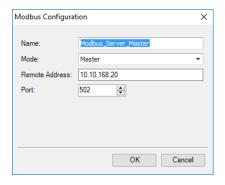

# 5.15 Email Settings

TRBOnet Dispatch Console allows processing emails as follows:

- 1. Receive emails from email servers and forward them to a particular radio or talk group (via a POP3 or IMAP server);
- 2. Send emails from radios to a particular email address (SMTP Server).

Note: Microsoft Exchange Server can be used as SMTP and POP3/IMAP servers.

- In the **Configuration** pane, select **Email**.
- In the Email pane, select Enable Email Server.

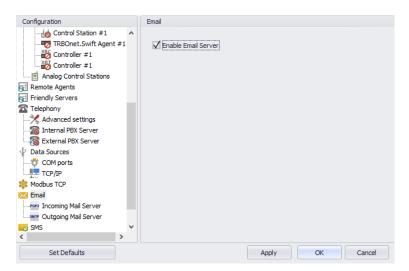

# 5.15.1 Incoming Mail Server

The Incoming Mail Server is used to synchronize the Incoming Emails folder located on a mail server with your local PC. If you are using a POP3 server, all incoming emails can be downloaded from the mail server to the local PC to be then forwarded as text messages to radios or talk groups.

• In the **Configuration** pane, under **Email**, select **Incoming Mail Server**.

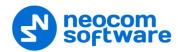

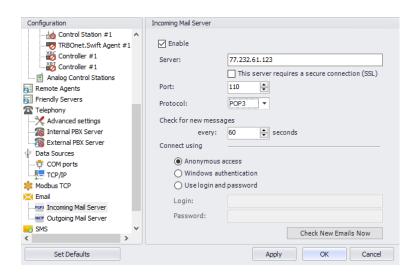

- In the Incoming Mail Server pane, specify the following incoming mailrelated parameters:
  - Enable

Select this option to enable Incoming Mail Server.

Server

Enter the server hostname or IP address.

This server requires a secure connection (SSL)

Select this option to enable a secure connection. Note that a dedicated port will be used to connect to the mail server via SSL.

Note: The port number will automatically change when you select this option. For example, from 110 to 995 for POP3, and from 143 to 993 for IMAP.

# Port

Enter the port number to be used for the connection.

Note: This box is populated automatically depending on the selected protocol and whether a secure connection is required.

#### Protocol

From the drop-down list, select the protocol for the incoming mail server.

Note: The port number will automatically change as you change the protocol.

### Check for new messages every X seconds

Enter the time interval to check for new email messages (60, by default).

### Connect using

Choose one of the following options:

#### Anonymous access

Choose this option to use an anonymous access to the incoming mail server.

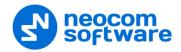

#### Windows authentication

Choose this option to connect via TRBOnet Service Windows Account, if it is running under a specific account;

### • Use login and password

Choose this option and specify the credentials for the mailbox:

# ✓ Login

Enter the incoming mail server login.

#### ✓ Password

Enter the incoming mail server password.

# Check New Emails Now

Click this button to synchronize the Incoming Emails folder and check for new emails.

# 5.15.2 Outgoing Mail Server

The SMTP Server is used to send emails from users to mail servers as well as between mail servers to deliver emails to the final destination.

For example, the Administrator can enable email notifications from TRBOnet Dispatch Console to particular email users when alarms occur on selected radios. In this case, the radio sends an alarm to TRBOnet Server which in turn converts this alarm to text and then forwards it as an email message to particular email addresses (for example, to <a href="mailto:admin@yourcompany.com">admin@yourcompany.com</a>).

• In the Configuration pane, under Email, select Outgoing Mail Server.

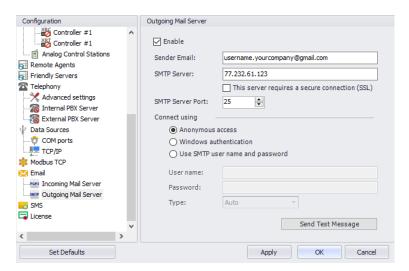

- In the **Outgoing Mail Server** pane, specify the following outgoing mail-related parameters:
  - Enable

Select this option to enable Outgoing Mail Server.

### Sender Email

Enter the email address to send emails to.

### SMTP server

Enter the server hostname or IP address of the SMTP server.

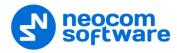

### This server requires a secure connection (SSL)

Select this option to enable a secure connection. Note that a dedicated port will be used to connect to the mail server via SSL.

Note: The port number will automatically change when you select this option. For example, from 25 to 465.

### SMTP server port

Enter the port number to be used for the connection.

Note: This box is populated automatically depending on whether a secure connection is required.

#### Connect using

Choose one of the following options:

# Anonymous access

Choose this option to use an anonymous access to the SMTP server.

#### • Windows authentication

Choose this option to connect via TRBOnet Service Windows Account, if it is running under a specific account;

### Use SMTP user name and password

Choose this option and specify the credentials for the mailbox:

#### ✓ User name

Enter the SMTP server user name.

# ✓ Password

Enter the SMTP server password.

#### ✓ Type

From the drop-down list, select the SMPT login type.

#### Send Test Message

Click this button to send a test message from the Sender Email address.

# 5.16 SMS Settings

TRBOnet Dispatch Console allows sending SMS notifications to a cell phone when alarms and other events occur on selected radios (for example, DTMF commands from radios, Telemetry, Radio State, and other events).

- In the **Configuration** pane, select **SMS**.
- In the **SMS** pane, select **Enable SMS Server**.
- In the **Configuration** pane, under **SMS**, select **SMS**.

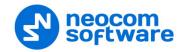

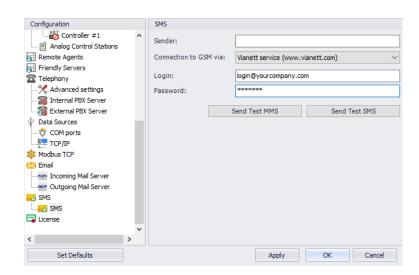

- In the **SMS** pane, specify the following SMS-related parameters:
  - Sender

Leave this box blank.

#### Connection to GSM via

From the drop-down list, select the type of connection.

### Nokia mobile phone connected to TRBOnet Server PC

Select this item to send SMS notifications via a Nokia cell phone connected to the TRBOnet Server PC.

### Cinterion BGS2T GSM Modem

Select this item if you are using a Cinterion BGS2T GSM Modem. In addition, select the **COM port** the modem is connected to, and enter the **SIM Card Pin Code**.

#### Vianett service

Select this item to use an account on Vianett service. For more details on Vianett service, see <a href="https://www.vianett.com">www.vianett.com</a>

#### • SMS Broadcast

Select this item to use an account on SMS Broadcast service. For more details on SMS Broadcast service, see www.smsbroadcast.com.au

#### Clickatell

Select this item to use an account on Clickatell service. In addition to the **Login** and **Password**, you'll have to specify the **API ID**. For more details on Clickatell service, see <a href="https://www.clickatell.com">www.clickatell.com</a>

### Login

Enter the login for the selected service account.

#### Password

Enter the password for the selected service account.

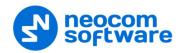

### Send Test MMS

Click this button to send a test MMS from the selected service account to a recipient's phone number.

Note: This button is available when connected via Vianett service only.

### Send Test SMS

click to send a test SMS from Vianett account to recipient phone number.

Note: This button is available when connected via Vianett, SMS Broadcast, or Clickatell services.

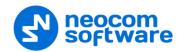

# **6 TRBOnet Dispatch Console**

The key features of TRBOnet can be configured by the Administrator in TRBOnet Dispatch Console after initial installation and configuration.

# 6.1 Connecting to Server

Launch TRBOnet Dispatch Console using the desktop or Start menu shortcut.

The default Administrator credentials are **admin** for the login and **admin** for the password.

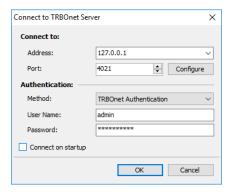

#### Connect to:

#### Address

Enter the IP address of the TRBOnet Server to connect to.

Note: This is the **Network interface** parameter of TRBOnet Server configured in section <u>5.4</u>, <u>Network Parameters</u> (page 18).

#### Port

Enter the local port of the TRBOnet Server PC to accept connections from the Dispatch Console.

Note: This is the **Command port** parameter of TRBOnet Server configured in section <u>5.4</u>, <u>Network Parameters</u> (page 18).

# **Authentication:**

#### Method

From the drop-down list, select the Authentication method:

### • TRBOnet Authentication

Select this method to log on as a User registered in the TRBOnet Dispatch Console Users list.

#### • Windows Authentication

Select this method to log on using the PC name. The system automatically shows the PC name as a User Name.

Note: The Windows user must be registered in the TRBOnet Dispatch Console Users list.

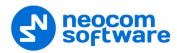

#### User Name

Enter the User Name registered in the TRBOnet Dispatch Console Users list.

#### Password

Enter the user password.

### Connect on startup

Select this option to launch the Dispatch Console without typing User Name and Password every time. Use this option if you regularly connect to the same TRBOnet Server and your workstation is in a secure location.

# **6.2** Main Window Elements

When the Dispatch Console is started, the main interface screen is displayed with the Voice Dispatch tab active:

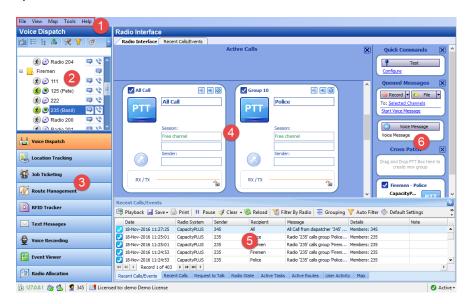

The main user interface elements are as follows:

- 1. Main menu
- 2. Radio list pane
- 3. Module tabs pane
- 4. Radio Interface pane
- 5. Activity Monitor panel
- 6. Quick Panels pane

# 6.3 Main Menu

The TRBOnet Dispatch Console main menu allows the user to manage the main Dispatch Console options. The main menu is located in the upper left corner of the main window.

#### 6.3.1 File

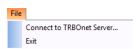

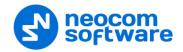

The File menu contains the following items:

### • File > Connect to TRBOnet Server

Choose this menu item to connect to a different TRBOnet Server, or to use different credentials for the current connection.

For more details, see section 6.1, Connecting to Server (page 89).

#### • File > Exit

Choose this menu item to exit TRBOnet Dispatch Console.

# 6.3.2 View

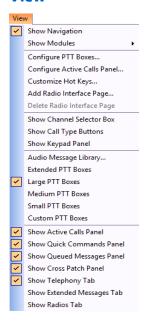

The **View** menu contains the following items:

### • View > Show Navigation

Choose this menu item to toggle displaying the Navigation Tree.

### • View > Show Modules

Choose this menu item and in the drop-down menu select/deselect the modules to display.

# • View > Configure PTT Boxes

Choose this menu item to configure the view of PTT boxes.

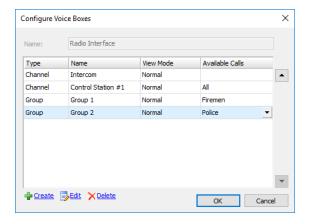

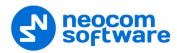

In the **Configure Voice Boxes** dialog box, specify the following PTT box parameters:

### Type

In this column, the box type (for example, Channel or Group) is displayed.

#### Name

Enter a name for the selected box. This name will be displayed in the title of the PTT box.

#### View Mode

From the drop-down list, select the view mode:

#### • Invisible

Select this mode so that the PTT box will not be displayed.

#### Normal

Select this mode so that the PTT box will be displayed in Normal view mode:

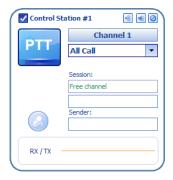

#### Minimized

Select this mode so that the PTT box will be displayed in Minimized view mode:

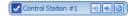

Note: Hover the mouse pointer over the Minimized PTT box to view the PTT box in the Normal view mode.

### Available Calls

From the drop-down list, select available Call Types for the PTT box:

#### **Create virtual channel boxes**

 To create a virtual PTT box, click the Create link in the lower-left corner of the Configure Voice Boxes the dialog box.

92

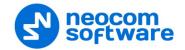

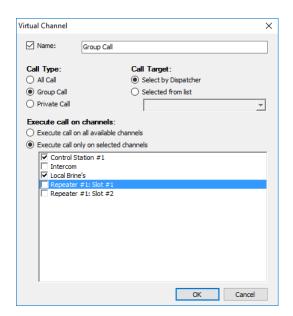

In the **Virtual Channel** dialog box, specify the following virtual channel parameters:

#### Name

Select this option and enter a name for the virtual channel.

Choose a Call Type for the channel.

# Call Target

(available only when Group Call or Private Call is selected as the Call Type) Choose **Select by Dispatcher** to allow the dispatcher to select a Call Target. Or, choose **Selected from list** and from the list below select the desired group (if the Group Call type is chosen) or individual radio (if the Private Call type is chosen).

#### Execute call on channels

(available only when All Call or Group Call is selected as the Call Type) Choose **Execute call on all available channels**,

or **Execute call only on selected channels** and in the list below select the available channels.

### • View > Configure Active Calls panel

Choose this menu item to configure call types and advanced settings for the Active Calls panel. This menu item is available if **View > Show Active Calls Panel** is selected.

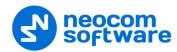

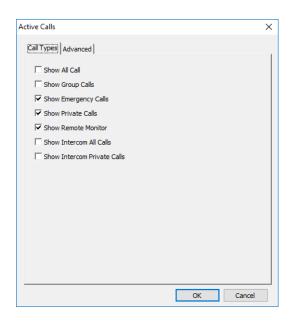

# Call Types

In this tab, you can select which call types to display in the Active Calls panel:

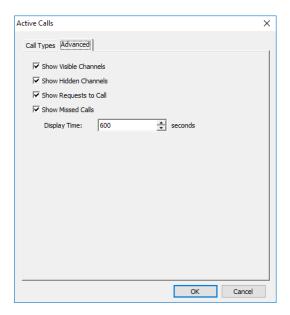

#### Advanced

In this tab, you can set following options:

### Show Visible Channels

Select this option to display Visible channels in the Active Calls panel.

### Show Hidden Channels

Select this option to display Hidden channels in the Active Calls panel.

Note: For the visibility of channels, see <u>Configure PTT boxes</u>, <u>View Mode</u>.

# Show Requests to Call

Select this option to display Requests to call in the Active Calls panel.

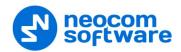

#### Show Missed Calls

Select this option to display Missed calls in the Active Calls panel.

# • Display Time

Set the duration of displaying Missed calls.

The **Active Calls** panel is displayed in the upper part of the Dispatch Console:

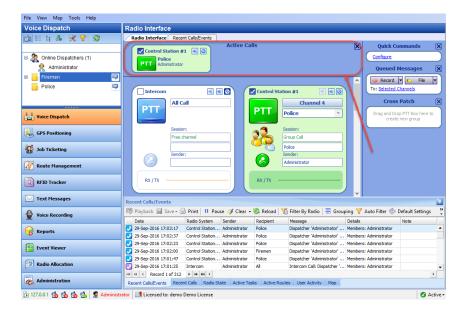

### View > Customize Hot Keys

Choose this menu item to configure hot keys for the actions on the selected channels.

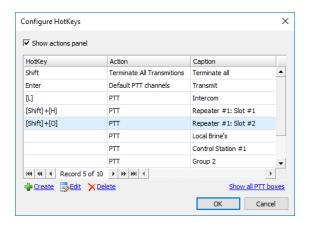

- To configure hotkey PTT actions to the PTT boxes, click the Show all PTT boxes link, double-click the desired PTT box(es) to apply the changes, then assign a hotkey or a combination of hotkeys.
- To configure specific non-PTT actions to PTT boxes (for example, mute channels or set default PTT channels), click the **Create** link to make the changes:

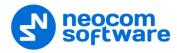

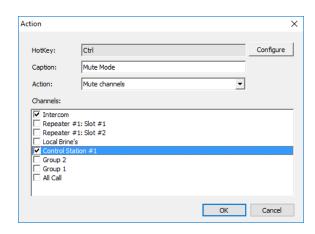

In the **Action** dialog box that appears, specify the following parameters:

# HotKey

Click the **Configure** button and on the keyboard, press the key or key combination you want to assign as a hot key for the selected action.

#### Caption

Enter a caption that will be displayed in the Dispatch Console.

#### Action

From the drop-down list, select the desired action:

#### ✓ Default PTT channel

Selected PTT box functions as a default PTT channel.

#### ✓ Mute channels

This action mutes selected PTT boxes.

#### ✓ Unmute channels

This action unmutes selected PTT boxes.

### ✓ Voice from channels

This action mutes voice from all PTT boxes except for selected one(s).

### ✓ Terminate All Transmissions

This action terminates all transmissions for selected PTT boxes.

#### Channels

In the list below, select PTT boxes to assign the actions specified above.

 To enable displaying the configured hot keys in the Dispatch Console, select the Show actions panel option.

All the hot keys you have configured are displayed in the upper part of the Dispatch Console:

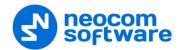

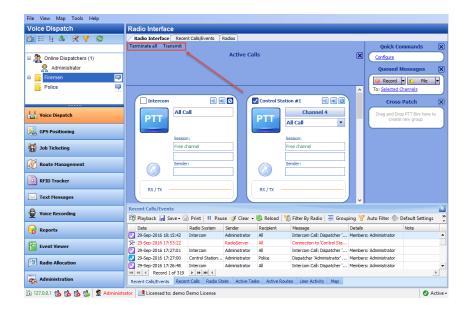

#### View > Add Radio Interface Tab

Choose this menu item to add a new Radio Interface tab to the Radio Interface pane.

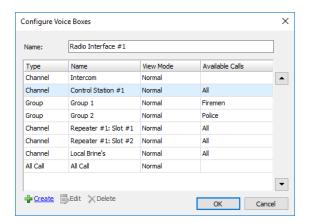

- In the **Configure Voice Boxes** dialog box, specify the following PTT box parameters for the new radio interface:
  - Name
     Enter a name for the radio interface.

Other parameters can be configured in the same way as when <u>Configuring</u> PTT Boxes.

The user can switch between Radio Interfaces by clicking on the tab bar in the upper part of the **Radio Interface** pane.

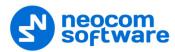

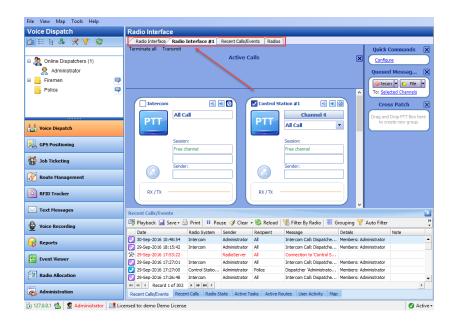

### • View > Delete Radio Interface Tab

Choose this menu item to delete the Radio Interface tab currently selected in the Radio Interface pane.

Note: The default Radio Interface tabs can't be deleted.

### • View > Show Channel Selector Box

Select this menu item to display a separate PTT box that allows selecting a channel.

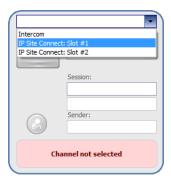

Click the arrow of the drop down list and select the channel for this PTT box.

# • View > Show Call Type Buttons

Select this menu item to display the Call Type buttons in PTT boxes.

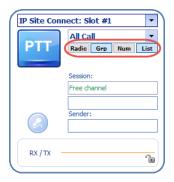

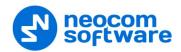

# • View > Show Keypad Panel

Select this menu item to display the Keypad panel in PTT boxes.

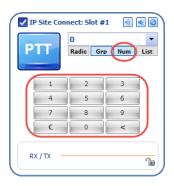

Note: The Keypad panel will be displayed only when the **Num** button is pressed in the Call Type Buttons panel.

# • View > Audio Message Library

Choose this menu item to add configured Voice Messages to the Queued Messages panel. For how to configure Voice Message settings, see <u>Tasks</u>, <u>Voice Message</u>.

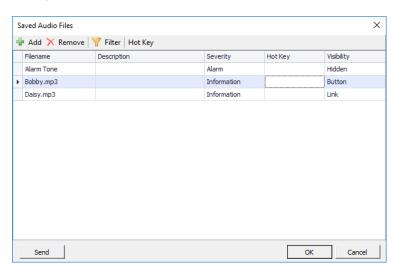

• In the **Saved Audio Files** dialog box, specify the following parameters:

#### • Filename

The name of the message displayed in the Queued Messages panel.

#### Description

Enter a description for the Voice Message.

#### Severity

From the drop-down list, select the severity level (Information, Alarm, or Warning).

# Hot Key

Click the **Hot Key** button and press the key or key combination you want to assign as a hot key for the selected Voice Message box.

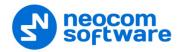

# • Visibility

From the drop-down list, select how to display the selected Voice Message box:

#### √ Hidden

Hide the Voice Message box.

#### ✓ Button

Display the Voice Message as a button (1).

### ✓ Link

Display the Voice Message as a link (2).

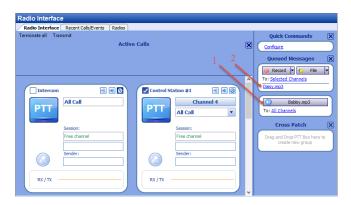

# • View > Extended PTT boxes

Select this menu item to display PTT boxes as shown:

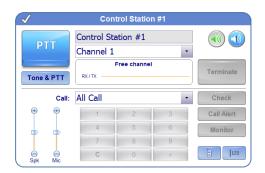

# • View > Large PTT boxes

Select this menu item to display PTT boxes as shown:

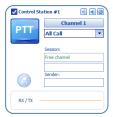

#### • View > Medium PTT boxes

Select this menu item to display PTT boxes as shown:

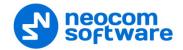

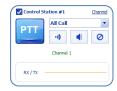

#### • View > Small PTT boxes

Select this menu item to display PTT boxes as shown:

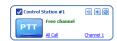

#### • View > Custom PTT boxes

Select this menu item to display PTT boxes as shown:

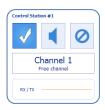

#### • View > Show Active Calls Panel

Select this menu item to display the Active Calls panel in the Dispatch Console. See also <u>Configuring Active Calls panel</u>.

# • View > Show Quick Commands Panel

Select this menu item to display the Quick Commands panel in the Dispatch Console.

# • View > Show Queued Messages Panel

Select this menu item to display the Queued Messages panel in the Dispatch Console.

### • View > Show Cross Patch Panel

Select this menu item to display the Cross Patch panel in the Dispatch Console.

### • View > Telephony Tab

Select this menu item to display the Telephony tab in the Radio Interface pane.

### • View > Show Extended Messages Tab

Select this menu item to display the Extended Messages tab in the Radio Interface pane.

# • View > Show Radios Tab

Select this menu item to display the Radios tab in the Radio Interface pane.

The **Extended Messages** and **Radios** tabs appear on the top of the **Calls** pane:

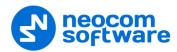

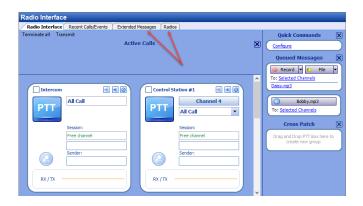

# 6.3.3 Map

- Select Location Tracking (1) in the Navigation pane to enable Map Options:
- Click the Map menu (2).

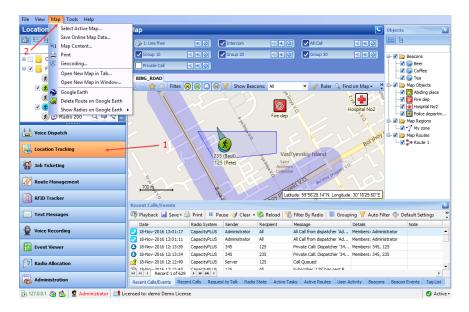

The **Map** menu contains the following items:

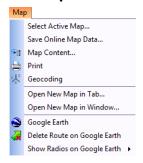

102

Map > Select Active Map

Click this menu item to select the map to display in the Dispatch Console.

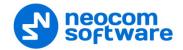

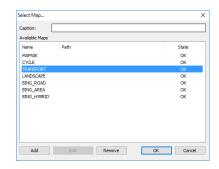

- Enter the Caption of the map that will be displayed in the Dispatch Console.
- In the list of **Available Maps**, choose the map to be displayed.
- You can also add a custom map using the URL.
   Click the Add button.

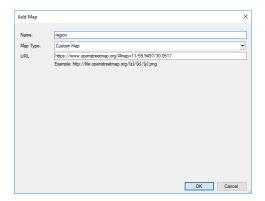

- Enter the **Name** for the new map.
- Enter the **URL**, as shown in the example.
  - ✓ **Z**Enter the zoom value for the map.
  - ✓ X

    Enter the latitude coordinate (X-direction).
  - ✓ Y

    Enter the longitude coordinate (Y-direction).
- Map > Save Online Map Data
   Click this menu item to save your current map region.

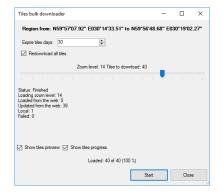

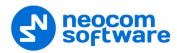

In the dialog box, specify the following parameters:

# Expire tiles days

Enter the time the saved offline map will be stored before it is automatically updated.

#### Redownload all tiles

Select this option to re-download the map tiles before saving to your PC.

#### Zoom level

Move the slider from left to right to increase the detail level of the map.

### Show tiles preview

Select this option to show how the map is divided into tiles.

# Show tiles progress

Select this option to show the progress bar while the online map is being saved

 Click **Start** and wait for the system to save the files. This may take several minutes.

### • Map > Map Content

Click this menu item to specify the folder and settings to store the map data.

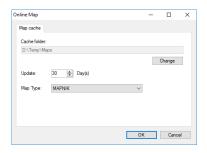

In the **Online Map** dialog box, specify the following settings:

#### Cache folder

Click **Change** and locate the folder on the PC where you wish to store the map data.

### Update

Enter the update interval for the map data stored in the specified Cache folder.

Note: The value 0 means that the map data won't be updated.

#### Map Type

From the drop-down list, select the map type. For more details on the maps used in TRBOnet Dispatch Console, see section <u>6.3.3.1, Map Types</u> (page 104).

### **6.3.3.1** Map Types

#### **Online maps:**

 OpenStreetMap – free online maps. Includes MAPNIK, CYCLE, TRANSPORT, and LANDSCAPE subtypes. For more details on

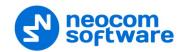

OpenStreetMaps, visit the official the website: <a href="http://www.openstreetmap.org">http://www.openstreetmap.org</a>

 Microsoft BING – commercial maps from Microsoft. Includes BING\_ROAD, BING\_AREA, and BING\_HYBRID subtypes. A user may use BING maps for 90 days and then they must get a Basic Key. Visit <a href="http://msdn.microsoft.com/en-us/library/ff428642.aspx">http://msdn.microsoft.com/en-us/library/ff428642.aspx</a> to get a Basic Key.

# **Offline Maps:**

- TRBOmap internal map-making resource. A user can customize a part of online maps according to requirements. For more details on map calibration, read the following article at:
   http://kb.trbonet.com/public.pl?Action=PublicFAQZoom;ItemID=27.
- TMap internal map-making resource. A user can create an offline copy of online maps for selected regions according to requirements. A user can create a map from any picture via the TRBOnet Map Edit application.

Click **Start > All Programs > Neocom Software > TRBOnet Map Edit**For more details on map calibration, read the following article at:
<a href="http://kb.trbonet.com/public.pl?Action=PublicFAQZoom;ItemID=28">http://kb.trbonet.com/public.pl?Action=PublicFAQZoom;ItemID=28</a>.

- GIS Panorama offline Russian map. For more details, visit the official website: <a href="http://www.gisinfo.ru/">http://www.gisinfo.ru/</a>
- Beacon 2D two-dimension offline map for Indoor positioning. A user can create maps using the Beacon2DMapGenerator tool. To get Beacon2DMapGenerator, contact your local TRBOnet dealer.
- Beacon 3D three-dimension map for Indoor positioning. A user can use any DirectX file as a map.
- MapLib map format free offline map. Requires a lot of internal memory. Requires Franson GpsTools. For more details on Franson GpsTools, visit the official website: <a href="http://franson-gpstools.software.informer.com/2.3/">http://franson-gpstools.software.informer.com/2.3/</a>
- TatukGIS commercial offline map. For more details on TatukGIS, visit the official website: <a href="http://www.tatukgis.com/">http://www.tatukgis.com/</a>

#### • Map > Print

Click this menu item to print the map region currently displayed in the Map pane.

Map > Geocoding

Click this menu item to configure geocoding servers in the Dispatch Console.

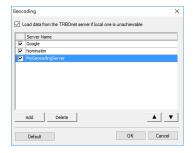

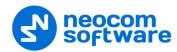

- Load data from the TRBOnet server if local one is unachievable
   Select this option to allow the Dispatch Console to receive GPS data from the TRBOnet Server PC.
- For other settings, see section <u>5.7.1.1</u>, <u>Configuring Geocoding Servers</u> (page 25).

# • Map > Open New Map in Tab

Click this menu item to add a new map tab to the Map pane.

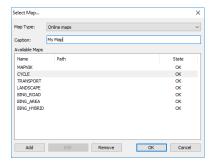

# Map Type

From the drop-down list, select the map type.

### Caption

Enter a caption for the new map tab.

• For other settings, see <u>Selecting Active Map</u>.

Once you have clicked **OK**, the new tab will appear in the Map pane:

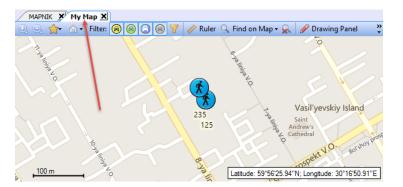

### • Map > Open New Map in Window

Click this menu item to create a new map window with the specified map.

For required settings, see <u>Selecting Active Map</u>

Once you have clicked **OK**, the new Map window will appear:

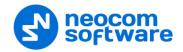

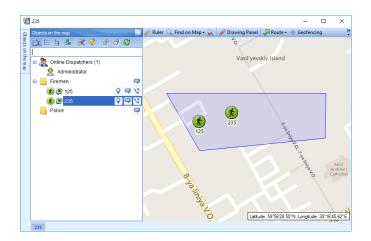

# • Map > Google Earth

Click this menu item to open the Google Earth application.

Note: Google Earth must be previously installed on the PC. For more details, see the following article at <a href="http://kb.trbonet.com/public.pl?Action=PublicFAQZoom;ltemlD=79">http://kb.trbonet.com/public.pl?Action=PublicFAQZoom;ltemlD=79</a>.

- Map > Delete Routes on Google Earth

  Click this menu item delete all routes from Google Earth.
- Map > Show Radios on Google Earth
   Click this menu item and in the drop-down menu select which radios to display on Google Earth.

# **6.3.4** Tools

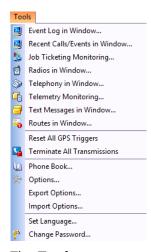

The **Tools** menu contains the following items:

• Tools > Event Log in Window

Click this menu item to open the Event Log in a new window.

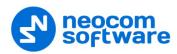

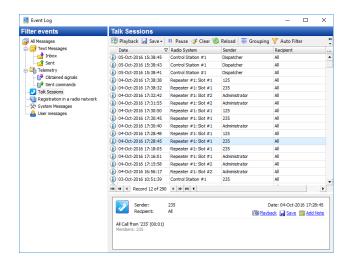

### • Tools > Recent Calls/Events in Window

Click this menu item to open Recent Calls/Events in a new window.

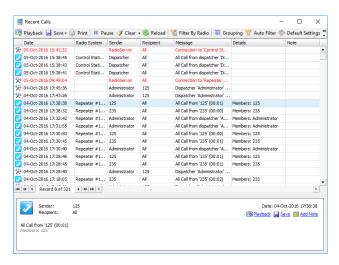

- Click Playback to play back the selected call.
- Click Save to save the selected call as an audio file.

In the 'Save As' dialog box, locate the folder where you want to save the audio file, specify the file name, and from the drop-down 'Save as type' list, select the format (\*.wav or \*.tna) for the audio file.

Click Add Note to add a note to the selected call.

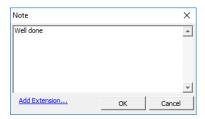

- Enter the text of the note in the text box.
- You can extend the form of a note by clicking the **Add Extension** link and adding new fields and their possible values to the form.

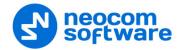

# • Tools > Job Ticketing Monitoring

Click this menu item to open the window that visually represents the job tickets created by dispatchers and assigned to radios.

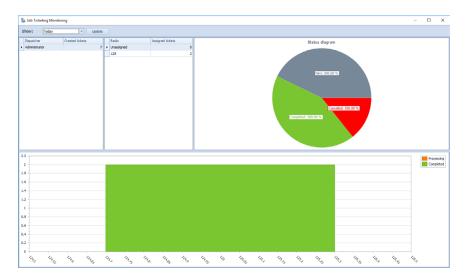

In this window, you can perform the following actions:

- Select a time period for which to display Job Ticketing data.
- Monitor tickets created by dispatchers.
- Monitor tickets assigned to radios.

All data are shown in the form of status diagrams.

# • Tools > Radios in Window

Click this menu item to open a new window that displays the radios present in the system.

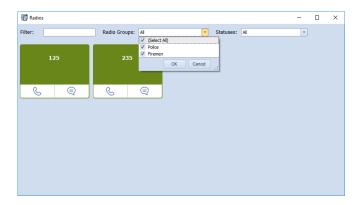

In this window, you can make radio calls, send text messages. In addition, you can select to display radios by groups and statuses.

### • Tools > Telephony in Window

Click this menu item to open a new window that displays the Telephony system present in the system.

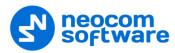

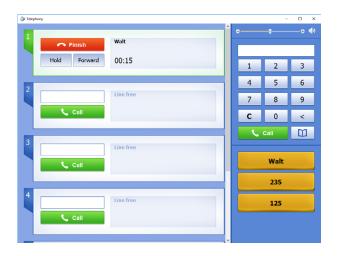

In this window, you can make and receive telephone calls.

### • Tools > Telemetry Monitoring

Click this menu item to open the window that displays configured telemetry profiles for the radios.

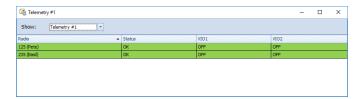

• From the **Show** drop-down list, select the Telemetry profile to display.

# • Tools > Text Messages in Window

Click this menu item to open a new window to manage text messages.

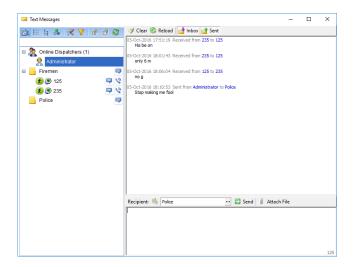

In this window, you can perform the following tasks:

- View sent messages in the upper-right pane.
- Select online dispatchers and radio groups in the left pane, or by clicking the ... button in the lower-right pane.
- Type messages in the text box in the lower-right pane.

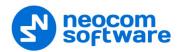

Send messages by clicking the **Send** button in the lower-right pane.

#### • Tools > Routes in Window

Click this menu item to open a new window to manage routes.

For more details on Route Management configuration, see section <u>6.8, Guard Tour / Route Management</u> (page 279).

# • Tools > Reset All GPS Triggers

Choose this menu item to stop/start GPS triggers on all radios.

### • Tools > Terminate All Transmissions

Click this menu item to terminate all voice sessions.

This action is a "hard" request to stop all "hung" transmissions in the TRBOnet software. If a radio communication session is not allowed to be interrupted on a repeater or base station, it will only be stopped for the TRBOnet software.

### **6.3.4.1 Options**

• On the **Tools** menu click **Options** 

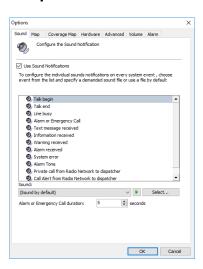

# Sound

- In the Options dialog box, click the Sound tab.
  - Use Sound Notifications

Select this option to enable sound notifications in the Dispatch Console.

- Select the event in the list and specify the sound.
- From the Sound drop-down list, select ether 'Sound by default' to play default sound, or 'Disabled' to disable sound notification for the event.
- Click to listen to the sound notification for the selected event.
- Click **Select** and browse for the sound file on your PC.

### Alarm of Emergency Call duration

Enter the time value, in seconds, for the duration of the alarm tone when an emergency call is received.

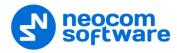

# Map

In the Options dialog box, click the Map tab.

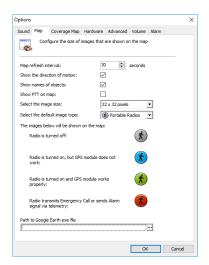

# • Map refresh interval

Enter the time period, in seconds, to update map data.

Show the directions of motion

Select this option to display a direction of motion for map objects.

Show names of objects

Select this option to display object names on the map.

• Show PTT on map

Select this option to allow the dispatcher to make private calls by clicking a corresponding radio icon on the map.

Select the image size

From the drop-down list, select the size of a radio icon.

Select the default image type

From the drop-down list, select the default image type of a radio icon.

Path to Google Earth exe file

Click ... and specify the location of the Google Earth exe file on your PC.

### **Coverage Map**

TRBOnet Dispatch Console allows displaying RSSI levels on a map. The RSSI is a received signal strength indicator. It measures the power level of the signal at a radio's receiver. The RSSI maps can be used by radio system engineers to plan a further extension of their radio networks.

In the Options dialog box, click the Coverage Map tab.

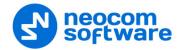

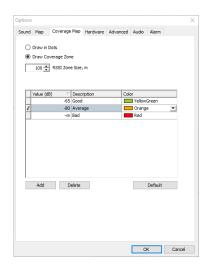

### Draw in Dots

For a more detailed data view, choose this option to display on the map, dots of RSSI levels representing coordinate points.

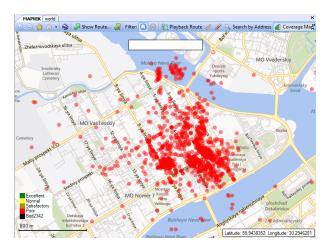

# Draw Coverage Zone

For a less detailed view, choose this option to configure and display on the map, RSSI zones of average RSSI levels using GPS coordinates.

# • RSSI Zone Size

Enter the size of the RSSI zone within which RSSI levels will be averaged.

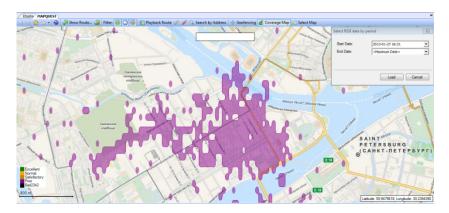

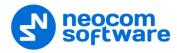

Click Add to add a new RSSI level.

#### Value

Enter the minimum level for the signal range (for example, -65 means - 65 and higher).

# • Description

Enter a name of the RSSI level to display in the system.

#### Color

Pick a color for the RSSI indicator on the map.

To view RSSI Levels on the map, click the **Location Tracking** tab in the **Navigation** pane and on the **Map** pane's toolbar, click **Coverage Map**. Then set the Start Date and End Date to display RSSI data.

#### **Hardware**

In the Options dialog box, click the Hardware tab.

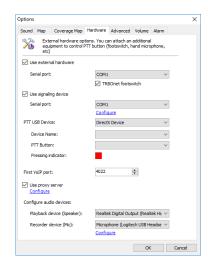

# Use external hardware

Select this option to use external hardware devices, for example, mic connectors.

# Serial port

From the drop-down list, select the COM port the device is connected to.

#### TRBOnet footswitch

Select this option to use the TRBOnet foot pedal as a PTT button.

### Use signaling device

Select this option to use an external signaling device.

### Serial port

From the drop-down list, select the COM port the signaling device is connected to.

 Click Configure and specify the duration of a signal and which call types to include in signaling.

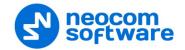

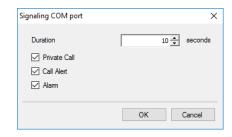

#### PTT USB device

From the drop-down menu, select the type of the USB device with a PTT button connected to the PC (DirectX or HID).

#### • Device Name

From the drop-down menu, select the USB device name.

#### • PTT button

From the drop-down menu, select the available PTT button. Press the PTT button on the USB device. If the device's PTT and the PTT in the Dispatch Console are set up correctly, the **Pressing indicator** will become green.

### First VolP port

Enter the number of the first VoIP port for audio communications (4022, by default). Each additional Dispatch Console will create a connection on the next port number.

### Use proxy server

Select this option to enable Proxy Server service in TRBOnet Dispatch Console to access the Internet.

A proxy server can be used when a user's computer cannot be connected directly to the Internet, but there is another computer with Internet access in the network.

• Click the **Configure** link to specify the alternative server settings.

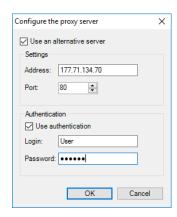

# **Configure audio devices**

# Playback device (Speaker)

From the drop-down list, select the audio device to play incoming voice messages and playback voice recordings in the Dispatch Console.

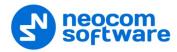

# Recorder device (Mic)

From the drop-down list, select the recording device the microphone is connected to.

Note: If TRBOnet Dispatch Console is running on the same PC with TRBOnet Server connected to control stations via programming cable and sound card, the playback and recorder devices cannot be the same for TRBOnet Dispatch Console and TRBOnet Server.

• Click the **Configure** link to configure the Recorder device:

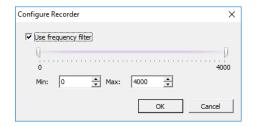

# √ Use frequency filter

Select this option to configure the microphone to use the frequency filter to reduce external noise level.

✓ Specify the Min. and Max. values for the frequency filter.

#### **Advanced**

In the Options dialog box, click the Advanced tab.

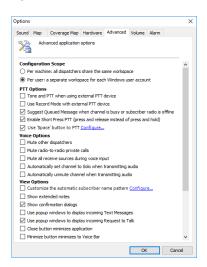

# **Configuration Scope**

### Per machine

Choose this option to store settings in a common place for all dispatchers of the Dispatch Console.

#### Per user

Choose this option to store settings for each dispatcher separately if they are using different Windows user accounts.

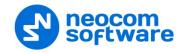

# **PTT Options**

# Tone and PTT when using external PTT device

Select this option to enable Alert Tone for all subscribers on a channel when the dispatcher presses the PTT button on an PTT external device.

### Use Record Mode with external PTT

Select this option to record all voice transmissions from external PTT devices (Palm mics, Footswitches, and other devices).

# Suggest Queued Message when channel is busy or subscriber radio is offline

Select this option to record a Queued Voice Message when a radio channel is busy or subscriber is offline.

### Enable Short Press PTT

Select this option to start and finish voice calls by a short press of the PTT rather than keeping the PTT pressed until the end of a voice call.

# Use 'Space' key to press PTT

Select this option to use a hot key for the PTT. Click the **Configure** link and on the keyboard, press the key you want to assign as a hot key for the PTT button.

# **Voice Options**

# Mute other dispatchers

Select this option to mute all other dispatchers voice transmissions.

### Mute radio-to-radio private calls

Select this option to mute all private calls on the channel.

### Mute all receive sources during voice input

Select to mute all Voice Notifications when Dispatcher transmits or records audio.

# Automatically set channel to Solo when transmitting audio

Select this option to mute other channels when transmitting audio.

# Automatically unmute channel when transmitting audio

Select this option to automatically unmute a channel when transmitting through this channel.

### **View Options**

#### Customize the automatic subscriber name pattern

Select this option and click the **Configure** link to set a custom alias for a radio in the list of subscribers.

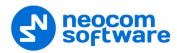

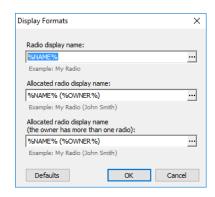

### Radio display name

Click ... and in the Format dialog box pick the fields to display for a radio.

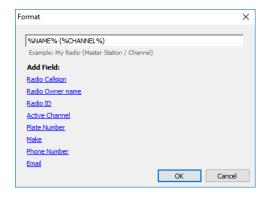

### Allocated radio display name

Click ... and in the Format dialog box pick the fields to display for an allocated (taken) radio.

# Allocated radio display name (the owner has more than one radio)

Click ... and in the Format dialog box pick the fields to display for an allocated (taken) radio in case when a user has more than one radio.

• Click **Defaults** to set default settings for radio display.

#### Show extended notes

Select this option to enable Extended Notes in the Dispatch Console.

The Extended Notes feature is intended to add predefined Extended Notes templates, the same as for Extended Messages, for the selected calls and events.

For example, a Taxi Dispatcher needs to check clients' calls response period for the company internal monitoring of the employees. They can add a predefined template and check the time period. All Extended Notes are displayed in the **Ext. Note** column in the **Recent Calls/Events** tab:

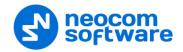

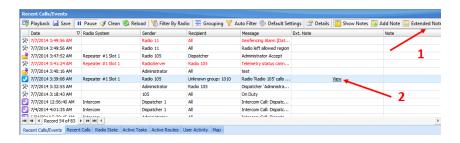

Click the **Extended Notes** button (1) to fill the template;

Click the View button (2) to see the Extended Note.

Show confirmation dialogs

Select this option to enable confirmation dialogs for dispatcher actions. For example, when sending a configured Voice Message from the Dispatch Console, the following confirmation dialog box will appear:

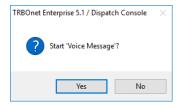

Enable pop-up window to display incoming Text Message
 Select this option so that incoming Text Messages will pop up over the application window.

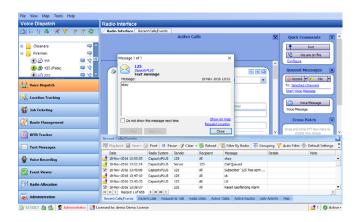

Enable pop-up window to display incoming Request to Talk
 Select this option so that incoming Request to Talk messages will pop up over the application window.

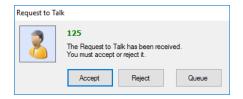

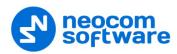

# Close button minimizes application

Select this option so that clicking the Close button will minimize the Dispatch Console rather than close it.

#### Minimize button minimizes to Voice Bar

Select this option so that once you click the Minimize button you will see only the Voice Bar displayed at the top of the PC's screen.

### Queue all incoming telephone calls

Select this option so that when the telephone line is busy, incoming calls will be queued rather than rejected.

# Max items in "Recent calls/Events"

Enter the maximum number of items to display in the **Recent calls/Events** pane.

### Measurement system

From the drop-down list, select either the Metric or the US unit system.

### Coordinate system

From the drop-down list, select the coordinate system to be used.

# On Map

Select this option to display coordinates on the map.

#### **Audio**

In the Options dialog box, click the Audio tab.

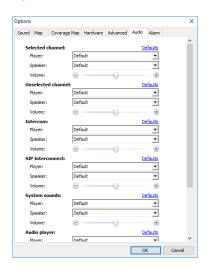

- Customize Selected channel speakers and volume parameters.
- Customize Unselected channel speakers and volume parameters. This
  option is intended for radio channels which are not selected in Dispatch
  Console.
- Customize Intercom speakers and volume parameters. This option is intended for Intercom Voice session between the dispatchers.
- Customize System sounds speakers and volume parameters.
   For the list of system sounds, see section Sound (page 111).

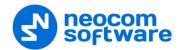

 Customize SIP Interconnect speakers and volume parameters. This option is intended for SIP calls.

#### **Alarm**

In the Options dialog box, click the Alarm tab.

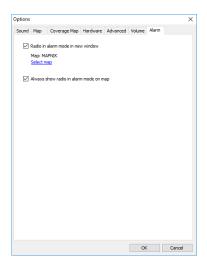

#### Radio in alarm mode in new window

Select this option to display a radio in alarm mode on the selected map in a new window.

# Map

This field displays the map name. Click the **Select map** link and specify the map on which to display a radio in alarm mode.

Always show radio in alarm mode on map

Select this option so that radios in alarm mode will always be displayed on the map.

Note: When this option is selected, you cannot disable the display of radios in alarm mode.

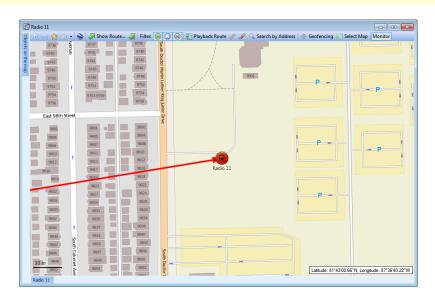

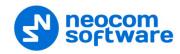

# **6.3.4.2 Exporting/Importing Options**

A dispatcher can export custom Dispatch Console settings (Volume level, UI view, hotkeys configuration, and other settings) as a .config file and save it to the local PC or to a selected external device.

• Click **Tools** > **Export Options** and save the file to the specified location.

If you want to apply settings from a different TRBOnet Dispatch Console:

• Click **Tools** > **Import Settings** and browse for the .config file with the desired settings.

# **6.3.4.3 Setting Language**

• On the **Tools** menu, click **Set Language** 

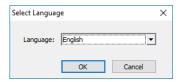

• From the drop-down list, select the desired language and click **OK**. The changes will apply after you restart the Dispatch Console.

# 6.3.4.4 Changing Password

• On the Tools menu, click Change Password

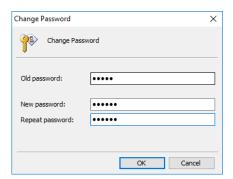

- In the Old password box, enter your current password.
- In the New password box, enter the new password.
- In the Repeat password box, enter the new password again.
- Click OK.

### 6.3.5 Help

• Help > Send Feedback

Click this menu item to send your feedback to Neocom Software, either through E-mail, or online via the site.

• Help > Save System Logs

Click this menu item to save the logs as a .zip file. This .zip file can then be sent to Neocom support.

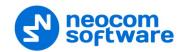

# • Help > About

Click this menu item to see the About dialog displaying information about TRBOnet Enterprise (applied license, version, build date, and other relevant information).

# 6.4 Administration

Click the **Administration** tab to set system elements and options.

Click the **Administration** tab (1), and see the full system information on the **Server** (2) pane:

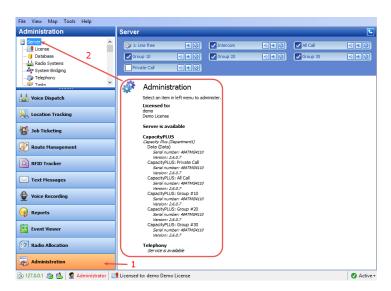

#### 6.4.1 Database

Go to **Administration** (1), **Database** (2) to see the full overview of the database:

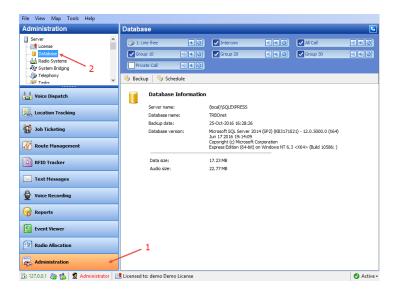

In the **Database** pane, the administrator can restore and back up the database and audio recordings.

For more details on backups, see <u>Appendix D: Backing up and Restoring Database</u> and <u>Audio Recordings</u> (page 318).

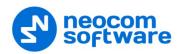

# 6.4.2 Radio Systems

All radio systems registered in the Server are represented on the Radio Systems pane.

Go to **Administration** (1), **Radio Systems** (2) to see the system parameters:

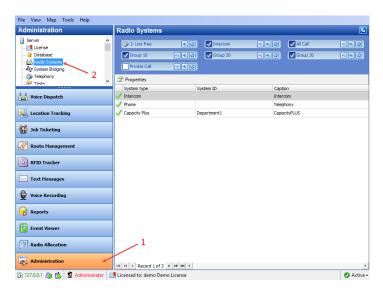

The administrator is able to see the following radio system parameters in the table:

- **System Type** the type of the system.
- **System ID** a unique System Identifier configured in TRBOnet Server configuration for repeater or control stations in the system.
- **Caption** the caption of the system.

# **6.4.2.1 Radio System Properties**

To see the radio system properties, do the following:

Select a radio system in the list and click the **Properties** button (1);
 or,
 double-click the radio system in the list;
 or,

click the corresponding element at the bottom of the Dispatch Console window, and choose **Properties** (2).

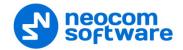

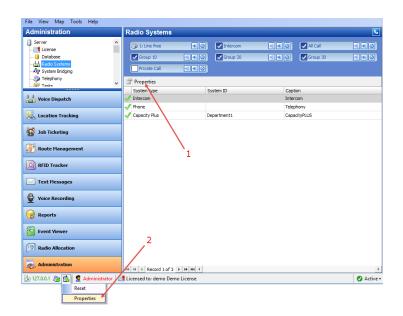

The administrator is able to see Active and Inactive registered systems. In case you have more than 10 registered systems, systems are grouped and can be seen in the drop-down list.

Common information for all system elements is listed below:

# **Description tab**

On the **Description** tab, you can see the general info:

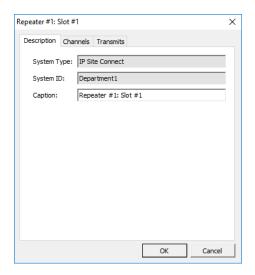

### System Type

The system type for a repeater/control station (in Digital or Analogue mode). For more details on the systems, see section 3.2, MOTOTRBO Radio Systems (page 4).

### System ID

The Unique System Identifier configured in TRBOnet Server for a repeater or control stations in the system.

# Caption

Enter the system name.

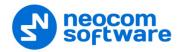

#### **Channels tab**

On the **Channels** tab, you can see System Element properties:

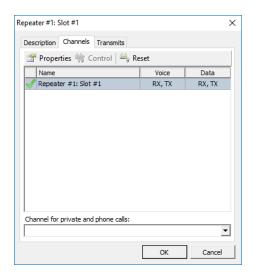

• Click the **Properties** button to see the channel additional data:

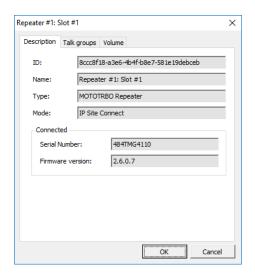

#### ID

Default registration number (manufacturer's number);

#### Name

System element's name in the system;

# Type

System type for a repeater/control station (in Digital or Analogue mode).

#### Mode

System type for a repeater/connection mode for a control station.

For details on the control station modes, see section <u>5.8.3.1</u>, <u>Control Station</u> <u>Connection Modes</u> (page 34).

Connected

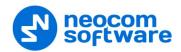

Serial number

Default system element's serial number (manufacturer's number).

• Firmware Version

Current system element's firmware version.

• Click the **Reset** button to test the connection to the system element.

Note: For a repeater, clicking the **Reset** button reconnects the repeater.

For a control station, clicking the **Reset** button reloads the radio.

# Talk groups tab (for repeaters only)

• On the **Talk groups** tab, you can see selected Talk group info:

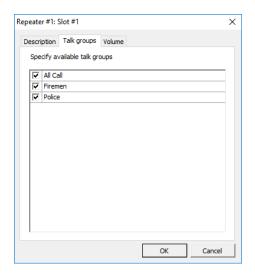

 Specify available Talk groups for the system element in the list of created Talk groups.

Selected Talk groups are available on the **Radio** tab in the system element box in the drop-down list:

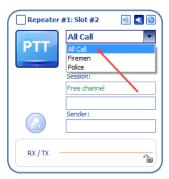

Note: Close TRBOnet Server before applying the system element settings.

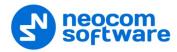

# **Volume tab (for repeaters only)**

• On the **Volume** tab, you can see Volume settings for the repeater:

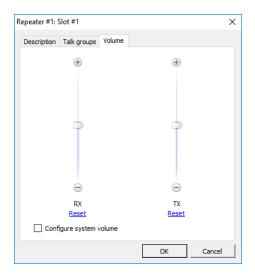

- Specify the **RX** and **TX** volume levels for the Repeater using a volume control slider.
- Click the **Reset** link to set default volume level for RX or TX.
- Configure system volume
  Select this option to save default volume settings for Voice transmissions from the selected Repeater.

#### **Transmits tab**

• On the **Transmits** tab, you can see the information about audio and data transmissions:

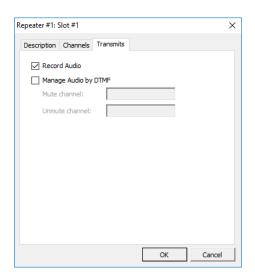

Record audio

Select this option to enable audio recordings for the selected repeater.

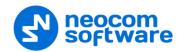

# Manage Audio by DTMF

Select this option to manage audio on the selected channel by specified DTMF tones.

Mute channel
 Enter a DTMF sequence to be used to mute the selected channel.

• **Unmute channel**Enter a DTMF sequence to be used to unmute the selected channel.

# 6.4.3 System Bridging

TRBOnet Dispatch Console provides the **System Bridging** function. System Bridging allows configuring the network to redirect calls.

Administrator can create two types of System Bridging:

- 1. **System Bridging for Master stations** allows connecting all types of Radios (analogue and digital radios, supports IP Site Connect, Capacity Plus, Linked Capacity Plus and Connect Plus modes).
- 2. **System Bridging for repeaters** allows connecting only the repeaters in the IP Site Connect mode.

Go to **Administration** (1), **System Bridging** (2) to add System Bridging to the system:

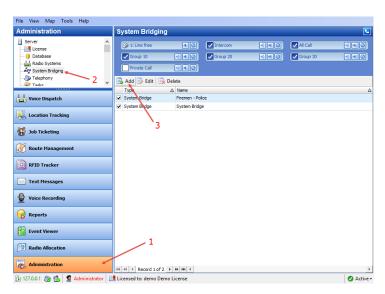

Click the Add button (3) to add a Cross Patch.
 From the drop-down menu, select the System Bridging type.

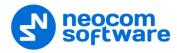

# **Radio System Bridging**

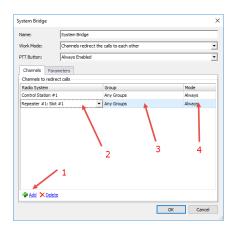

### Name

Specify a name for System Bridging to display in Radio Interface.

#### Work mode

Select the work mode from the drop-down list. For more details on System Bridging types, see <u>6.4.3.1</u>, <u>System Bridging Types</u> (page 131).

### PTT Button

set PTT on the System Bridging interface to be able to transmit voice or do not set only to hear the voice from other channels. There are 3 options available:

- Enable when a Bridge enabled
- Always Enabled
- Invisible
- On the **Channels** tab, click the **Add** button (1) to add a channel to the list.
- In the **Radio System** column, select a radio channel from the drop-down list (2).
- In the **Group** column, select available group for the radio channel (3).
- In the Mode column, select a mode for the radio channel (4).

# Always

Enables System Bridging always, regardless of the radio status (online/offline).

#### By Radio

Enables System Bridging on a selected channel when there are online radios capable to receive voice calls from the selected group.

On the Parameters tab, specify call types for System Bridging:

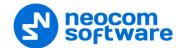

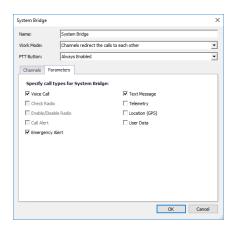

- Select call types to use in System Bridging mode.
- Click **OK** to add System Bridging for the radio channels.

The System Bridges are displayed on the Cross Patch panel of the Radio Interface pane:

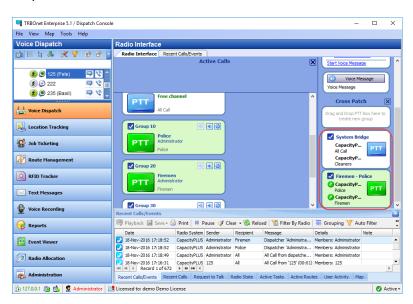

# **6.4.3.1 System Bridging Types**

1. Channels redirect the calls to each other

This is the most common type of System Bridging when data exchanges between the channels set in the System Bridging settings. Thus, there is a common channel for all the subscribers of the specified control stations:

To create this mode of System Bridging, add a System Bridging and set the Work Mode as **Channels redirect the calls to each other**.

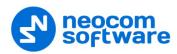

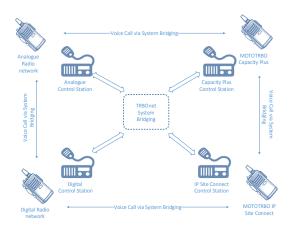

2. A channel redirects calls to many channels

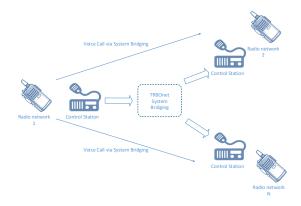

To create this type of System Bridging, add a System Bridging and set the Work Mode as **A Channel redirects calls to many Channels**.

3. Many channels redirect calls to one channel

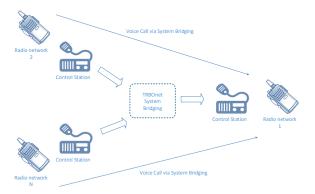

To create this type of System Bridging, add a System Bridging and set the Work Mode as **Many Channels redirect the calls to one Channel**.

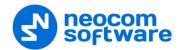

# **Binary Patch (for IP Site Connect only)**

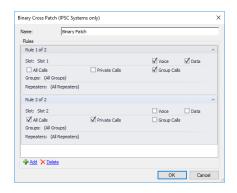

#### Name

Specify a name for the Binary Patch to display in Radio Interface.

#### Rules

Specify the rules for System Bridging to redirect calls.

- Check Voice/Data to transmit on the selected slot.
- Select available Call types.
- Select available **Groups** for System Bridging from the drop-down list.
- Select available Repeaters to redirect calls in System Bridging from the drop-down list.

The Binary Patches are displayed on the Cross Patch panel of the Radio Interface pane:

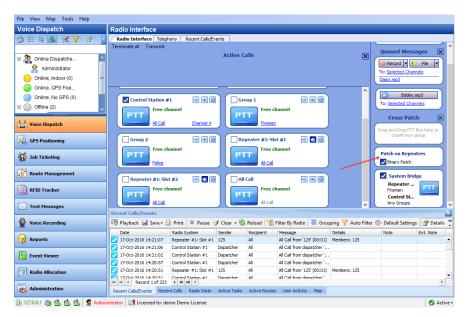

Note: System Bridging can also be created by drag and drop of the PTT boxes in Radio Interface. It is a temporary System Bridging; it will be deleted after reconnecting to TRBOnet Server or exiting TRBOnet Dispatch Console.

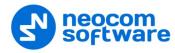

# 6.4.4 Telephony

Click **Administration** (1), and then **Telephony** (2) to configure incoming and outgoing SIP calls:

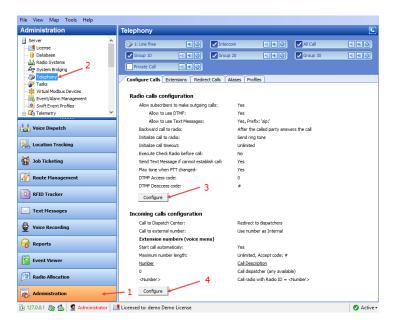

# **6.4.4.1 Radio Calls Configuration**

Click the **Configure** button (3) to set radio call configuration parameters:

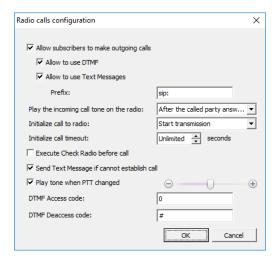

# • Allow subscribers to make outgoing calls

Select this option to enable outgoing phone calls from the radio subscribers.

#### • Allow to use DTMF

Select this option to allow radio subscribers to dial the phone number as a sequence of DTMF tones.

# • Allow to use Text Messages

Select this option to allow radio subscribers to initialize phone calls via sending TMS messages with a specified prefix to the dispatcher.

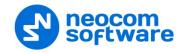

#### Prefix

Enter the standard prefix for a text message.

# • Play the incoming call tone on the radio

Select the mode for playing the incoming call tone on the radio that initiates a call.

# After the called party answers the call

When a radio initiates a phone call to a subscriber via DTMF tones or a TMS message, the incoming call tone will be played on the radio after the called party answers the call.

# Immediately

When a radio initiates a phone call to a subscriber via DTMF tones or a TMS message, the incoming call tone will be played on the radio immediately that is without waiting for the called party to answer the call.

#### • Initialize call to radio

Select the option how to start a call on a radio.

#### Start transmission

Select to start a call to a radio automatically.

### Send ring tone

Select to play a ring tone until the radio user presses the PTT.

#### • Initialize call timeout

Specify a timeout that defines how long to attempt to connect to the called party.

### • Execute Check Radio before call

Select this option to execute a Check Radio command before placing a call.

### • Send text message if cannot establish call

Select this option to send a text message to the radio when the channel is busy and a phone call cannot be established.

# • Play tone when PTT changed

Select this option so that the phone will sound a tone when the remote radio's PTT is pressed or released.

### • DTMF Access Code

Set the value to that configured for the radios as **Access Code** in MOTOTRBO CPS (see <u>Appendix F: SIP Setup for Motorola Phone System</u>, section <u>Programming Radios</u>).

### • DTMF Deaccess Code

Set the value to that configured for the radios as **Deaccess Code** in MOTOTRBO CPS (see <u>Appendix F: SIP Setup for Motorola Phone System</u>, section <u>Programming Radios</u>).

# **6.4.4.2 Incoming Calls Configuration**

Click the **Configure** button (4) to set incoming call configuration parameters:

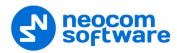

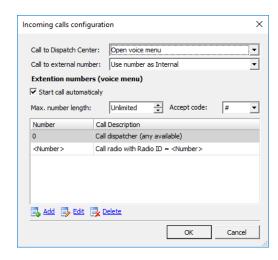

# • Call to Dispatch Center

Select the mode for handling incoming calls made to the dispatcher.

### Decline calls

All incoming phone calls will be declined.

### Open voice menu

When an incoming call arrives, the subscriber will hear Voice menu commands.

# Redirect to dispatchers

All incoming voice calls will be redirected to all dispatchers of the Dispatch center and any free dispatcher will answer the phone call.

#### Call to external number

Select the mode for handling incoming calls made from unregistered subscribers.

# Decline Calls

Select this option to decline all phone calls from unregistered subscribers.

### Use number as Radio ID

Select this option so that the system will use unregistered numbers as a Radio ID and start a Private Call.

#### Use number as Internal

Select this option to allow the system to read unregistered numbers according to Voice Menu rules.

### **Extension numbers (Voice menu)**

# • Start call automatically

Select this option to search for the number in the Extensions table automatically. When this option is disabled, the subscriber must dial the number according to the following example: **0(phone number)#**. The character **#** is used to search for the phone number in the table.

#### Max. number length

Specify the maximum number of characters allowed in a phone number.

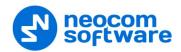

# • Accept Code

Specify the character that will be used to finish dialing the number.

All available numbers are listed in the table below.

• Click the **Add** link to add a number to the table.

#### To add a static number

Choose Static number.

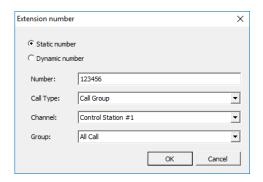

#### Number

Enter a phone number to add to the table (contact list).

# Call Type

Select the call type from the drop-down list.

# • Call Dispatcher

Select this type to make a phone call to the dispatcher.

#### • Call Radio

Select this type to make a phone call to the selected radio.

# Call Group

Select this type to make a phone call to the selected group.

### Channel

Select the channel to make a group phone call through (available for Group Calls only).

# Dispatcher/Radio/Group

Select the dispatcher, radio, or group depending on what you have selected in the **Call Type** box.

# To add a dynamic number

Choose Dynamic number.

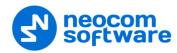

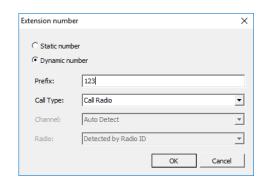

#### Prefix

Specify a prefix to type in on the keyboard.

## Call Type

Select the call type from the drop-down list.

#### • Call Radio

Select this type to make a phone call to a radio.

# • Call Group

Select this type to make a phone call to a group.

#### Call Phone

Select this type to make a phone call to a telephone.

#### Channel

Select the channel to make a group phone call through (available for Group Calls only).

## **6.4.5** Tasks

Go to **Administration** (1), **Tasks** (2) to see the list of the tasks created in the system:

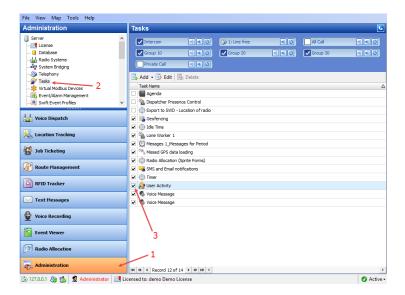

Note: After you have created a task you need to enable it. Just select the checkbox (3) beside the task you want to enable.

138

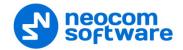

## 6.4.5.1 Agenda

The Agenda is used to automatically send predefined messages to the radios. It may be used when you have any software receiving any messages but it is not able to send them to the subscribers. In this case, TRBOnet Dispatch Console acts as an intermediary for receiving the messages from the folder and sending them to radios.

• To add an agenda, select **Tasks** (1), and click **Add > Agenda** (2).

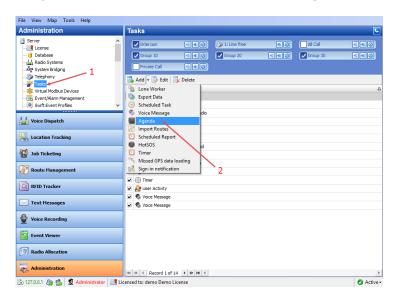

In the Agenda dialog box, specify the following parameters.

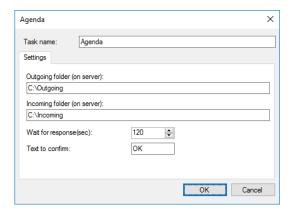

#### Task name

Specify a name for the task.

Outgoing folder (on server)

Specify the outgoing folder for the text messages to be displayed in the Dispatch Console (for example, **C:\Outgoing**).

- Incoming folder (on server)
  - Specify the incoming folder for the reports (for example, **C:\Incoming files**);
- Wait for response

Specify the time interval, in seconds, for the response.

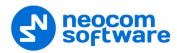

#### Text to confirm

Specify the text to be sent by the subscribers after they receive the message.

#### 6.4.5.2 Recorder

The Recorder feature allows connecting to an audio recorder via IP.

• To enable the task, select **Tasks**, and click **Add** (1) > **Recorder** (2):

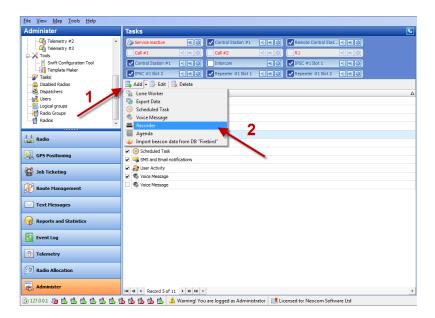

The feature allows replicating audio recordings to the recorder:

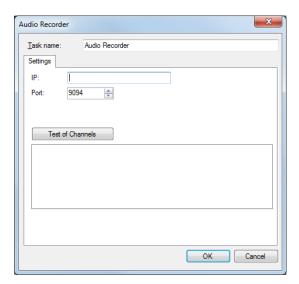

#### • Task name

Specify a name for the task.

IP

Enter the recorder's IP address.

#### Port

Specify the recorder's port number.

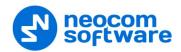

- Click **Test of channels** to view all available channels on the recorder.
- Click **OK** to add the task.

## 6.4.5.3 Import Beacon Data from Firebird DB

The **Import beacon data from Firebird DB** option allows import beacon data from Firebird database to TRBOnet Dispatch Software database.

To enable the task, select **Tasks**, and click **Add** (1) > **Import beacon data from DB Firebird** (2):

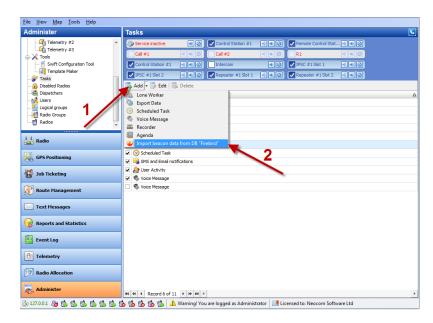

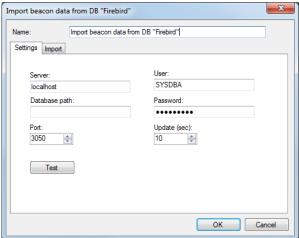

## • Name

Specify a name for the task;

#### Server

Specify a remote server or a server on the local PC.

#### User

Type in a name of the Firebird DB user.

## Database path

Specify the Firebird DB path.

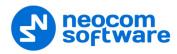

#### Password

Specify a password to connect to Firebird DB (provided at logon).

#### Port

Specify the port number to connect to Firebird DB.

## • Update (sec.)

Specify the update period for Firebird DB.

- Click **Test** to test the connection to Firebird DB.
- Click the **Import** tab to specify Import settings:

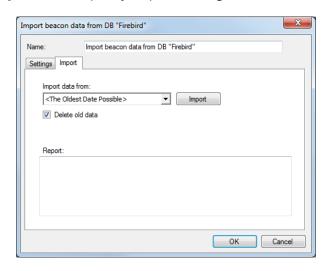

## • Import data from

Specify the Firebird DB name.

• Click **Import** to import data.

## • Delete old data

Select this option to delete all previously imported data from Firebird DB.

#### • Report

In this box, an import report will be displayed.

• Click **OK** to add the task.

#### 6.4.5.4 Export Data

142

TRBOnet Dispatch Console provides the Export Data function, which allows exporting data to an external database table.

• To add an Export Data task, select **Tasks** (1), and click **Add > Export Data** (2):

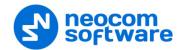

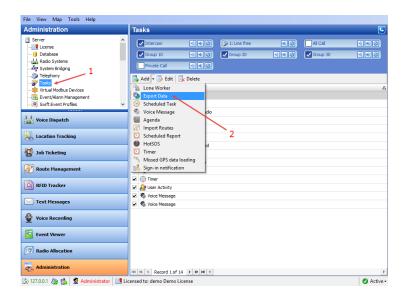

• In the **Export Data** dialog box, specify the following parameters:

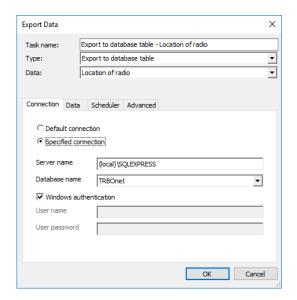

#### **Connection tab**

• Task name Specify a name for the task.

## • Type

Select the type of data export from the drop-down list. TRBOnet Dispatch Console allows exporting data for third-party systems using data export tasks.

# Export to database table

Allows exporting data to MS SQL Server tables. Specify MS SQL Server connection parameters, database, and table to export data.

## Export to Versatrans

Allows exporting data to the Versatrans data collection system via IP. For more details, visit the <u>official website</u> of Versatrans.

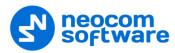

## Export to Google

Allows exporting data to file (file format is KML). For more details, visit the following <u>website</u>.

## Export to NMEA

Allows exporting data to a file (text file format, export format is NMEA 0183). For more details, visit the following website.

#### Export to file

Allows exporting data to a text file.

#### Data

Select which data to export from the drop-down list.

#### • Default connection

Choose this option for default connection to SQL Server.

## • Specified connection

Choose this option and specify the SQL Server and database name.

#### Server name

Specify the SQL server name.

## • Database name

Select the database from the drop-down list.

#### • Windows authentication

Select this option to use **Windows authentication**, or deselect it to use **SQL Server authentication** (SQL Server user name and password will be required).

#### Data tab

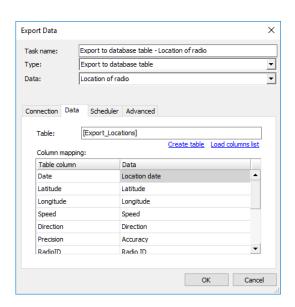

#### Table

the name of the table to be exported into external database (by default, the name of the table is created after you have specified it in **Create table** dialog box).

 Click the Load columns list link to update the columns list in case you have made any changes to the table.

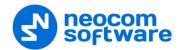

Click the Create table link to add a new table for data export:

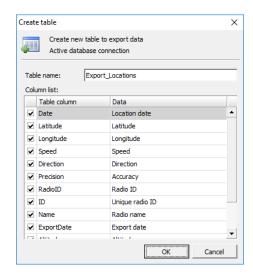

Select the data fields to add to the table.

#### Scheduler tab

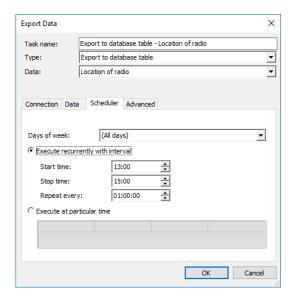

# • Days of week

In the drop-down list, select the days of the week on which to export the data.

# • Execute recurrently with interval

Choose this option to perform data export on a periodic basis.

## Start time

Specify the time at which to start data export.

## Stop time

Specify the time at which to stop data export.

## Repeat every

Specify a time period for periodic data exports.

## • Execute at particular time

Choose this option and specify the times in the columns of the table below.

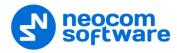

#### **Advanced tab**

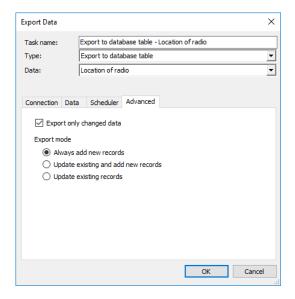

# Export only changed data

Select this option to export only changed location of the radio data.

Export mode

Choose the mode for exporting data.

## 6.4.5.5 Geofencing

The Geofencing feature allows controlling the location and speed of radios relative to manually defined regions on the map.

The Geofencing monitoring consists of the manually defined regions and the tasks. The regions specify where to apply the rules, while the tasks specify how to apply the rules for the regions and radios.

• Click **Tasks** (1), and double-click **Geofencing** (2) in the **Tasks** pane.

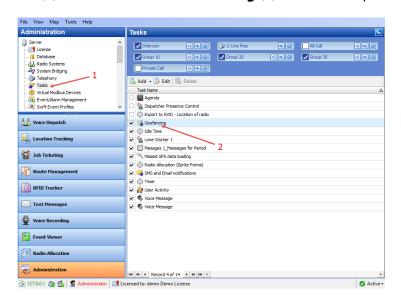

The administrator can **add/disable/delete** the rules for Geofencing as well as edit the currently selected rules:

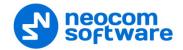

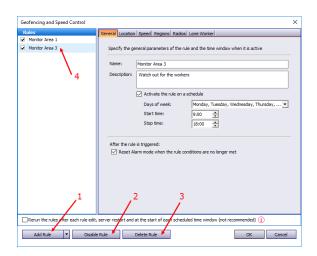

- Click the Add Rule button (1) and select the appropriate rule from the dropdown list (Map Region, Beacons, Radios, Lone Worker) to add a rule to the current Geofencing configuration. A new rule will be displayed in the list of rules (4).
- Click the **Disable rule** button (2) to disable the selected rule.
- Click the **Delete rule** button (3) to delete the selected rule.

#### **General tab**

• Name Specify the rule name.

# Description

Add a description of the rule.

## • Run the rule on a schedule

Select this option and in the boxes below specify the schedule for the rule to run.

## Days of week

In the drop-down list, select the days of the week on which to run the Geofencing rule.

#### Start time

Specify the start time to run the rule.

## Stop time

Set the time to stop running the rule.

• Reset Alarm mode when the rule conditions are no longer met Select this option to reset Alarm mode after the rule is triggered.

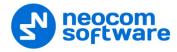

#### **Location tab**

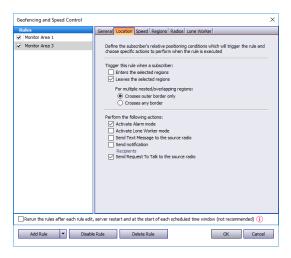

#### Trigger this rule when a subscriber:

# • Enters the selected regions

Select this option so that the rule will be triggered as soon as a subscriber enters the selected region.

## Leaves the selected regions

Select this option so that the rule will be triggered as soon as a subscriber leaves the selected region.

## For multiple nested/overlapping regions

Choose one of the options specifying for multiple regions whether to consider only outer border of the group of regions, or any border of a region within the group.

## Perform the following actions:

Here you specify which actions to execute when the rule is triggered.

#### • Activate Alarm mode

Select this option to activate an Alarm mode in the Dispatch Console.

#### Activate Lone Worker mode

Select this option to automatically activate a Lone Worker mode for the radio in case of entering or leaving the selected region.

## • Send Text Message to the source radio

Select this option to automatically send a text message to the radio when it enters or leaves the selected region.

#### Send notification

Select this option to send a notification when the radio enters or leaves the selected region. Click the **Recipients** link and specify the recipients to send the notification to.

#### • Send Request to Talk to the source radio

Select this option to automatically send a Request-to-Talk to the radio when it enters or leaves the selected region.

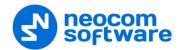

## Speed tab

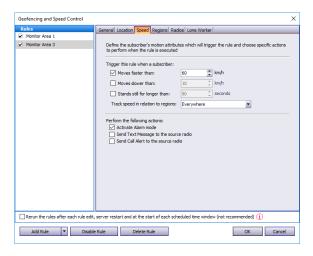

## Trigger the rule when a subscriber:

#### • Moves faster than

Select this option and specify the maximum allowed speed for the vehicles. The rule will be triggered when the vehicle with the radio exceeds this speed limit.

#### Moves slower than

Select this option and specify the minimum allowed speed for the vehicles. The rule will be triggered when the vehicle with the radio drops below the specified speed.

## • Stands still for longer than

Select this option and specify the time period, in seconds, during which the vehicle is allowed to stand still. The rule will be triggered when the vehicle with the radio stands still for longer than this specified time period.

## • Track speed in relation to regions

From the drop-down list, select where to track the speed of the vehicles: inside or outside the selected regions, or independently of the region.

## **Regions tab**

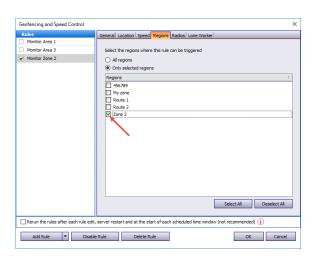

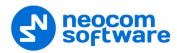

## • All regions

Choose this option to apply this rule for all regions.

## • Only selected regions

Choose this option to apply the rule for one or several regions.

#### Select all

Click this button to select all regions in the list.

#### Deselect all

Click this button to deselect all regions in the list.

#### **Radios tab**

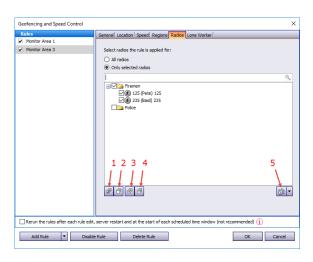

#### All radios

Choose this option to apply this rule for all radios.

## • Only selected radios

Choose this option to apply the rule for one or several radios.

## • Select all (1)

Click this button to select all radios in the list.

#### • Deselect all (2)

Click this button to deselect all radios in the list.

#### • Collapse all (3)

Click this button to collapse the view of radios in the list.

## • Expand all (4)

Click this button to expand the view of radios in the list.

# • [5]

Click this button, and from the drop-down menu, select which list to display: Radio List, Radio Groups, or Logical Groups.

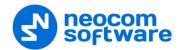

#### **Lone Worker tab**

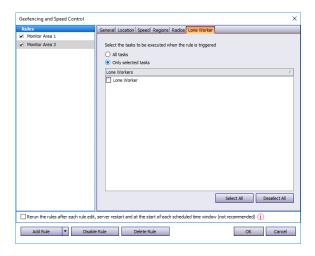

#### All Tasks

Choose this option to execute all Lone Worker tasks configured by the administrator when the rule has been triggered.

# • Only selected tasks

Choose this option, and in the list below, select the Lone Worker tasks to be executed when the rule has been triggered.

Variable settings for Geofencing rules of event types (Map Region, Beacons, Radios and Lone Worker) are represented in the table below:

| Event type      | Tab Name  | Parameters Description                                                                      |
|-----------------|-----------|---------------------------------------------------------------------------------------------|
| Common Settings | General   | Name – specify the rule name;                                                               |
|                 |           | <b>Description</b> – add the rule description;                                              |
|                 | Scheduler | Run the rule on a schedule - select to start a scheduler for Geofencing rules;              |
|                 |           | <b>Days of week</b> - select the days of the week on which to activate the Geofencing rule; |
|                 |           | Start time - set the time at which to start the rule;                                       |
|                 |           | Stop time - set the time at which to stop the rule.                                         |
|                 | Radios    | All radios – choose to apply this rule for all radios;                                      |
|                 |           | Only selected radios – choose to apply the rule for one or several radios;                  |
|                 |           | Select all – click to select all radios in the list;                                        |
|                 |           | <b>Deselect all</b> – click to deselect all radios in the list.                             |

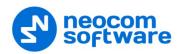

| Event type                                                 | Tab Name                                      | Parameters Description                                                                                                    |
|------------------------------------------------------------|-----------------------------------------------|----------------------------------------------------------------------------------------------------|
| Map Region.                                                | General                                       | Regions Control – select to enable regions control;                                                                                                    |
| Allows configuring rules when a                            |                                               | <b>Control mode</b> – select the control mode for regions in the dropdown list;                                                                                                    |
| radio(s) enters or<br>leaves the defined<br>map region(s). |                                               | Activate Alarm mode if the rule has been triggered – select to activate Alarm mode in the Dispatch Console if Regions Control rule has been triggered;                                                   |
|                                                            |                                               | <b>Send Text Message to a radio if the rule has been triggered</b> – select to inform radio subscriber if Regions Control rule has been triggered;                                                       |
|                                                            |                                               | Activate Lone Worker if the rule has been triggered – allows automatically activating a Lone Worker policy for a radio in case of entering or leaving exact region on map. Select to enable this option. |
|                                                            |                                               | <b>Speed and Idle Control</b> – select to enable speed and idle control;                                                                                                    |
|                                                            |                                               | <b>Control mode</b> – select the control mode for speed and idle control in the dropdown list;                                                                                                    |
|                                                            |                                               | Maximum Speed – set the maximum speed for radio;                                                                                                    |
|                                                            |                                               | <b>Maximum Idle Time</b> – set the maximum idle time for radio;                                                                                                    |
|                                                            |                                               | Activate Alarm mode if the rule has been triggered – select to activate Alarm mode in the Dispatch Console if Speed and Idle Control rule has been triggered                                             |
|                                                            |                                               | Send Text Message to a radio if the rule has been triggered – select to inform radio subscriber if Speed and Idle Control rule has been triggered;                                                       |
|                                                            |                                               | Send Call Alert to a radio if the rule has been triggered – select to inform radio subscriber if the rule has been triggered;                                                                            |
|                                                            |                                               | <b>Reset Alarm mode if the rule is not triggered</b> - select to inform radio subscriber if the rule has not been triggered.                                                                             |
|                                                            | Scheduler                                     | See above.                                                                                                    |
|                                                            | Regions.                                      | All regions – choose to apply this rule for all regions;                                                                                                    |
|                                                            | Select regions<br>to apply the rule           | <b>Only selected regions</b> – choose to apply the rule for one or several regions;                                                                                                    |
|                                                            |                                               | Select all – click to select all regions in the list;                                                                                                    |
|                                                            |                                               | <b>Deselect all</b> – click to deselect all regions in the list.                                                                                                    |
|                                                            | Radios                                        | See above.                                                                                                    |
|                                                            | Lone Worker.<br>Enables Lone                  | <b>All Tasks</b> – choose to apply all tasks configured by the administrator when the rule has been triggered;                                                                                           |
|                                                            | Worker when<br>the rule has<br>been triggered | <b>Only selected tasks</b> – choose this option, and in the list below, select the Lone Worker tasks to be executed when the rule has been triggered.                                                    |

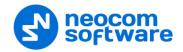

| Event type                                                                          | Tab Name                                | Parameters Description                                                                                                    |
|-------------------------------------------------------------------------------------|-----------------------------------------|----------------------------------------------------------------------------------------------------|
| Beacons.                                                                            | General                                 | Control mode:                                                                                                    |
| Allows configuring rules when a radio (s) enters or leaves the beacon coverage zone |                                         | Control entering beacon coverage zone – select to enable the rule when a radio enters beacon coverage zone;                                                                                                    |
|                                                                                     |                                         | Control leaving beacon coverage zone - select to enable the rule when a radio leaves beacon coverage zone;                                                                                                    |
|                                                                                     |                                         | Activate Alarm mode if the rule has been triggered -<br>select to activate Alarm mode in the Dispatch Console if<br>Beacons rule has been triggered;                                                                                                    |
|                                                                                     |                                         | Reset Alarm mode if the rule is not triggered – select to reset Alarm mode in the Dispatch Console automatically if the rule condition was not triggered (for example, when Control entering beacon coverage zone is selected and the radio enters the monitored coverage zone and then instantly leaves the zone, the alarm mode in the Dispatch Console will be reset automatically) |
|                                                                                     |                                         | Send Call Alert to a radio if the rule has been triggered – select to inform radio subscriber if the rule has been triggered;                                                                                                    |
|                                                                                     |                                         | Send Text Message to a radio if the rule has been triggered – select to inform radio subscriber if Beacons rule has been triggered;                                                                                                    |
|                                                                                     |                                         | Activate Lone Worker if the rule has been triggered – allows automatically activating a Lone Worker policy for a radio in case of entering or leaving beacon coverage zone. Select to enable this option.                                                                                                    |
|                                                                                     | Scheduler                               | See above.                                                                                                    |
|                                                                                     | Radios                                  | See above.                                                                                                    |
|                                                                                     | Beacons.                                | All Beacons – choose to apply this rule for all beacons;                                                                                                    |
|                                                                                     | Enables rule for<br>selected<br>beacons | Only selected beacons – choose to apply the rule for one or several beacons.                                                                                                    |
|                                                                                     | Lone Worker                             | See above.                                                                                                    |

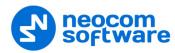

| Event type                                                                                                    | Tab Name    | Parameters Description                                                                                                    |
|----------------------------------------------------------------------------------------------------|-------------|----------------------------------------------------------------------------------------------------|
| Radios.                                                                                                    | General     | Control mode:                                                                                                    |
| Allows using radio(s)1 as a map region and monitor when another radio(s) enters or leaves radio's coverage zone |             | Control Entering Region – select to enable the rule when a radio enters the coverage zone associated with another radio;                                                                                                    |
|                                                                                                    |             | <b>Control Leaving Region</b> - select to enable the rule when a radio leaves the coverage zone associated with another radio;                                                                                                    |
|                                                                                                    |             | Activate Alarm mode if the rule has been triggered -<br>select to activate Alarm mode in the Dispatch Console if<br>Radios rule has been triggered;                                                                                                    |
|                                                                                                    |             | Reset Alarm mode if the rule is not triggered – select to reset Alarm mode in the Dispatch Console automatically if the rule condition was not triggered (for example, when <b>Control Entering Region</b> is selected and radio enters to the monitored coverage zone and then instantly leaves the zone, alarm mode in the Dispatch Console will be reset automatically) |
|                                                                                                    |             | Send Text Message to a radio if the rule has been triggered – select to inform radio subscriber if Radios rule has been triggered;                                                                                                    |
|                                                                                                    |             | Send Call Alert to a radio if the rule has been triggered – select to inform radio subscriber if the rule has been triggered;                                                                                                    |
|                                                                                                    |             | <b>Minimum distance between radios</b> – specify the distance, in meters. When a distance is less than the selected value, the rule will be triggered according to the settings above.                                                                                                    |
|                                                                                                    |             | Color of region – select the radio coverage zone color.                                                                                                    |
|                                                                                                    | Scheduler   | See above.                                                                                                    |
|                                                                                                    | Regions     | Select radio coverage zones the rule is applied for.                                                                                                    |
|                                                                                                    | Radios      | See above.                                                                                                    |
| Lone Worker. Allows configuring                                                                                 | General     | <b>Days of week</b> - select the days to activate the Lone Worker rule;                                                                                                    |
| scheduled Lone                                                                                                  |             | Start time - set the time to start the rule;                                                                                                    |
| Worker tasks                                                                                                    |             | <b>Stop time</b> - set the time to stop the rule.                                                                                                    |
|                                                                                                    | Radios      | See above.                                                                                                    |
|                                                                                                    | Lone Worker | Select all configured by Administrator Lone Worker tasks or several configured tasks.                                                                                                    |
|                                                                                                    |             | When a Lone Worker task is mentioned as Disabled, the administrator should enable the task.                                                                                                    |

# 6.4.5.6 Idle Time

The Idle Time feature allows monitoring vehicles idle time assigning Telemetry Commands on selected VIOs.

• Click **Tasks** (1), and double-click **Idle Time** (2) in the **Tasks** pane.

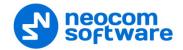

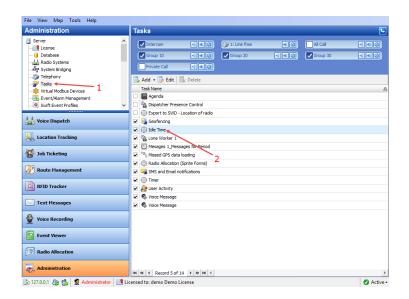

Specify the telemetry command to set the Idle Time:

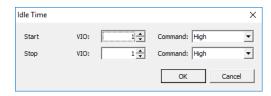

#### **Start**

Specify the telemetry VIO and Command to start the Idle Time.

## **Stop**

• Specify the telemetry **VIO** and **Command** to stop the Idle Time.

The administrator can see Idle Time reports and statistics.

Click **Reports** (1), and under **GPS reports**, click **Idle Time Summary** or **Idle Time detailed** (2) to see a common Idle Time report:

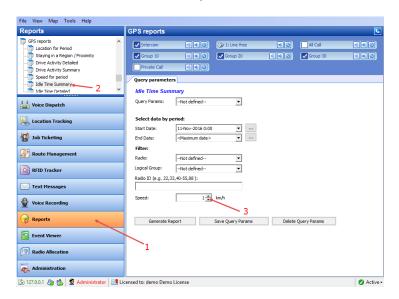

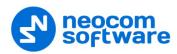

Note: Specify the speed accuracy value in the **Speed** box (3).

#### 6.4.5.7 Lone Worker

The Lone Worker policy lets the dispatcher set a time interval the communication with a subscriber is expected. For example, if a lone worker has not called the dispatcher for 15 minutes, the radio receives a message and the Dispatcher receives an alarm signal.

• To add a Lone Worker task, select **Tasks** (1), and click **Add > Lone Worker** (2).

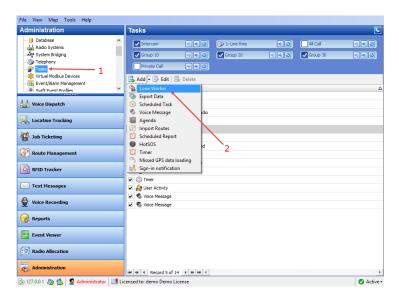

• In the **Lone Worker** dialog box that appears, specify the following parameters:

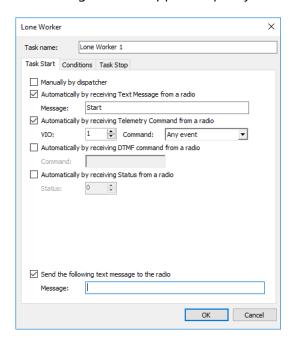

#### **Task Start tab**

Manually by dispatcher
 Select this option to start the Lone Worker task manually by the dispatcher.

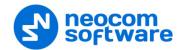

- Automatically by receiving Text Message from a radio
   Select this option so that the Lone Worker task will start after receiving a message from a radio. If you select this option, specify a text message in the Message box.
- Automatically by receiving Telemetry Command from a radio
   Select this option so that the Lone Worker task will start after receiving a
   telemetry command from a radio. If you select this option, specify the VIO
   contact, and from the Command drop-down list, select the signal level at
   which the user's radio should send the telemetry command.
- Automatically by receiving DTMF command from a radio
  Select this option so that the Lone Worker task will start after receiving a
  predefined DTMF command, for instance, #11#. If you select this option,
  specify a DTMF combination without the # characters in the Command box.
- Automatically by receiving Status from a radio
   Select this option so that the Lone Worker task will start after receiving a specified status from a radio. If you select this option, specify Status.
- Send the following text message to the radio
  Select this option and in the **Message** box enter the text message that will be sent to the radio when a Lone Worker task is started for that radio.

#### **Conditions tab**

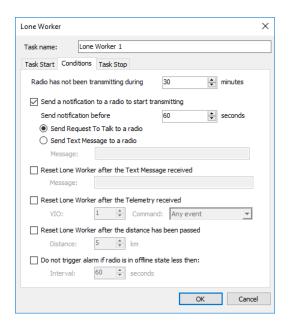

- Radio has not been transmitting during
   Specify the time period, in minutes, during which the radio has not been transmitting, to enable the Lone Worker policy.
- Send a notification to a radio to start transmitting

  Select this option to send a notification to a radio before triggering the Lone

  Worker policy if the radio has not transmitted during the specified time period.

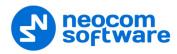

#### Send notification before

Specify the time period before the time comes to trigger the Lone Worker policy, to send a notification asking the radio to respond.

#### Send Request to Talk to a radio

Choose this option to send a Request-to-Talk to the radio in case the policy has been triggered.

#### Send Text Message to a radio

Choose this option to send a text message to the radio in case the policy has been triggered. Specify the message text in the **Message** box.

# Reset Lone Worker after receiving Text Message

Select this option to reset the Lone Worker task after receiving the message specified in the **Message** box.

#### Reset Lone Worker after receiving Telemetry command

Select this option to reset the Lone Worker task after receiving the telemetry command. If you select this option, specify the **VIO** contact, and from the **Command** drop-down list, select the signal level at which the user's radio should send the telemetry command.

#### • Reset Lone Worker after the distance has been traveled

Select this option to reset the Lone Worker task after the distance specified in the **Distance** box has been traveled.

## • Do not trigger alarm if radio is offline for less than

Select this option so that the alarm is not triggered if the radio is offline for the time less the time specified in the **Interval** box.

#### Task Stop tab

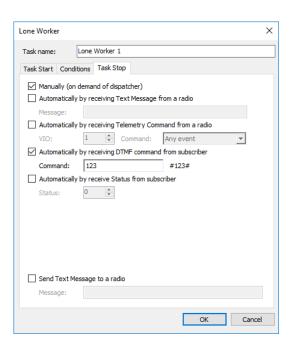

In the **Task Stop** tab, you can specify how to stop the Lone Worker task. The available options are similar to those you specified on the **Task Start** tab.

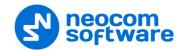

## **Enabling Lone Worker**

• To enable the Lone Worker task for a selected radio, go to **Voice Dispatch** (1), right-click the selected radio (2), and choose **Start Lone Worker** (3):

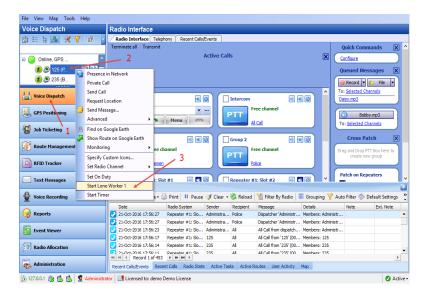

• To monitor the Lone Worker task, click the **Active Tasks** tab:

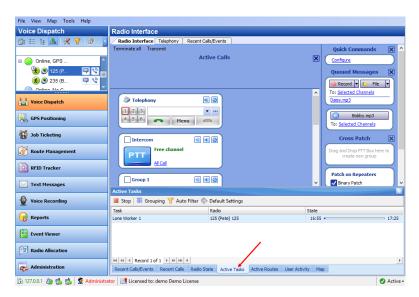

# **Enabling Lone Worker from Geofencing**

• Click **Location Tracking** (1), and click the **Geofencing** button (2) in the **Map** pane:

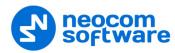

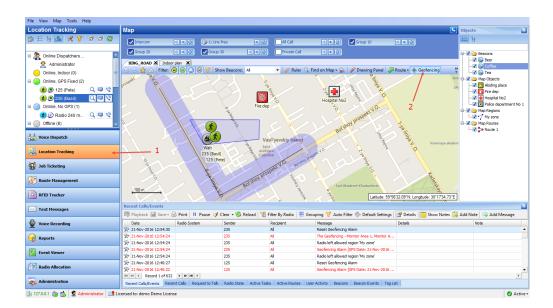

In the Geofencing and Speed Control dialog box, click
 Add Rule > Lone Worker (1):

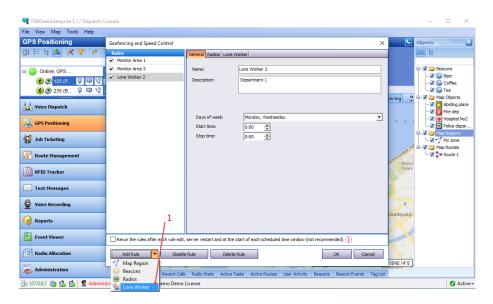

- Specify a Name for the Lone Worker rule and add a Description.
- Days of week

In the drop-down list, select the days of the week on which to activate the Lone Worker rule.

- Start time
   Specify the time at which to start the rule.
- Stop time
   Specify the time at which to stop the rule.
- Click the **Radios** tab and add radios to which to apply the Lone Worker rule:

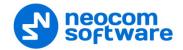

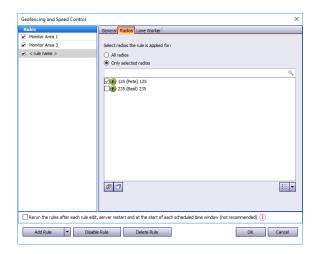

#### All radios

Choose to apply this rule to all radios.

# Only selected radios

Choose to apply the rule to one or several radios.

#### Select all

Click to select all radios in the list.

## Deselect all

Click to deselect all radios in the list.

• Click the **Lone Worker** tab and select the configured Lone Worker tasks:

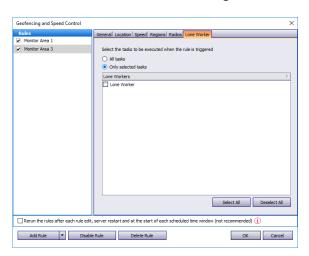

Choose either all configured Lone Worker tasks or several configured tasks.

Note: When a Lone Worker task is mentioned as **Disabled**, enable it on the **Tasks** pane.

# **6.4.5.8 Radio Allocation (Sprite Forms)**

This function is used for direct communication between the dispatcher and the subscriber via special **Tallysman Option board** installed into the radio. The dispatcher and subscriber have special form templates. The dispatcher receives Duty ID of the subscriber with his template output form whereas the subscriber sends it using his template input form. The radio name changes to its Duty ID.

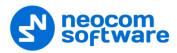

Note: Any activity may be decoded with its Duty ID so this is a way to communicate for the dispatcher and subscribers only.

• Click **Tasks** (1), and double-click **Radio Allocation (Sprite Forms)** (2) in the **Tasks** pane.

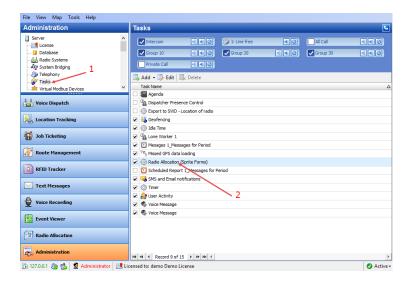

• Load the **Sprite Form** (output template) and select the **Field Name**:

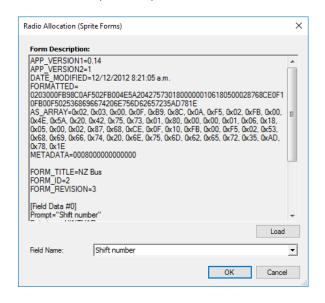

• Click **OK** to add a Sprite Form.

#### 6.4.5.9 Scheduled Task

This function allows sending scheduled messages to radios.

• To add a scheduled task, click **Add** (1) > **Scheduled task** (2):

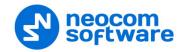

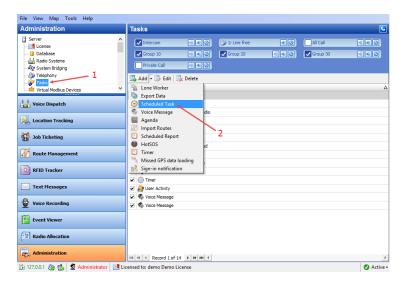

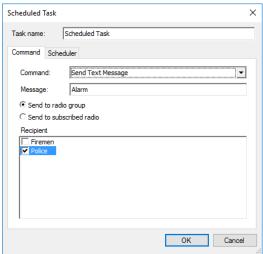

#### Task name

Specify a name for the task.

#### Command

From the drop-down list, select what to send to selected radios.

## **Send Text Message**

## Message

Enter the message text in this box.

## **Send Telemetry**

Select this command to send scheduled telemetry commands to selected radios/groups, or request telemetry states from selected radios/groups.

#### VIO

Specify the VIO contact.

## Command

From the drop-down list, select the signal level at which to send the telemetry command to selected radios/groups, or select 'Request state' to receive telemetry states from selected radios/groups.

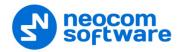

## **Request Location**

Select this command to receive location data from selected radios/groups.

## Send to radio group

Choose this option to send the specified command to selected radio groups.

#### Send to subscribed radio

Choose this option to send the specified command to selected radios.

#### Recipient

In this list, select the radio groups/radios to send the specified command to, or receive telemetry/location data from.

# **Send Voice Message**

Select this command to send a voice message to selected radios/groups:

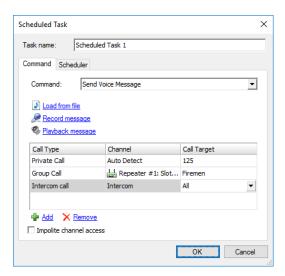

#### Load from file

Click this link to load an existing file from your PC.

#### Record Message

Click this link to record a new voice message.

## Play back message

Click this link to play back the voice message.

Specify Call type, Channel, and Call Target for a voice message.

Note: To send a Voice Message to a subscriber from the phone book, click ... in the Call Target column and select a contact from the phone book.

## Impolite channel access

Select this option so that the voice message will be sent regardless of whether the channel is busy or not.

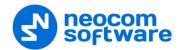

#### Scheduler tab

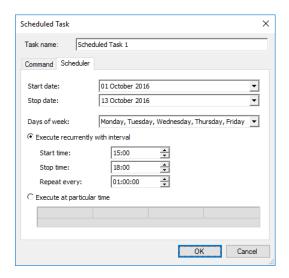

#### Start date

Select a date to start the task.

#### Stop date

Select a date to stop the task.

## Days of week

In the drop-down list, select the days of the week on which to perform the task.

## • Execute recurrently with interval

Choose this option to perform the task on a periodic basis.

#### • Start time

Specify the time at which to start the task.

# • Stop time

Specify the time at which to stop the task.

#### Repeat every

Specify a time period for periodic task executions.

## • Execute at particular time

Choose this option and specify the times in the columns of the table below.

#### **6.4.5.10 SMS and Email Notifications**

TRBOnet Dispatch Console allows managing text messages:

- Send Text Messages from LAN to a particular radio or talk group (POP3 Server);
- 2. Forward all Text Messages from radios to base radio to particular email address (SMTP Server).

Note: Microsoft Exchange Server can be used as SMTP and POP3 servers. For more details on SMTP or POP3 servers, ask your System Administrator.

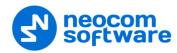

To enable the task, click **Tasks** (1), and double-click **SMS and Email notifications** (2) in the **Tasks** pane.

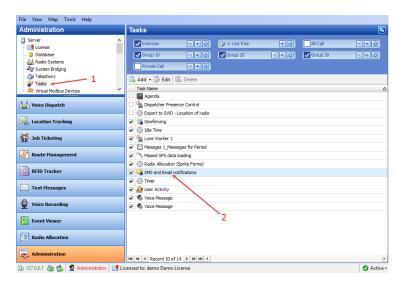

## SMS settings tab

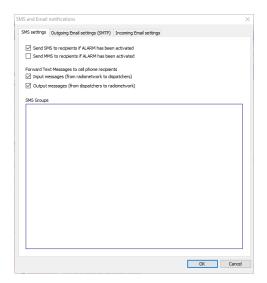

- Send SMS to recipients if ALARM has been activated
   Select this option to send an SMS in case of an alarm on the radio.
- Send MMS to recipients if ALARM has been activated
   Select this option to send an MMS in case of an alarm on the radio.

## **Forward Text Messages to cell phone recipients**

- Input messages (from radio network to dispatchers)
   Select this option to forward incoming text messages to cell phones.
- Output messages (from dispatchers to radio network)
   Select this option to forward outgoing text messages to cell phones.

For more details on SMS settings, see section <u>5.15.2</u>, <u>Outgoing Mail Server</u> (page 85).

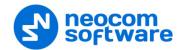

A radio sends text messages to the base station. TRBOnet Server forwards all text messages to a particular email address (for example, <a href="mailto:admin@yourcompany.com">admin@yourcompany.com</a>). The administrator receives text messages from radios as regular emails.

## **Outgoing Email settings (SMTP) tab**

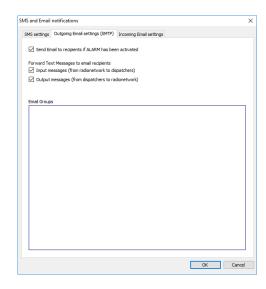

Send Email to recipients if ALARM has been activated
 Select this option to send an Email in case of an alarm.

# **Forward Text Messages to email recipients**

- Input messages (from radio network to dispatchers)
   Select this option to forward incoming text messages to Email address(es).
- Output messages (from dispatchers to radio network)
   Select this option to forward outgoing text messages to Email address(es).

#### **Incoming Email settings tab**

TRBOnet Server connects to POP3 server, reads emails and sends text messages to radios or talk groups.

- 1. Create an email account on your email server.
- 2. Send an email to <a href="mailto:radioserver@yourcompany.com">radio ID</a>: XXX to send an email to a selected radio, or <a href="mailto:Group ID">Group ID</a>: XXX to send an email to a selected radio group.

Note: If you don't properly specify the email **Subject**, or specified a non-existing **Radio ID**, a corresponding notification will appear in the Event Log of the Dispatch Console.

• Forward incoming emails to radio network (from email box to radios)
Select this option to forward incoming emails to radio network.

## 6.4.5.11 User Activity

The **User Activity** function allows the dispatcher to create lists of radios, to which radios can be assigned due to their activity.

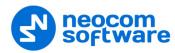

For example, if a subscriber sends an **On duty** message or presses an exact preset telemetry button, this subscriber gets assigned to the **On duty** list in the Dispatch Console. The dispatcher can also manually assign subscribers to lists.

• To enable the User Activity task, click **Tasks** (1), and double-click **User Activity** (2) in the **Tasks** pane:

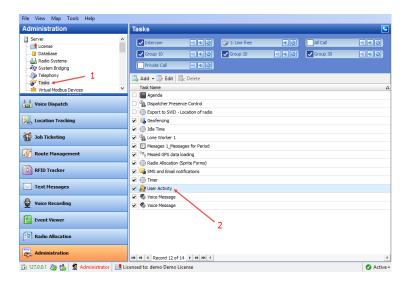

#### Lists of radios tab

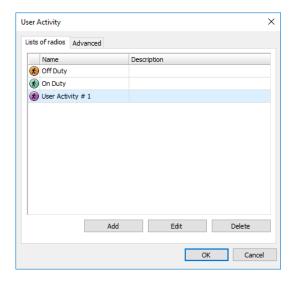

• Click **Add** to add a list of radio activities:

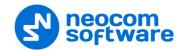

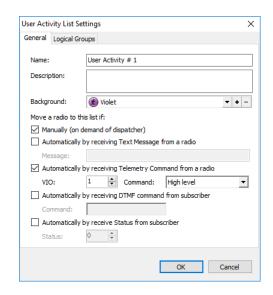

#### Name

Specify a name for the user activity list.

## • Description

Add a description for the user activity list.

# Background

Select the background color to display the radios assigned to the list.

#### Move a radio to this list if:

# • Manually by dispatcher

Select this option to assign radios to the list manually.

# • Automatically by receiving Text Message from a radio

Select this option to assign a radio to the list after receiving a text message from the radio. If you select this option, specify a brief text message in the **Message** box.

## • Automatically by receiving Telemetry Command from a radio

Select this option to assign a radio to the list after receiving a telemetry command. If you select this option, specify the **VIO** contact, and from the **Command** drop-down list, select the signal level at which the user's radio should send the telemetry command.

## Automatically by receiving DTMF command from a radio

Select this option to assign a radio to the list after receiving a predefined DTMF command, for instance, #11#. If you select this option, specify a DTMF combination without the # characters in the **Command** box.

To assign offline radios to the default User Activity list, click the **Advanced** tab:

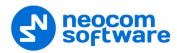

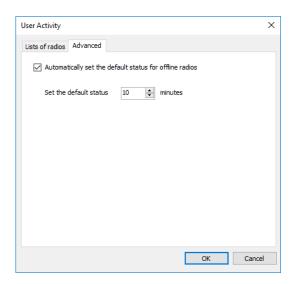

- Automatically set the default status for offline radios
   Select this option to allow assigning the default status for offline radios.
- **Timeout**Specify the time period, in minutes, after which the default status is set to a radio.

## 6.4.5.12 Voice Message

The Voice Message allows automatically broadcasting a predefined Voice Message after receiving a telemetry command, a text message or a DTMF command.

• To add a Voice Message task, select **Tasks** (1), and click **Add > Voice Message** (2).

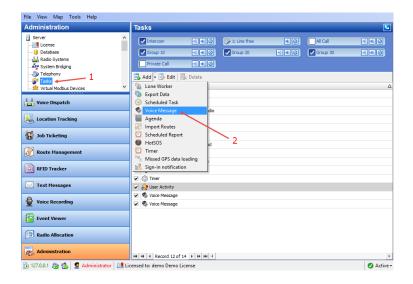

The user can have several Voice Message policies for different purposes. Specify a name of the policy in the **Task name** box and set the policy's parameters.

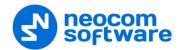

#### **Task Start tab**

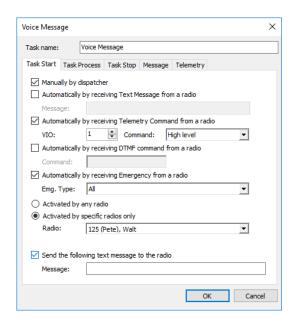

## • Manually by dispatcher

Select this option to allow the dispatcher to manually start the Voice Message task.

# Automatically by receiving Text Message from a radio Select this option to start the Voice Message task after receiving a specified text message from a radio. If you select this option, specify a brief text message in the Message box.

- Automatically by receiving Telemetry Command from a radio
   Select this option to start the Voice Message task after receiving a telemetry command. If you select this option, specify the VIO contact, and from the Command drop-down list, select the signal level at which the user's radio should send the telemetry command.
- Automatically by receiving DTMF command from a radio
   Select this option to start the Voice Message task after receiving a DTMF command from a radio, for instance, #11#. If you select this option, specify a DTMF combination without the # characters in the Command box.
- Automatically by receiving Emergency from a radio
   Select this option to start the Voice Message task after receiving an emergency command from a radio.
  - **Emg. Type**From the drop-down list, select the type of emergency to be sent from a radio.
- Activated by any radio

Choose this option to expect receiving data from any radio in the system.

Activate by specific radios only
 Choose this option to expect receiving data from selected radios.

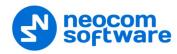

#### Radio

In the drop-down list, select the radio(s).

## • Send Text Message to a radio

Select this option so that a text message will be sent to the radio that activated the Voice Message task. If you select this option, specify a brief text message in the **Message** box.

#### **Task Process tab**

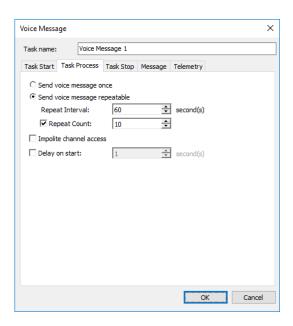

#### • Send Voice Message once

Choose this option to send the voice message to a selected radio (s) only once.

#### Send Voice Message repeatedly

Choose this option to send the voice message repeatedly.

#### Repeat Interval

Specify the repeat interval, in seconds.

## Repeat Count

Select this checkbox and specify the number of times to repeat the voice message.

## • Impolite channel access

Select this option so that the voice message will be sent regardless of whether the channel is busy or not.

# • Start delay

Select this checkbox and specify the delay time, in seconds, for the Voice Message task.

# **Task Stop tab**

Note: These options are available only if you have selected the **Send Voice Message repeatedly** option in the **Task Process** tab.

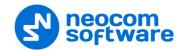

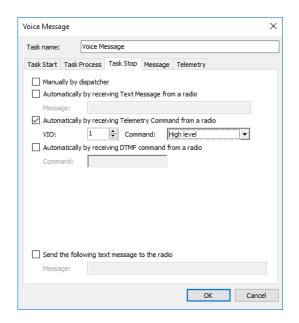

## • Manually by dispatcher

Select this option to allow the dispatcher to manually stop the Voice Message task.

- Automatically by receiving Text Message from a radio
   Select this option to stop the Voice Message task after receiving a message from a radio. If you select this option, specify a text message in the Message box.
- Automatically by receiving Telemetry Command from a radio
   Select this option to stop the Voice Message task after receiving a telemetry
   command from a radio: If you select this option, specify the VIO contact, and
   from the Command drop-down list, select the signal level at which the user's
   radio should send the telemetry command.
- Automatically by receiving DTMF command from a radio
   Select this option to stop the Voice Message task after receiving a DTMF command from a radio, for instance, #11#. If you select this option, specify a DTMF combination without the # characters in the Command box.
- Send Text Message to a radio

Select this option so that a text message will be sent to the radio that stopped the Voice Message task. If you select this option, specify a brief text message in the **Message** box.

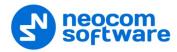

# Message tab

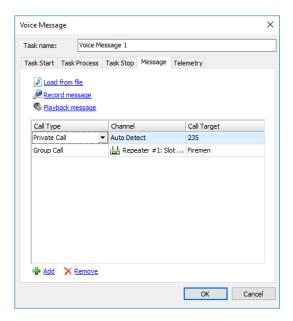

- Load from file
   Click this link to load an existing file from your PC.
- Record Message
   Click this link to record a new voice message.
- Play back message
   Click this link to play back the voice message.
- Specify **Call type**, **Channel**, and **Call Target** for a voice message.

Note: To send a Voice Message to a subscriber from the phone book click ... in the Call Target column and select a contact from the phone book.

# **Telemetry tab**

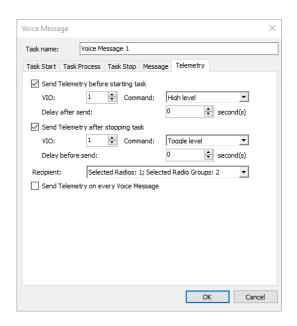

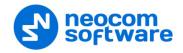

# • Send telemetry before starting task

Select this option to send a telemetry command before the voice message is transmitted.

- Specify the VIO contact number.
- Select the signal level from the Command list.

#### Delay after sending

Specify the time period, in seconds, to wait before sending the voice message after the telemetry command has been sent.

# • Send telemetry after stopping task

Select this option to send a telemetry command after the Voice Message task is stopped.

- Specify the VIO contact number.
- Select the signal level from the Command list.

### Delay before sending

Specify the time period, in seconds, to wait before sending the telemetry command after the voice message has been sent.

# • Recipient

In the drop-down list, select the radios/groups to send the telemetry command to.

# • Send Telemetry on every Voice Message

Select this option to send the telemetry command to the selected radios/groups every time the voice message is sent, provided the voice message is repeatedly sent.

#### 6.4.5.13 Scheduled Report

The Scheduled Report task allows reporting on selected parameters and sending these reports to selected Email subscribers groups. The user can have several Scheduled Report policies for different purposes.

Note: Before configuring the task, you need to create a number of the Email groups to send reports to. For more details on Email groups, see section <u>6.4.11</u>, <u>Email Groups</u> (page 209).

 To add a Scheduled Report task, select Tasks (1), and click Add > Scheduled Report (2):

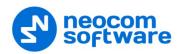

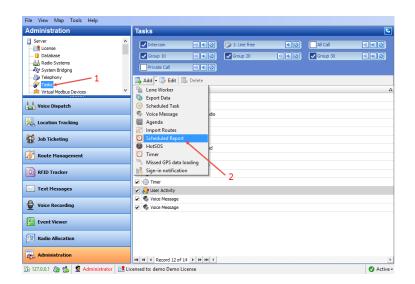

• Specify a name of the policy in the **Task name** box and set the policy parameters.

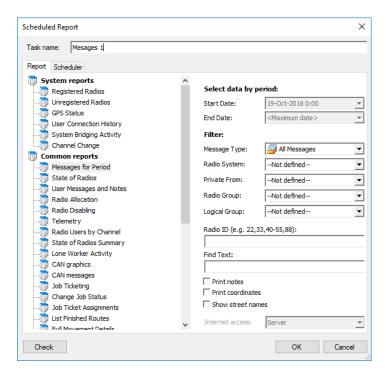

- On the Report tab, select the type of a report for the Scheduled Report task.
   The report details and filter might be different.
   For more details on reporting, see section 7.3.5, Reports (312).
- Click the Scheduler tab to configure a schedule for the report.

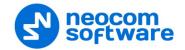

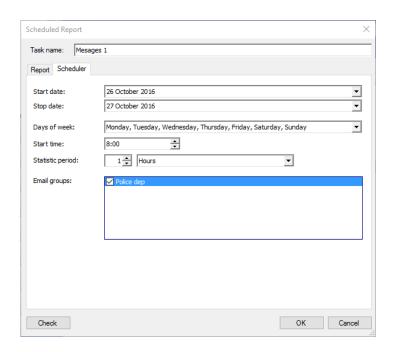

#### • Start date and Stop date

Select the time period over which to generate reports and send them to email group.

Note: The start date may be any date you choose to start the task on. The stop date must be later or the same as the current date.

# • Days of week

In the drop-down list, select the days of the week you want to generate reports on.

#### • Start time

Specify the time to start generating the report at.

# • Statistic period

Select the time interval (in minutes, hours, days, weeks, or months) to collect the data.

#### • Email groups

In the list, select Email groups to send the report to.

The created scheduled report will be displayed in the **Tasks** pane:

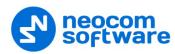

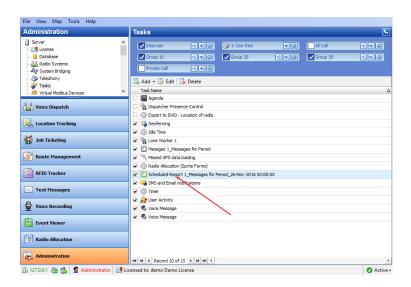

To enable the task, select the checkbox in front of the Scheduled Report task you have already created.

There are three types of the Scheduled Report status icons:

- Green indicates an active task, meaning the task is enabled (checked).
- Grey indicates an inactive task, meaning the task is disabled (unchecked).
- Red indicates a disabled task, meaning the task period is up in the past.

# 6.4.6 Event/Alarm Management

The Event/Alarm Management feature allows creating action rules for Alarms, Emails, Notifications, Text Messages to radios, and other events. When a configured rule is executed, the appropriate action will start.

For example, an external application sends text data which contains the text "alarm" to TRBOnet software. The text "Alarm" is configured as the rule to start sending a predefined voice message (for example, "Alarm in Sector N") to selected radios (for example, the group "firemen"). As a result, the group "firemen" is notified about an emergency condition.

• Go to **Administration** (1), **Event/Alarm Management** (2) to set Event/Alarm Management:

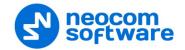

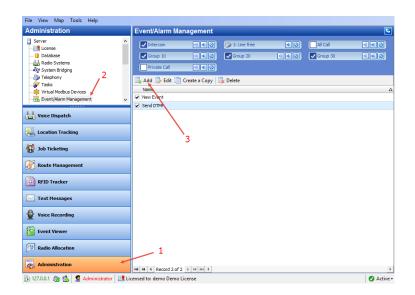

- Click **Add** (3) to add a new Event/Alarm Management configuration.
- The administrator can create a copy of the existing Event/Alarm Management configuration. Select a configuration in the list and click the **Create a Copy** button. The system will create a copy with the same configuration parameters.
- On the **Source** tab (1), click **Add** (2) to add a new data source for the action.

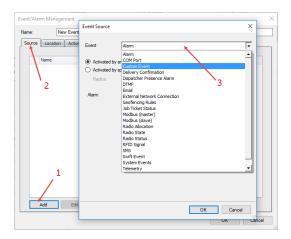

#### Event

From the drop-down list (3), select the event type to set as a rule for the

For the settings for various event types, see the table below:

| Event Type      | Parameters Description                                                                                                    |
|-----------------|----------------------------------------------------------------------------------------------------|
| Text<br>Message | <b>Activated by any radio</b> – choose to receive text messages with predefined text from any radio in the system to enable the action;                       |
|                 | <b>Activate by specific radios only</b> - choose to receive text messages with predefined text from selected radios in the system to enable the action;       |
|                 | <b>Text Contains</b> – specify the text or characters that the text messages from radios must contain to start the action selected in the <b>Action</b> page. |

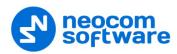

| Event Type            | Parameters Description                                                                                                    |
|-----------------------|----------------------------------------------------------------------------------------------------|
| Telemetry             | <b>Activated by any radio</b> – choose to receive telemetry data from any radio in the system to enable the action;                                                |
|                       | <b>Activate by specific radios only</b> - choose to receive telemetry data from selected radios in the system to enable the action;                                |
|                       | <b>VIO</b> – specify VIO to send telemetry;                                                                                                    |
|                       | Command – specify a command for selected VIO.                                                                                                    |
| DTMF                  | <b>Activated by any radio</b> – choose to receive DTMF command from any radio in the system to enable the action;                                                  |
|                       | <b>Activate by specific radios only</b> - choose to receive DTMF command from selected radios in the system to enable the action;                                  |
|                       | <b>Command</b> – specify DTMF command to start the action.                                                                                                    |
| COM Port              | COM Port – select the COM Port connection configured in Server;                                                                                                    |
|                       | <b>Regular Expression</b> – specify the text or characters that the external application data must contain to start the action selected in the <b>Action</b> page. |
| External              | <b>Connection</b> – select the connection configured in Server in the <u>TCP/IP</u> page;                                                                          |
| Network<br>Connection | <b>Regular Expression</b> – specify the text or characters the external application data must contain to start the action selected in the <b>Action</b> page.      |
|                       | <b>Activated by any radio</b> – choose to receive an alarm from any radio in the system to enable the action;                                                      |
|                       | <b>Activate by specific radios only</b> - choose to receive an alarm from selected radios in the system to enable the action;                                      |
|                       | <b>Alarm</b> – select alarm type in the dropdown list.                                                                                                    |
| Alarm                 | Emergency Alarm – alarm configured in radio Code Plug;                                                                                                    |
|                       | <b>Man Down</b> – radio's Man-Down monitoring;                                                                                                    |
|                       | <b>No Movement</b> – radio's No-Movement monitoring;                                                                                                    |
|                       | Crash Detect – radio's speed and sudden stop monitoring;                                                                                                    |
|                       | <b>Geofencing</b> - control the location and speed of radios relative to manually defined map regions.                                                             |
|                       | <b>Activated by any radio</b> – choose to receive radio state data from any radio in the system to enable the action;                                              |
| Radio State           | <b>Activate by specific radios only</b> - choose to receive radio state data from selected radios in the system to enable the action;                              |
|                       | <b>Radio is detected as online</b> – select to start the action when a radio is online;                                                                            |
|                       | <b>Radio is detected as offline</b> - select to start the action when a radio is offline;                                                                          |
|                       | <b>Radio fixed GPS</b> - select to start the action when a radio has fixed GPS signals;                                                                            |
|                       | Radio lost GPS - select to start the action when a radio has lost GPS signals.                                                                                     |

Note: Select the event you want to enable. In case no event is selected, all configured events are disabled by default:

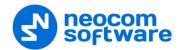

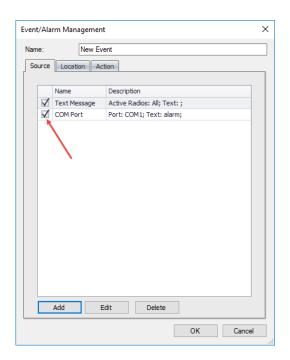

Click the **Location** tab (1) to set the regions for the action.
 When the Location rule is enabled and a region is selected, the events specified in the **Source** tab must take place in the selected region to start the action.

Note: When **COM Port** and/or **External Network Connection** are selected as the event source, the **Location** rule should not be used.

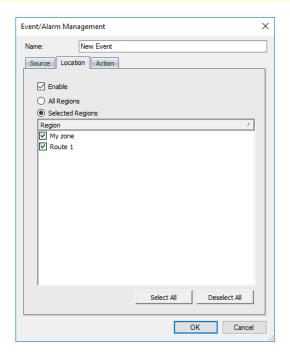

Enable

Select this option to apply the **Location** rule to the action.

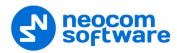

# All Regions

Choose this option to use Source Event rule in all map regions to start the action;

# Selected Regions

Choose this option to use Source Event rule to start the action only in selected regions.

# • Region

In the list, select the region(s).

• Click the **Action** tab (1) to set actions for the **Source Event** and **Location** rules.

In the Actions list, the administrator can add and configure the action types to be started when the rules configured in the Source and/or Location pages are executed.

• Click **Add** (2) to add an action:

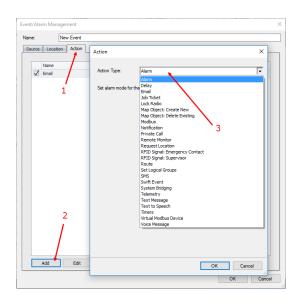

# Action Type

From the drop-down list (3), select the action type.

For the settings for various action types, see the table below:

| Action Type | Parameters Description                                                   |
|-------------|--------------------------------------------------------------------------|
| Alarm       | Not applicable.                                                          |
| Email       | Recipients – select email recipients in the drop-down list;              |
|             | <b>Subject</b> – enter the subject of the email to send to recipients;   |
|             | Variables –add variables to include in the email subject:                |
|             | <b>Text</b> – enter the email text to send to recipients;                |
|             | Variables –add variables to include in the email text:                   |
| Job Ticket  | <b>Deadline</b> – select the task end time;                              |
|             | Recipients – select the radios or radio groups registered in the system; |
|             | <b>Description</b> – add a description for the Job Ticket;               |

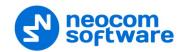

| Action Type         | Parameters Description                                                                                                    |
|---------------------|----------------------------------------------------------------------------------------------------|
|                     | Variables – add variables to include in Job Ticket description.                                                                                                    |
| Notification        | Severity – select the severity level from the drop-down list.  Information – low severity level;  Warning – middle severity level;  Alarm –high severity level.  Text – add text to the notification to display in the Dispatch Console;  Variables – add variables to include in the notification.                                                                                                    |
| Request<br>Location | Not applicable.                                                                                                    |
| SMS                 | Recipients – select SMS recipients from the drop-down list;  Text – enter the SMS text to send to recipients;  Variables – add variables to include in the SMS text.                                                                                                    |
| System<br>Bridging  | <b>Profiles</b> – select the System Bridging profile to activate/deactivate; <b>Activate/deactivate</b> – choose the action type for the System Bridging profile.                                                                                                    |
| Telemetry           | VIO - select the VIO to send telemetry commands to;  Command – select a signal level for the command for selected VIO;  Recipients – select radios or radio groups to send telemetry commands to.                                                                                                    |
| Text<br>Message     | Recipients – select text message recipients in the drop-down list;  Text Message – enter the message text to send to recipients;  Variables –add variables to include in the message text.                                                                                                    |
| Text to<br>Speech   | The Text to Speech feature allows converting text to speech:  Action  Action |

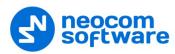

| Action Type      | Parameters Description                                                                                                    |
|------------------|----------------------------------------------------------------------------------------------------|
| Voice<br>Message | <b>Voice Messages</b> – select recorded voice messages. For more details on Voice Messages, see section <u>Voice Message</u> . |

Note: After you configure the rule, enable it by selecting the checkbox beside it. In case when no rule is selected, the action will not be started.

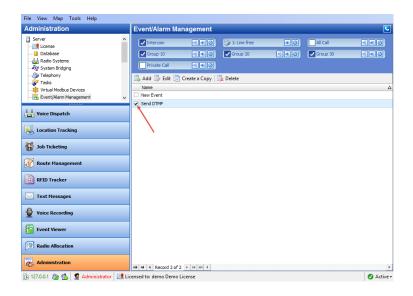

# 6.4.7 Telemetry

On the **Telemetry** page you can configure settings for Telemetry.

# **6.4.7.1 Radio Groups Telemetry**

This is a default telemetry profile that is used to send telemetry commands to radio groups.

- Click Radio Groups Telemetry in the Administration pane.
- In the **Telemetry configuration** pane, click **Edit**.

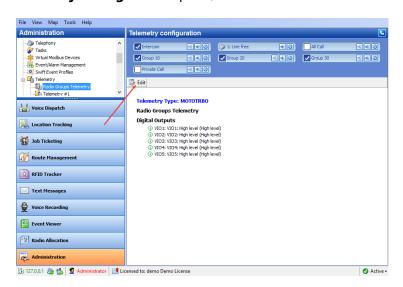

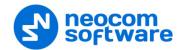

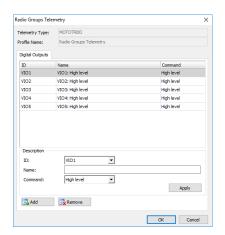

Click Add and specify ID (VIO), Name, and Command (signal level).

Note: For **Radio Groups Telemetry** only the **Digital Outputs** tab is available.

# **6.4.7.2 Adding Telemetry Profile for Radios**

• Go to Administration (1), Telemetry (2), and click Add (3):

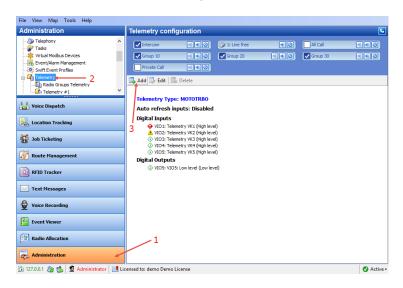

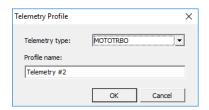

- Specify **Telemetry Type** for Radio groups:
  - MOTOTRBO telemetry from Motorola devices.

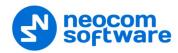

- Novox telemetry from Novox devices connected to a radio via COM port.
- **Swift.Tracker** telemetry from Swift.Tracker sensors connected to a radio over-the-air.
- **Sprite** telemetry from Sprite devices.

Note: Sprite telemetry profile can be read but not written.

#### Profile name

Specify a name of the profile to display in the Dispatch Console.

Click OK.

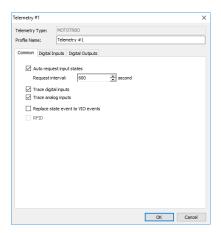

## **Common tab**

#### Auto request input states

Select this option and in the **Request interval** box specify the time interval, in seconds, to request input data.

# Trace digital inputs

Select this option to monitor digital input damages.

## Trace analog inputs

Select this option to monitor analog input damages.

#### Replace state event to VIO events

Select this option to generate **VIO ON/OFF** event when the system compares between the last and the current states of the VIO.

Note: Most of the policies are set to replace events, so it is recommended to enable this option.

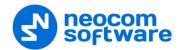

# **Digital Inputs tab**

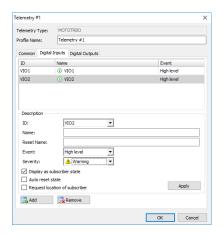

- Click Add to add a VIO (Virtual Input/Output) to the profile.
  - ID
     Select the VIO to set the parameters for.
  - Name

Specify a name for the VIO to be displayed in the Dispatch Console.

#### Event

Select the signal level of VIO events from the drop-down list. When an event with the selected signal level occurs on the selected VIO, the telemetry will be activated. The signal level must be the same in the radio's Code Plug and in Telemetry configuration in TRBOnet. It is a programmable option that sets the pin's voltage level to **High** or **Low** in order to trigger a selected functionality.

# Severity

Specify a severity level for the VIO event from the drop-down list.

## Display as subscriber state

Select this option so that the radio will change its status after it sends the telemetry command.

#### Auto reset state

Select this option to automatically reset the telemetry VIO after the radio sends the telemetry command.

# Request location of subscriber

Select this option to request a GPS position of the radio after it sends the telemetry command.

Click **Apply** to apply settings to selected inputs.

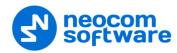

# **Digital Outputs tab**

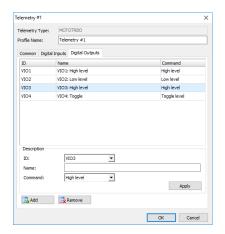

- Click **Add** to add a VIO (Virtual Configured PIN) to the profile:
  - ID
     Select the VIO in the dropdown list to set its parameters;
  - Name
     Specify a name for the VIO to be displayed in the Dispatch Console.
  - Command
     Specify a signal level for the command to send to the selected VIO.
  - Click **Apply** to apply settings to selected outputs.

#### 6.4.8 GPS Profile

The GPS Profile feature allows configuring different profiles of GPS update settings for built-in GPS receiver. GPS Profile overrides default GPS trigger configuration in Server settings. For example, fire emergency service has a number of departments in a city and needs to monitor current position of radio subscribers (firemen). The administrator can create a number of separate GPS profiles with different GPS tracking settings for each department.

Note: The GPS Profile feature is available for MOTOTRBO Generation II radios, firmware version 2.4 or later.

Go to **Administration** (1), **GPS Profile** (2). You can see the default GPS Profile settings (3) in the **GPS Profile** pane.

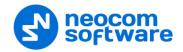

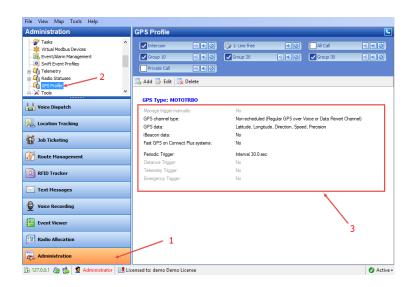

There is a default GPS Profile that the administrator can use and edit.

The administrator can do the following:

- 1. Use default GPS profile.
- 2. Create a custom GPS profile: **Add** button.
- 3. Edit a profile: **Edit** button.

Note: In the default profile, the **Name** and **Description** cannot be changed.

# 6.4.8.1 Adding a GPS Profile

• In the GPS Profile pane, click the Add button.

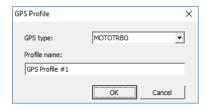

- GPS typeSelect the GPS type.
- Profile name
   Enter a name of the profile.

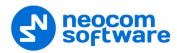

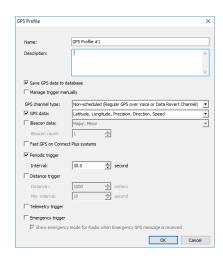

#### Name

Specify a name for the GPS profile.

# Description

Add a description for the GPS profile.

#### • Save GPS data to database

Select this option so that GPS data is saved in TRBOnet database.

## • Manage trigger manually

Select this option so that GPS triggering will be started manually by the dispatcher.

## GPS channel type

From the drop-down list, select a radio channel for sending location data to TRBOnet Server:

#### Non-scheduled

This is a channel with regular GPS (Enhanced GPS not supported).

# Scheduled

This channel is available when the Enhanced GPS feature is configured in the radio system.

#### Non-scheduled with CSBK data

This channel allows using CSBK (Control Signaling Block) while decoding.

#### Scheduled with CSBK data

This is a channel with Enhanced GPS, which allows using CSBK (Control Signaling Block) while decoding.

#### GPS data

Select this option to enable the user to select what GPS readings to send to TRBOnet Server. In the drop-down list, select which GPS data to include in a packet.

#### iBeacon data

Select this option to enable sending iBeacon data to TRBOnet Server. In the drop-down list, select which iBeacon data to include in a packet:

Major, Minor (included by default and cannot be disabled)

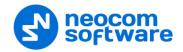

#### UUID

iBeacon's Universally Unique Identifier

#### TX Power, RSSI

The strength of the beacon's signal as seen on the receiving device.

# • Periodic Trigger

Select this option to set a periodic GPS trigger on a radio. The trigger is a request to the radio to send its GPS and/or iBeacon data at the specified time interval.

#### Interval

Specify the update interval, in seconds.

#### • Distance trigger

Select this option to allow receiving GPS updates by a distance:

#### Distance

A radio will send GPS updates if it exceeds a specified distance from the last GPS point, in meters.

#### Min. interval

A radio will send GPS updates if it does not move within a specified period of time, in seconds.

### • Telemetry trigger

Select this option so that a radio will send GPS and/or iBeacon data upon sending a Telemetry command.

# • Emergency Trigger

Select this option so that a radio will send GPS and/or iBeacon data upon entering the emergency mode.

# Show emergency mode for Radio when Emergency GPS message is received

Select this option if you want a Dispatch Console operator to see the emergency status of a radio that transmitted location data.

• Click **OK** to save the GPS profile settings.

#### To apply GPS Profile to a radio:

• Go to **Administration** (1), **Radios** (2), select the radio in the table, and click **Edit** (3):

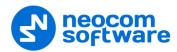

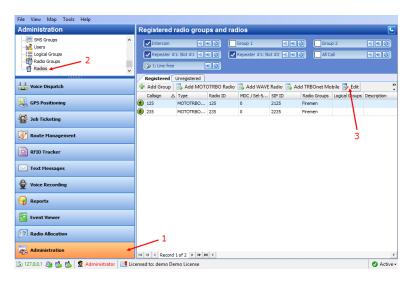

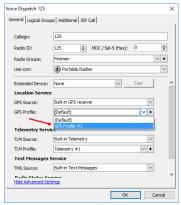

- Click the General tab, and from the GPS Profile list select the GPS profile.
- Select/clear the **Location Enabled** checkbox to enable/disable the location trigger.

Note: The GPS Profile is only applicable when the 'Built-in GPS receiver' is selected in the **GPS Source**.

#### 6.4.8.2 Tools

On the **Tools** page, you can find some useful tools.

# **Swift.Tracker Configuration Tool**

In general, a MOTOTRBO™ portable radio comes with a standard option board factory-installed in the radio.

The Generic Option Board replaces this standard option board and newer radios (e.x. XPR 7550) are now manufactured with Generic Option Boards already installed. Generic Option Boards can be flashed with custom firmware to provide additional functionality: Man Down, No Movement, Crash Detect, Lone Worker and event-driven GPS functionality.

The Event-driven GPS feature provides a method to collect GPS data more frequently and to store and forward this GPS data by event. The feature also allows

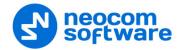

collecting and storing GPS data while the radio is out of coverage, and, upon request, provide the GPS data when the radio is back in coverage.

Go to **Administration** (1), **Swift Configuration Tool** (2) to manage Swift.Tracker settings:

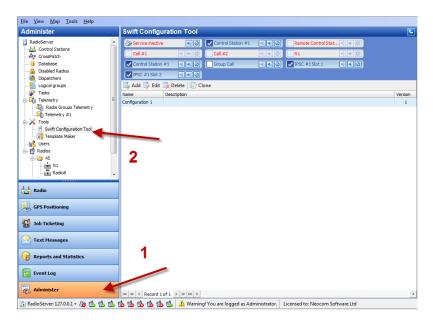

Click **Add** to add a configuration for Swift Tracker.

#### • Name

Specify a name for the configuration to apply to a radio or a group of radios.

#### • Description

Add a description for the configuration.

#### Set Defaults

Click this button to enable default settings.

On the **General** tab, set general settings for Swift Tracker:

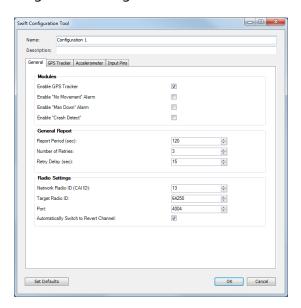

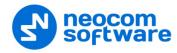

#### **Modules**

#### • Enable GPS Tracker

When the checkbox is selected, the GPS enabled radio will send its data to TRBOnet Server according to its Generic Option Board (GOB) settings.

#### • Enable "No Movement" Alarm

Select to enable No Movement feature.

#### • Enable "Man Down" Alarm

Select to enable Man Down feature.

#### **General report**

## • Report period (sec.)

Select the time interval between the sending of GPS data to TRBOnet Server.

#### Number of retries

Specify the number of additional attempts to send GPS data to TRBOnet Server if the initial transmission fails. If the channel is busy, as data transfer is a high priority, then the Transmit Interrupt feature will automatically be enabled.

# • Retry delay

Select the time period between data transfer retries.

### **Radio settings**

# • Network radio ID (CAI ID)

Select the TRBOnet Server ID. ID = 13 is the default ID to route packets to TRBOnet Server. (An ID = 12 will route packets to a control station.)

#### • Target Radio ID

Select the target Radio ID for data transfer. In case of direct connection to repeater, select the TRBOnet Server ID (TRBOnet Peer ID).

#### Port

Select the port number for data transfer.

## Automatically Switch to Revert Channel

Select this option to automatically transfer data via the revert channel.

Note: If the radio does not have a revert channel, this option must be disabled.

On the **GPS Tracker** tab, set GPS Tracker settings:

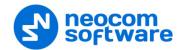

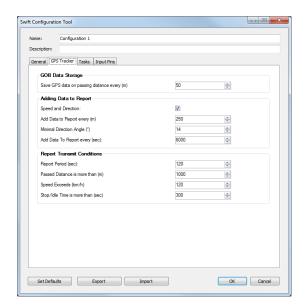

#### **GOB Data Storage**

• Save GPS data on passing distance every (m)

Specify the distance a radio will travel before it saves its GPS data to the Generic Option Board's memory; the data is not added to the report.

## **Adding Data to Report**

• Speed and Direction

Select this options to receive radio speed and direction data.

• Add data to report every (m)

Specify the distance a radio will travel before it adds its GPS data to the report. The report will be sent to TRBOnet Server at the selected time (see the **Report Period** option).

Note: The distance traveled before adding data to the report must exceed (greater than) the distance traveled before saving the data to the GOB.

#### Minimal direction angle

Select the minimum direction angle to add data to the report automatically (if the radio reverses the direction, the current data will be added to the report automatically, and the next data recording will be started).

• Add data to report every (sec.)

Specify the time period for the report. When the indicated time period is passed, the radio adds data to the report.

#### **Report Transmit Conditions**

• Report period (sec.)

Set the time period to send the report.

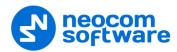

#### • Passed distance is more than (m)

specify the distance a radio will travel before it sends its GPS data report type in the distance. When the indicated distance is passed the Option Board sends the report.

Note: The distance traveled before adding data to the report must exceed (greater than) the distance traveled before saving the data to the GOB.

#### Speed exceeds

Specify the maximum speed. If the current speed is greater than the specified one, the radio will send data to TRBOnet Server.

### • Stop/Idle Time is more than (sec.)

Select the stop/idle time. When the stop/idle time is greater than the indicated one, the radio sends data to TRBOnet Server.

On the **Tasks** tab, set Man Down, No Movement, Lone Worker, and Crash Detect settings:

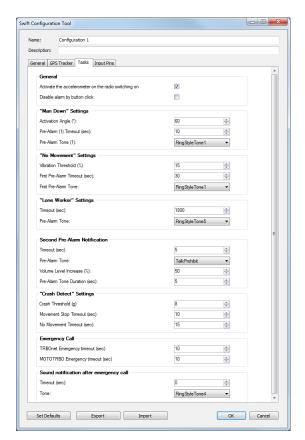

#### General

• Activate the accelerometer on the radio switching on Select this option so that the accelerometer is enabled when the radio is turned on.

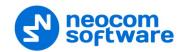

• Disable alarm by button click

Select this option to enable the radio to turn off the alarm notification by pressing any button on the radio.

## "Man Down" Settings

- Activation angle select activation angle to enable Man Down feature;
- **Pre-Alarm (1) Timeout (sec.)** select time period preceding pre-alarm Tone 1;
- **Pre-Alarm tone (1)** select pre-alarm tone. All pre-alarm tones can be found in radio's code plug configuration.

# "No Movement" Settings

- **Vibration Threshold (%)** select max. vibration threshold for No Movement feature;
- **Pre-Alarm Timeout (sec.)** select time period preceding pre-alarm Tone 1;
- **Pre-Alarm tone** select pre-alarm tone. All pre-alarm tones can be found in radio's code plug configuration.

# "Lone Worker" Settings

- **Timeout (sec.)** select time period to enable Lone Worker alarm;
- **Pre-alarm tone -** select pre-alarm tone. All pre-alarm tones can be found in radio's code plug configuration;

#### **Second Pre-Alarm Notification**

When pre-alarm tone (1) activates for **Man Down**, **No Movement** and **Lone Worker**, and there was no user's activity (the radio remains unchanged), the second pre-alarm tone activates:

- **Timeout (sec.)** select time period preceding pre-alarm Tone 2;
- **Pre-Alarm tone** select pre-alarm tone. All pre-alarm tones can be found in radio's code plug configuration;
- **Volume Level Increase (%)** select the percentage of the Volume Level Increase for pre-alarm Tone 2;
- Pre-Alarm Duration (sec.) select pre-alarm Tone 2 duration.

## "Crash Detect" Settings

- **Crash Threshold (g)** select acceleration changing value to enable Crash Detect alarm notification;
- **Movement Stop Timeout** select the time period of movement stop to enable Crash Detect alarm notification;
- **No Movement Timeout** select the time period of the radio without any movement to enable Crash Detect alarm notification:

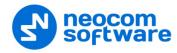

# **Emergency call**

- TRBOnet Emergency Timeout (sec.) select time period preceding emergency tone to the Dispatch Console for Man Down, No Movement and Lone Worker options;
- **MOTOTRBO Emergency timeout (sec.)** select time period preceding emergency tone to the Dispatch Console.

Note: **MOTOTRBO Emergency Alarm** should be set in Radio's code plug.

# Sound notification after emergency call

- **Timeout (sec.)** select time period to repeat the alarm notification. To stop the alarm notification Dispatcher should disable alarm notification;
- **Tone** select the notification tone. All tones can be found in radio's code plug configuration.

Click **Set defaults** to apply default values.

Click **Import** to import Swift .Tracker configuration from file.

Click **Export** to save Swift .Tracker configuration as a file to the PC.

Click the **Input Pins** tab to set the priority for Enabled/Disabled Pins:

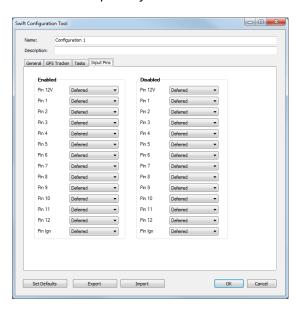

Select programmed Pin in Enabled/Disabled Pins table.

Select data transmission priority for Pin:

- Deferred to send the data into current packet;
- **In Memory** to save the data in the GOB memory;
- **Immediately** transmission interrupt oriented. Select **Immediately** to transmit the data via free channel with radio channel priority;
- **Extremely** transmission via radio channel and GSM channel simultaneously.

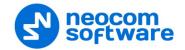

The PIN options are model dependent. All available PINs for the radio can be programmed in Radio's codeplug configuration (See **Accessories**, **GPIO Physical PINs**)

Note: Additional PINs are available only when GSM Swift.Tracker is connected. For more details, contact our technical support.

• Click **OK** to save the settings.

#### **Templates for Extended Messages**

The Templates can be used for Extended Messages and Extended Notes.

The **Extended Messages** feature is a special function allowing users to send detailed preconfigured templates containing necessary information to each other with the help of the special TRBOnet Dispatch Console application.

This service has been created especially for clients who need to use more detailed and structured messages in their work. If the standard messages are not enough to contain all required information, you may use the Extended Messages service.

• Go to **Administration** (1), **Templates** (2) to create a new template:

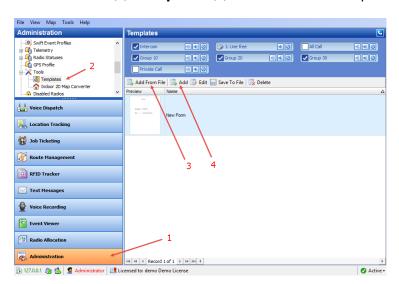

• Click **Add From File** (3) to add a template from file.

Note: Before adding a template from file, save the created template to a custom directory.

Select the directory where you saved the template and click **OK** to add the file.

• Click **Add** (4) to create a new template:

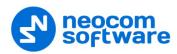

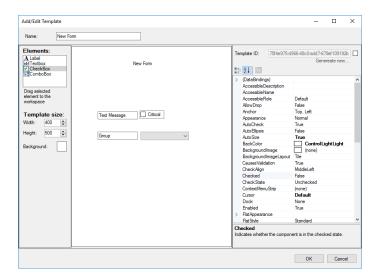

- Name (1)
   Specify a name for the template to display in the Dispatch Console (1).
- **Elements** (2)
  Select elements to add to the template. Drag and drop the selected element to the desired place on the mail template box.
- Template size (3)
   Specify the template dimensions and background color.
- Click an element on the template. On the right side of the Template dialog box, you can see the selected element properties.

#### Sending a template to a radio

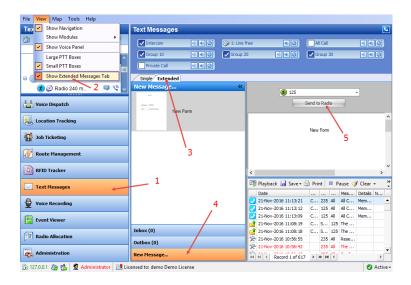

- Click **Text Messages** (1)
- Click the View menu, and select Show Extended Messages Tab (2)
- In the **Text Messages** pane, click the **Extended** tab (3), and **New message** (4).

200

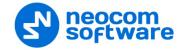

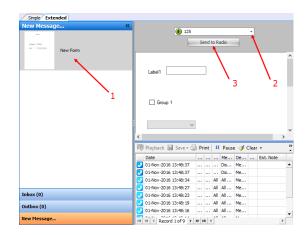

- Select the template in the list (1).
- From the drop-down list (2), select a radio to which to send the template.
- Click **Send to Radio** (3) to send the template to a radio.

# **Indoor 2D Map Converter**

TRBOnet Dispatch Console provides the Map Converter to use custom images as Indoor 2D Floor plans. The tool allows converting images to the BMAP format that is supported in Indoor Positioning.

• Click Administration (1), Tools > Indoor 2D Map Converter (2).

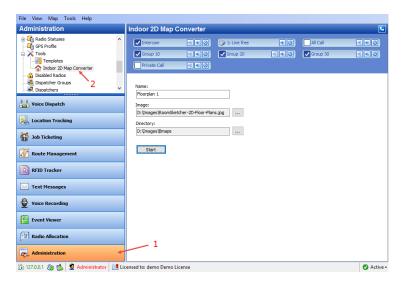

#### Name

Specify a name for the new Indoor 2D Map.

#### • Image

Click ... and locate the image (PNG, JPG, TIFF, GIS) on your computer.

#### Directory

Click ... and locate the folder where to save the converted Indoor 2D map on your computer.

• Click **Start** to convert the image.

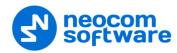

# To use the converted map

Click Location Tracking (1). On the Map menu, click Open New Map in Tab
 (2):

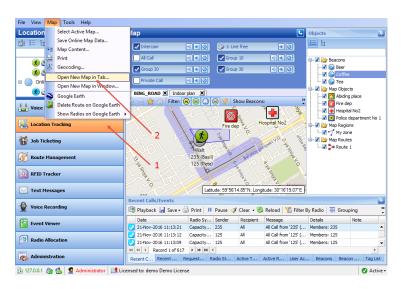

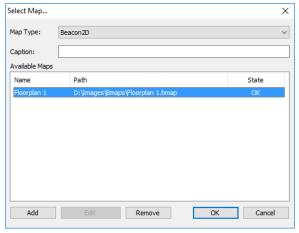

- From the **Map Type** list box, select 'Beacon 2D':
- Click Add to and browse for the map you have converted.
- Click **OK** to open the Indoor map in the Map pane.

#### 6.4.9 Disabled Radios

TRBOnet Dispatch Console provides the **Stun/Kill Passive** function that allows disabling a radio even when the radio is offline. The system will disable an offline radio as soon as it gets available.

Note: The dispatcher can disable a radio when they have relevant Access Rights (for more details on adding and editing dispatchers, see section <u>6.4.10</u>, <u>Dispatchers</u> on page 204).

• Go to **Administration** (1), **Disabled Radios** (2) to disable selected radio:

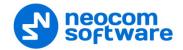

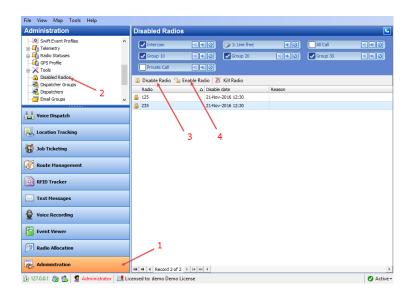

• Click **Disable Radio** (3) and in the dialog box that appears:

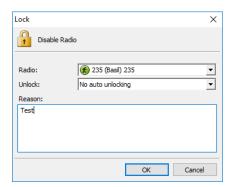

#### Radio

Select a radio from the drop-down list.

#### Unlock

Select the time period after which to unlock the radio.

#### Reason

Enter the reason for disabling the radio.

• Click **OK** to disable the radio.

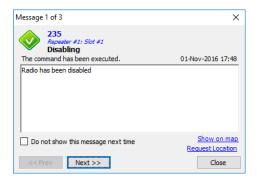

The Radio is added to the Disabled Radios list and is marked as Disabled in the Voice Dispatch pane:

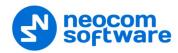

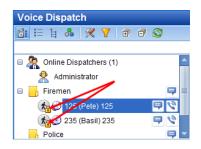

- Click **Enable Radio** (4) to enable selected radio.
- Select a radio from the drop-down list and specify the reason to enable.
- Click **OK** to enable the radio.

# 6.4.10 Dispatchers

The administrator can add, edit, and delete dispatchers in the system.

Go to **Administration** (1), **Dispatchers** (2) to work with dispatchers:

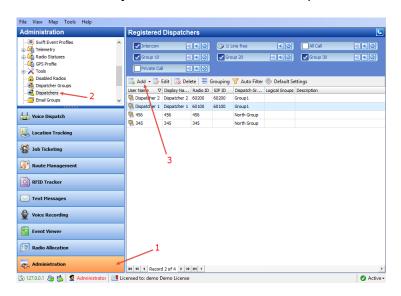

• Click **Add** (3) to add a dispatcher.

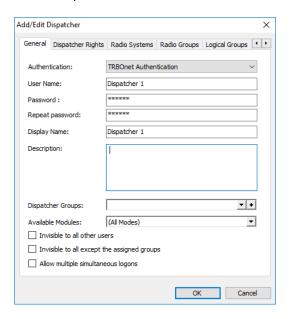

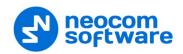

• On the **General** tab, specify general parameters for the new dispatcher.

#### Authentication

Select the Authentication method from the drop-down list.

Select **TRBOnet Authentication** to log on as a user registered in TRBOnet Dispatch Console users list.

Select **Windows Authentication** to log on using the PC name. The system automatically shows the PC name as User Name.

Note: The password is not required when Windows

Authentication is used.

Note: For more details on user access to Allocation Console,

section see section <u>6.4.13</u>, <u>Users</u> (page 211).

#### User Name

Specify a user name for the dispatcher registered in TRBOnet Dispatch Software users list.

#### Password

Specify a password for the dispatcher.

## Display Name

Specify a name for the dispatcher to display in the Dispatch Console.

#### • Description

Add a description for the dispatcher.

# • Dispatcher Groups

In the drop-down list, select the group(s) of dispatchers to which to assign the dispatcher. Click + to add a group of dispatchers to the list.

#### Available modes

In the drop-down list, select the modules that will be available for the dispatcher in the Dispatch Console.

#### • Invisible to all other users

Select this option to make the dispatcher invisible to other users.

#### Invisible to all except the assigned groups

Select this option to make the dispatcher invisible to other users except for users belonging to the same group of dispatchers.

# • Allow multiple simultaneous logons

Select this option to allow the dispatcher to use multiple instances of Dispatch Console simultaneously.

On the **Dispatcher Rights** tab, specify the available access rights for the dispatcher.

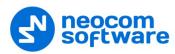

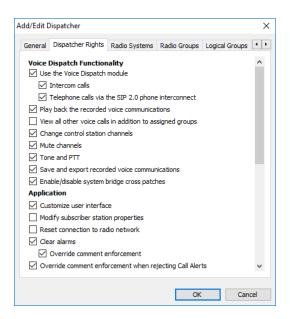

On the **Radio Systems** tab, specify the radio system(s) that will be available for the dispatcher.

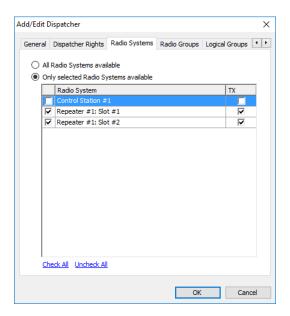

## • All Radio Systems are available

Choose this option to make all radio systems available for the dispatcher to transmit and receive Voice and Data.

#### • Only selected Radio Systems are available

Choose this option and specify which radio systems will be available to the dispatcher.

- Select the checkbox in the left column to add the corresponding radio system to the Radio Interface for the dispatcher.
- Select the checkbox in the TX column to allow the dispatcher to make Voice calls using the corresponding radio system. When the checkbox is cleared in the TX column, the dispatcher cannot use the corresponding radio system to transmit voice and data.

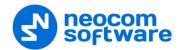

On the **Radio Groups** tab, specify a group to assign the dispatcher to.

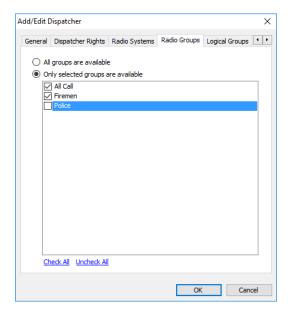

#### • All groups are available

Choose this option to make all groups in the system available for the dispatcher.

# • Only selected groups are available

Choose this option and specify which radio groups will be available to the dispatcher.

• In the list, select the groups to make them available for the dispatcher.

On the **Dispatch Call** tab, specify Dispatch Call and SIP call settings for the dispatcher:

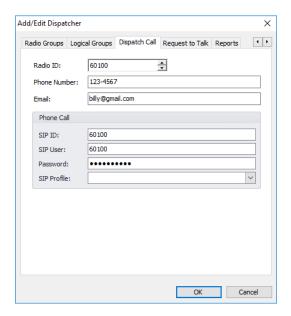

#### • Radio ID

Specify the Radio ID of the dispatcher.

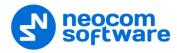

#### • Phone number

Specify the dispatcher's phone number (additional data).

#### Email

Specify the dispatcher's Email (additional data).

#### **Phone Call**

#### SIP ID

Enter the SIP ID that will be used by the dispatcher.

#### SIP Name

Enter the SIP user name that will be used by the dispatcher.

#### Password

Enter the password for the dispatcher to be authenticated by the telephone system.

#### • SIP Profile

From the drop-down list, select the SIP profile to use.

On the **Request to Talk** tab, specify the parameters that will be used by radios to request a call from the dispatcher:

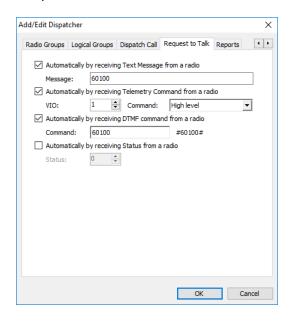

#### Automatically by receiving Text Message from a radio

Select this option to request a call from the dispatcher when a radio sends a predefined text message. If you select this option, specify a brief text message in the **Message** box.

Automatically by receiving Telemetry Command from a radio

Select this option to request a call from the dispatcher when a radio sends a predefined telemetry command. If you select this option, specify the **VIO** contact, and from the **Command** drop-down list, select the signal level at which the user's radio should send the telemetry command.

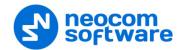

Automatically by receiving DTMF command from a radio
 Select this option to request a call from the dispatcher when a radio sends the specified DTMF tones. If you select this option, specify a DTMF combination without the # characters in the Command box.

Automatically by receiving Status from a radio
 Select this option to request a call from the dispatcher when a radio sends the specified Status to TRBOnet Server, for instance, 1. If you select this option, specify the Status.

On the **Reports** tab, specify the reports that will be available to the dispatcher.

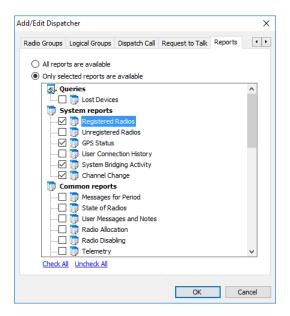

- All reports are available
  Choose this option so that all the reports will be available to the dispatcher.
- Only selected reports are available
   Choose this option and in the list below select/deselect the reports to include/exclude.

# 6.4.11 Email Groups

Email Groups are used in Event/Alarm Management and Job Tickets configuration to send emails to dedicated recipient groups.

Go to **Administration** (1), **Email Groups** (2) to add/edit/delete email groups in the system:

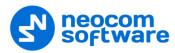

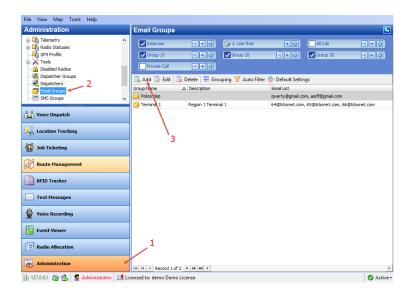

• Click **Add** (3) to create an email group.

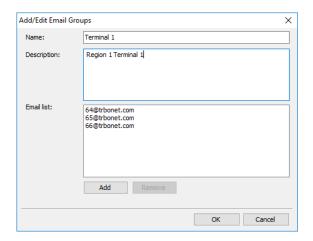

#### Name

Specify a name for the email group.

## Description

Add a description for the email group.

## Email list

Click Add to add an email address to the Email list.

## **6.4.12 SMS Groups**

SMS Groups are used in Event/Alarm Management configuration to send SMS to dedicated SMS recipient groups.

Go to **Administration** (1), **SMS Groups** (2) to add/edit/delete SMS groups in the system:

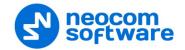

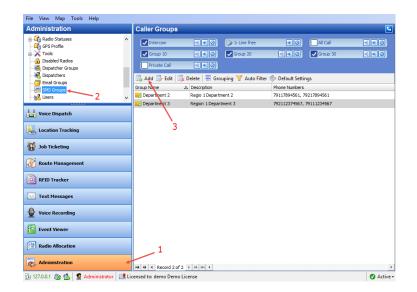

• Click **Add** to create a new SMS group:

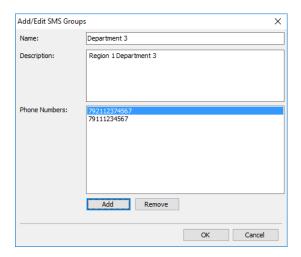

- Name
  - Specify a name for the SMS group.
- Description

Add a description for the SMS group;

Phone Numbers

Click **Add** to add a phone number to the SMS group.

### 6.4.13 Users

Go to **Administration** (1), **Users** (2) to add/edit/delete users in the system:

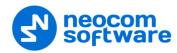

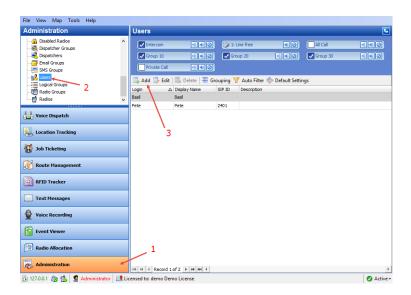

- Click **Add** (3) to add a new user to the system:
- On the **General** tab, set general parameters for the user:

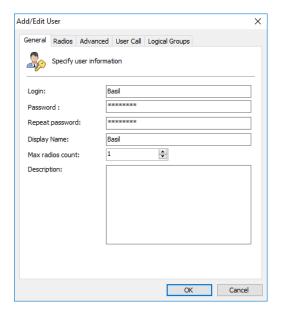

### Login

Specify the login for the user.

### Password

Type in the individual password for the user.

## Display Name

Specify a name for the user to display in the Dispatch Console.

### Max radios count

Select a number of radios that will be available for the user.

## Description

Add a description for the user.

• On the **Radios** tab, specify the radios that will be available to the user.

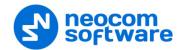

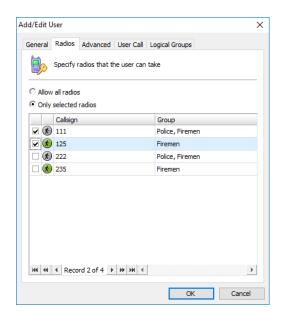

#### Allow all radios

Choose this option to allow using all radios in the system.

## Only selected radios

Choose this option and specify which radios will be available to the user.

• On the **Advanced** tab, specify settings related to taking/returning radios:

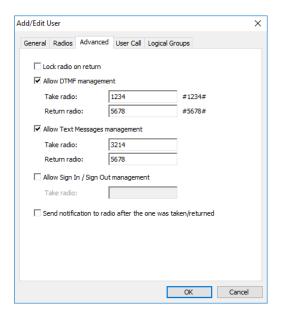

### Lock radio on return

Select this option so that a radio will be disabled after the users returns it.

### Allow DTMF management

Select this option to allow taking/returning radios by sending the specified DTMF tones.

### • Take radio

Specify DTMF tones to be sent by the user to take a radio.

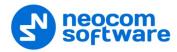

#### Return radio

Specify DTMF tones to be sent by the user to return a radio.

## Allow Text Messages management

Select this option to allow taking/returning radios by sending specified text messages.

#### • Take radio

Specify the text of the message to be sent by the user to take a radio.

#### • Return radio

Specify the text of the message to be sent by the user to return a radio.

### Allow Sign In / Sign Out management

Select this option to allow taking radios when the user signs in.

## Sign-in ID

Specify the password that the user enters to sign in when they take a radio

#### Send notification to radio after it is taken/returned

Select this option so that a notification is sent to a radio every time the user takes/returns it.

• On the **User Call** tab, specify SIP Call settings for the user:

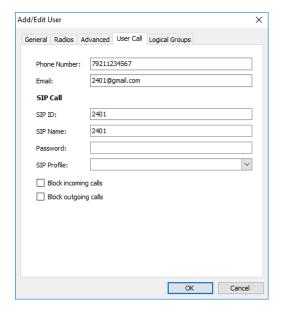

#### Phone number

Specify the user's phone number (additional data).

#### Email

Specify the user's email address (additional data).

#### **SIP Call**

## SIP ID

Enter the SIP ID that will be used by the user.

### SIP Name

Enter the SIP user name that will be used by the user.

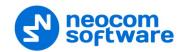

#### Password

Enter the password for the user to be authenticated by the telephone system

#### SIP Profile

From the drop-down list, select the SIP profile to use.

## Block incoming calls

Select this option to block all incoming SIP calls for the user.

## Block outgoing calls

Select this option to block all outgoing SIP calls for the user.

## 6.4.14 Logical Groups

TRBOnet Dispatch Console allows adding custom logical groups in addition to radio groups. You can create groups and subgroups and then assign radios/users/dispatchers to these groups.

Go to **Administration** (1), **Logical groups** (2) to work with Logical Groups:

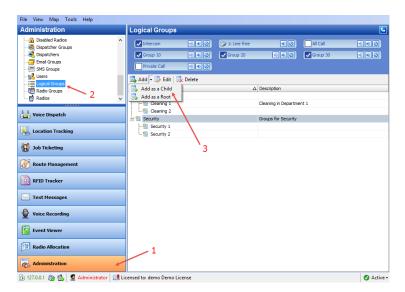

- Click **Add** (3) to add a logical group.
  - Select Add as a Root to add a logical group as a root folder.
  - Select Add as a Child to add a logical group as a child folder.

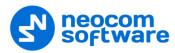

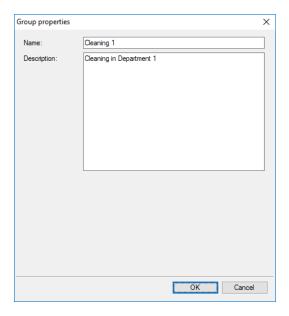

- Specify a Name and Description for the logical group.
- Click **OK** to add the logical group.

To display logical groups, enable the Logical Group view:

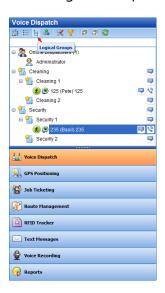

All created logical groups are displayed in the list of radios.

# 6.4.15 Radio Groups

Go to **Administration** (1), **Radio Group** (2) to add/edit/delete Radio Groups in the system.

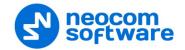

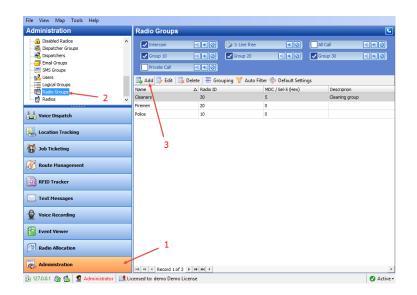

Click Add (3) to add a radio group to the system:

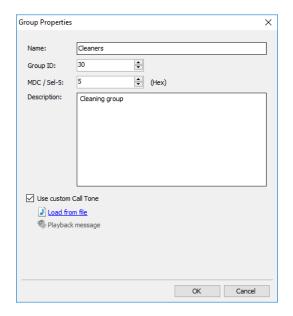

#### Name

Specify a name for the radio group in the system.

### Group ID

Specify the Radio ID for the radio group used to identify messages to/from the radio group.

## MDC / Sel-5 (Hex)

Set an ID for MDC 1200 or SELECT 5 signaling systems. This ID is used to identify and communicate with a target radio or group of radios depending on the call type.

## Description

Add a description for the radio group.

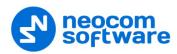

#### Use custom Call Tone

Select this option and browse for the sound file (WAV, MP3) that will be used as a ringtone when receiving calls from the group.

#### 6.4.16 Radios

The administrator can add/edit/delete radios in the system.

• Go to Administration (1), Radios (2).

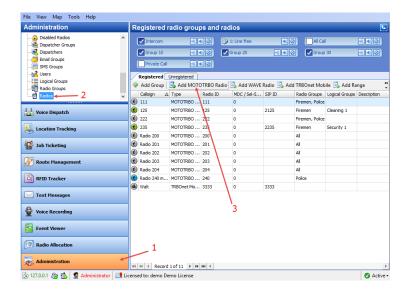

• Click Add MOTOTRBO Radio to add a new radio.

On the **General** tab, specify general settings for the radio:

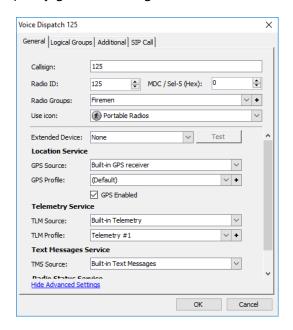

## Callsign

Specify a callsign for the radio to display in the Dispatch Console.

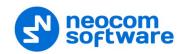

#### Radio ID

Specify a Radio ID for the radio. This ID is used by other calling radios when addressing the radio, for instance, when making a private call or sending a text message.

## MDC / Sel-5 (Hex)

Set an ID for MDC 1200 or SELECT 5 signaling systems. This ID is used to identify and communicate with a target radio or group of radios depending on the call type.

### Radio Groups

In the drop-down list, select a radio group(s) to which to assign the radio.

#### • Use icon

From the drop-down list, select an icon for the radio.

#### • Extended Device

From the drop-down list, select the option board type the radio is equipped with.

#### **Location Service**

#### GPS Source

#### Built-in GPS receiver

Select if the radio has its own built-in GPS receiver to send GPS data.

## Not equipped with GPS receiver

Select if the radio cannot send GPS data.

## • GPS Profile

From the drop-down list, select the default or preconfigured GPS Profile. For more details on GPS Profiles, see section <u>6.4.8</u>, <u>GPS Profile</u> (page 188).

#### Location Enabled

Select/clear this checkbox to enable/disable the location trigger.

## **Telemetry Service**

#### • TLM Source

## Not equipped with Telemetry

Select if the radio cannot send Telemetry data.

## Built-in Telemetry

Select if the radio has its own built-in Telemetry.

#### Extended device

Select if the radio is equipped with an extended device.

#### • TLM Profile

From the drop-down list, select the default or preconfigured Telemetry Profile. For more details on Telemetry Profiles, see section <u>6.4.7</u>, <u>Telemetry</u> (page 184).

## **Text Messages Service**

#### • TMS Source

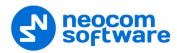

## Not equipped with Display

Select if the radio is not equipped with a display.

## Built-in Text Messages

Select if the radio supports Text Messaging service (equipped with Display).

## DMR Compatible Text Messages

Select if the radio supports DMR Compatible text messages.

#### **Radio Status Service**

#### RS Profile

From the drop-down list, select the default or preconfigured Radio Status Profile.

On the **Logical Groups** tab, specify logical groups for the radio:

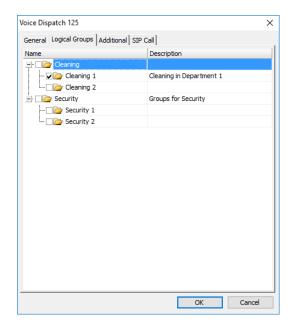

- Select a logical group in the list of available groups.
- For more information about logical groups, see section <u>6.4.14</u>, <u>Logical Groups</u> (page 215).

On the **Additional** tab, specify additional information about the radio subscriber:

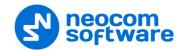

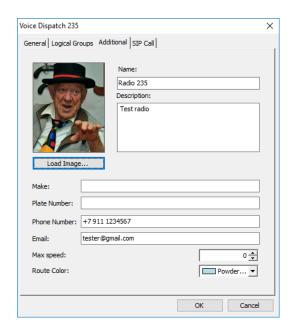

#### Name

Specify a name for the radio subscriber.

## • Description

Add a description for the radio subscriber.

• Click the **Load Image** button and browse for the photo or image to assign to the radio subscriber.

#### • Make

Specify a make of the vehicle as additional information.

### • Plate number

Specify a plate number of the vehicle as additional information.

### • Phone number

Add a telephone number for the radio subscriber.

#### • Email

Add an email address for the radio subscriber.

### Max speed

Specify the maximum speed allowed for the vehicle, in kilometers per hour or in miles per hour, depending on the measurement system specified in TRBOnet server.

## • Route Color

Specify a color to display the route passed by the radio on the map.

On the SIP Call tab, specify SIP Call settings for the radio:

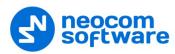

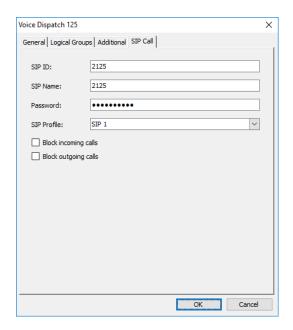

#### SIP ID

Enter the SIP ID that will be used by the radio.

#### SIP Name

Enter the SIP user name that will be used by the radio.

#### Password

Enter the password for the authentication.

#### • SIP Profile

From the drop-down list, select the SIP profile to use for the radio.

## • Block incoming calls

Select this option to block all incoming SIP calls for the radio.

## • Block outgoing calls

Select this option to block all outgoing SIP calls for the radio.

## 6.5 Voice Dispatch

When on the Voice Dispatch tab is selected, the dispatcher can make radio and phone calls, send text messages to radios and phone numbers, monitor recent calls and events, radio state, active tasks and routes and view selected map.

### 6.5.1 Radio List

## 6.5.1.1 View Options

The toolbar in the upper part of the Radio List pane provides buttons to change the appearance of the list:

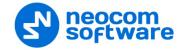

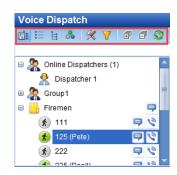

- Click ito view radios by radio groups.
- Click to view radios by radio list.
- Click ito view radios by logical groups.
- Click to view radios by their statuses.

#### Yellow

A radio is online and enters the beacon coverage zone; has Indoor positioning lock.

Note: When GPS location is available and the radio enters the beacon coverage zone, the status turns yellow from green.

#### Blue

A radio is online; GPS data is not available.

#### Green

A radio is online; GPS data is available. This status is shown if the Server has received GPS data during the last 10 minutes (the time interval is set in the server configuration).

## Grey

A radio is offline.

• Click to open the Settings dialog box to specify which quick buttons to display in the Voice Dispatch pane.

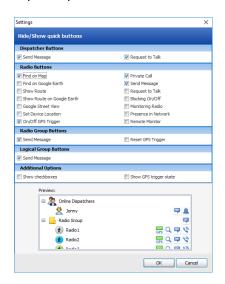

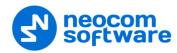

## • Dispatcher Buttons

In this group, select the quick buttons to be displayed in the Radio List for dispatchers.

#### Radio Buttons

In this group, select the quick buttons to be displayed in the Radio List for radios.

#### • Radio Groups Buttons

In this group, select the quick buttons to be displayed in the Radio List for radio groups.

## • Logical Group Buttons

In this group, select the quick buttons to be displayed in the Radio List for for logical groups.

Note: For the preview, see the lower part of the Settings dialog box.

## • Additional Options

#### Show checkboxes

Select this option to display checkboxes next to each radio and radio group. Selecting/clearing a checkbox will display/hide the corresponding radio/radio group on the map.

### Show GPS trigger state

Select this option to display the GPS trigger state for a radio in the Radio List.

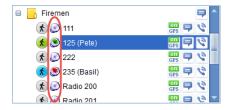

#### Grey

A radio is offline.

#### • Blue + white dish

A radio sent ARS but didn't send GPS packets.

#### • Blue + red dish

A radio sent ARS and GPS packets without GPS data, that is the radio is out of GPS coverage.

### • Green

A radio is fully online (has a GPS fix).

#### **Filter the Radio List**

• Click to select which radio list elements to display in the Radio List.

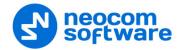

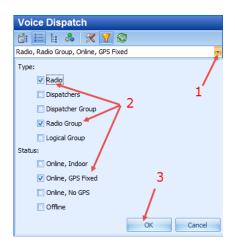

- Click the arrow button (1).
- Select the object types and statuses (2) to filter radios.
   For example, you may select to display only radios and radio groups that are online and have fixed GPS signal.
- Click OK (3) to apply filter settings.

### **Refresh the Radio List**

• Click to reload the Radio List.

#### 6.5.1.2 Quick Filter

Type in Radio ID or Radio name to filter the Radio List. Search results are displayed in the Radio List:

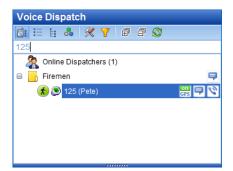

## 6.5.1.3 Radio Pop-up Window

The dispatcher can see the last received radio data in the Radio pop-up window. Select a radio in the Radio List and hover the mouse pointer over it:

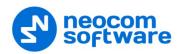

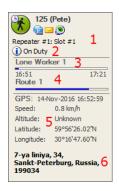

The following information on the radio is displayed on this pop-up window:

- 1. The current channel the radio is on.
- 2. The User Activity list the radio is assigned to, if a User Activity task is activated.
- 3. The Lone Worker policy's state, if a Lone Worker task is activated.
- 4. The route assigned to the selected radio, if a Route Management task is activated for the selected radio.
- 5. The current GPS data and current location data.
- 6. The current location resolved to address.

While this pop-up is open, the dispatcher can do the following:

- Click **l** to request the presence of the radio in the radio network.
- Click to send a text message to the radio.
- Click to request the radio's location.

#### 6.5.1.4 Radio Shortcut Menu

To open the radio's context menu, right-click a radio in the Radio List:

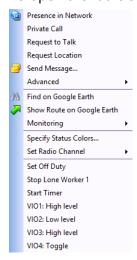

This shortcut menu contains the following items:

#### Presence in Network

Choose this menu item to send a Check Radio command. If the radio is online and is located in the coverage area, the dispatcher will see a message like this:

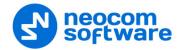

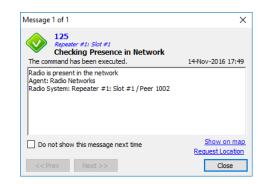

#### Private Call

Choose this menu item to initiate a Private Call to the selected radio.

### • Request to Talk

Choose this menu item to send a talk request to the selected radio.

#### • Request Location

Choose this menu item to request the location of the selected radio (for radios with GPS module only).

#### Send Message

Choose this menu item to send a text message to the selected radio (for radios with display only).

## • Advanced > Remote Monitor (Open mic)

Choose this menu item to activate the radio microphone in hidden mode (remote monitor duration – 30 sec.)

#### Advanced > Reset GPS Trigger

Choose this menu item to customize the GPS trigger settings. When you reconnect to the Server or reassign a GPS Profile to the radio, temporary settings will be updated to GPS Profile settings.

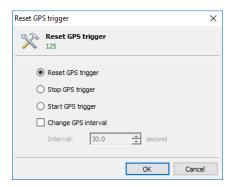

### Reset/Stop/Start GPS Trigger

Choose which command to send to the radio.

#### Change GPS Interval

Select this option and specify the new GPS trigger update interval.

#### • Advanced > Enable Radio

Choose this menu item to enable the selected radio.

#### • Advanced > Disable Radio

Choose this menu item to disable the selected radio.

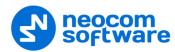

#### • Advanced > Send Audio Record

Choose this menu item to send an audio record to the selected radio.

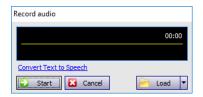

Click Start and start talking to the microphone.

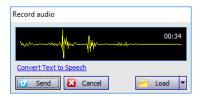

- Click **Send** to send the recorded message to the radio.
- You can also load your message from file, or from Saved Audio Files. Just click the **Load** button.
- Or, you can send a text message converted to speech. Just click the Convert Text to Speech link.

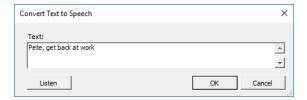

#### Advanced > Send Coordinates To

Choose this menu item to send the coordinates of the selected radio to selected recipients.

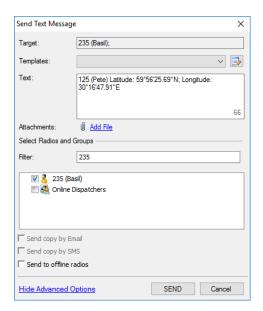

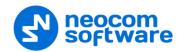

 In the dialog box that appears, specify the radio/radio group/dispatcher to send the coordinates to.

#### • Advanced > Send Email

Choose this menu item to send an Email message to the selected radio mailbox.

## • Advanced > Hot Key - Private Call

Choose this menu item to assign a hot key that will be used to make a private call to the selected radio. When the prompt appears, press the desired key or key combination.

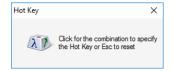

#### • Find on Google Earth

Choose this menu item to display the selected radio location on Google Earth.

## • Show Route on Google Earth

Choose this menu item to display a route traveled by the selected radio on Google Earth for the specified time period.

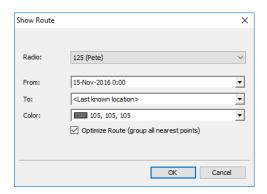

## • Monitoring > Monitoring in New Window

Choose this menu item to open a new Map window for the selected radio.

### Monitoring > Google Street View

Choose this menu item to open Google Street View with the latest location and direction of the selected radio.

### • Monitoring > Yandex Street View

Choose this menu item to open Yandex Panorama with the latest location and direction of the selected radio.

#### • Specify Status Colors

Choose this menu item to select to set individual parameters for the radio icons.

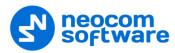

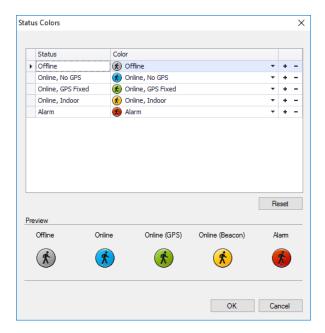

- In the Status Colors dialog box, you can specify icons for the statuses of the selected radio. Select icons from the drop-down list. To set a custom color for the radio status icon, click the + button and select a color in the uniform color palette. Click the button to delete a custom color.
- In the lower part of the dialog box, you can see the preview of the icons.
- To set default icons for the selected radio, click the Reset button.
- Set Radio Channel > Radio Active
  Select/deselect this menu item to make the selected radio active/inactive.
- Set Radio Channel > Channel
  Select the channel over which to make calls to the selected radio.
- Set on Duty
   Choose this menu item to assign the selected radio to the On Duty list.

#### 6.5.2 PTT Boxes

The dispatcher can make voice calls from the Dispatch Console by using PTT boxes:

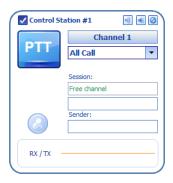

The following options available for the PTT box:

- Click the (Tone and PTT) button to start transmitting after a tone sound.

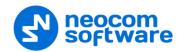

- Click the (Solo) button to mute all channels except this one.
- Click the (Mute) button to mute this channel.

Right-click the selected PTT box to display its shortcut menu:

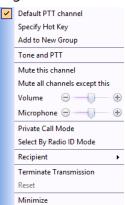

This shortcut menu contains the following items:

#### • Default PTT channel

Select this menu item to make the channel the default PTT channel.

### Specify Hot Key

Choose this menu item to assign a hot key that will be used to transmit on this radio channel. When the prompt appears, press the desired key.

## Add to New Group

Choose this menu item to add the channel/group associated with the selected PTT box to the Cross Patch box. When two or more channels/groups are added to the Cross Patch box, the dispatcher can click the **Create** link to create a cross patch group for the selected channels/groups.

#### Tone and PTT

Click this menu item to start transmitting after playing a tone sound.

#### Mute this channel

Click to mute the selected channel.

#### Mute all channels except this

Click to mute all channels except the selected one.

### Volume

Move the slider to specify the speaker volume level on the selected channel/group.

### • Microphone

Move the slider to specify the microphone volume level on the selected channel/group.

#### • Private Call Mode

Select this mode to allow making private calls from the PTT box.

## • Select By Radio ID Mode

Select this mode to allow making calls by entering radio IDs from the PTT box.

## • Recipient

Select the call recipient for the PTT box.

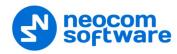

#### • Terminate Transmission

Click this menu item to terminate the current call.

#### Reset

Click this menu item to reset connection to the selected channel/group.

#### • Minimize/Maximize

Click to minimize or maximize the PTT box.

#### 6.5.3 Voice Calls

The dispatcher can make the following types of calls:

#### Private Call

This is an individual call from the Dispatch Console to a radio via the radio channel.

#### All Call

This is a call from the Dispatch Console to all radio groups registered in the system.

#### Group Call

This is a call from the Dispatch Console to a selected radio group registered in the system.

### • Intercom Call

This is a call from the Dispatch Console to other dispatchers. There are three types of Intercom Call:

- Intercom Call to all dispatchers
- Group Intercom Call to a group of dispatchers
- Private Intercom Call to a selected dispatcher

#### Phone Call

This is a call from the Dispatch Console to a selected phone number.

In addition, the dispatcher can send voice mails to offline radios.

#### 6.5.3.1 Private calls

The dispatcher can make a call to any online radio registered in the system. To make an individual call from the Dispatch Console to a selected radio via the radio, channel do the following:

- Select the radio in the Radio List.
- Click the button on the right.

Or:

- Right-click the radio in the Radio List.
- On the drop-down menu, click Private Call.

To terminate a private call, do the following:

• Click the PTT button on the PTT box.

Or:

• Click the Dutton in the Radio list.

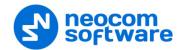

Note: You can also create a special PTT box for Private Calls. For more details, see <u>View > Configure PTT Boxes</u> on page 91.

### 6.5.3.2 All calls

The dispatcher can make a call to all online radios registered in the system (for example, in the case of alarm). To make a call from the Dispatch Console to all radios registered in the system, do the following:

• From the drop-down list, select All Call.

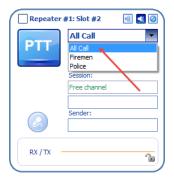

• Click the **PTT** button.

## **6.5.3.3 Group calls**

To make a call from the Dispatch Console to a selected radio group registered in the system, do the following:

• From the drop-down list, select a group.

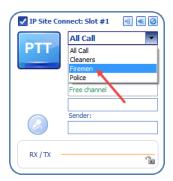

• Click the **PTT** button.

Note: You can also create a special PTT box for Group Calls. For more details, see <u>View > Configure PTT Boxes</u> on page 91.

#### 6.5.3.4 Intercom calls

The dispatcher can make calls to all dispatchers or to selected dispatchers in the system. To make an Intercom Call to dispatchers, do the following:

• On the Intercom PTT box, from the drop-down list, select either All Call, or a group of dispatchers, or an individual dispatcher.

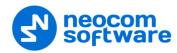

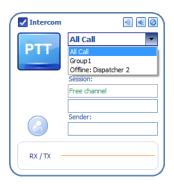

Click the PTT button.

## **6.5.4 Predefined Voice Messages**

The dispatcher can send predefined voice messages (recorded or voice messages, or audio files) to a radio or a selected radio group:

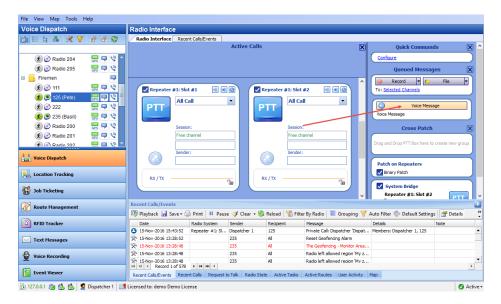

- In the Queued Messages panel, click the **Voice Message** button.
- In the confirmation dialog box, click Yes.

#### 6.5.5 Cross Patches

### 6.5.5.1 Predefined Cross Patch

The **Cross Patch** function allows configuring the network to redirect calls. A predefined Cross Patch can be created by the administrator only and a dispatcher cannot configure it. A predefined Cross Patch is displayed in the Cross Patch panel by default. The Cross Patch feature is intended to combine radios from different radio groups in a single group to make voice calls from a dispatcher to radios and from radios to a dispatcher (for example, to connect a dispatcher with the firemen and police).

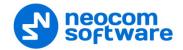

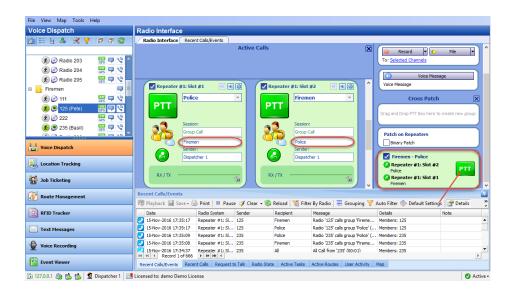

#### 6.5.5.2 Custom Cross Patch

The dispatcher can create a custom Cross Patch to connect selected PTT boxes (for example, the Emergency and Firemen radio groups). In addition, you can connect analogue and digital radios via a Cross Patch.

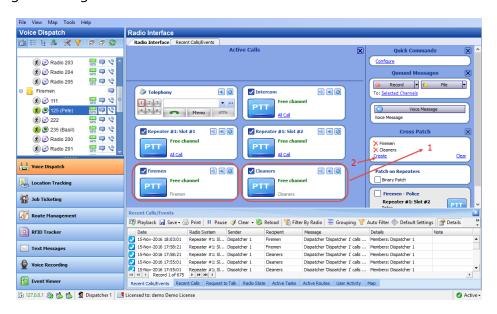

- 1. In the Radio Interface, select the PTT boxes you want to connect. Drag and drop them to the empty Cross Patch box.
- 2. Click the **Create** link to create a custom Cross Patch.

Note: Until you click the **Create** link, this cross patch will remain as a temporary cross patch that will be deleted after you reconnect to TRBOnet Server or restart TRBOnet Dispatch Console.

As a result, the new cross patch will be added to the Cross Patch panel. Select the checkbox to activate the cross patch.

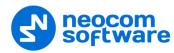

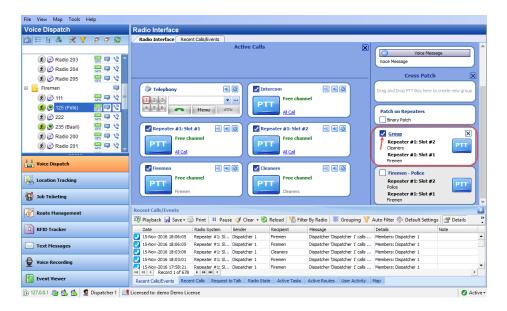

### 6.5.6 Quick Commands

The dispatcher can create Quick Commands (Text Messages, Send Telemetry, Request Location, Send Voice Message) and display the Quick Commands panel in the Radio Interface pane. With these commands, the dispatcher can quickly send Text Message, Telemetry, Location Request, and Voice Message to a radio by clicking the appropriate Quick Command button.

To configure the Quick Commands panel, do the following:

- Make sure Show Quick Commands Panel (2) is selected under the View menu.
- On the **Quick Commands** panel, click the **Configure** link (3).

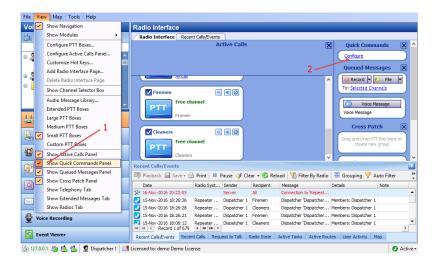

In the Configure Quick Commands dialog box, click the Create link.

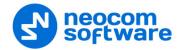

## 6.5.6.1 Send Text Message

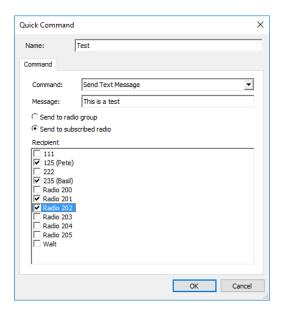

#### • Name

Specify a name for the quick command. This name will be displayed as the button name in the Quick Commands panel.

#### Command

From the drop-down list, select **Send Text Message**.

## Message

Enter the text of the message.

## • Send to radio group

Choose this option to send the text message to radio groups registered in the system. In the **Recipient** box, select target groups.

## • Send to subscribed radio

Choose this option to send a predefined text message to individual radios registered in the system. In the **Recipient** box, select target radios.

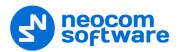

### 6.5.6.2 Send Telemetry

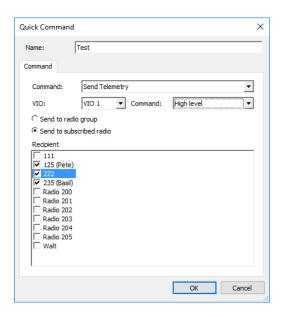

#### • Name

Specify a name for the quick command. This name will be displayed as the button name in the Quick Commands panel.

#### Command

From the drop-down list, select **Send Telemetry**.

#### VIO

Specify a VIO to which to send a telemetry command.

### • Command

From the drop-down list, select a telemetry command for the selected VIO.

### • Send to radio group

Choose this option to send the telemetry command to radio groups registered in the system. In the **Recipient** box, select target groups.

#### • Send to subscribed radio

Choose this option to send the telemetry command to individual radios registered in the system. In the **Recipient** box, select target radios.

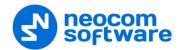

## 6.5.6.3 Request Location

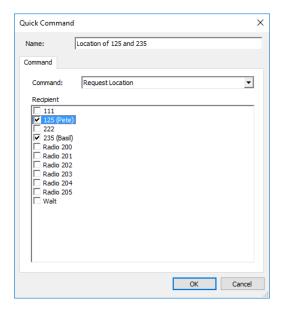

#### • Name

Specify a name for the quick command. This name will be displayed as the button name in the Quick Commands panel.

#### Command

From the drop-down list, select **Request Location**.

## • Recipient

Select radios to which to send a location request.

## 6.5.6.4 Voice Message

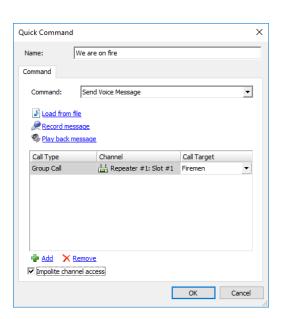

#### Name

Specify a name for the quick command. This name will be displayed as the button name in the Quick Commands panel.

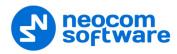

#### Command

From the drop-down list, select **Send Voice Message**.

### Load from file

Click this link and locate the audio file on your PC.

### Record Message

Click this link to record a new voice message.

## • Play back message

Click this link to play back the voice message.

Specify Call type, Channel, and Call Target for a voice message.

Note: To send a Voice Message to a subscriber from the phone book, click ... in the Call Target column and select a contact from the phone book.

## Impolite channel access

Select this option so that the voice message will be sent regardless of whether the channel is busy or not.

## 6.5.7 Queued Messages

This feature enables dispatchers to send audio messages even if the channel is currently busy. The dispatcher records a message to be sent to a busy channel and then TRBOnet automatically forwards this message as soon as the channel becomes available:

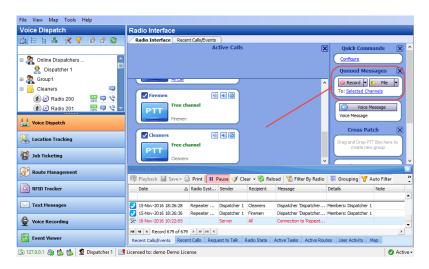

To queue an audio message for delivery to the selected recipients, first record a message by clicking the Record button. Alternatively, you can select an MP3 or WAV audio file from any storage location, or select a prerecorded message from the library.

#### 6.5.7.1 Select Audio File

Click File > Open Audio File and browse for the audio file on the local PC.

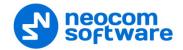

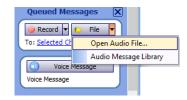

## 6.5.7.2 Audio Message Library

You can select an audio file from the Voice Message templates.

• Click File > Audio Message Library.

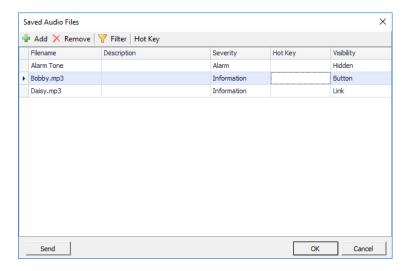

 Select an audio file in the list and click **OK** to use this file as a queued Voice Message.

## 6.5.7.3 Record Audio File

You can record a voice message that then can be sent to selected radios.

Click **Record > Record audio** to open recording tool:

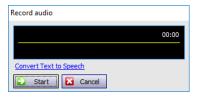

Click Start and start talking to the microphone.

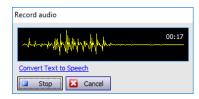

Click **Stop** to stop recording the message.

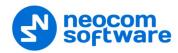

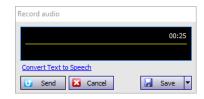

- Click **Send** to send the recorded message immediately.
- Click Save > Save as file to save the recorded file as an audio file on the PC.

Or:

 Click Save > Save as Saved Audio File to add the recorded file to a list of the Saved Audio Files.

#### 6.5.8 **Activity Monitor Panel**

While in this panel, the dispatcher can perform a wide range of tasks, including:

- Monitoring and listening to recent calls and viewing system events
- Monitoring selected radio state
- Monitoring active tasks for selected radio
- Monitoring active routes for selected radio
- Enabling and disabling User Activity monitoring
- Displaying selected map in a compact view mode

#### 6.5.8.1 Recent Calls/Events

In the **Recent Calls/Events** tab, the dispatcher can monitor recent Server events, view and listen to recent calls.

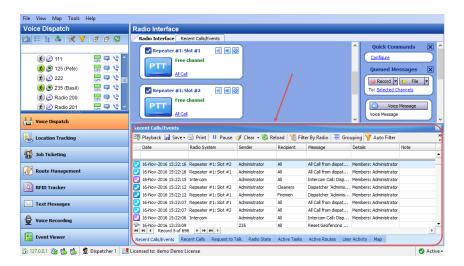

### **Voice Recording**

### Play back selected call(s)

 Select the voice call recording you want to play back and click the Playback button on the left of the toolbar.

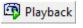

The Audio player box will appear.

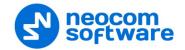

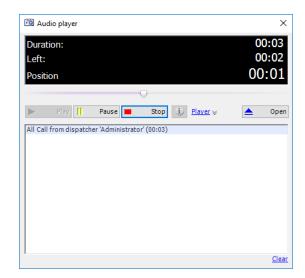

Click the Play button to play back the recording.
 Click the Pause button to make a pause.
 Click the Stop button to finish playing back the recording.
 Click the Open button to select a new audio file to play back.

Note: You can play back multiple recordings in a row. Use the CTRL and/or SHIFT keys to select multiple recordings you want to play back. Then click the Playback button.

#### Save selected call(s)

- Select the voice call recording (or multiple recordings, with the help of CTRL/SHIFT keys) you want to save as a sound file.
- Click Save > Save Selection as Individual Files to save selected recordings in separate files.

Or

- Click **Save > Save Selection as Single File** to save selected recordings in a single file.
- In the 'Save As' or 'Browse For Folder' dialog box, browse for the folder where you want to save the file(s).

### **Recent Calls/Events Toolbar**

🗿 Playback 🔛 Save 🗝 🗐 Print 📘 Pause 🍼 Clear 🔊 🥞 Reload 🐧 ji Filter By Radio 📑 Grouping 🍸 Auto Filter 🍪 Default Settings 😭 Details 📋 Show Notes 📴 Add Note 🔯 Add Message

Click the Pause button to pause updating the Recent Calls/Events log.

Click the **Clear** button to clear the Recent Calls/Events log records.

Click the **Reload** button to reload all log records.

Click the **Filter By Radio** button to filter log records by a selected radio/radio group. In the Radio List pane (the upper-left-pane of the main window), select a radio or radio group. The Recent Calls and Events for a selected radio will only be displayed in the Recent Calls/Events pane.

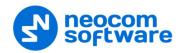

Click the **Grouping** button to group log records. Select the column you want to group log records by. Drag and drop the selected column header to the Grouping field.

Click the **Auto Filter** button to set a filter for the recent calls and events. You can filter the Recent Calls/Events list by any parameter. For example, to filter the list by a selected Sender, select the **Sender** column (1), and start typing the sender name (2).

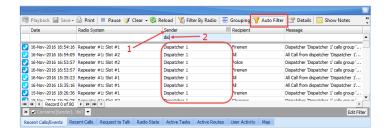

Click the **Default Settings** button to apply default settings to all log records.

Click the **Details** button to see the talk session members:

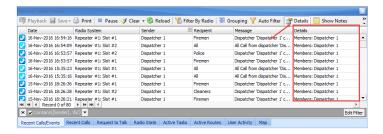

Click the **Show Notes** button to enable the **Note** column. All notes added by the administrator and dispatchers for the recent calls and events will be shown in the Notes column. So, you can mark recent calls and events to later find them by notes.

Click the **Add Note** button to add a note for the selected recording and/or event. The notes will be displayed in the Recent Calls/Events log if the **Show Notes** mode enabled:

Click the **Add Message** button to add a message for dispatchers in the Recent Calls/Events log.

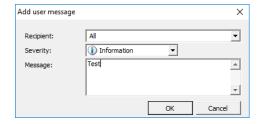

## Recipient

Select either All or an individual dispatcher if you want to see the message.

Severity

Select the severity level to inform dispatchers about the level of importance.

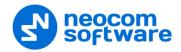

- Message Enter the message text.
- Click OK.

As a result, the message will be added an event to the Recent Calls/Events pane.

#### 6.5.8.2 Recent Calls

On the **Recent Calls** tab, the dispatcher can see and configure the latest Voice calls, including Private, Group, and Intercom calls:

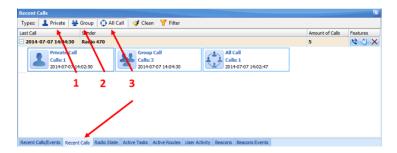

- Click the **Private** button (1) to display the latest Private calls.
- Click the **Group** button (2) to display the latest Group calls.
- Click the **All Calls** button (3) to display all call types, including Intercom calls.

In a Call Box, you can see the number of calls and the last call date and time:

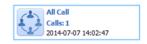

Click the button to start a Private call to the Sender-Radio (Radio is displayed in the Sender column).

Click the button to mark the calls as viewed.

Click the button to clear the recent call history.

#### 6.5.8.3 Radio State

In the **Radio State** pane, the dispatcher can see the log of radio states for the radio selected in the Radio List pane (the upper-left-pane of the main window):

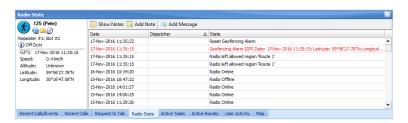

In the Radio State pane, the dispatcher can do the following:

Click the **Show Notes** button to enable the **Note** column. All notes added by the administrator and dispatchers for the radio state records will be shown in the Notes column. So, you can mark radio state records to later find them by notes.

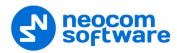

Click the **Add Note** button to add a note for the selected radio state record. The notes will be displayed in the Recent Calls/Events log if the **Show Notes** mode enabled:

Click the **Add Message** button to add a message for dispatchers in the Radio State log.

#### 6.5.8.4 Active Tasks

On the **Active Tasks** tab, the dispatcher can monitor all active tasks for the selected radio (for example, Lone Worker, Active Routes, and other tasks).

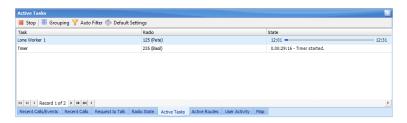

The dispatcher can manage active tasks as follows:

Click the **Stop** button to stop executing the selected task.

Click the **Grouping** button to group the tasks. Select the column you want to group tasks by. Drag and drop the selected column header to the Grouping field.

Click the **Auto Filter** button to set a filter for the active tasks. You can filter the tasks by any parameter. For example, to filter by selected radio select the **Radio** column, and start typing the radio name.

Click the **Default Settings** button to apply default settings to all active tasks.

### 6.5.8.5 Active Routes

On the **Active Routes** tab, the dispatcher can monitor all active routes.

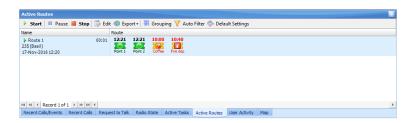

The dispatcher can manually set statuses for route checkpoints. To do this, rightclick on a route point and from the drop-down menu, select the desired status.

#### Waiting

The checkpoint is waiting to be attended.

#### Attended

The checkpoint has been attended on time.

## Unattended

The checkpoint hasn't been attended on time.

#### Alarm

The checkpoint is in Alarm mode.

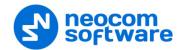

#### Note

Click this item to add a note to the selected checkpoint. The note will be displayed in the pop-up window that appears when hovering the mouse pointer over the checkpoint.

## 6.5.8.6 User Activity

• Click the **User Activity** tab to monitor the activity of radio users:

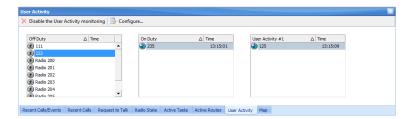

• Click the **Configure** button to configure the User Activity list:

## 6.5.8.7 Map

On the **Map** tab of the Activity Monitor panel, you can monitor location of radios on the map and simultaneously perform all available actions in the **Radio Interface** pane (make voice calls, send messages, disable and enable selected radios, and other actions):

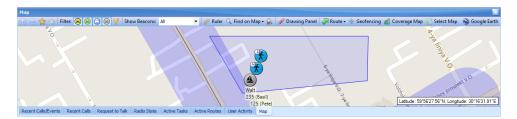

For more details on map options, see section <u>6.6, Location Tracking</u> (page 250).

## 6.5.9 Phone Calls

The Telephony function allows making calls from telephones to radios and vice versa

The phone system must be previously configured by your TRBOnet administrator.

## 6.5.9.1 Phone Calls from/to Dispatch Console

To make a phone call from the Dispatch Console:

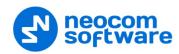

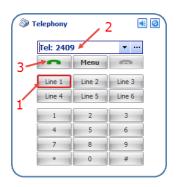

• In the Telephony box, select the Line (1), enter the phone number (2) and click the (3) button.

To terminate the phone call:

• In the Telephony box, click the button

To open a phone book:

• In the Telephony box, click the ... button (2) or click **Menu > Phone Book** (2):

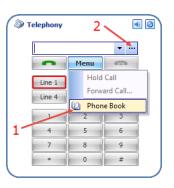

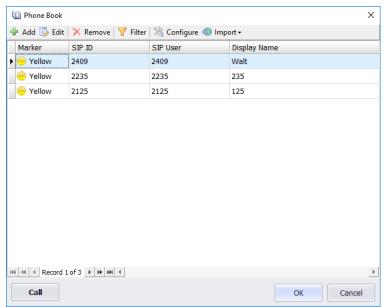

- Click the **Add** button to add a new record to the phone book.
- Click the first column, and from the drop-down list select a marker color.
- Double-click the second column.

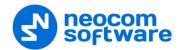

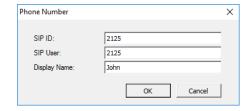

SIP ID

Enter the SIP ID that is used by the user.

SIP Name

Enter the SIP user name that is used by the user.

Display Name

Enter the name that will be displayed for the user in the Dispatch Console.

Click **OK** to save the phone book.

To answer an incoming call:

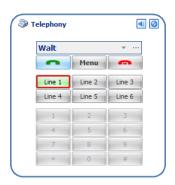

• In the Telephony box, click the (3) button.

## 6.5.9.2 Forward Phone Call to a Radio

• While in a call, click **Menu** > **Forward Call** and select the subscriber or dispatcher to redirect the call to.

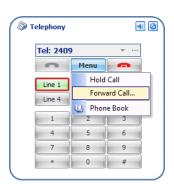

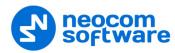

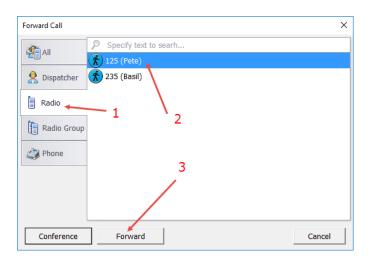

• Click the Radio tab (1), select the radio (2) and click **Forward** (3).

## 6.5.9.3 Making Telephone Calls from Radios

#### Make a DTMF Call

Note: Only 1.07.02 and higher firmware version for all radios equipped with dialing keyboard support DTMF.

To make a DTMF call, do the following:

- Press the PTT button on a portable radio and hold it.
- While holding the PTT button, dial a phone number and press # (For example, 0079521112233#).
- Release the PTT button. The server will automatically initiate a phone call.

#### **Call by Sending Text Message**

To make a phone call, send a text message with the text **PrefixN** where:

- **Prefix** is a short text to define the special text message (for example, **sip:**);
- **N** the phone number.

For example, to initiate a call to a phone subscriber "123 456 7890", the following text message must be sent to TRBOnet Server: "sip:1234567890".

#### **Terminate a Call**

To terminate the call, press the PTT button and then press # twice on the radio.

## 6.6 Location Tracking

In the **Location Tracking** tab, the dispatcher can monitor selected radio location on supported maps, open different maps in separate tabs and toggle between map tabs:

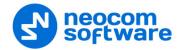

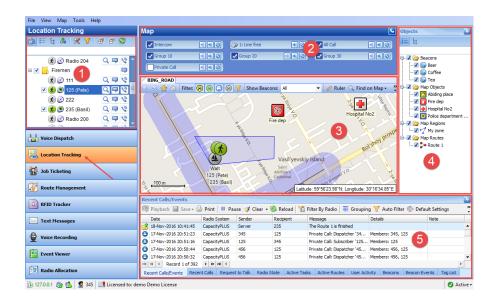

The main user interface elements are as follows:

- 1. Radio List pane
- 2. Voice panel
- 3. Map panel
- 4. Objects panel
- 5. Activity Monitor panel

While in Activity Monitor panel, the dispatcher can perform a wide range of tasks, including:

- Monitoring and listening to recent calls and viewing system events
- Monitoring selected radio state
- Monitoring active tasks for selected radio
- Monitoring active routes for selected radio
- Enabling and disabling User Activity monitoring
- Monitor beacons and beacon events.

## 6.6.1 Objects

On the Objects panel, the dispatcher can view and enable/disable the following objects:

- Beacons all beacons connected to the system.
- **Map Objects** all manually created map objects and predefined objects created with the Map Drawing toolbar.
- **Map Regions** all map regions created with the Map Drawing toolbar (use the Add Polygon tool to create a map region).
- Map Routes all map routes created with the Map Drawing toolbar (use the Draw Route tool to create a map route).

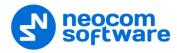

#### 6.6.1.1 Beacons

TRBOnet Dispatch Software provides the **Indoor Positioning** feature to monitor the location of radios inside a building where no GPS signal is available. This feature requires additional hardware (the beacons spread around the building and the option boards in radios). A radio user will be displayed on the indoor floor plan when the radio enters the beacon coverage area. The beacon icon on the map notifies on the amount of radios that are currently in the beacon coverage area.

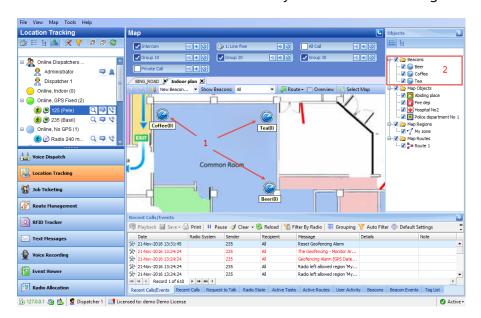

Beacons are displayed on the building floor plan (1) and in the list of beacons (2) in the Objects panel.

#### **Floor Plan Toolbar**

The Floor Plan pane's toolbar is located in the upper part of the Floor Plan pane:

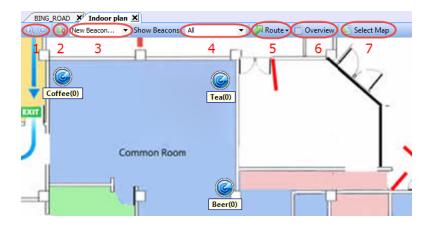

## 1. Zoom in/out

Click the Zoom buttons to zoom in/out the floor plan.

## 2. Set Location

Click the **Set Location** button to manually set a beacon on the floor plan.

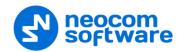

3. Available beacons drop-down list

Select a beacon from the list and click the **Set Location** button to put the selected beacon on the floor plan. If you are going to add a new beacon, select 'New Beacon' from the drop-down list and click the **Set Location** button to add a new beacon to the floor plan.

#### 4. Show Beacons

The dispatcher can select which beacon types to display on the floor plan.

- **All** all beacons are displayed on the map.
- With Radios beacons with attached radios are displayed on the map.
- Without Radios beacons without radios are displayed on the map.
- Alarmed beacons in Alarm mode are displayed on the map.
- **No** all beacons are hidden on the map.

#### 5. **Route**

 Click Route > Show Route to display a route traveled by the radio for the selected time period.

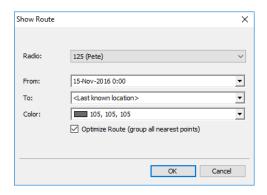

#### • Radio

Select the radio to display the route for.

#### • From/To

Specify the time period to show the route for.

#### • Color

Select a color to display the route with.

- Click **OK** to show the route for the selected radio.
- Click Route > Play Back Route.

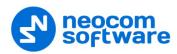

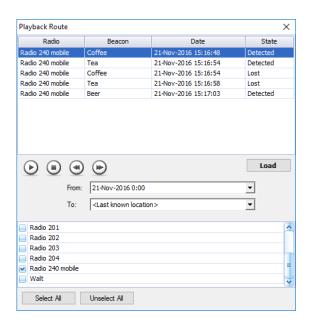

- Select the time period to request data for.
- Select the radio(s) to request data for. Click Select All to display history for all radios registered in the system. Click Unselect All to cancel radio selection.
- Click **Load** to load the history.

#### 6. Overview

Click this button to view the entire floor plan.

## 7. Select Map

Click this button to change the map in the current tab.

## 6.6.1.2 Map Objects

The dispatcher can create custom and predefined map objects using the Drawing Panel. The dispatcher can attach 2D or 3D floor plans for Indoor Positioning.

For more details on creating map objects, see section <u>6.6.2.7</u>, <u>Drawing Panel</u> (page 256).

#### 6.6.1.3 Map Regions

The dispatcher can create map regions that can be used for Geofencing rules. The map Regions can be created manually on the map (click any point on the map to select it as a region border) or, the dispatcher can add map points by GPS coordinates to create a region.

For more details on creating map regions, see section <u>Draw a Map Region</u> (page 257).

## **6.6.1.4 Map Routes**

The dispatcher can create routes on the map that can be used for Geofencing rules. For more details on creating map routes, see section <u>Draw a Route</u> (page 259).

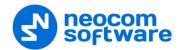

## 6.6.2 Map Tools

The Map toolbar is located in the upper part of the Map pane:

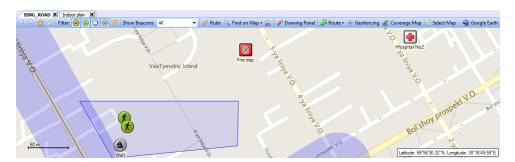

## 6.6.2.1 **Zoom in/out**

- Click to zoom in a map.
- Click to zoom out a map.

## 6.6.2.2 Bookmarks

- Click to put a bookmark on the map.
- Click **Save as Bookmark** to save the map region as a bookmark.

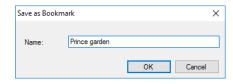

 The dispatcher can create any number of the bookmarks. To open a bookmark, click and select the bookmark in the list.

## 6.6.2.3 Default Region

 Click and choose Save as Default Region to save current map region as a default region. The dispatcher can save only one default region.

To open the default region, click and choose **Show Default Region**.

## 6.6.2.4 Filters

Select filters to display radios on the map:

- radio is online, beacons are detected;
- radio is online, GPS data is received;
- radio is online, no GPS data is received;
- radio off, no GPS data is received.

All filters are enabled by default. Click the selected icon to disable selected radios on the map.

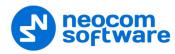

#### 6.6.2.5 Ruler

- Click Ruler to enable the tool to measure distances on the map.
- Left-click a point on the map to start measuring. Left-click intermediate points and see the distance displayed at the mouse pointer.

## 6.6.2.6 Find on Map

The dispatcher can search map objects by their address.

Note: For online maps, Internet access is required!

• Click Find on Map and choose **Address** to find an address on the map.

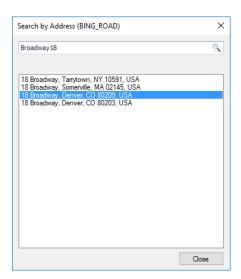

• Click the address in the list to display it on the map.

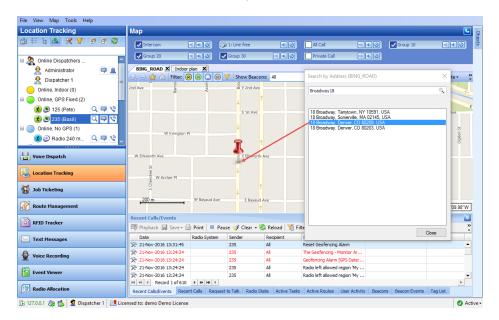

## 6.6.2.7 Drawing Panel

Click Prawing Panel to display the Drawing toolbar:

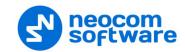

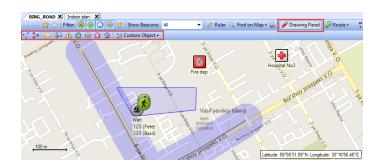

## **Draw a Map Region**

## Draw a region manually

- Click and choose **Draw on the map**.
- Left-click points on the map to create a new map region.

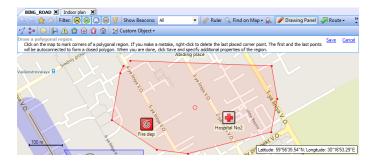

• Click the **Save** link to add a new polygon region.

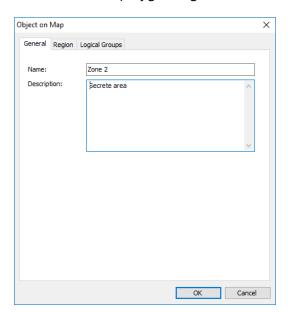

- Name
   Specify a name for the new map region.
- Description
   Enter a description for the map region.

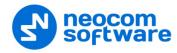

## **Region tab**

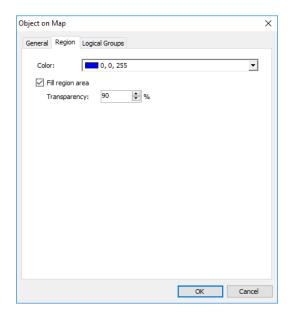

Color

Select a color to display the region on the map.

Fill region area

Select this checkbox to fill in the region area on the map.

Transparency

Specify the transparency level (in percent) for the fill color.

# Draw a region by coordinates

• Click and choose **Specify coordinates**.

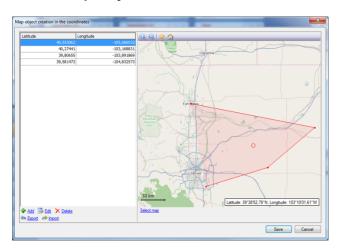

• Click the **Add** link to add a point.

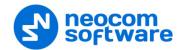

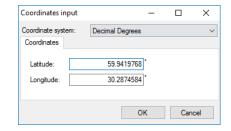

## Coordinate system

From the drop-down list, select the convenient format (for example, Decimal Degrees) for the coordinates.

- Latitude/Longitude
   Enter the coordinates of the point.
- Click **OK** to add the point.
- Click the **Edit** link to edit the selected point.
- Click the **Delete** link to delete the selected point.
- Click **Export** to save the points' coordinates in a \*.csv file.
- Click **Import** to add points to the region from a \*.csv file.
- Click the Save button to add a region.

#### **Draw a Route**

Click and click points on the map to draw a route.

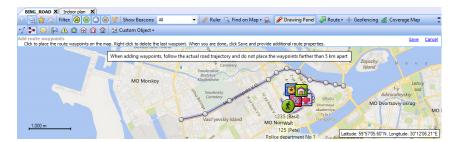

- Once you have finished drawing a route, click the Save link.
- In the **Object on Map** dialog box, specify a name and description for the route.
- Click the Route tab

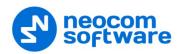

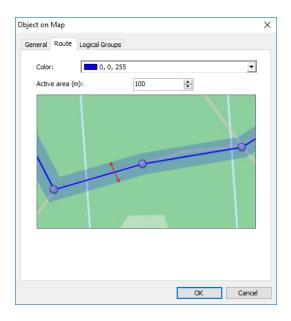

#### Color

Select a color to display the route on the map.

## Active area

Specify the corridor width. If a radio will pass out of the active area, the dispatcher will receive an alarm signal.

## **Add a Beacon**

- Click and choose Place on the map.
- Click on the map where you want to place a beacon.
- Click the **Save** link.

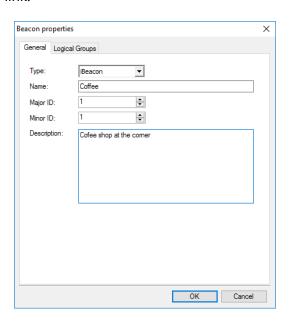

## Type

Select the beacon type from the drop-down list.

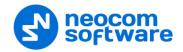

#### Name

Specify a name for the beacon.

## Major ID and Minor ID

Enter the beacon's major and minor ID exactly as specified on the iBeacon device.

## Description

Add a description for the beacon.

Note: You can also place a beacon by specifying its coordinates. To do this, click and choose **Specify coordinates**.

## **Add a Point of Interest**

- Click and choose Place on the map.
- Click on the map where you want to place a POI.

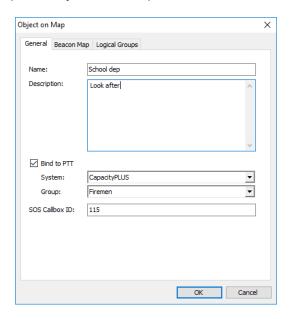

#### Name

Specify a name for the new map region.

## Description

Enter a description for the map region.

#### Bind to PTT

Select this option to connect the POI to a radio group in your radio system.

## • System

From the drop-down list, select the radio system.

#### Group

From the drop-down list, select the radio group.

Note: You can also place a POI by specifying its coordinates. To do this, click and choose **Specify coordinates**.

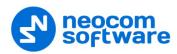

Note: Similarly, you can place other objects with predefined icons, such as Warning points, Police departments, Emergence departments, Fire departments, and Houses. To do this, click one of the following icons on the toolbar:

## **Create a Custom Object**

In addition to objects with predefined icons, you can create your own objects to be then placed on the map.

• Click Custom Object and choose Add Custom Object.

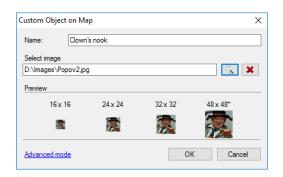

#### Name

Specify a name for the object.

## Select image

Click the Browse button and locate the image file you want to use as an icon for the object.

Note: You can also assign different images for different icon sizes. Click the **Advanced mode** link and select images for different sizes (16x16, 24x24, 32x32, 48x48).

After you create a custom object, the corresponding con will appear on the Drawing Panel.

• To delete a custom object, click Custom Object and choose Delete Custom Object.

#### 6.6.2.8 Route

#### **Show Route**

• Click Route and choose Show Route.

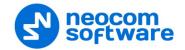

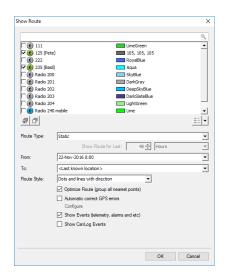

• In the list of radios, select a radio and the color with which to display the route for the radio.

## Route Type

Select the route type, either Static or Dynamic.

#### Show Route for Last

If the Dynamic route type is selected, specify the time period, in hours, for which to show the route.

#### From/To

If the Static route type is selected, specify the start and end dates of the time period for which to show the route.

#### Route Style

Select the style in which to display the route on the map.

## Optimize Route (group all nearest points)

Select this option to group all points in a 100-meter radius.

#### Automatic error correction

Select this option to detect and correct invalid GPS data. Click the **Configure** link and select the maximum possible speed for your vehicles.

#### Show events

Select this option to display TRBOnet server events (telemetry, alarms, and other events).

## Show CanLog events

Select this option to display events that occurred in a vehicle (door opening, and other events).

#### **Export Route**

You can export the routes travelled by radio users in a GPX or KML files. To do this, after you have performed a Show Route command, click Route and choose Export Route > Export to GPX file/ Export to KML file.

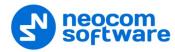

## **Play Back Route**

Click Route and choose Play Back Route.

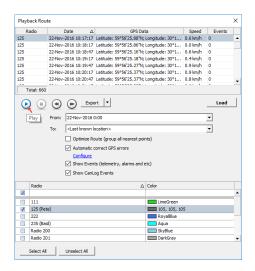

• In the list of radios, select the radio and the color with which to display the route for the radio.

## From/To

Specify the start and end dates of the time period for which to show the route.

- Click the **Load** button.
- Once you have loaded the route points, click the Play button to play back the route on the map.

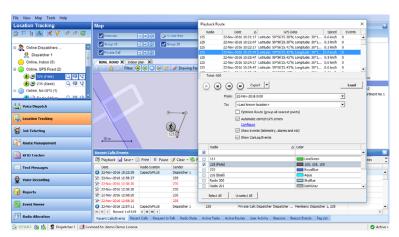

## 6.6.2.9 Geofencing

The Geofencing feature allows controlling the location and speed of radios relative to manually defined regions on the map.

The Geofencing monitoring consists of the manually defined regions and the tasks. The regions specify where to apply the rules, while the tasks specify how to apply the rules for the regions and radios.

On the Map toolbar, click Geofencing

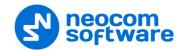

The administrator can **add/disable/delete** the rules for Geofencing as well as edit the currently selected rules:

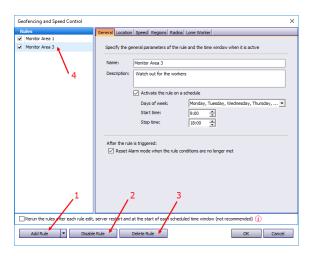

- Click the Add Rule button (1) and select the appropriate rule from the dropdown list (Map Region, Beacons, Radios, Lone Worker) to add a rule to the current Geofencing configuration. A new rule will be displayed in the list of rules (4).
- Click the **Disable rule** button (2) to disable the selected rule.
- Click the **Delete rule** button (3) to delete the selected rule.

#### **General tab**

Name

Specify the rule name.

• Description

Add a description of the rule.

• Run the rule on a schedule

Select this option and in the boxes below specify the schedule for the rule to run.

Days of week

In the drop-down list, select the days of the week on which to run the Geofencing rule.

Start time

Specify the time at which to activate the rule.

Stop time

Set the time at which to deactivate the rule.

• Reset Alarm mode when the rule conditions are no longer met Select this option to reset Alarm mode after the rule is triggered.

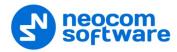

#### **Location tab**

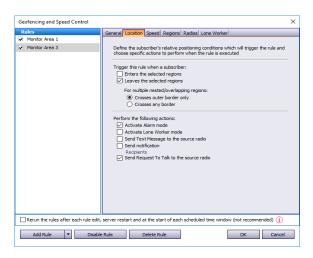

## Trigger this rule when a subscriber:

## • Enters the selected regions

Select this option so that the rule will be triggered as soon as a subscriber enters the selected region.

## Leaves the selected regions

Select this option so that the rule will be triggered as soon as a subscriber leaves the selected region.

## For multiple nested/overlapping regions

Choose one of the options specifying for multiple regions whether to consider only outer border of the group of regions, or any border of a region within the group.

## Perform the following actions:

Here you specify which actions to execute when the rule is triggered.

## • Activate Alarm mode

Select this option to activate an Alarm mode in the Dispatch Console.

## • Activate Lone Worker mode

Select this option to automatically activate a Lone Worker mode for the radio in case of entering or leaving the selected region.

## • Send Text Message to the source radio

Select this option to automatically send a text message to the radio when it enters or leaves the selected region.

## • Send notification

Select this option to send a notification when the radio enters or leaves the selected region. Click the **Recipients** link and specify the recipients to send the notification to.

#### Send Call Alert to the source radio

Select this option to automatically send a call alert to the radio when it enters or leaves the selected region.

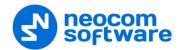

## Speed tab

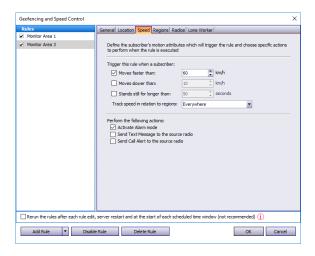

## Trigger the rule when a subscriber:

#### • Moves faster than

Select this option and specify the maximum allowed speed for the vehicles. The rule will be triggered when the vehicle with the radio exceeds this speed limit.

#### Moves slower than

Select this option and specify the minimum allowed speed for the vehicles. The rule will be triggered when the vehicle with the radio drops below the specified speed.

## • Stands still for longer than

Select this option and specify the time period, in seconds, during which the vehicle is allowed to stand still. The rule will be triggered when the vehicle with the radio stands still for longer than this specified time period.

## • Track speed in relation to regions

From the drop-down list, select where to track the speed of the vehicles: inside or outside the selected regions, or independently of the region.

## **Regions tab**

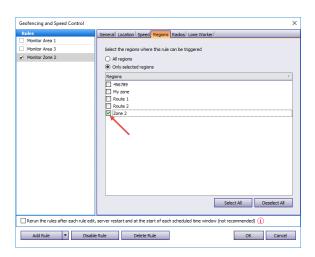

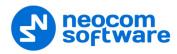

## • All regions

Choose this option to apply this rule for all regions.

## • Only selected regions

Choose this option to apply the rule for one or several regions.

## Select all

Click this button to select all regions in the list.

#### Deselect all

Click this button to deselect all regions in the list.

#### **Radios tab**

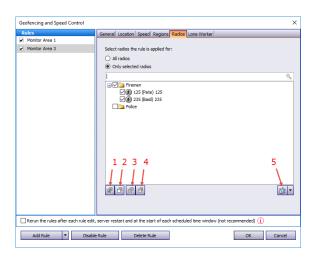

#### All radios

Choose this option to apply this rule for all radios.

## • Only selected radios

Choose this option to apply the rule for one or several radios.

## • Select all (1)

Click this button to select all radios in the list.

## • Deselect all (2)

Click this button to deselect all radios in the list.

## • Collapse all (3)

Click this button to collapse the view of radios in the list.

## • Expand all (4)

Click this button to expand the view of radios in the list.

# • [5]

Click this button, and from the drop-down menu, select which list to display: Radio List, Radio Groups, or Logical Groups.

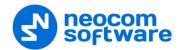

#### **Lone Worker tab**

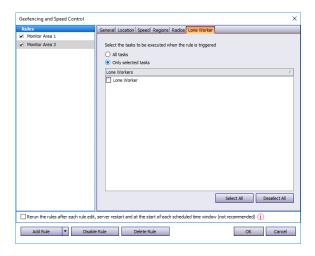

## All Tasks

Choose this option to execute all Lone Worker tasks configured by the administrator when the rule has been triggered.

## • Only selected tasks

Choose this option, and in the list below, select the Lone Worker tasks to be executed when the rule has been triggered.

Variable settings for Geofencing rules of event types (Map Region, Beacons, Radios and Lone Worker) are represented in the table below:

| Event type      | Tab Name  | Parameters Description                                                                      |
|-----------------|-----------|---------------------------------------------------------------------------------------------|
| Common Settings | General   | Name – specify the rule name;                                                               |
|                 |           | <b>Description</b> – add the rule description;                                              |
|                 | Scheduler | <b>Run the rule on a schedule</b> - select to start a scheduler for Geofencing rules;       |
|                 |           | <b>Days of week</b> - select the days of the week on which to activate the Geofencing rule; |
|                 |           | Start time - set the time at which to start the rule;                                       |
|                 |           | <b>Stop time</b> - set the time at which to stop the rule.                                  |
|                 | Radios    | All radios – choose to apply this rule for all radios;                                      |
|                 |           | Only selected radios – choose to apply the rule for one or several radios;                  |
|                 |           | Select all – click to select all radios in the list;                                        |
|                 |           | <b>Deselect all</b> – click to deselect all radios in the list.                             |
|                 |           |                                                                                             |

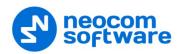

| Event type                                                        | Tab Name                                      | Parameters Description                                                                                                    |
|-------------------------------------------------------------------|-----------------------------------------------|----------------------------------------------------------------------------------------------------|
| Map Region Allows configuring                                     | General                                       | Regions Control – select to enable regions control;  Control mode – select the control mode for regions in                                                                                               |
| rules when a radio(s) enters or leaves the defined map region(s). |                                               | the dropdown list;  Activate Alarm mode if the rule has been triggered – select to activate Alarm mode in the Dispatch Console if Regions Control rule has been triggered;                               |
|                                                                   |                                               | Send Text Message to a radio if the rule has been triggered – select to inform radio subscriber if Regions Control rule has been triggered;                                                              |
|                                                                   |                                               | Activate Lone Worker if the rule has been triggered – allows automatically activating a Lone Worker policy for a radio in case of entering or leaving exact region on map. Select to enable this option. |
|                                                                   |                                               | <b>Speed and Idle Control</b> – select to enable speed and idle control;                                                                                                    |
|                                                                   |                                               | <b>Control mode</b> – select the control mode for speed and idle control in the dropdown list;                                                                                                    |
|                                                                   |                                               | Maximum Speed – set the maximum speed for radio;                                                                                                    |
|                                                                   |                                               | <b>Maximum Idle Time</b> – set the maximum idle time for radio;                                                                                                    |
|                                                                   |                                               | Activate Alarm mode if the rule has been triggered – select to activate Alarm mode in the Dispatch Console if Speed and Idle Control rule has been triggered                                             |
|                                                                   |                                               | Send Text Message to a radio if the rule has been triggered – select to inform radio subscriber if Speed and Idle Control rule has been triggered;                                                       |
|                                                                   |                                               | Send Call Alert to a radio if the rule has been triggered – select to inform radio subscriber if the rule has been triggered;                                                                            |
|                                                                   |                                               | <b>Reset Alarm mode if the rule is not triggered</b> - select to inform radio subscriber if the rule has not been triggered.                                                                             |
|                                                                   | Scheduler                                     | See above.                                                                                                    |
|                                                                   | Regions. Select                               | All regions – choose to apply this rule for all regions;                                                                                                    |
|                                                                   | regions to apply<br>the rule                  | <b>Only selected regions</b> – choose to apply the rule for one or several regions;                                                                                                    |
|                                                                   |                                               | Select all – click to select all regions in the list;                                                                                                    |
|                                                                   |                                               | <b>Deselect all</b> – click to deselect all regions in the list.                                                                                                    |
|                                                                   | Radios                                        | See above.                                                                                                    |
|                                                                   | Lone Worker.<br>Enables Lone                  | <b>All Tasks</b> – choose to apply all tasks configured by the administrator when the rule has been triggered;                                                                                           |
|                                                                   | Worker when<br>the rule has<br>been triggered | <b>Only selected tasks</b> – choose this option, and in the list below, select the Lone Worker tasks to be executed when the rule has been triggered.                                                    |

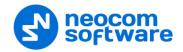

| Event type                                                                          | Tab Name                          | Parameters Description                                                                                                    |
|-------------------------------------------------------------------------------------|-----------------------------------|----------------------------------------------------------------------------------------------------|
| Beacons.                                                                            | General                           | Control mode:                                                                                                    |
| Allows configuring rules when a radio (s) enters or leaves the beacon coverage zone |                                   | Control entering beacon coverage zone – select to enable the rule when a radio enters beacon coverage zone;                                                                                                    |
|                                                                                     |                                   | Control leaving beacon coverage zone - select to enable the rule when a radio leaves beacon coverage zone;                                                                                                    |
|                                                                                     |                                   | Activate Alarm mode if the rule has been triggered -<br>select to activate Alarm mode in the Dispatch Console if<br>Beacons rule has been triggered;                                                                                                    |
|                                                                                     |                                   | Reset Alarm mode if the rule is not triggered – select to reset Alarm mode in the Dispatch Console automatically if the rule condition was not triggered (for example, when <b>Control entering beacon coverage zone</b> is selected and the radio enters the monitored coverage zone and then instantly leaves the zone, the alarm mode in the Dispatch Console will be reset automatically) |
|                                                                                     |                                   | Send Call Alert to a radio if the rule has been triggered – select to inform radio subscriber if the rule has been triggered;                                                                                                    |
|                                                                                     |                                   | Send Text Message to a radio if the rule has been triggered – select to inform radio subscriber if Beacons rule has been triggered;                                                                                                    |
|                                                                                     |                                   | Activate Lone Worker if the rule has been triggered – allows automatically activating a Lone Worker policy for a radio in case of entering or leaving beacon coverage zone. Select to enable this option.                                                                                                    |
|                                                                                     | Scheduler                         | See above.                                                                                                    |
|                                                                                     | Radios                            | See above.                                                                                                    |
|                                                                                     | Beacons.                          | All Beacons – choose to apply this rule for all beacons;                                                                                                    |
|                                                                                     | Enables rule for selected beacons | Only selected beacons – choose to apply the rule for one or several beacons.                                                                                                    |
|                                                                                     | Lone Worker                       | See above.                                                                                                    |

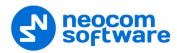

| Event type                                                                                                    | Tab Name    | Parameters Description                                                                                                    |
|----------------------------------------------------------------------------------------------------|-------------|----------------------------------------------------------------------------------------------------|
| Radios.                                                                                                    | General     | Control mode:                                                                                                    |
| Allows using radio(s)1 as a map region and monitor when another radio(s) enters or leaves radio's coverage zone |             | Control Entering Region – select to enable the rule when a radio enters the coverage zone associated with another radio;                                                                                                    |
|                                                                                                    |             | <b>Control Leaving Region</b> - select to enable the rule when a radio leaves the coverage zone associated with another radio;                                                                                                    |
|                                                                                                    |             | Activate Alarm mode if the rule has been triggered -<br>select to activate Alarm mode in the Dispatch Console if<br>Radios rule has been triggered;                                                                                                    |
|                                                                                                    |             | Reset Alarm mode if the rule is not triggered – select to reset Alarm mode in the Dispatch Console automatically if the rule condition was not triggered (for example, when <b>Control Entering Region</b> is selected and radio enters to the monitored coverage zone and then instantly leaves the zone, alarm mode in the Dispatch Console will be reset automatically) |
|                                                                                                    |             | Send Text Message to a radio if the rule has been triggered – select to inform radio subscriber if Radios rule has been triggered;                                                                                                    |
|                                                                                                    |             | Send Call Alert to a radio if the rule has been triggered – select to inform radio subscriber if the rule has been triggered;                                                                                                    |
|                                                                                                    |             | Minimum distance between radios – specify the distance, in meters. When a distance is less than the selected value, the rule will be triggered according to the settings above.                                                                                                    |
|                                                                                                    |             | <b>Color of region</b> – select the radio coverage zone color.                                                                                                    |
|                                                                                                    | Scheduler   | See above.                                                                                                    |
|                                                                                                    | Regions     | Select radio coverage zones the rule is applied for.                                                                                                    |
|                                                                                                    | Radios      | See above.                                                                                                    |
| Lone Worker. Allows configuring                                                                                 | General     | <b>Days of week</b> - select the days of the week to activate the Lone Worker rule.                                                                                                    |
| scheduled Lone                                                                                                  |             | Start time - set the time to start the rule;                                                                                                    |
| Worker tasks                                                                                                    |             | Stop time - set the time to stop the rule.                                                                                                    |
|                                                                                                    | Radios      | See above.                                                                                                    |
|                                                                                                    | Lone Worker | Select all configured by Administrator Lone Worker tasks or several configured tasks.                                                                                                    |
|                                                                                                    |             | When a Lone Worker task is mentioned as Disabled, the administrator should enable the task.                                                                                                    |

# 6.6.2.10 Coverage Map

The Coverage Map option allows to see RSSI levels on the map.

On the Map toolbar, click Coverage Map

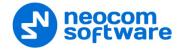

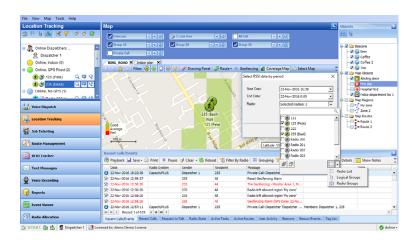

For more details on configuring the Coverage Maps, see section <u>Coverage Map</u> (page 112).

## 6.6.2.11 Select Map

On the Map toolbar, click Select Map

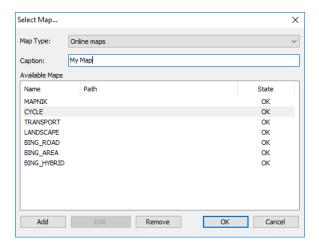

- Enter the Caption of the map that will be displayed in the active tab.
- In the list of **Available Maps**, choose the map to be displayed.

Note: For more details on available map types, see section Map Types (page 104).

## 6.6.2.12 Google Earth

To open the Google Earth application:

Note: Google Earth must be previously installed on the PC. For more details on Google Earth, visit Google's official website: <a href="http://www.google.co.uk/earth">http://www.google.co.uk/earth</a>

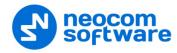

## 6.7 Job Ticketing

TRBOnet Dispatch Console provides the **Job Ticketing** feature – the integrated ticketing system that allows dispatchers to create, assign, and track job tickets through the radio network.

Note: Before using the feature, make sure that your TRBOnet Dispatch Software license includes Job Ticketing.

 Click the Job Ticketing tab, and manage Job Tickets in the Job Ticketing pane.

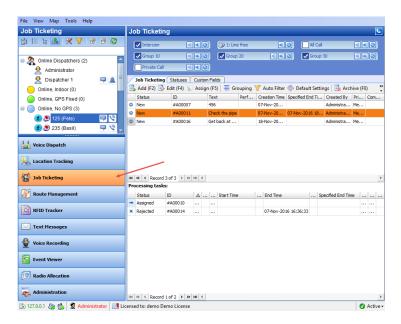

## 6.7.1 Adding a Status for Job Ticketing

• Click the **Statuses** tab to see the statuses available for job tickets.

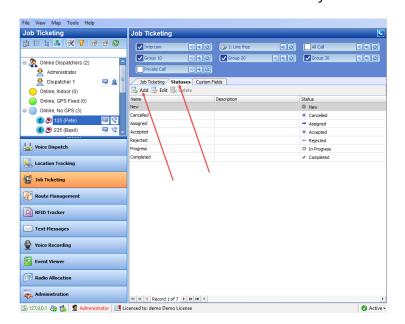

Click the Add button to add a Job Ticket status.

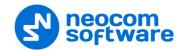

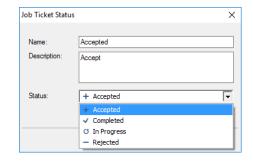

#### Name

Specify a Job Ticket status name to display in the system.

Note: The **Name** value must match the value of the corresponding *Action/Response* field configured for a radio in *MOTOTRBO CPS, Job Tickets*.

# Description

Add a description for the job ticket status.

Status

From the drop-down list, select the Job Ticket status.

## 6.7.2 Adding a Job Ticket

Click the Job Ticketing tab to see the created job tickets.

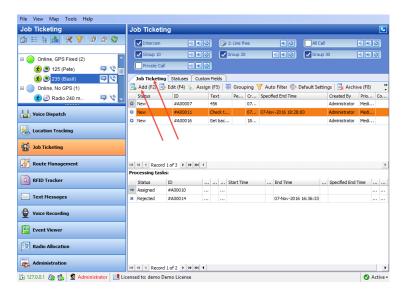

• Click the **Add** button to create a job ticket.

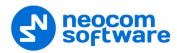

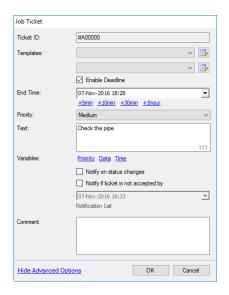

#### Ticket ID

This value will be set automatically once the ticket has been created.

## • Templates

From the drop-down list, select a template for the Job Ticket.

Click the button to create a template.

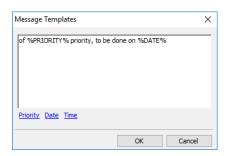

• Enter the template text where you can also add:

## ✓ Priority

Click this link to add the ticket priority to the text.

#### ✓ Due date

Click this link to add the ticket due date to the text.

#### ✓ Due time

Click this link to add the ticket due time to the text.

#### • Enable Deadline

Select this option and in the **End Time** box, specify a due date and time for the task.

## Priority

From the drop-down list, select the task priority.

## Text

Enter the text message in this box.

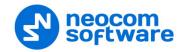

## • Notify on status changes

Select this option to send notifications when Job Ticket status changes to dispatchers, Email and/or SMS groups.

## • Notify if ticket is not accepted by

Select this option to send notifications to dispatchers, Email and/or SMS groups if a radio does not accept the Job Ticket at the time specified in the box below.

## Notification List

Click this link and choose the recipients of selected notifications.

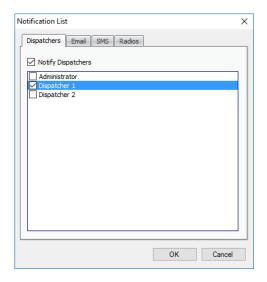

You can notify dispatchers with the help of notifications in the Dispatch Console (on the **Dispatchers** tab, check **Notify Dispatchers**, and select dispatchers), Email groups by sending Emails to dedicated Email groups (click the **Email** tab, check **Notify by Email**, and select Email groups) and phone users by sending SMS to dedicated SMS groups (clcik the **SMS** tab, check **Notify by SMS**, and select SMS groups).

#### Comment

Add a comment for the task.

## 6.7.3 Assigning a Job Ticket

• Select the job ticket in the list, and click the **Assign** button. Or, right-click the job ticket and choose **Assign**.

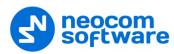

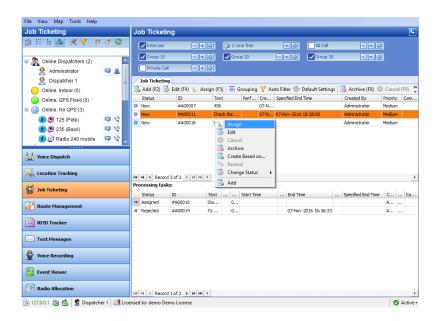

In the dialog box that appears:

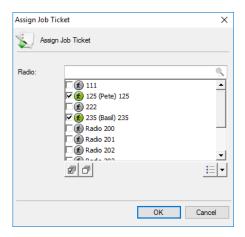

- In the list, select a radio, radio or logical group to which to assign the job ticket.
- Click **OK** to assign the task to selected radio(s).
   As a result, the selected radio will receive the job ticket.

## **6.7.4 Viewing Job Ticketing Statistics**

• On the **Tools** menu, click **Job Ticketing Monitoring** to see the Job Ticketing statistic diagram:

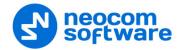

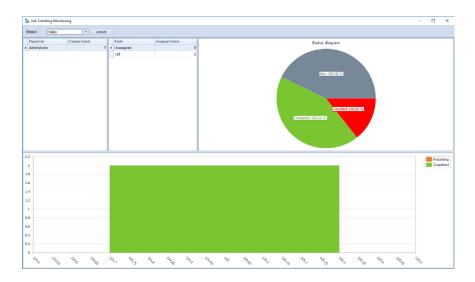

For more details on the statistics, see **Job Ticketing Monitoring**.

## 6.7.5 Viewing Job Ticketing Reports

- To view a job ticketing report, go to **Reports** (1), and select **Common Reports** (2) **Job Ticketing** (3).
- On the **Common reports** pane, click the **Query parameters** tab, and specify the appropriate parameters and then click **Generate Report**.
- Click the **Job Ticketing** tab to see the generated report.

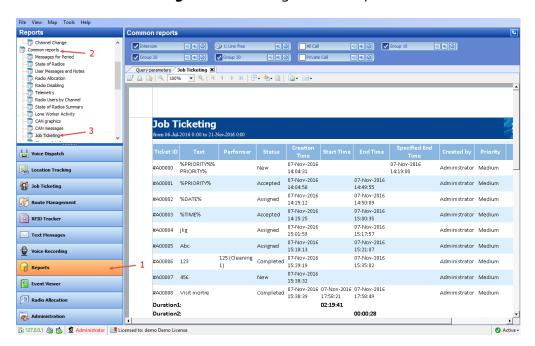

# 6.8 Guard Tour / Route Management

The Guard Tour / Route Management feature allows the user to create routes and assign them to selected radio subscribers or dispatchers.

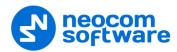

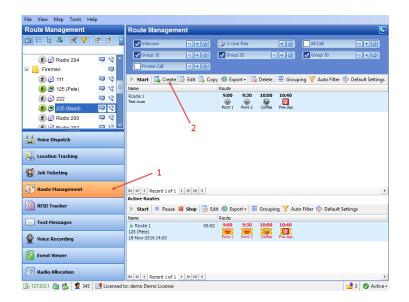

• Click the **Route Management** tab (1).

## 6.8.1 Creating a Route

• Click the **Create** button (2) to create a new route.

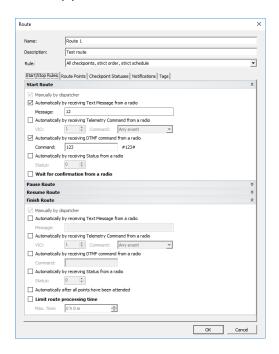

#### Name

Specify a name for the route to display in the route list.

## Description

Add a description for the route.

#### Rule

Select the type of the rule from the drop-down-list:

All checkpoints, strict order, strict schedule
 Checkpoints are to be attended in the specified order, each within a specified time range.

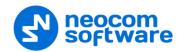

# All checkpoints, strict order, loose schedule Checkpoints are to be attended in the specified order. The time for attending each checkpoint is not limited.

- All checkpoints, loose order, loose schedule
   Checkpoints can be attended in any order, each at any time.
- Click the **Start/Stop Rules** tab.

#### **Start Route**

Specify the rules to start the route.

## Manually by dispatcher

This option is enabled by default and cannot be edited. This option enables the dispatcher to start the route by clicking the **Start** button in the **Route Management** tab or in the **Active Routes** pane.

# • Automatically by receiving Text Message from a radio The route starts when the radio sends a specific text message to TRBOnet Server. If you select this option, then specify the text message the radio will send in the Message box.

- Automatically by receiving Telemetry Command from a radio The route starts when the user presses a preconfigured button on the radio and TRBOnet Server receives a telemetry command from the user's radio. If you select this option, specify the VIO contact, and from the Command drop-down list, select the signal level at which the user's radio should send the telemetry command.
- Automatically by receiving DTMF command from a radio The route starts when the user sends a specific DTMF command to TRBOnet Server, for instance, #11#. If you select this option, specify a DTMF combination without the # characters in the Command box.
- Automatically by receiving Status from a radio The route starts when the user sends a specific Status to TRBOnet Server, for instance, 1. If you select this option, specify the Status.

## Wait for confirmation from a radio

Select this option to start the route after the TRBOnet Server receives a confirmation from the radio. In this case, the route is assigned to the radio or user and paused. The route will be resumed after a confirmation is received.

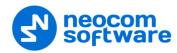

#### **Pause Route**

Specify the rules to pause the route.

#### **Resume Route**

Specify the rules to resume the route.

#### **Finish Route**

Specify the rules to finish or stop the route.

- Automatically when all points have been attended
   Select this option so that the route is finished automatically when all checkpoints have been attended.
- Limit route processing time Select this option, and specify the maximum allowed time in the Max. Time box. If the time is exceeded, the route will stop automatically. All unattended checkpoints automatically change their statuses from 'Waiting' to 'Not Attended'.
- In the **Route** dialog box, click the **Route Points** tab.

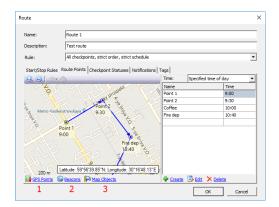

• Click the **GPS Points** link (1) to add points to the selected map:

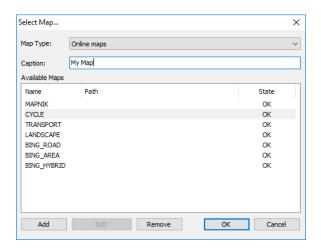

- Select the map. For more details on map types, see section <u>Map Types</u> (page 104).
- Click the **Create** link or double-click a selected point on the map to create a new route point:

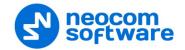

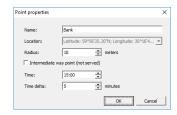

#### Name

Specify a name for new point to display on the map.

#### Location

This box displays the current GPS coordinates of new point.

#### Radius

Specify the radius within which to consider the point as attended.

# Intermediate way point (not served)

Select this option to exclude the point from being used as a checkpoint.

#### Time

Specify the time the point is to be attended at.

#### Time delta

Specify the time accuracy to attend the point.

- Click **OK** to add the new point.
- Click the **Beacons** link (2) to add a beacon as a checkpoint.

Note: To enable the **Indoor** feature, make sure your license includes **Indoor Positioning** (see section <u>5.1 License</u> <u>Information</u> on page 13) and **Indoor Service** is selected in the list of available services (see section <u>5.8.2 Services</u> on page 29).

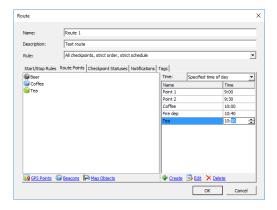

• Click the **Create** link and then click a beacon in the list.

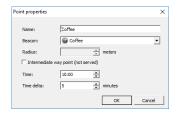

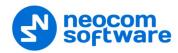

Click the Map Objects link to add a map object as a checkpoint.

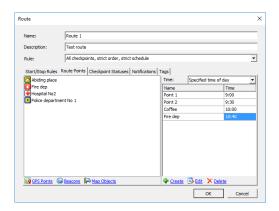

Click the Create link and then click an object in the list.

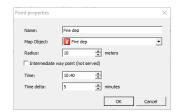

• In the Route dialog box, click the Checkpoint Statuses tab.

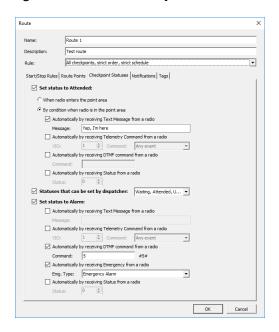

#### Set status to Attended

Select this option so that TRBOnet Server will change the checkpoint status to 'Attended' based on the information from the radio.

When the radio enters the point area

Choose this option so that the radio detects the closest beacon and sends location data to TRBOnet Server. The respective checkpoint changes its status to 'Attended ' automatically.

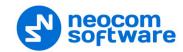

# By condition when the radio is in the point area

If this option is chosen, the radio sends a preconfigured command to TRBOnet Server. The last detected checkpoint changes its status to 'Attended' by this command. Configure the preferred command(s):

- Automatically by receiving Text Message from a radio
   Select this option so that the checkpoint is considered to be attended
   after the dispatcher receives a specific text message from the radio. If
   you select this option, then specify the text message the radio will send
   in the Message box.
- Automatically by receiving Telemetry Command from a radio
   Select this option so that the checkpoint is considered to be attended
   after the dispatcher receives a specific telemetry command from the
   radio. If you select this option, specify the VIO contact, and from the
   Command drop-down list, select the signal level at which the user's
   radio should send the telemetry command.
- Automatically by receiving DTMF command from a radio
  Select this option so that the checkpoint is considered to be attended
  after the dispatcher receives a specific DTMF command from the radio,
  for instance, #11#. If you select this option, specify a DTMF combination
  without the # characters in the Command box.
- Automatically by receiving Status from a radio
   Select this option so that the checkpoint is considered to be attended
   after the dispatcher receives a specific Status from the radio. If you select
   this option, specify the Status.

#### Statuses that can be set by dispatcher

Select this option to allow the Dispatch Control operator to manually change the status of checkpoints in the **Active Routes** panel. In the drop-down list, select the checkpoint statuses to be available for the operator: Waiting, Attended, Unattended, and Alarm.

#### • Set status to Alarm

Select this option to allow the radio to set an alarm on the attended checkpoint. Configure the command(s) that can set the checkpoint status to 'Alarm'.

- Automatically by receiving Text Message from a radio
   Select this option to set the point to alarm mode after the dispatcher receives a specific text message from the radio. If you select this option, then specify the text message the radio will send in the Message box.
- Automatically by receiving Telemetry Command from a radio
   Select this option to set the point to alarm mode after the dispatcher receives a specific telemetry command from the radio. If you select this option, specify the VIO contact, and from the Command drop-down list, select the signal level at which the user's radio should send the telemetry command.

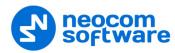

- Automatically by receiving DTMF command from a radio
   Select this option to set the point to alarm mode after the dispatcher receives a specific DTMF command from the radio. If you select this option, specify a DTMF combination without the # characters in the Command box.
- Automatically by receiving Emergency from a radio
   Select this option to set the point to alarm mode after the dispatcher receives an Emergency from the radio.
  - Emg. Type
    Select the Emergency type from the drop-down list.
- Automatically by receiving Status from a radio
   Select this option to set the point to alarm mode after the dispatcher receives a specific Status from the radio. If you select this option, specify the Status.
- In the **Route** dialog box, click the **Notifications** tab to manage notifications to a radio

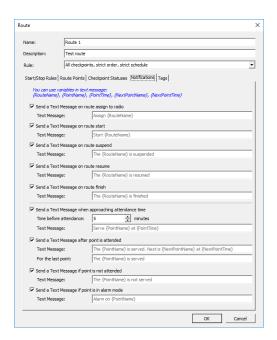

Note: To enable an option, select the checkbox. The Text Message boxes already include text. If necessary, replace the text with your own text, using variables as placeholders that will be substituted with actual data.

- Send a Text Message on route assign
   Select this option to inform a radio holder that the route is assigned to.
- Send a Text Message on route start
   Select this option to inform a radio holder that the route started.
- Send a Text Message on route suspend
   Select this option to inform a radio holder that the route is suspended.

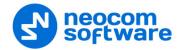

- Send a Text Message on route resume
   Select this option to inform a radio holder that the route is resumed.
- Send a Text Message on route finish
   Select this option to inform a radio holder that the route is finished.
- Send a Text Message when approaching attendance time Select this option to inform a radio holder that the next checkpoint is expected in the time interval specified in the Time before attendance box. This message is only available for routes with the specified attendance time.
- Send a Text Message after point is attended
   Select this option to confirm attending a checkpoint.
- Send a Text Message if point is not attended
   Select this option to notify a radio holder if the point was not attended.
- Send a Text Message if point is in alarm mode
   Select this option to notify radio holder if the point is in alarm mode.
- Click **OK** to save settings.

The new route is added to the route list (1):

# 6.8.2 Starting a Route

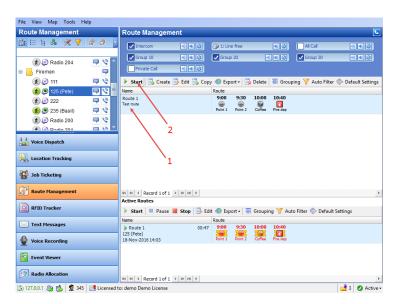

• Click the **Start** button (2) to start the route:

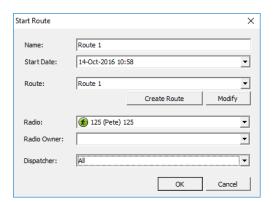

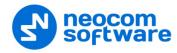

#### Name

Enter a name for the route to be started. This name will be displayed in the **Active Routes** pane.

#### Start Date

Select a date to start the route on.

#### Route

From the drop-down list, select the route to start. Click the **Create Route** button to create a new route based on the selected route. Click the **Modify** button to modify selected route parameters.

#### Radio

From the drop-down list, select the radio to assign the route to.

#### Radio Owner

From the drop-down list, select the <u>User</u> to assign the route to.

Note: Select only one of the two (**Radio** or **Radio Owner**) to prevent an incorrect route.

#### Dispatcher

From the drop-down list, select the dispatcher to monitor the route.

Click **OK** to start the route.

The active route appears in the **Active Routes** panel.

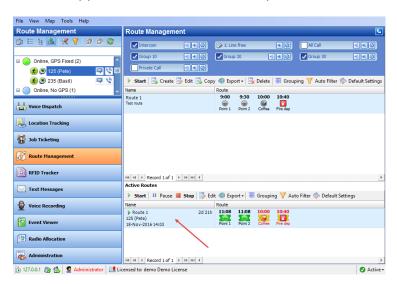

If the route point is not attended, it becomes red.

• Click the **Stop** button to replace an active route in the list of created routes.

The administrator can generate reports on the finished routes.

• Click the **Reports** (1) tab, and in the **Reports** pane select **Common reports** > **List Finished Routes** (2):

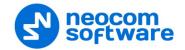

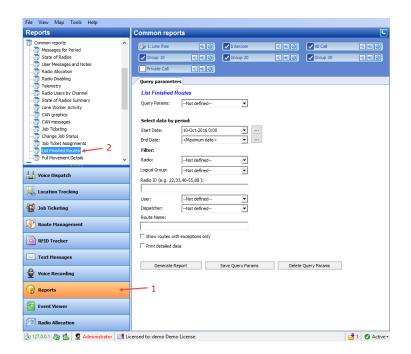

# 6.9 Text Messages

In the Text Messages tab, the dispatcher can review and send text messages to other dispatchers, individual radio subscribers and radio groups:

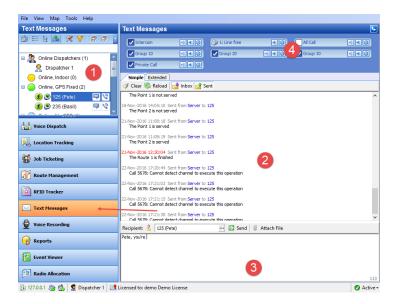

1. Radio List displays dispatchers and radio subscribers available for text communication.

Note: Radios must be equipped with a display to receive Text Messages.

- 2. Text Messages panel displays the latest messages transmitted via a radio channel.
- 3. New Message panel provides you with text sending options.

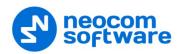

4. Calls Panel in compact mode allows making voice calls.

# **6.9.1 Sending Text Messages**

The dispatcher can send a text message to:

- Selected Radio
- Selected Radio Group
- Selected Logical Group
- Selected Dispatcher
- All Online Dispatchers or a group of dispatchers

The dispatcher can send a text message to selected subscribers from:

- New Message panel
- Radio List

#### 6.9.1.1 New Message panel

• In the New Message panel, click the ... button.

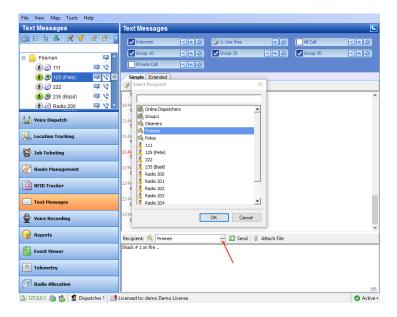

- In the **Select Recipient** dialog box, select the radio, radio group or dispatcher and click **OK**.
- Type the text message you want to send.
- Click the **Attach File** button if you want to attach a file to the message being sent.
- Click the **Send** button.

The text message will be displayed in the Text Messages panel.

The message details highlighted in red indicates that the message recipient is offline and the message will be delivered as soon as the recipient gets back online again.

The message details in grey indicates that the message has been delivered.

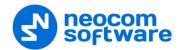

#### 6.9.1.2 Radio List

• On the Radio List, right-click the radio/radio group/dispatcher you want to send a text message to, and choose **Send Message**.

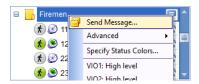

• In the **Send Text Message** dialog box that appears, specify the following parameters:

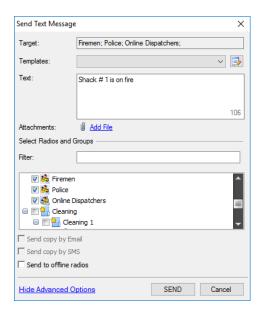

#### Target

This box displays the target for the message.

- In the **Text** box, type the message text. You can insert a template text from the **Templates** list box.
- In the Target list, add recipients by selecting radios/radio groups/logical groups/dispatchers.
- Send to offline radios

Select this option to store the message on the server if a radio is offline, and to send it as soon as the radio becomes online.

Click Send.

#### 6.9.2 Extended Messages

The **Extended Messages** service is a special function allowing users to send/receive detailed preconfigured templates containing necessary information.

This service was created especially for clients who need to use more detailed and structured messages in their work. If the standard messages are not enough to contain all the information you need to send, you may use the Extended Messages service.

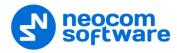

### 6.9.2.1 Send Extended Text Message to a Radio

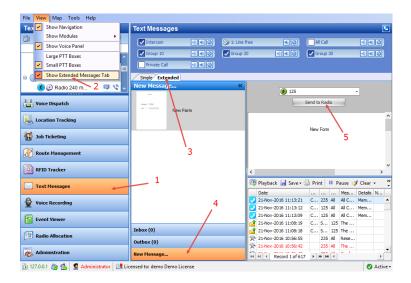

- Click **Text Messages** (1)
- Click the View menu, and select Show Extended Messages Tab (2)
- In the **Text Messages** pane, click the **Extended** tab (3), and **New message** (4).

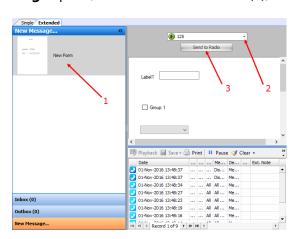

- Select the template in the list (1).
- From the drop-down list (2), select a radio to which to send the template.
- Click **Send to Radio** (3) to send the template to a radio.

# 6.10 Voice Recording

On the **Voice Recording** tab, the dispatcher can display the list of calls according to certain criteria, listen to the calls and save them to file.

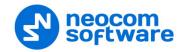

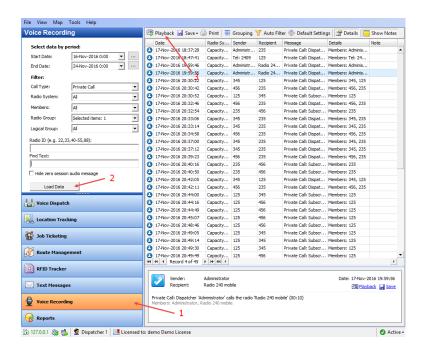

- Click the **Voice Recording** tab (1).
- In the **Voice Recording** panel, specify criteria according to which you want to display call records, and click **Load Data** (2).
- In the right pane, you will see the list of calls according to the criteria you have specified.
- To play back a record, select it in the list and click **Playback** (3).

# 6.11 Reports

The Reports tool provides you with various printing forms with monitored radio network activity data.

• Click the **Reports** tab (1).

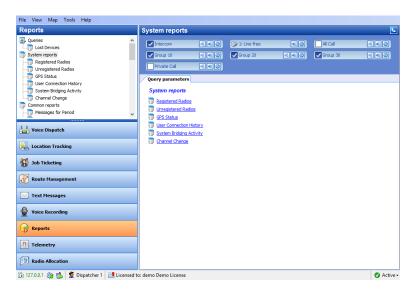

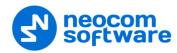

# 6.11.1 Report Types

TRBOnet Dispatch Console supports the following report types:

- Queries reports for a selected time period with information on Voice Recording and Messages for period displayed as event log (non-printed format).
- **Common Reports** reports for a selected time period with information on messages, radio states, user messages and notes, Radio Allocation data, Radio disabling data, Job Ticketing and Finished routes in printed format.
- **Indoor reports** reports for a selected time period for movement details for Indoor Positioning in printed format.
- **GPS reports** reports for a selected time period with information on radios location and speed in printed format.
- **Data export** a report for a selected time period with information on extended notes, generated in Excel or XML formats.

# **6.11.2 Main Report Parameters**

To generate a report, go to Reports section and select a report type you want to generate.

When generating a report, you might need to specify the parameters listed below:

#### Start Date

Date from which to start reporting.

#### • End Date

Date on which to finish reporting.

#### Message Type

Select available message types from the drop-down list (All Messages, Talk Sessions, Text Messages, and other message types).

#### • Radio System

In the drop-down list, select the system(s) to include in a report.

#### Radio

In the drop-down list, select the radio(s) to include in a report.

# • Radio Group

In the drop-down list, select the radio group(s) to include in a report.

# • Logical Group

In the drop-down list, select the logical group(s) to include in a report.

#### Dispatcher

In the drop-down list, select the dispatcher(s) to include in a report.

# • Radio ID

Enter a Radio ID or multiple Radio IDs.

#### • Find Text

Enter the text to filter by.

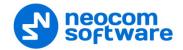

# 6.12 Radio Allocation

The radio can be assigned to a selected employee registered in the system.

All available radios are disabled and an employee will need to type in username and password to take and enable selected radio. When an employee returns allocated radio it gets disabled again.

• Click the **Radio Allocation** tab (1) to assign radios to users:

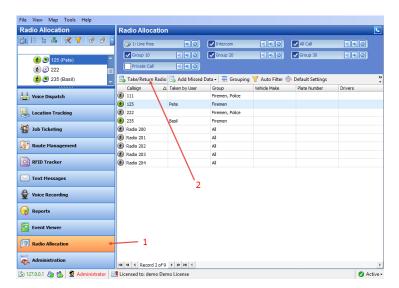

Select the radio in the list and click the Take/Return Radio button (2):

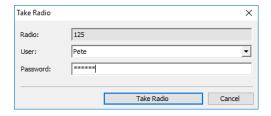

Radio

This box displays the selected radio.

User

From the drop-down list, select the user to allocate the radio to.

Password

Enter the password for the selected user.

Note: For more details on user access to Allocation Console, see section <u>6.4.13 Users</u> (page 211).

• Click the **Take Radio** button to assign the radio to the selected user.

The administrator can generate reports on the allocated radios.

• Click the **Reports** (1) tab, and in the **Reports** pane select **Common reports** > **Radio Allocation** (2):

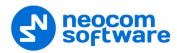

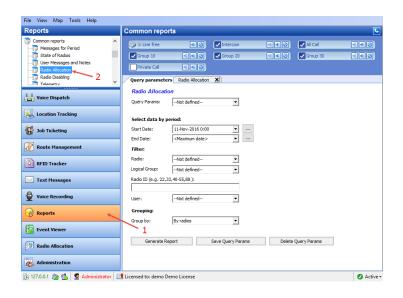

#### 6.13 Beacons

The TRBOnet Dispatch Console provides the **Indoor Positioning** feature to monitor the location of radios inside a building where GPS signals are not present. The feature requires additional hardware (beacons located around the building and Bluetooth modules/option boards installed in radios). A radio unit will be displayed on the indoor floor plan at the beacon location as soon as the radio enters the beacon's coverage area. A beacon icon on the map will provide a count of the number of radios that are currently in this beacon's coverage area (for example, Room 1(3) - there are 3 radios in Room 1).

Note: To enable the **Indoor Location Tracking** feature, your license must include **Indoor Positioning** (see section <u>5.1</u>, <u>License Information</u>) and **Indoor Service** is selected in the list of available services (see section <u>5.8.2</u>, <u>Services</u>).

To enable the Indoor Location Tracking feature, your license must include Indoor Positioning (see License information page) and Indoor Service is selected in the list of available services (see Services).

Click the **Location Tracking** tab (1), then click **Map** (2) and choose **Open New Map** in **Tab**:

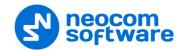

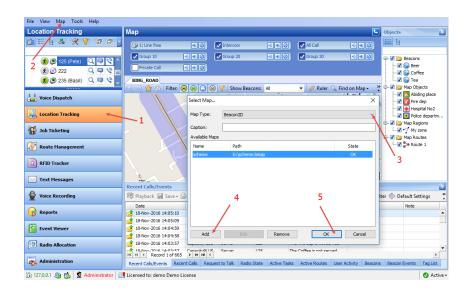

# Map Type

From the drop-down list, select 'Beacon 2D' to enable 2D floor plan, or 'Beacon 3D' to enable 3D floor plan (3).

- Click Add (4), and browse for the required map on your PC.
- Click **OK** to add the map.

# Add a beacon to the selected floor plan

- Click the **Set Location** button (1) and then click on the map to point the location of a physical beacon on the floor.
- In the dialog box that appears (2), specify the beacon properties.

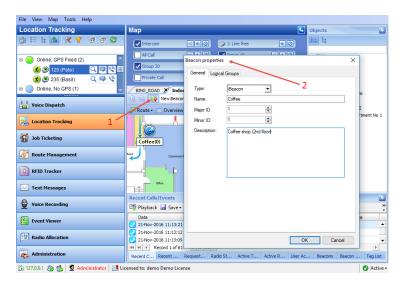

# Type

Select the beacon type from the drop-down list.

#### Name

Specify a name for the beacon.

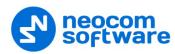

Major ID and Minor ID
 Enter the beacon's major and minor ID exactly as specified on the iBeacon device.

Description
 Add a description for the beacon.

#### Edit parameters of a beacon

 Select a beacon in the **Objects** panel and double-click to edit its parameters.

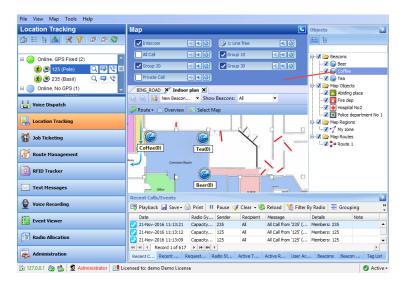

Note: For more details on K-Term beacons, see the following article at <a href="http://kb.trbonet.com/public.pl?Action=PublicFAQZoom;ltemlD=36">http://kb.trbonet.com/public.pl?Action=PublicFAQZoom;ltemlD=36</a>.

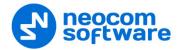

# 7 TRBOnet Web Console

TRBOnet Web Console is a special online application. It is an extension for TRBOnet Dispatch Software which allows dispatchers to get access to the system via a Web browser. The Web Console is the best solution for carriers, operators and systems with a huge number of users.

This application allows you to monitor your system without any special software installed on your computer.

# 7.1 Installing Web Console

- Click Start>Control Panel>Programs and Features.
- Click the Turn Windows features on or off link.

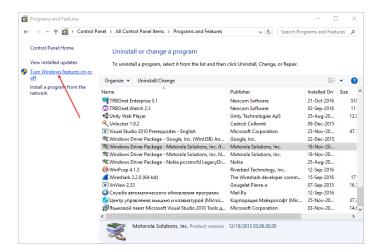

 Go to Internet Information Services>World Wide Web Services>Application Development Features, and make sure all of them are selected:

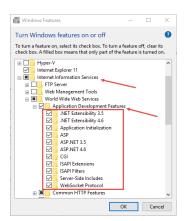

• Also, make sure that **Common HTTP Features>Static Content** is selected.

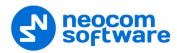

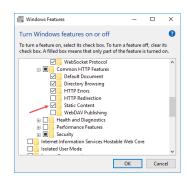

- Restart your PC.
- Click Start>All Programs>Accessories>Command Prompt.

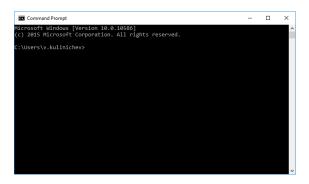

• Go to This PC>Local Disk (C: )> Windows > Microsoft.NET > Framework > v4.0.30319/aspnet\_regiis.

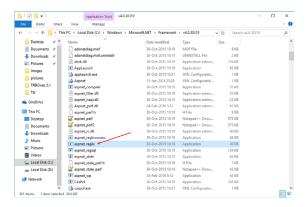

• Drag the **aspnet\_regiis** file into the **Command Prompt** then press the space bar and add the **-i** key. Then press the **Enter** key:

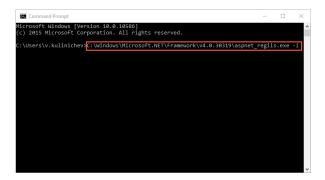

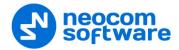

- Go to Control Panel > Administrative Tools.
- Double-click the **Internet Information Services (IIS) Manager** shortcut and double-click **ISAPI and CGI Restrictions**.

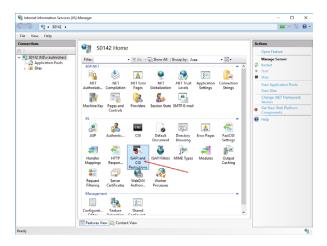

• In the **Restriction** column, set **Allowed** in all lines.

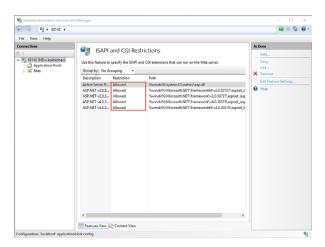

- Copy the Web Site archive **WebConsole** to **Computer > Local Disc (C: ) >inetpub** to create a folder for the Web Console.
- Go to **Application Pools** (1). Double-click **DefaultAppPool** (2) and check the .Net CLR Version (3):

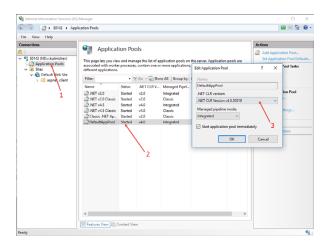

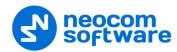

• Click **Sites** (1), right-click **Default Web Site** (2) and choose **View Applications** (3):

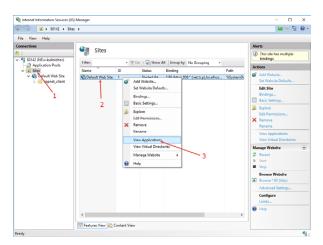

• Click the **Add Application** link.

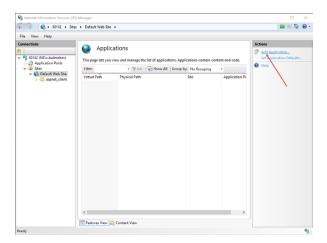

• Specify the **Alias** and **Physical path** for the application:

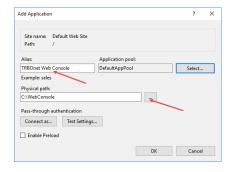

- Browse for the folder with unarchived Web Console.
- Click OK.
- Select Application Pools (1) and click the Set Application Pool Defaults link
   (2):

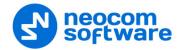

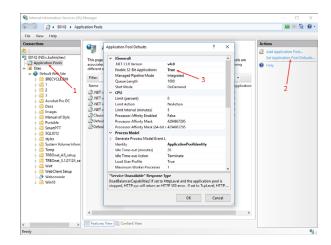

• Set Enable 32-Bit Applications to True (3).

The Web Console will be added as an application to under the Default Web Site:

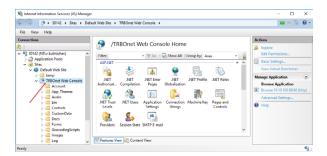

Note: Make sure your account has sysadmin privileges (for more details, see <u>Appendix B: Configuring SQL Server 2012 for Local System Account</u> on page 314, and <u>Appendix C: Granting Sysadmin Role to Local System in SQL Server 2012</u> on page 316) and the database connection is successful (see section <u>5.2</u>, <u>TRBOnet Server Database</u> on page 15).

To open Web Console, right-click your application, choose **Manage Application > Browse.** 

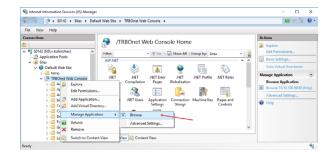

TRBOnet Web Console is now ready for operation:

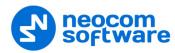

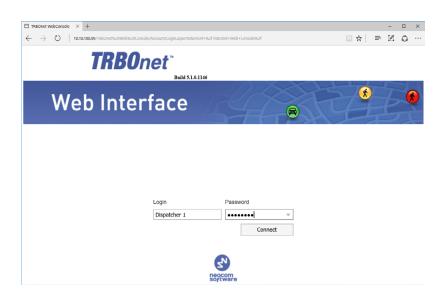

• Enter the Login and Password, and click Connect.

# 7.2 Configuring Web Console

• If TRBOnet Dispatch Console is not installed on your PC, select the application and click **Application Settings**:

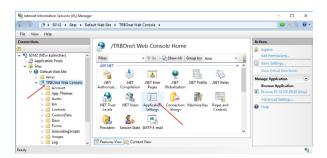

 Specify the IP address and Port of the PC with TRBOnet Dispatch Console installed:

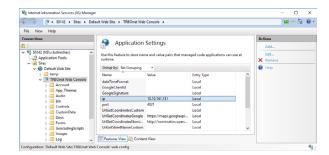

• Right click **TRBOnet Web Console** and choose **Edit Permissions**.

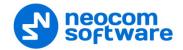

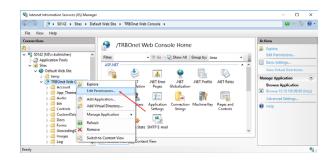

• Click the **Security** tab and then click the **Edit** button to edit permissions:

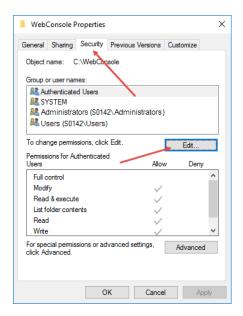

• Select **User** in the Users list. In the **Allow** column, select **Write**:

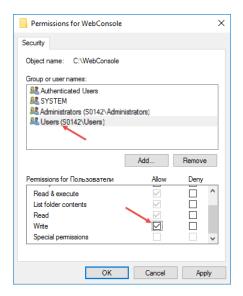

- Click Apply.
- Click OK.

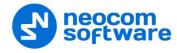

# 7.3 Working in Web Console

When launching Web Console for the first time, you will see the following page:

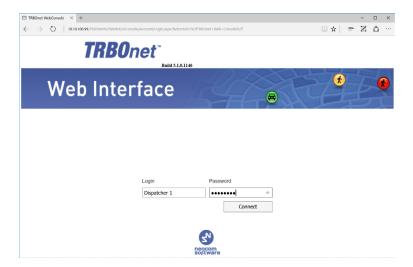

• Enter the Login and Password, and click Connect.

Once you have connected to TRBOnet Server, you will see a window like this.

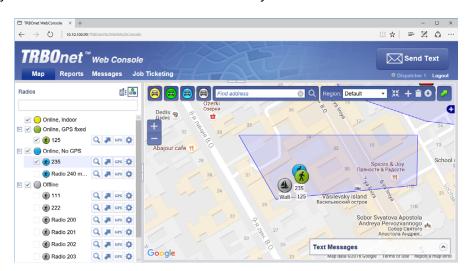

#### 7.3.1 Radio List

The Radio List pane is located on the left and contains the list of radios. From this pane, you can perform the following tasks.

Click the Sutton to see the selected radio in the center of the map.

Click the button to button to display a route traveled by the selected radio on the map.

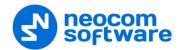

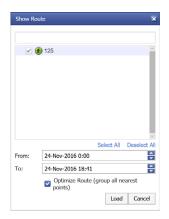

Specify the **From** and **To** date and time. Select the **Optimize Route** option to group all points in a 100 meter radius.

Click the Button to request a location of the selected radio.

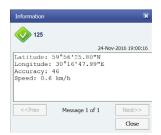

Click the button to display the selected radio properties.

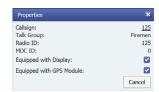

# 7.3.2 Map

#### **7.3.2.1 Map Layers**

- Click the small plus button on the right of the Map pane.
- Choose the map layer to display in the Map pane.
- In the Overlays list, select whether to display Regions, Map Objects and Radios on the map. Just select/deselect the corresponding checkbox.

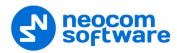

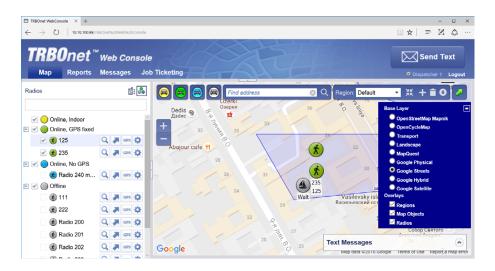

#### **7.3.2.2 Zoom In/Out**

- Click the large plus button on the left of the Map pane to zoom in the map.
- Click the large minus button on the left of the Map pane to zoom out the map.

Or:

• Use the mouse wheel to zoom in/out the map.

#### 7.3.2.3 Radio Coordinates and Address

In the Map pane, click the radio you want to inspect.
 As a result, a window will appear displaying the coordinates and address of the inspected radio.

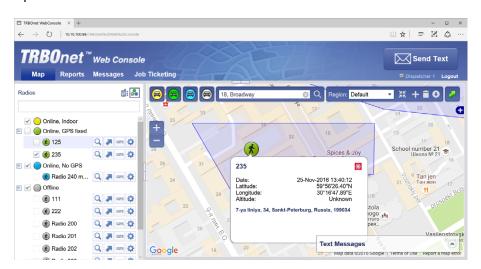

# 7.3.2.4 Filter Radios

You can filter the display of radios on the map. To do this, use the colored car buttons at the top of the Map pane.

 Click to remove radios that are online and have a detected beacon position from the map view. Click this button again to bring them back to be displayed.

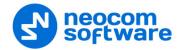

- Click to remove radios that are online and have a detected GPS position from the map view. Click this button again to bring them back to be displayed.
- Click to remove radios that are online and have no detected GPS position from the map view. Click this button again to bring them back to be displayed.
- Click to remove radios that are offline and have no detected GPS position from the map view. Click this button again to bring them back to be displayed.

### 7.3.2.5 Search by address

- In the Find Address box, enter the address you want to locate on the map.
- Click the lens button on the right.
- In the Found addresses window, click the address to locate it on the map.

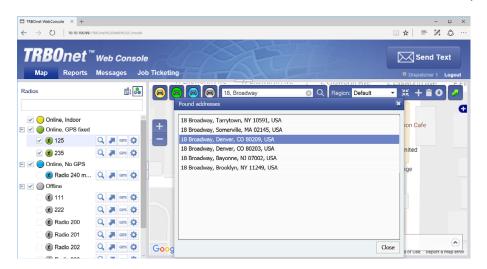

# 7.3.3 Text Messages

With TRBOnet Web Console, you can send text messages to radios/radio groups/dispatchers.

- Click the **Messages** tab at the top of the window.
- Click the **Send Text** button.

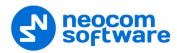

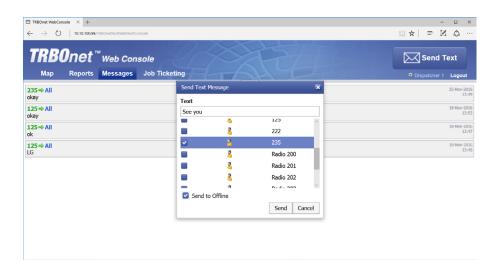

In the **Send Text Message** window that appears:

- Enter the text of the message.
- Select the radios/radio groups/dispatchers to send the message to.
- Select the Send to Offline option to send the message to offline radios.

# 7.3.4 Job Ticketing

With TRBOnet Web Console, you can create, assign, and track job tickets through the radio network.

• Click the **Job Ticketing** tab at the top of the window.

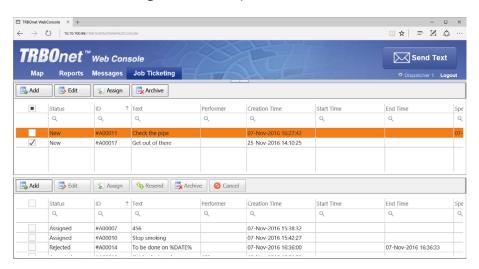

In the upper pane, you see the list of created job tickets. In the lower pane, there are assigned job tickets.

#### 7.3.4.1 Add a Job Ticket

• Click the **Add** button.

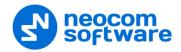

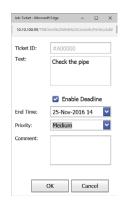

#### Ticket ID

This value will be set automatically once the ticket has been created.

#### Text

Enter the text message in this box.

#### • Enable Deadline

Select this option and in the **End Time** box, specify a due date and time for the task.

# • Priority

From the drop-down list, select the task priority level.

#### Comment

Enter a comment for the ticket.

#### • Click **OK**.

Once you have added a ticket, it will appear in the list of tickets in the upper pane.

#### 7.3.4.2 Assign a Job Ticket

Select the job ticket in the upper pane, and click the **Assign** button.

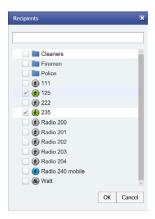

- In the list, select a radio(s), radio or logical group to which to assign the job ticket.
- Click **OK** to assign the task to selected radio(s).

As a result, the selected radio will receive the job ticket. The assigned job ticket will appear in the upper pane.

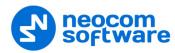

# 7.3.5 Reports

• Click the **Reports** tab at the top of the window.

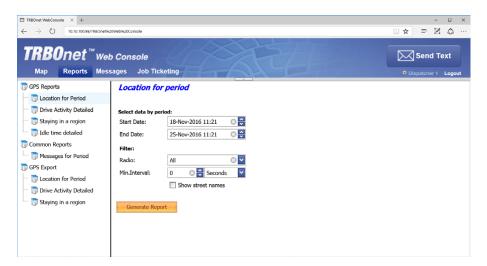

In the right pane, select report parameters and click **Generate Report**.
 Once the report is generated, you will see it in a separate tab of your Web browser.

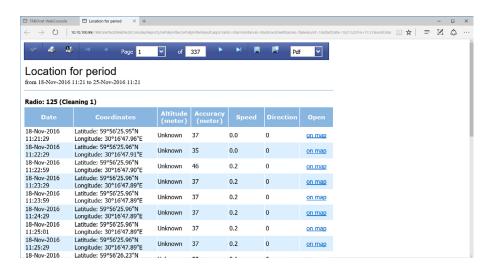

You can print the report, save it as a file, and so forth.

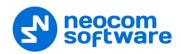

# **APPENDIX A: SQL Server Edition Considerations**

| How to select SQL Server        |                          |                        |
|---------------------------------|--------------------------|------------------------|
|                                 | 0 - 200 subscriber units | 200 + subscriber units |
| Windows 7, Windows Server 2008  | MS SQL 2008 Express      | MS SQL 2008 Standard   |
| Windows 8, Windows Server 2012  | MS SQL 2012 Express      | MS SQL 2012 Standard   |
| Windows 10, Windows Server 2016 | MS SQL 2016 Express      | MS SQL 2016 Standard   |

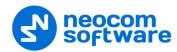

# **APPENDIX B: Configuring SQL Server 2012 for Local System Account**

During installation of MS SQL Server 2012, you can grant the required role to Windows **Local System** account in advance. On the configuration setup, click **Database Engine Configuration**:

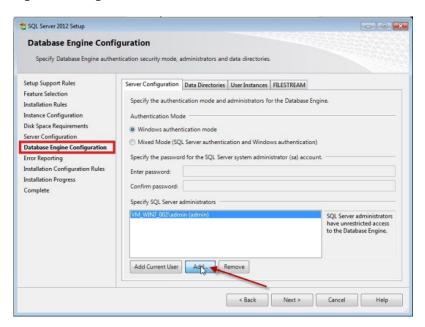

- Click **Add** to add an additional account to MS SQL Server administrators.
- In the **Select Users or Groups** dialog box, click the **Advanced** button in the **Enter the object names to select** box to find a required user name.

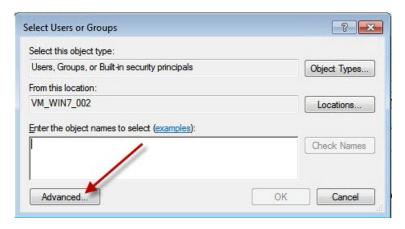

 Click the Find button and select SYSTEM account. Click OK to add the user and close the window.

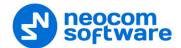

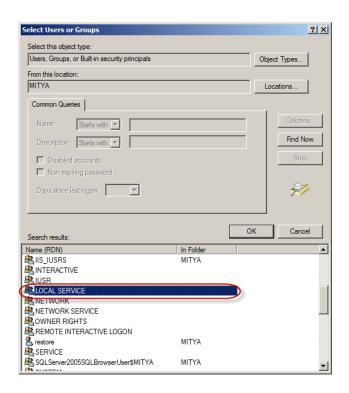

• Select NT AUTHORITY\LOCAL SERVICE (LOCAL SERVICE):

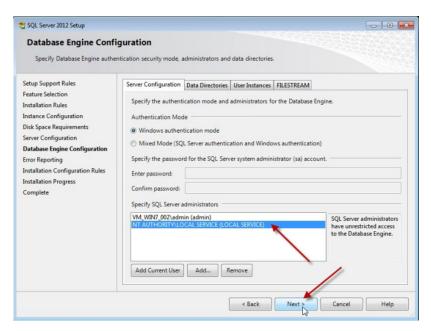

• Click **Next** and follow the prompts to finish the installation.

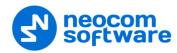

# **Appendix C: Granting Sysadmin Role to Local System in SQL Server 2012**

If you have already installed MS SQL 2012, you need to grant **sysadmin** role to **Local System** account in MS SQL Server 2012.

• Run SQL Server Management Studio from the Start menu.

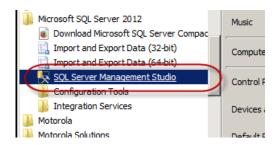

- Connect to your database instance where TRBOnet database is created.
- Go to Security node and select Logins.

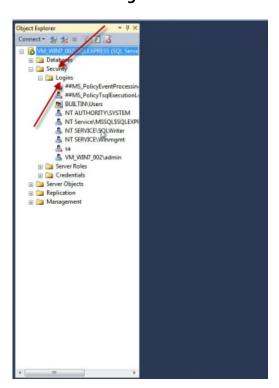

- Right-click **NT AUTHORITY\SYSTEM** login and choose **Properties**.
- In the **Login Properties** window, select **Server Roles** and select the **sysadmin** checkbox.

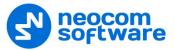

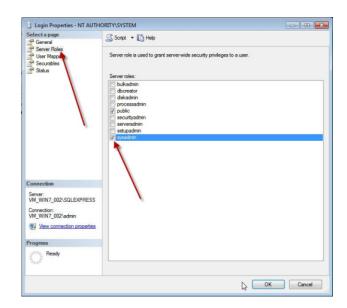

• Click **OK** to add **sysadmin** privileges to the selected user.

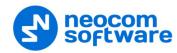

# **Appendix D: Backing up and Restoring Database and Audio Recordings**

# **Configure Backup**

TRBOnet Dispatch Software has an embedded mechanism for database and audio recordings backup. Initially, it already has two paths to store database and audio recordings.

For TRBOnet Enterprise:

**%ProgramData%\Neocom Software\TRBOnet.Enterprise\Backups** and **%ProgramData%\Neocom Software\TRBOnet.Enterprise\Audio**.

For TRBOnet Plus:

%ProgramData%\Neocom Software\TRBOnet.Plus\Backups and %ProgramData%\Neocom Software\TRBOnet.Plus\Audio.

For your convenience, the default paths can be changed:

• Open TRBOnet Server and stop the TRBOnet Server service.

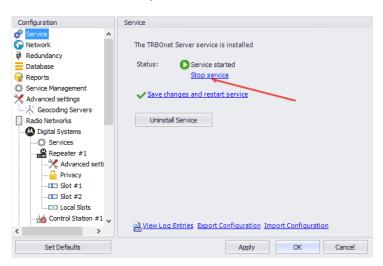

 To customize backup folders, go to Database and select custom directory for the database (for example, C:\TRBOnet\Backup\DB) and audio files (for example, C:\TRBOnet\Backup\Audio). The database backups will be stored to selected directories.

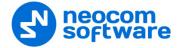

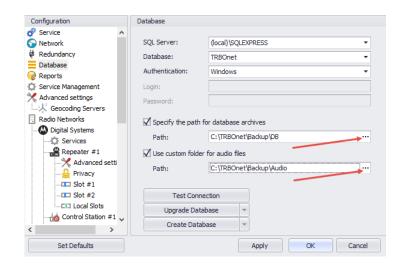

• Save your changes and restart the service.

# **Back up Database and Audio Recordings**

To back up the database and audio recordings, do the following:

- In the Dispatch Console go to **Administration** section and select **Database** in the Navigation tree.
- Click the **Backup** button:

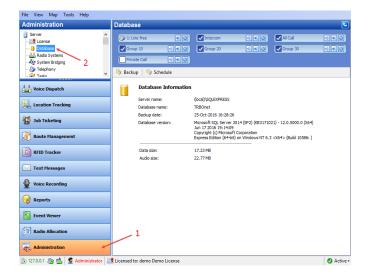

• Specify the backup details:

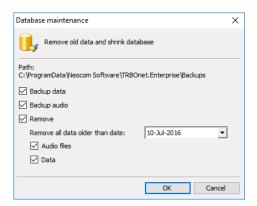

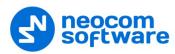

#### Backup audio

Select to back up audio recordings.

#### Remove

Select to remove audio files and data from the database.

#### Remove all data older than date

Specify the date to remove data older than that specified date.

#### Audio Files

Select to remove audio files.

#### Data

Select to remove data.

Click **OK** to run the backup procedure.

The Backup progress bar will be displayed in the lower-right corner.

1. In a while, a ZIP archive will be created in two possible directories:

#### For TRBOnet Enterprise:

- The default directory is %ProgramData%\Neocom
   Software\TRBOnet.Enterprise\Audio for Audio files and
   %ProgramData%\Neocom Software\TRBOnet.Enterprise\Backups for backup files.
- The custom directory is specified in TRBOnet Server settings.

#### For TRBOnet Plus:

- The default directory is %ProgramData%\Neocom
   Software\TRBOnet.Plus\Audio for Audio files and
   %ProgramData%\Neocom Software\TRBOnet.Plus\Backups for backup files.
- The custom directory is specified in TRBOnet Server settings.
- 2. The archive includes the database backup file and audio recordings files. The archive name contains the date of backup. New backup files will be placed in the same directory.

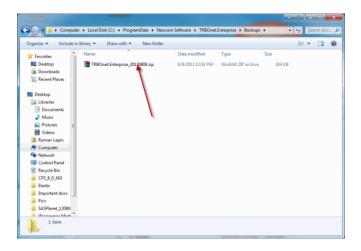

For TRBOnet.Plus:

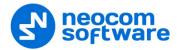

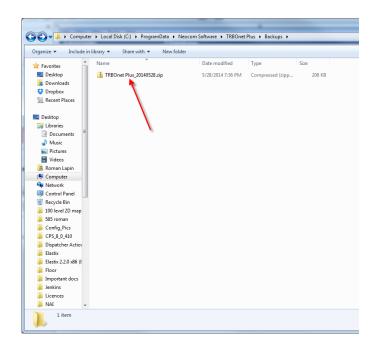

#### **Restore Database**

#### To restore the database

• Open TRBOnet Server and stop the TRBOnet Server service.

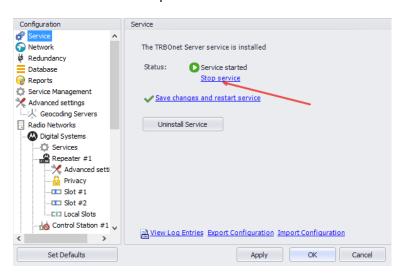

• Unzip the backup archive and open the folder:

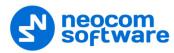

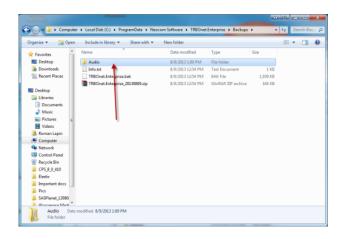

• Run **SQL Server Management Studio Express** with sufficient rights to manage databases.

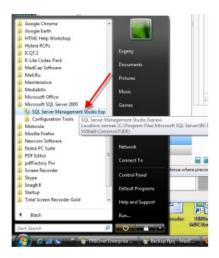

• Select **Database** in the navigation tree (for example, **TRBOnet**):

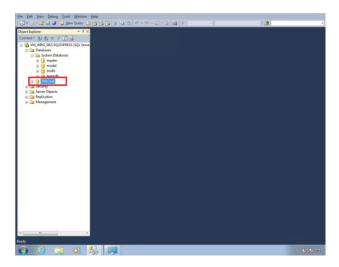

• Right-click the selected database, and go to **Tasks/Restore/Database**:

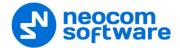

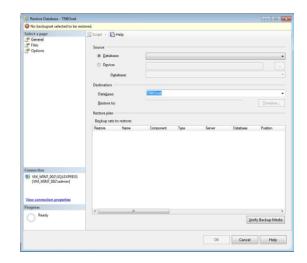

## Select Database backup properties:

- In the **Destination** group, type in or select **Database** name to back up to from the drop-down list (for example, **TRBOnet**).
- In the **Source** group, click **Device**.
- Click ... to select the directory with database backup:

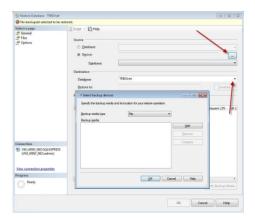

• Click **Add** and select the directory to which you unarchived the database backup (for example, **C:\TRBOnet\Backup\DB**).

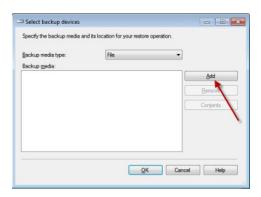

Note: Select the \*.bak file type.

• Click **OK** to add the directory.

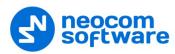

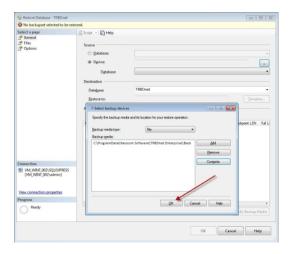

#### • Click OK.

The database is added to the list of restored databases.

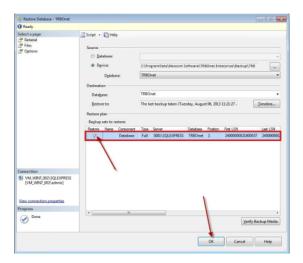

- Select the checkbox and click **OK** to restore the database.
- In the Configuration pane, select Database.
- From the **Database** drop-down list, select the restored database.

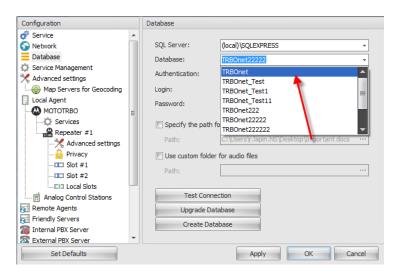

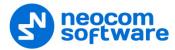

- Click **Test Connection** to check the connection to the database.
- Click **Upgrade Database** to upgrade the database if the current database was restored from the database version lower than current.
- Click the **Save changes and restart service** link.

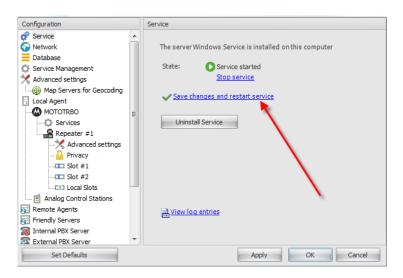

# **Restore Audio Recordings**

To restore the audio file:

• Launch TRBOnet Server and stop the TRBOnet Server service.

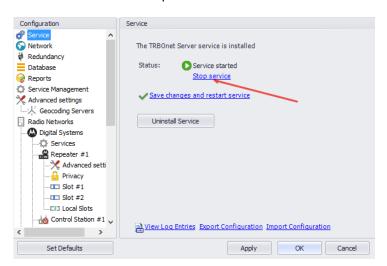

- Go to **Database** section in the navigation tree and specify custom directory for audio files (for example, for TRBOnet Enterprise
  - **C:\TRBOnet.Enterprise\Backup\Audio**; for TRBOnet Plus: **C:\TRBOnet.Plus\Backup\Audio**).

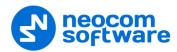

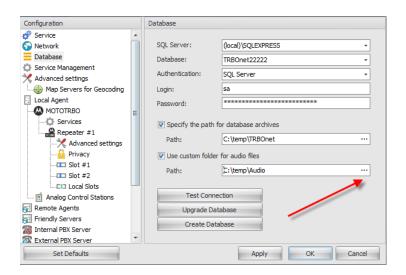

- Go to the directory you specified to store backup audio files.
- Unzip the backup archive:

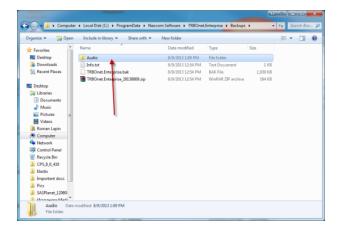

• Copy unarchived audio files to the folder specified in TRBOnet Server settings (for example, **C:\ProgramData\TRBOnet Dispatch Software \Audio**):

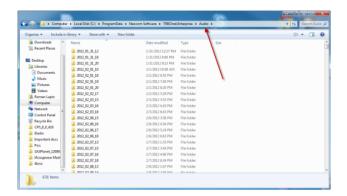

• Click the Save changes and restart service link.

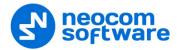

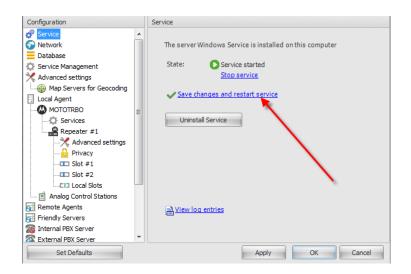

Thus, the audio files are restored.

# **Schedule Backups**

To set a scheduled backup for the database and audio recordings, do the following:

- In the Dispatch Console, go to **Administration** section and select **Database** in the Navigation tree:
- Click the **Schedule** button:

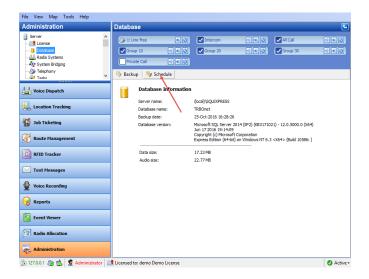

• In the dialog box that appears, specify the Backup details:

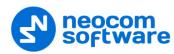

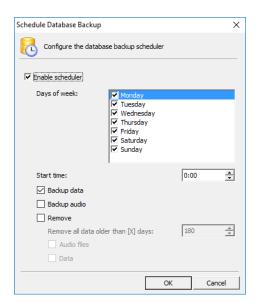

#### • Enable scheduler

Check to enable the database backup scheduler.

#### Days of week

Select the days of the week on which to back up the database.

#### • Start time

Enter the start time for database backup.

#### • Backup data

Check to back up data.

# • Backup audio

Check to back up audio recording.

#### Remove

Check to remove audio files and data from the database.

## Remove all data older than [X] days

Select the number of days to remove all data.

#### Audio Files

Check to remove audio files.

#### Data

Check to remove data.

• Click **OK** to run the backup procedure.

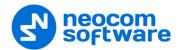

# **Appendix E: Swift.Tracker Option Board Configuration**

TRBOnet Swift.Tracker solution is based on MOTOTRBO Generic Option Board (GOB) and does not require any proprietary hardware. To enable this feature, you need to use a radio with Generic Option Board.

In the MOTOTRBO™ portable radio, a standard option board is factory-installed to the radio. A Generic Option Board replaces this standard option board and provides specific functionality.

The standard option board is found below the LCD display for the Display version or below the speaker for the Non-Display version of the radio.

The standard option board is replaced with GOB by removing four screws. It is recommended that the removed screws are not used for another installation.

GOB replacement is completed by installing four new screws into the designated holes:

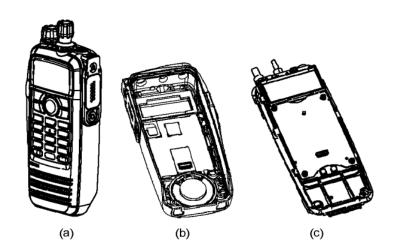

- a Portable radio view;
- b Enclosure view;
- c Option Board position in the Motorola Portable radio.

Note: For further assistance on the installation sequences, please refer to Motorola documentation.

# **Option Board Support in Radio's Code plug**

- 1. To install MOTOTRBO CPS:
  - Go to Motorola website.
  - Download MOTOTRBO CPS software.
  - After download completes, run the package and follow the prompts to complete the installation.
- 2. Connect a programming cable to the portable radio.
- 3. Connect the portable radio to your PC.

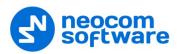

- 4. Check the portable radio and PC connection.
- 5. Launch MOTOTRBO CPS.
- 6. Click the **Read** button:

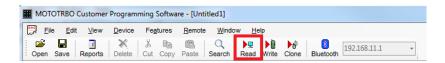

Note: Select View, Expert in MOTOTRBO CPS main menu.

7. Go to **Channels** in the Navigation Tree:

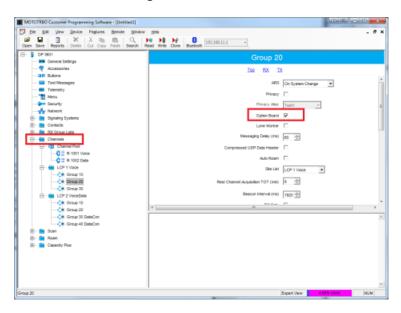

- Select the channel with GOB support.
- Select the **Option Board** option.
- 8. Click the **Write** button to write the data.
- 9. Disconnect the radio from your PC.

## **Adding TRBOnet Firmware to MOTOTRBO GOB Loader**

To use Swift.Tracker with a radio, TRBOnet firmware should be uploaded to GOB as a regular firmware.

- 1. Install MOTOTRBO GOB FLASH
  - Go to <a href="http://trbonet.com/downloads/">http://trbonet.com/downloads/</a> to download TRBOnet.Swift Software for Generic Option Board with Documentation. The archive has the latest firmware and MOTOTRBO GOB FLASH utility.
- 2. Connect a programming cable to the portable radio.
- 3. Connect the portable radio to your PC.
- 4. Check the portable radio and PC connection.
- 5. Select channel with GOB support on your MOTOTRBO Portable radio.
- 6. Launch MOTOTRBO GOB FLASH.

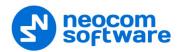

Note: Portable radio position for ManDown is set when programming for the first time. Select appropriate Portable radio position before programming!

7. Click the **Detect Radios** button:

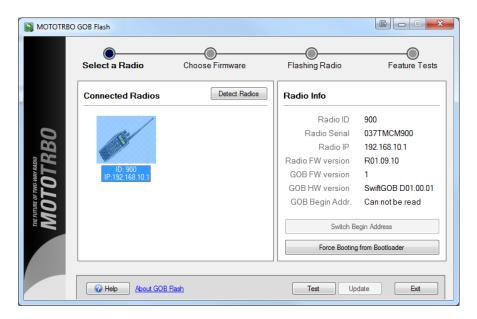

Your radio is now detected.

- 8. Click your Portable Radio image in the list of connected radios.
- 9. Click Force Booting from Bootloader.

Note: Check **GOB Bootloader** indication on your Portable radio display.

- 10. Select your Portable Radio in the list of connected radios. Click **Update** to choose the firmware.
- 11. Select the firmware to update:

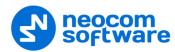

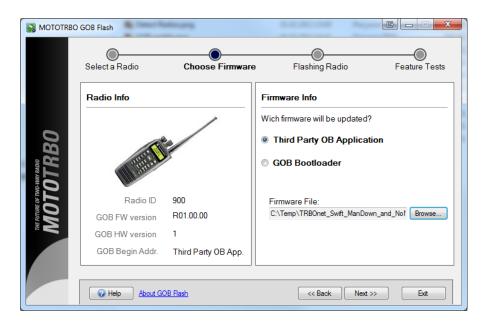

Choose Third Party GOB Application.

Click Browse to select the Firmware File (C:\Temp\ManDown File, for example). The file format is .HEX. Select the firmware file. Click OK.

- 12. Click **Next** to continue.
- 13. Wait for the Flashing Radio process to finish.

The following message appears:

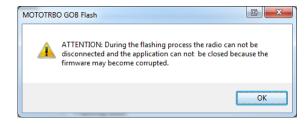

Do not disconnect the radio. Click «OK» to continue.

14. The Portable radio flashes successfully:

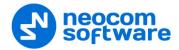

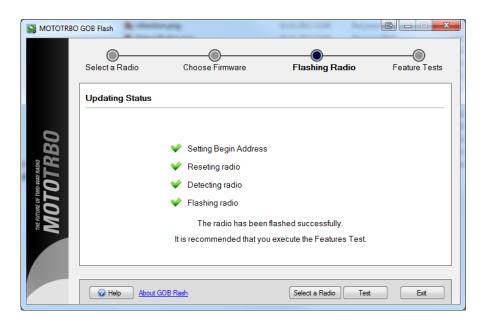

**Feature Test execution** is recommended for Motorola Samples only.

15. Exit MOTOTRBO GOB FLASH.

#### **Enable Swift.Tracker in TRBOnet Server**

To enable Swift.Tracker functionality in TRBOnet Dispatch Software, enable **Swift.Tracker service**:

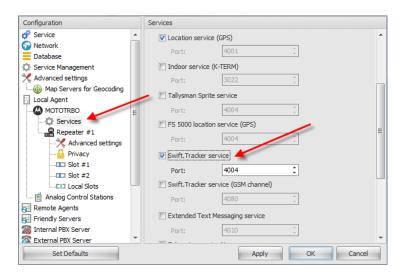

Click **OK** to save the settings.

- Go to Service node, click **Save changes and restart service** link.
- Launch TRBOnet Dispatch Console.
- Log in as Administrator.
- Go to **Administration/Tools/Swift Configuration tool** and configure GOB parameters according to the prompts in <u>Tools</u> chapter.

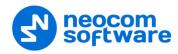

# **Appendix F: SIP Setup for Motorola Phone System**

The native MOTOTRBO phone system is supported in the case of a direct IP connection to the repeater. MOTOTRBO Phone system is recommended for IP Site Connect mode.

Note: No extra license per repeater is required for Digital Phone Patch from Motorola.

# **TRBOnet Software and Repeaters**

TRBOnet Server requires a specific setup for a repeater in the IP Site Connect mode as well as for SIP in order to make the phone system work properly.

Note: MOTOTRBO Phone System is available for repeaters in IP Site Connect mode. For a system based on the control stations, use TRBOnet Phone System.

Launch MOTOTRBO CPS and go to Repeater's General Settings page:

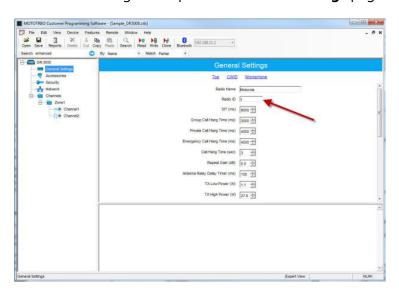

The Radio ID of actual repeaters in CPS must differ from the TRBOnet Peer ID. TRBOnet Dispatch Console acts as another virtual peer repeater with Peer ID (for example, IPSC network consists of 1 master and 3 peers. The repeaters' IDs (Radio IDs in CPS code plugs for repeaters) in this case would be 1, 2, 3, 4. The TRBOnet Peer ID must differ from all the repeaters (the master and all peers), otherwise a conflict will happen in the network as peers have the same ID). The TRBOnet Radio ID is 64250.

Open TRBOnet Dispatch Console. Go to Administration (1), Telephony (2),
 Radio calls configuration (3) – Configure (4) and set DTMF Access and
 DTMF Deaccess codes (5) to 0 and #, respectively:

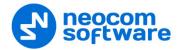

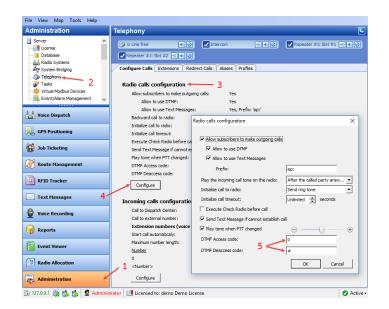

# **Programming Radios**

A special setup is required for radios in MOTOTRBO CPS.

• Read a subscriber's radio in CPS and go to **Phone Systems (1):** 

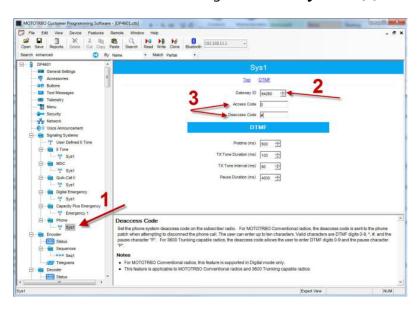

- Make sure that **Gateway ID** (2) is equal to repeater Slot IDs in TRBOnet Server as well as to TRBOnet Peer ID in TRBOnet Server.
- Set DTMF Access Code to **0** and DTMF Deaccess Code to **#**, respectively (3).
- Go to **Repeater/Channels** (1) and specify the phone system you have set up (2):

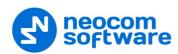

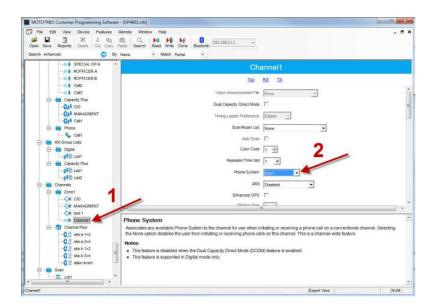

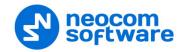

# **Appendix G: NAI VOICE & DATA Support**

TRBOnet Dispatch Software supports MOTOTRBO Network Application Interface (NAI) VOICE and DATA.

NAI protocol allows operating with MOTOTRBO Capacity Plus and MOTOTRBO Linked Capacity Plus repeaters over IP (Wireline Dispatch Console).

Voice Repeaters must have NAI VOICE and NAI DATA license activated. Data Revert repeaters must have NAI DATA license activated. A repeater must have 32 Mb memory.

# **Software Requirements**

| Server Computer                                                                  | Dispatch Computer                  |  |
|----------------------------------------------------------------------------------|------------------------------------|--|
| TRBOnet Server installed                                                         |                                    |  |
| MOTOTRBO Network Interface Service (MNIS)                                        |                                    |  |
| MOTOTRBO Device Discovery and Mobility Service (DDMS)                            | TRBOnet Dispatch Console installed |  |
| MS SQL Server 2005 Express Edition or higher (can be installed on remote server) |                                    |  |

# **Hardware Requirements**

|                    | Server Computer                         | Dispatch Computer                                                                                                    |
|--------------------|-----------------------------------------|----------------------------------------------------------------------------------------------------|
| СРИ                | Intel Core i7 or higher                 | Intel Core i5 or higher                                                                                                    |
| Memory             | 3 GB                                    | 3 GB                                                                                                    |
| Sound Card         | _                                       | Multi-channel Sound Card required. Recommended: 1. M-Audio Delta 1010 LT 2. Roland OCTA CAPTURE Hi-SPEED USB Audio Capture |
| Supported OS       | Windows 7, Windows 8, Windows<br>Server | Windows 7, Windows Server                                                                                                  |
| Additional devices | _                                       | Microphone and speaker (headset)                                                                                           |

Note: It is possible to use a virtual machine as a Server computer.

#### **Voice and Data Flow 1**

TRBOnet Voice and Data flow for NAI is represented on the following scheme:

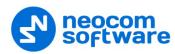

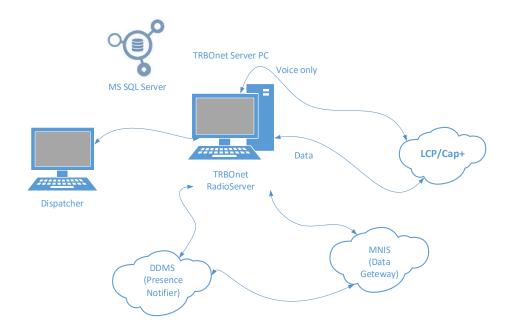

#### **Voice and Data Flow 2**

MNIS is responsible for sending/receiving Data Packages and forwarding them to TRBOnet Server.

DDMS (aka Presence Notifier) is responsible for ARS and notifies TRBOnet Server when a radio is turned on/off. For more details, see **NAI\_RM\_Training\_v02.pdf**.

All the repeaters in all sites should be available for TRBOnet Server, which normally requires Port Forwarding rules on routers. For more details, see **MOTOTRBO Linked Capacity Plus (LCP) - HP MSR 20-20 Router Configuration Guide**.

# **Single PC Installation**

TRBOnet Server and Dispatch Console can be installed on the same computer.

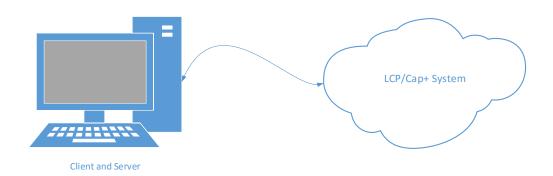

#### **Client-Server Installation**

For the systems with 2 and more dispatch positions, it is recommended to have a dedicated server computer (could be a virtual machine).

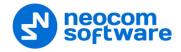

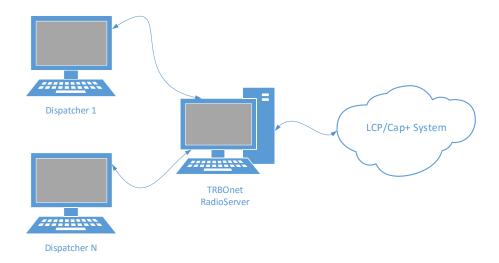

One TRBOnet Server and up to 30 Dispatchers.

TRBOnet Server and all the LCP sites must be in different networks, behind corresponding routers:

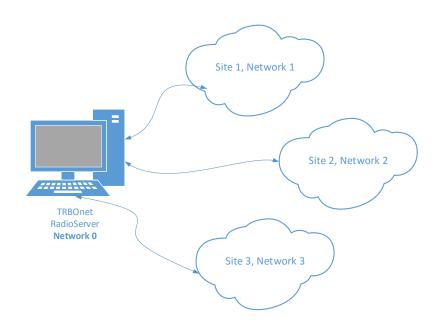

Use the recommended Routers only.

#### **IMPORTANT**

- One TRBOnet Server computer is for one LCP System;
- It is possible to connect two or more LCP systems (System Bridging);
- TRBOnet System Bridging supports Group and Individual Calls;
- It is possible to use a Virtual machine as a Server.

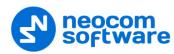

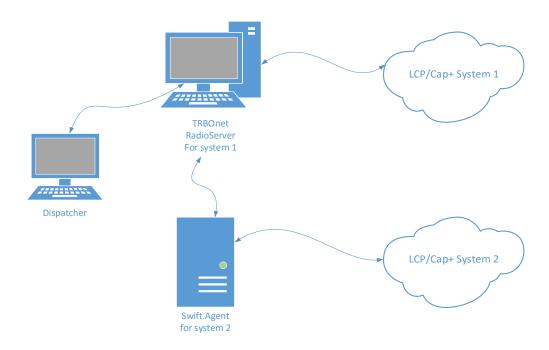

#### **Limitations**

- Logging of Radio-to-Radio TEXT is **NOT SUPPORTED**.
- Phone Interconnect available with some limitations. For more details, see the following article at <a href="http://kb.trbonet.com/public.pl?Action=PublicFAQZoom;ItemID=53">http://kb.trbonet.com/public.pl?Action=PublicFAQZoom;ItemID=53</a>.
- Local Talk Group IDs must be unique per system.

# **Radio Subscriber Configuration**

#### **Network Settings**

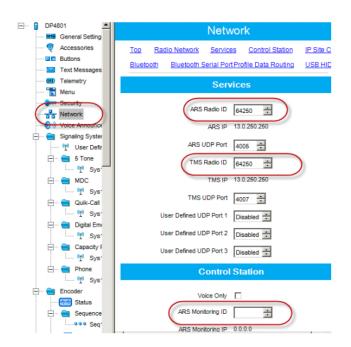

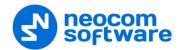

# **Personality Settings – 1**

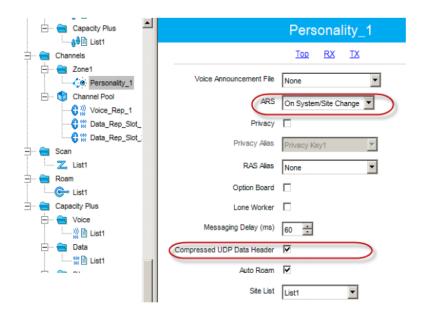

# **Personality Settings – 2**

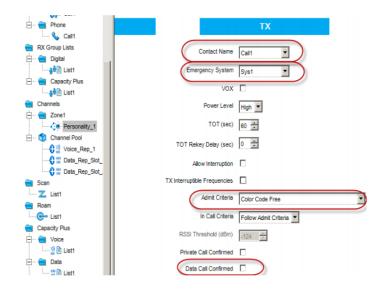

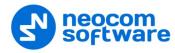

# **MNIS and DDMS Settings**

# **General Settings**

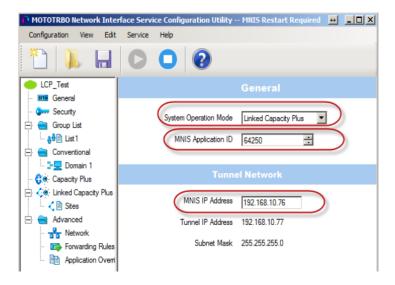

# **Talk Group Settings**

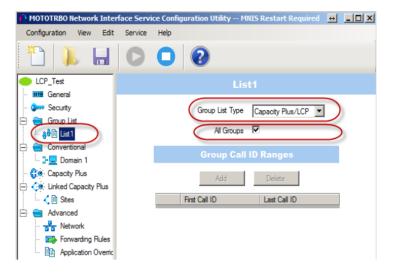

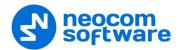

## **Master Repeater Settings**

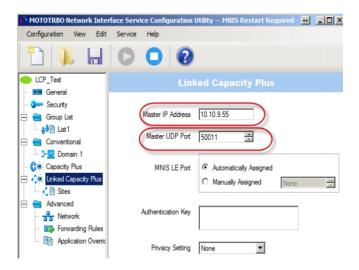

# **LCP Sites Settings**

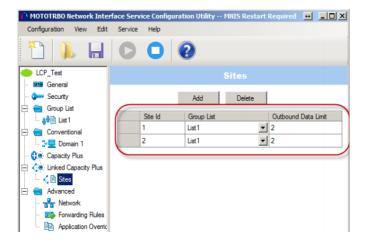

#### **Advanced Settings**

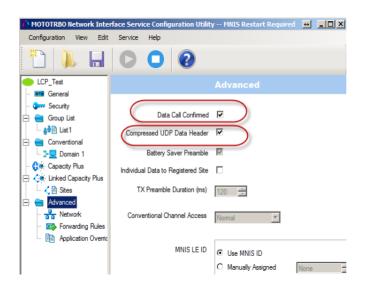

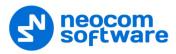

# **Network Settings**

Note: **ARS Monitor** – check to enable ARS requests for MNIS.

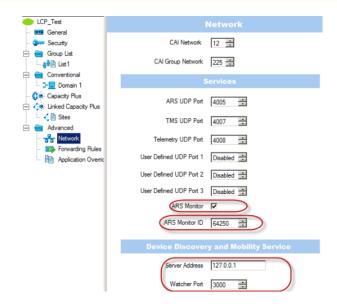

# **DDMS Settings**

Note: **DeviceRefreshTime** – how often radios should send ARS to TRBOnet Dispatch Software. The value depends on the number of radios and channels.

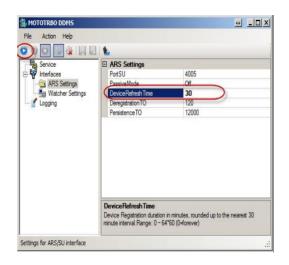

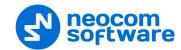

# **ARS TRBOnet Settings**

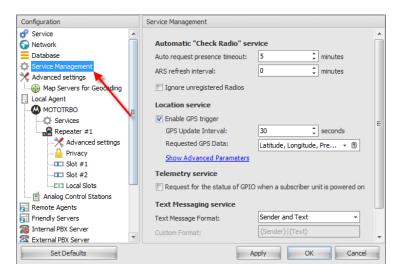

- Auto request presence timeout
   For NAI systems, it works as a Radio Check command.
- Subscriber ARS
   It is not used for NAI systems. Should be set to 0. The value is set in DDMS (DeviceRefreshTime).

# **LCP Repeater Settings**

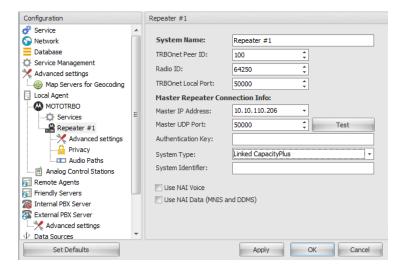

# Special settings:

- TRBOnet Peer ID any unique value.
- Radio ID the default TRBOnet ID.
- **TRBOnet Local Port** any free port on the PC.

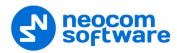

#### **Audio Paths**

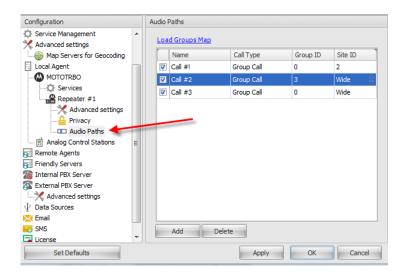

# **Special settings**

- Load Groups from Master Repeater;
- Add Local Groups manually.

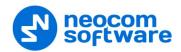

# **Appendix I: Backup Server**

The TRBOnet Server supports a backup configuration which allows seamless switching from the primary to the backup server in case of a failure of the primary server. Dispatch Console operation will not be interrupted.

### **Backup configuration overview**

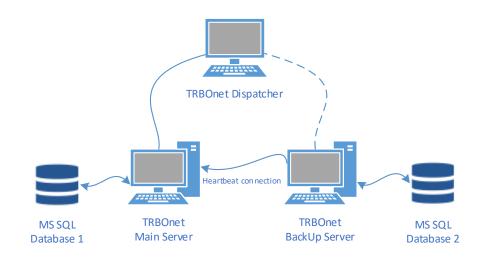

- Main and Backup Servers are configured identically.
- Backup Server is operating in PASSIVE mode (ARS confirmation disabled, Geofencing disabled, and other settings).
- Backup Server is monitoring Main Server status.
- Dispatch Console is connected to Main and Backup Servers
- In case of Main Server failure:
- Dispatch Console connects to Backup Server automatically.
- Backup Server becomes ACTIVE.
- Once failed Main Server is back online, Dispatch Console is to be forcibly reconnected to Main Server.
- Main and Backup Servers do not exchange any data.

#### **TRBOnet Backup Server Configuration**

• In the **Configuration** pane, select **Redundancy**.

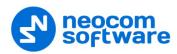

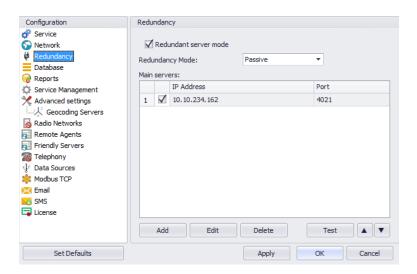

- In the Redundancy pane, select Redundant server mode.
- **Redundancy Mode**Select the mode for a backup server from the drop-down list.
- To add a main server, Click Add.

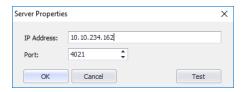

### • IP Address

Type the IP address of the main server.

Port
 Enter the same port number as specified for the Command port.

#### **Passive Mode**

In the **Passive** mode, the Backup (Reserve) Server saves a snap-shot of the Main (Primary) Server's data to it's database when it is initially configured. After the initial configuration, the Main Server's database will no longer be available to the Backup Server, and both will have separate database information. In summary, there is no data replication from the Main to the Backup Server after the initial configuration.

Also, if there is a need for the Main server to access data that was stored before the backup was done, then a copy of the database will have to be restored as the data cannot be easily accessed.

The **Passive** mode is easier to configure but more difficult to access older data.

#### **Active Mode**

In an **Active** Server mode, the Reserve (Backup) Server maintains a continuously updated image of the Main Server's database. The user is able to work normally with the Main server while the Reserve (Backup) server is in the **Active** mode. (The Reserve Server's database is not just a single snap-shot of the Main Server's database.)

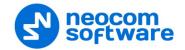

The **Active** Server mode has some limitations that are outlined in another section (see section <u>Restrictions for Active Reserve Mode</u> on page 349).

#### **Restrictions for Active Reserve Mode**

1. Go to **Service Management** and uncheck **Enable GPS trigger** backup server. In case when GPS trigger is enabled for Backup server, a radio tries to send GPS data to Main and Backup servers that corrupts GPS data:

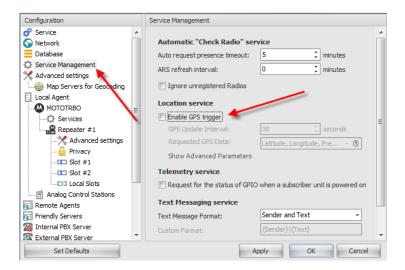

2. Go to repeater settings and make sure that **TRBOnet Peer ID** of Backup Server differs from the one set for Main Server. Each TRBOnet Server must have a unique peer ID in the radio system:

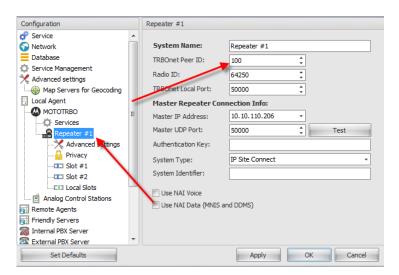

# **Dispatch Console Configuration**

To add a Backup Server to the list of servers, launch TRBOnet Dispatch Console to open the 'Connect to Server' dialog box, or on the **File** menu, click **Connect to TRBOnet Server**.

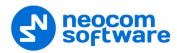

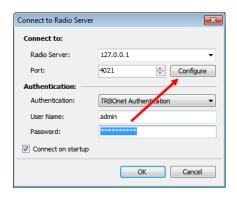

Click **Configure** to register the main and backup Servers:

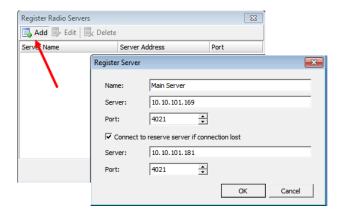

Click **Add** to add a new TRBOnet Server:

- Name select name for new Main Server;
- Server input the Main Server IP Address;
- **Port** specify the command port of the Main server;
- Connect to reserve server if connection lost select to allow Main Server to connect to a backup server;
- Server input the backup server IP Address;
- **Port** select the command port of Backup Server. Select Backup Server port depending on Backup Server configuration in Server Configurator.

Note: To register more backup servers, just add more server with the same "Main server" values and new backup servers.

• Click **OK** to save settings and close the dialog box.

#### **Console Connection to Main and Backup Servers**

Go to **File > Connect to TRBOnet Server**, and from the drop-down list select the server you created:

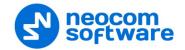

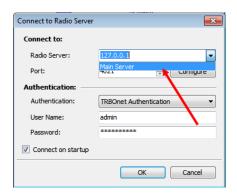

Click **OK** to connect to the Main server. Now you are connected to the Main server. In case of lost connection to the Main server, the Console will try to restore connection within 30 seconds. After 30 seconds passed the console will change connection to the Backup server automatically. When the Main server is restored, the Dispatch Console will reconnect to the Main server automatically.